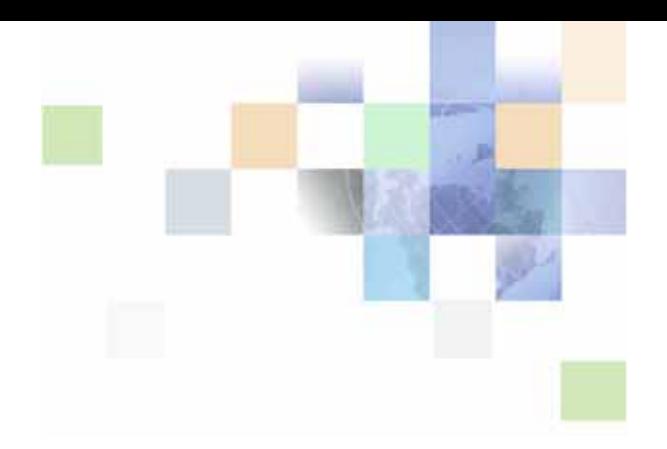

# <span id="page-0-0"></span>**Using Siebel Tools**

Version 7.8, Rev. B April 2006

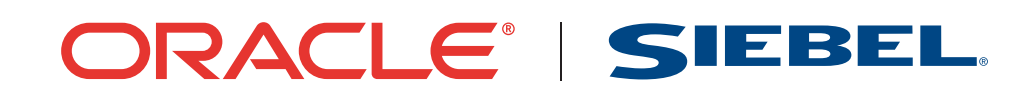

Copyright © 2005, 2006, Oracle. All rights reserved.

The Programs (which include both the software and documentation) contain proprietary information; they are provided under a license agreement containing restrictions on use and disclosure and are also protected by copyright, patent, and other intellectual and industrial property laws. Reverse engineering, disassembly, or decompilation of the Programs, except to the extent required to obtain interoperability with other independently created software or as specified by law, is prohibited.

The information contained in this document is subject to change without notice. If you find any problems in the documentation, please report them to us in writing. This document is not warranted to be errorfree. Except as may be expressly permitted in your license agreement for these Programs, no part of these Programs may be reproduced or transmitted in any form or by any means, electronic or mechanical, for any purpose.

PRODUCT MODULES AND OPTIONS. This guide contains descriptions of modules that are optional and for which you may not have purchased a license. Siebel's Sample Database also includes data related to these optional modules. As a result, your software implementation may differ from descriptions in this guide. To find out more about the modules your organization has purchased, see your corporate purchasing agent or your Siebel sales representative.

If the Programs are delivered to the United States Government or anyone licensing or using the Programs on behalf of the United States Government, the following notice is applicable:

U.S. GOVERNMENT RIGHTS. Programs, software, databases, and related documentation and technical data delivered to U.S. Government customers are "commercial computer software" or "commercial technical data" pursuant to the applicable Federal Acquisition Regulation and agency-specific supplemental regulations. As such, use, duplication, disclosure, modification, and adaptation of the Programs, including documentation and technical data, shall be subject to the licensing restrictions set forth in the applicable Oracle license agreement, and, to the extent applicable, the additional rights set forth in FAR 52.227-19, Commercial Computer Software--Restricted Rights (June 1987). Oracle USA, Inc., 500 Oracle Parkway, Redwood City, CA 94065.

The Programs are not intended for use in any nuclear, aviation, mass transit, medical, or other inherently dangerous applications. It shall be the licensee's responsibility to take all appropriate fail-safe, backup, redundancy and other measures to ensure the safe use of such applications if the Programs are used for such purposes, and we disclaim liability for any damages caused by such use of the Programs.

Oracle, JD Edwards, PeopleSoft, and Siebel are registered trademarks of Oracle Corporation and/or its affiliates. Other names may be trademarks of their respective owners.

The Programs may provide links to Web sites and access to content, products, and services from third parties. Oracle is not responsible for the availability of, or any content provided on, third-party Web sites. You bear all risks associated with the use of such content. If you choose to purchase any products or services from a third party, the relationship is directly between you and the third party. Oracle is not responsible for: (a) the quality of third-party products or services; or (b) fulfilling any of the terms of the agreement with the third party, including delivery of products or services and warranty obligations related to purchased products or services. Oracle is not responsible for any loss or damage of any sort that you may incur from dealing with any third party.

# **Contents**

### **[Chapter 1: What's New in This Release](#page-10-0)**

### **[Chapter 2: About the Siebel Tools User Interface](#page-14-0)**

[About Siebel Tools 15](#page-14-1) [About Siebel Tools Application Windows 16](#page-15-0) [About Object Explorer 17](#page-16-0) [The Project Drop-Down List of the Object Explorer 19](#page-18-0) [The Types Tab of the Object Explorer 19](#page-18-1) [The Detail Tab of the Object Explorer 20](#page-19-0) [The Flat Tab of the Object Explorer 21](#page-20-0) [About the Object List Editor 21](#page-20-1) [About the Properties Window 23](#page-22-0) [About the Applets Window 24](#page-23-0) [About the Controls/Columns Window 24](#page-23-1) [About the Bookmarks Window 26](#page-25-0) [About the Web Template Explorer Window 26](#page-25-1) [About the Siebel Tools Menu Bar 27](#page-26-0) [File Menu 28](#page-27-0) [Edit Menu 29](#page-28-0) [View Menu 30](#page-29-0) [Screens Menu 32](#page-31-0) [Go Menu 33](#page-32-0) [Query Menu 34](#page-33-0) [Reports Menu 34](#page-33-1) [Format Menu 35](#page-34-0) [Debug Menu 36](#page-35-0) [Tools Menu 37](#page-36-0) [Window Menu 39](#page-38-0) [Help Menu 40](#page-39-0) [About Siebel Tools Toolbars 40](#page-39-1) [Edit Toolbar 41](#page-40-0) [History Toolbar 42](#page-41-0)

[List Toolbar 42](#page-41-1) [Debug Toolbar 43](#page-42-0) [Web Controls Toolbar 44](#page-43-0) [Format Toolbar 46](#page-45-0) [Configuration Context Toolbar 48](#page-47-0) [About Siebel Tools Right-Click Menus 48](#page-47-1) [About Layout Editors 49](#page-48-0) [About New Object Wizards 49](#page-48-1) [About the Entity Relationship Designer 49](#page-48-2) [About the Business Process Designer 50](#page-49-0) [About Script Editors 50](#page-49-1) [About the Command-Line Interface 50](#page-49-2)

### **[Chapter 3: Customizing Your Siebel Tools Environment](#page-50-0)**

[About Development Tools Options 52](#page-51-0) [Showing and Hiding Confirmation Dialog Boxes 52](#page-51-1) [Setting Change Date Preferences 52](#page-51-2) [Selecting a Language Mode 53](#page-52-0) [Enabling Language Overrides 53](#page-52-1) [Process for Integrating with Third-Party Source Control 54](#page-53-0) [Setting Source Control Options 54](#page-53-1) [Configuring the srcctrl.bat File 55](#page-54-0) [Example of Integrating with Microsoft Visual SourceSafe 59](#page-58-0) [Specifying Data Sources 59](#page-58-1) [Restarting Editors After Check Out 60](#page-59-0) [Setting Commit Options for Full Get 61](#page-60-0) [Defining Object List Editor Display Options 61](#page-60-1) [Setting Scripting Options 62](#page-61-0) [Defining the Web Template Editor 63](#page-62-0) [Setting Debug Options 64](#page-63-0) [Customizing Visualization Views 65](#page-64-0) [Showing and Hiding Object Types in the Object Explorer 66](#page-65-0) [Setting Database Options 68](#page-67-0) [Setting the Constrain Mode for Working with Symbolic Strings 68](#page-67-1)

**4** 

[Defining a Target Browser 69](#page-68-0) [Showing and Hiding Windows 69](#page-68-1) [Docking Windows 70](#page-69-0) [Showing and Hiding Editors 71](#page-70-0) [Showing Visualization Views 71](#page-70-1) [Showing and Hiding Debug Windows 71](#page-70-2) [Showing and Hiding Toolbars 72](#page-71-0) [Showing and Hiding the Status Bar 72](#page-71-1) [Showing and Hiding the Object Explorer 72](#page-71-2)

## **[Chapter 4: Getting Projects from the Server Repository](#page-72-0)**

[About the Get Process 73](#page-72-1) [Performing a Full Get 73](#page-72-2) [Getting Projects from the Server Repository 74](#page-73-0) [Getting Locale-Specific Data Only 75](#page-74-0)

### **[Chapter 5: Checking Out and Checking In Projects and](#page-76-0)  Objects**

[About the Check Out and Check In Process 78](#page-77-0) [Setting Options for Check Out and Check In 78](#page-77-1) [Guidelines for Check Out and Check In 78](#page-77-2) [About the Project Check Out Dialog Box 79](#page-78-0) [About the Object Check Out Dialog Box 82](#page-81-0) [About the Check In Dialog Box 84](#page-83-0) [Checking Out and Checking In Projects 86](#page-85-0) [Checking Out Projects from the Server Repository 86](#page-85-1) [Checking In Projects to the Server Repository 87](#page-86-0) [Checking Out and Checking In Objects 87](#page-86-1) [About Object Check Out and Check In 88](#page-87-0) [Enabling Object Check Out and Check In 88](#page-87-1) [Setting Projects to Allow Object Locking 88](#page-87-2) [Checking Out Objects from the Server Repository 89](#page-88-0)

[Checking In Objects to the Server Repository 90](#page-89-0) [Viewing Locked Objects Within Projects 90](#page-89-1) [Locking Objects Locally 91](#page-90-0) [Limitations of Object Check Out and Check In 91](#page-90-1) [Viewing Object Differences 91](#page-90-2) [Undoing Check Out 91](#page-90-3)

# **[Chapter 6: Working with Projects](#page-92-0)**

[About Projects 93](#page-92-1) [Creating New Projects 94](#page-93-0) [Renaming Projects 94](#page-93-1) [Associating Objects with Different Projects 95](#page-94-0) [Locking Projects Directly in the Local Repository 95](#page-94-1) [Preventing Object Check In and Check Out 96](#page-95-0) [Unlocking Projects Directly 96](#page-95-1)

## **[Chapter 7: Working with Objects](#page-98-0)**

[Summary of Tasks for Working with Objects 99](#page-98-1) [Creating Objects 101](#page-100-0) [Modifying Objects 102](#page-101-0) [Copying Objects 103](#page-102-0) [Deleting Objects 103](#page-102-1) [About Validating Objects 104](#page-103-0) [Validating Objects Using the Object List Editor 104](#page-103-1) [Validating Objects Using the Command-Line Interface 105](#page-104-0) [About the Validate Dialog Box 105](#page-104-1) [About the Validation Options Dialog Box 107](#page-106-0) [Using Queries to List Objects 110](#page-109-0) [About Simple Queries 111](#page-110-0) [About Compound Queries 111](#page-110-1) [Searching the Repository for Objects 112](#page-111-0) [Viewing Object Relationships 114](#page-113-0)

**6** 

[Generating Reports About Object Relationships 115](#page-114-0) [About Object Comparison and Synchronization 117](#page-116-0) [About the Compare Objects Dialog Box 118](#page-117-0) [Comparing Objects 119](#page-118-0) [Synchronizing Objects 121](#page-120-0)

[Determining When Records Were Last Created and Updated 121](#page-120-1)

### **[Chapter 8: Siebel Script Editors](#page-122-0)**

[The Siebel Script Editors 123](#page-122-1) [Setting Scripting Preferences 124](#page-123-0) [About the ST eScript Engine 125](#page-124-0) [Setting the ST eScript Engine Warnings Preference 126](#page-125-0) [Enabling ST eScript Engine Type Deduction 127](#page-126-0) [Using the Siebel Script Editor 128](#page-127-0) [Using Script Assist 129](#page-128-0) [Setting Script Assist Preferences 131](#page-130-0) [About the Scripted Flag 132](#page-131-0) [About the Siebel Debugger 132](#page-131-1) [Using the Siebel Debugger 132](#page-131-2) [Setting Debugging and Run-Time Preferences 133](#page-132-0) [Checking Syntax 134](#page-133-0) [Using Breakpoints 135](#page-134-0) [Using the Siebel Calls Window 135](#page-134-1) [Tracing Scripts 136](#page-135-0) [Invoking Compiler and Run-Time Engine 137](#page-136-0)

## **[Chapter 9: Compiling and Testing](#page-138-0)**

[About Compiling 139](#page-138-1) [Compiling Projects 140](#page-139-0) [Compiling Single Objects or Groups of Objects 141](#page-140-0) [Command-Line Interface for Import, Export, and Compilation 141](#page-140-1) [Testing Changes on Your Local Machine 143](#page-142-0)

## **[Chapter 10: Working with Archive Files](#page-144-0)**

[About Archive Files 145](#page-144-1)

[Exporting Objects to an Archive File 146](#page-145-0) [Exporting Objects to an Archive File Using the Command-Line Interface 146](#page-145-1) [Process of Importing Objects from an Archive File 147](#page-146-0) [Preparing the Target Repository for Import from an Archive File 147](#page-146-1) [Importing Objects from an Archive File 148](#page-147-0) [About the Import Wizard - Review Conflicts and Actions Dialog Box 150](#page-149-0) [Importing Objects from an Archive File Using the Command-Line Interface 153](#page-152-0)

### **[Chapter 11: Managing Repositories](#page-154-0)**

[About Repositories 155](#page-154-1) [Viewing Which Repository Is Currently Open 156](#page-155-0) [Reviewing Information About the Current Repository 156](#page-155-1) [Guidelines for Naming Repositories 157](#page-156-0) [Renaming Repositories 158](#page-157-0) [Deleting Repositories 158](#page-157-1) [About Exporting and Importing Repositories 159](#page-158-0) [Exporting and Importing Repositories Using the Database Configuration Utility 159](#page-158-1) [About Repository Patch Files 163](#page-162-0) [Creating Repository Patch Files 164](#page-163-0) [Applying Repository Patch Files 167](#page-166-0) [Upgrading Repositories 168](#page-167-0)

### **[Chapter 12: Working with Strings and Other Locale-Specific](#page-168-0)  Data**

[About the Symbolic Strings Model 170](#page-169-0) [Checking In and Checking Out Symbolic Strings 171](#page-170-0) [Creating Symbolic Strings 171](#page-170-1) [Modifying Symbolic Strings to Globally Update Display Values 172](#page-171-0) [Using Symbolic String References 173](#page-172-0) [Entering String Overrides 174](#page-173-0) [About Converting and Consolidating Strings 175](#page-174-0) [About the Symbolic String Conversion Process 176](#page-175-0)

**8** 

[About the Symbolic String Consolidation Process 178](#page-177-0) [Running the String Conversion Utility 178](#page-177-1) [Parameters for Running Consoleapp.exe to Convert Strings 179](#page-178-0) [Exporting Candidates for Conversion 179](#page-178-1) [Splitting Conversion Export Files into Smaller Files 181](#page-180-0) [Importing Converted Symbolic Strings 181](#page-180-1) [Running the String Consolidation Utility 183](#page-182-0) [Parameters for Running Consoleapp.exe to Consolidate Strings 183](#page-182-1) [Exporting Matching Symbolic Strings 183](#page-182-2) [Splitting Consolidation Export Files into Smaller Files 185](#page-184-0) [Importing Consolidated Strings 185](#page-184-1) [Using Batch Files to Convert and Consolidate Strings 186](#page-185-0) [Conversion Batch File 186](#page-185-1) [Consolidation Batch File 187](#page-186-0) [Working with Untranslatable Locale-Specific Object Properties 187](#page-186-1) [Showing or Hiding Locale-Specific Items in Applet Layout 189](#page-188-0) [Locating Orphaned String References After Upgrade 190](#page-189-0) [About the Locale Management Utility 191](#page-190-0) [Finding Untranslated Text Strings 192](#page-191-0) [Finding Existing Translations 193](#page-192-0) [Finding Modified Objects 194](#page-193-0) [Exporting Text Strings and Locale-Specific Attributes 194](#page-193-1) [Importing Text Strings and Locale-Specific Attributes 195](#page-194-0) [Identifying Objects Modified Since the Last Export 196](#page-195-0) [Replacing Strings 197](#page-196-0) [Running the LMU Using the Command-Line Interface 198](#page-197-0) [Exporting Strings and Locale-Specific Attributes 198](#page-197-1) [Importing an LMU File 199](#page-198-0) [Exporting Strings to Be Translated 199](#page-198-1)

### **[Index](#page-200-0)**

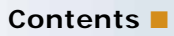

# <span id="page-10-0"></span>**1 What's New in This Release**

*Using Siebel Tools* covers how to use the Siebel Tools application. It describes the Siebel Tools user interface and includes tasks such as customizing the Siebel Tools environment, working with objects, checking in and checking out, and compiling.

*Using Siebel Tools* does not cover how to configure Oracle's Siebel applications. For example, it does not cover how to extend the data model, define business logic, or build user interface objects. For configuration-related information, see *Configuring Siebel Business Applications*.

The content covered in *Using Siebel Tools* came from the following documents:

- Descriptions of menus and toolbars were previously published in *Siebel Developer's Reference*.
- Descriptions of windows, editors, and most tasks were previously published in *Siebel Tools Reference*. (*Siebel Tools Reference* is no longer published. It has been replaced by *Using Siebel Tools* and *Configuring Siebel Business Applications*.)

#### **What's New in Using Siebel Tools, Version 7.8, Rev. B**

[Table 1](#page-10-1) lists changes described in this version of the documentation to support version 7.8 of the software.

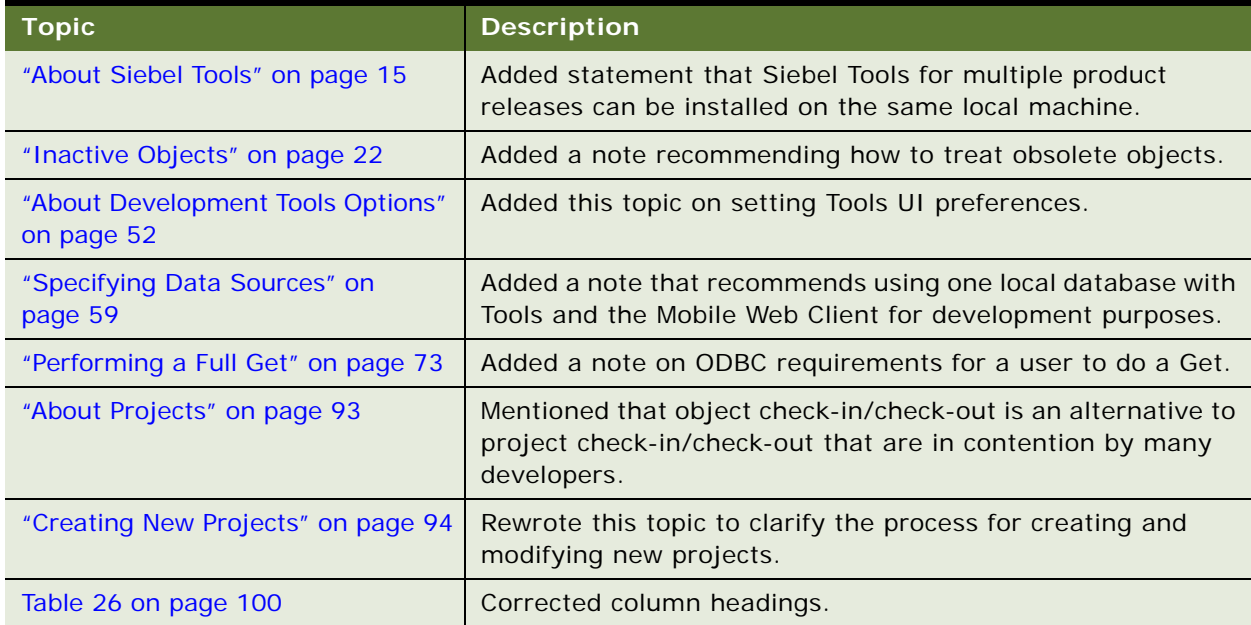

<span id="page-10-1"></span>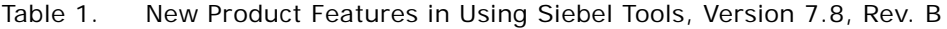

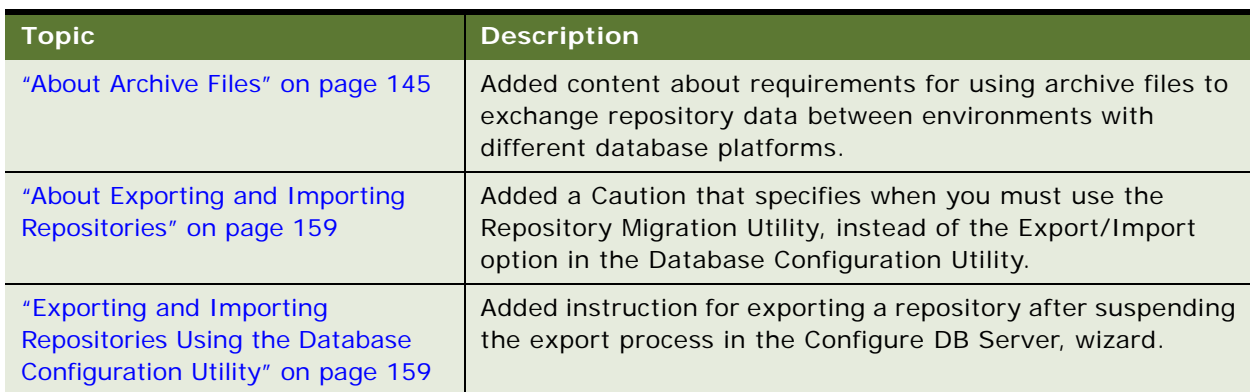

Table 1. New Product Features in Using Siebel Tools, Version 7.8, Rev. B

### **What's New in Using Siebel Tools, Version 7.8, Rev. A**

[Table 2](#page-11-0) lists changes described in this version of the documentation to support version 7.8 of the software.

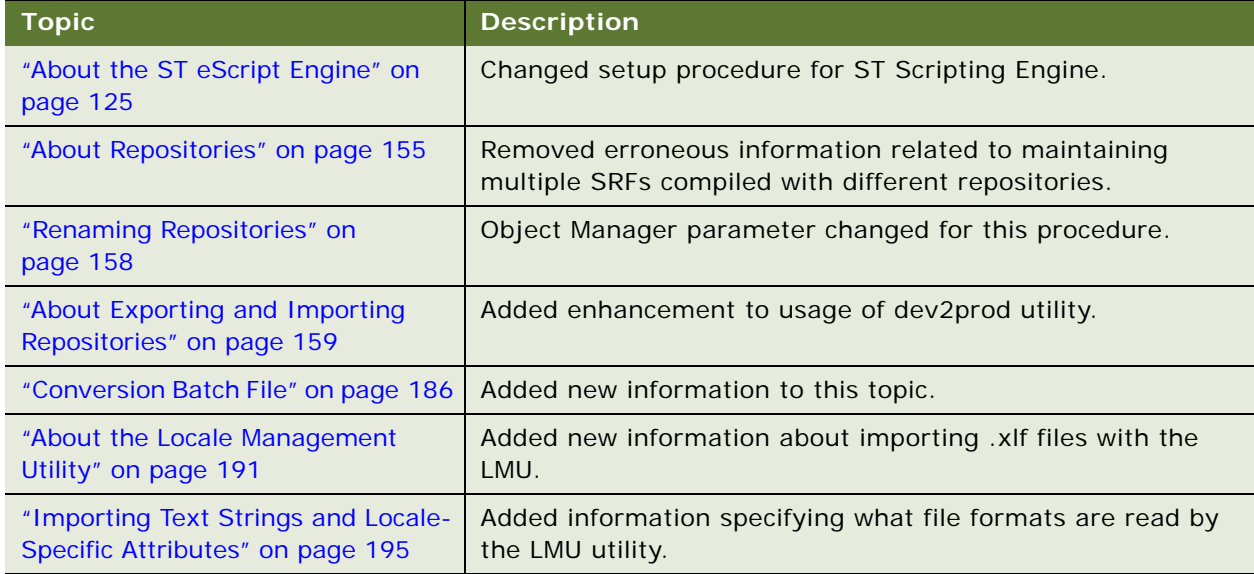

<span id="page-11-0"></span>Table 2. New Product Features in Using Siebel Tools, Version 7.8, Rev. A

### **What's New in Using Siebel Tools, Version 7.8**

[Table 3](#page-12-0) lists changes described in this version of the documentation to support version 7.8 of the software.

<span id="page-12-0"></span>Table 3. New Product Features in Using Siebel Tools, Version 7.8

| <b>Topic</b>                                                                                            | <b>Description</b>                                                                                                    |
|----------------------------------------------------------------------------------------------------|----------------------------------------------------------------------------------------------------|
| "Checking Out Projects from the<br>Server Repository" on page 86                                        | Added more information to this topic.                                                                                                    |
| "About Object Check Out and Check<br>In" on page 88                                                     | Added note to clarify check out and check in process.                                                                                                    |
| Chapter 8, "Siebel Script Editors"                                                                      | Added new chapter which includes discussion and overview of<br>Siebel ST eScript Editor, and all elements related to Script<br>Editor components, including Script Assist. |
| "Command-Line Interface for<br>Import, Export, and Compilation" on<br>page 141                          | Added new topic.                                                                                                    |
| "About Compiling" on page 139                                                                           | Added critical information to this topic.                                                                                                    |
| "Strings Not Included in the<br>Symbolic Strings Model" on<br>page 170                                  | Added new information to this topic.                                                                                                    |
| "How Translatable String Values Are<br>Calculated" on page 170                                          | Added new information to this topic.                                                                                                    |
| "Checking In and Checking Out<br>Symbolic Strings" on page 171                                          | Rewrote topic based on new information.                                                                                                    |
| "To select a symbolic string<br>reference by typing a value into the<br>Object List Editor" on page 173 | Added more information to clarify task.                                                                                                    |
| "About the Symbolic String<br>Conversion Process" on page 176                                           | Added information to clarify topic.                                                                                                    |
| "Running the String Conversion<br>Utility" on page 178                                                  | Added new background information to topic.                                                                                                    |
| "Splitting Consolidation Export Files<br>into Smaller Files" on page 185                                | Added new introductory material to topic.                                                                                                    |
| "Conversion Batch File" on page 186                                                                     | Added new information to this topic.                                                                                                    |
| "Exporting Text Strings and Locale-<br>Specific Attributes" on page 194                                 | Added information specifying what file formats are read by<br>the LMU utility.                                                                                             |

# <span id="page-14-0"></span>**2 About the Siebel Tools User Interface**

This chapter describes the Siebel Tools user interface. It contains the following topics:

- ["About Siebel Tools" on page 15](#page-14-1)
- ["About Siebel Tools Application Windows" on page 16](#page-15-0)
- ["About Object Explorer" on page 17](#page-16-0)
- ["About the Object List Editor" on page 21](#page-20-1)
- *"About the Properties Window"* on page 23
- ["About the Applets Window" on page 24](#page-23-0)
- ["About the Controls/Columns Window" on page 24](#page-23-1)
- ["About the Bookmarks Window" on page 26](#page-25-0)
- ["About the Web Template Explorer Window" on page 26](#page-25-1)
- ["About the Siebel Tools Menu Bar" on page 27](#page-26-0)
- ["About Siebel Tools Toolbars" on page 40](#page-39-1)
- ["About Siebel Tools Right-Click Menus" on page 48](#page-47-1)
- ["About Layout Editors" on page 49](#page-48-0)
- ["About New Object Wizards" on page 49](#page-48-1)
- ["About the Entity Relationship Designer" on page 49](#page-48-2)
- ["About the Business Process Designer" on page 50](#page-49-0)
- ["About Script Editors" on page 50](#page-49-1)
- ["About the Command-Line Interface" on page 50](#page-49-2)

# <span id="page-14-2"></span><span id="page-14-1"></span>**About Siebel Tools**

Siebel Tools is an integrated environment for configuring Siebel applications. You use Siebel Tools to modify standard Siebel objects and create new objects to meet your organization's business requirements. For example, you use Siebel Tools to extend the data model, modify business logic, and define the user interface.

**NOTE:** Currently, there is no support to customize Siebel Tools.

Siebel Tools is a declarative configuration tool, not a programming environment. You use Siebel Tools to create and modify the object definitions (metadata) that define Siebel applications. You do not modify the source code or directly write SQL.

**NOTE:** In the context of Siebel applications, the terms *object* and *object definition* are not equivalent to the terms "object," "object class," or "object instance" as they are used in the context of programming languages such as C++.

Siebel Tools allows you to develop a single configuration that can be:

- Deployed across multiple types of clients
- Used to support multiple Siebel applications and languages
- Easily maintained
- Automatically upgraded to future Siebel product releases

You can have installations of Siebel Tools for different product releases on the same local machine.

For information about installing Siebel Tools, see the *Siebel Installation Guide* for the operating system you are using. For system requirements, such as supported versions of Microsoft Windows, see *System Requirements and Supported Platforms* on Siebel SupportWeb.

In this guide, *SIEBEL\_TOOLS\_ROOT* represents the directory into which you installed the Siebel Tools client. By default, this directory is C:\Program Files\Siebel\7.8\Tools.

# <span id="page-15-0"></span>**About Siebel Tools Application Windows**

You navigate in Siebel Tools primarily using the following two windows:

- Object Explorer, the left part of the application window shown in [Figure 1](#page-16-1)
- Object List Editor, the right part of the application window shown in [Figure 1](#page-16-1)

The Object Explorer uses a hierarchical tree-structure (similar to that of the Microsoft Windows Explorer) that you use to browse the object types that are stored in the Siebel Repository.

Other Siebel Tools windows, like the Object List Editor and Properties windows, show you details about individual objects in the Siebel repository.

| Siebel Tools - Siebel Repository - Business Component List                                                                        |   |   |                                             |                            |                        |                     |                                 |   |
|----------------------------------------------------------------------------------------------------|---|---|---------------------------------------------|----------------------------|------------------------|---------------------|---------------------------------|---|
| File Edit View Screens Go Query Reports Format Debug Tools Window Help                                                            |   |   |                                             |                            |                        |                     |                                 |   |
| 曾日司 ※ 亀 晶  ∽ ∞   <br>$\mathbb{E} \left[ \mathbb{R} \left( \mathbb{R} \right) \right] \times \mathbb{R} \left( \mathbb{R} \right)$ |   |   |                                             |                            |                        |                     |                                 |   |
| Target Browser: IE 5.5<br>Application: Siebel Universal Agent                                                                     |   |   | Edit Mode: Base<br>$\overline{\phantom{a}}$ |                            | $\vert \nabla \vert$   | Interactivity: High | $\blacktriangleright$ Variable: |   |
| <b>Object Explorer</b>                                                                                                    |   |   |                                             | <b>Business Components</b> |                        |                     |                                 |   |
| Project:<br><sup>2x</sup> All Projects <sup>xx</sup><br>$\overline{\phantom{a}}$                                                  |   | W | Name                                        | Changed                    | Project                | Cache Data          | Class                           | ▲ |
| Types Detail Flat                                                                                                    |   |   | Action                                      |                            | Activity               |                     | <b>CSSBCActivity</b>            |   |
|                                                                                                    |   |   | Action (Busy Free Time)                     |                            | Activity               |                     | <b>CSSBCActivity</b>            |   |
| <b>Ellestiza</b> Siebel Objects<br>ᄎ                                                                                              |   |   | Action (Partner Planning)                   |                            | <b>Channel Partner</b> |                     | CSSBCActivity                   |   |
| <b>E-<del>n</del></b> Applet                                                                                                    |   |   | Action (eService)                           |                            | eService               |                     | <b>CSSBCActivity</b>            |   |
| 白層 Application<br>+ + Assignment Attribute                                                                                        |   |   | <b>Action Attachment</b>                    |                            | Activity               |                     | <b>CSSBCFile</b>                |   |
| <b>El +2</b> Assignment Criteria                                                                                                  |   |   | <b>Action Contact</b>                       |                            | Activity               |                     | CSSBusComp                      |   |
| <b>E-23</b> Bitmap Category                                                                                                    |   |   | <b>Action Employee</b>                      |                            | Activity               |                     | CSSBusComp:                     |   |
| 白 Business Component                                                                                                    |   |   | Action Employee (SHCE)                      |                            | SHCE Sales - Activity  |                     | <b>CSSBusComp</b>               |   |
| BusComp View Mode                                                                                                    |   |   | <b>Action Follow Up</b>                     |                            | Activity               |                     | <b>CSSBCActivity</b>            |   |
|                                                                                                    |   |   | <b>Action Project Home</b>                  |                            | PS Project Manageme    |                     | <b>CSSBCActivity</b>            |   |
| 由 & Join                                                                                                    |   |   | <b>Action Prospect</b>                      |                            | List Mgmt (UI)         |                     | <b>CSSBusComp</b>               |   |
| <b>El-ille</b> Multi Value Field                                                                                                  |   |   | Action Reporting Relationship               |                            | Activity               |                     | CSSBusComp                      |   |
| Multi Value Link                                                                                                    |   |   | <b>Action Resource Gant</b>                 |                            | Activity HI Calendar   |                     | <b>CSSBusComp</b>               |   |
| 由 & Single Value Field                                                                                                    |   |   | <b>Action Resource Gant X Data</b>          |                            | Activity HI Calendar   |                     | <b>CSSBCActivity</b>            |   |
| ⊪& Business Object                                                                                                    |   |   | <b>Action SR</b>                            |                            | Srvagree               |                     | <b>CSSBCActivity</b>            |   |
| <b>Sta</b> Business Service<br>÷.                                                                                                 |   |   | <b>Action See Other</b>                     |                            | Activity               |                     | <b>CSSBCSeeOthe</b>             |   |
| 主 <mark>品</mark> Class                                                                                                    |   |   | <b>Action ToDo</b>                          |                            | Activity HI Calendar   |                     | <b>CSSBCActivity</b>            |   |
| 由 <b>晶</b> Command                                                                                                    |   |   | Action Type Time Expense Map LOV            |                            | <b>Time Sheet</b>      |                     | <b>CSSBusComp</b>               |   |
| <b>E-R</b> Content Object                                                                                                    |   |   | <b>Action-Alarm Fired</b>                   |                            | Activity               |                     | <b>CSSBusComp</b>               |   |
| <b>N</b> DLL<br><b>i-D</b> Dock Object                                                                                            |   |   | Action.Line Number (Sequence)               |                            | Activity               |                     | CSSSequence                     |   |
| → EIM Interface Table                                                                                                    |   |   | <b>Action XDim</b>                          |                            | Activity               |                     | <b>CSSBCActivity</b>            |   |
| Entity Relationship Diagram                                                                                                    |   |   | Action YDim                                 |                            | Activity               |                     | CSSBCActivity                   |   |
| <b>⊞ On Find</b>                                                                                                    |   |   |                                             |                            |                        |                     |                                 |   |
| ? Help Id                                                                                                    | Α | B | DEFGHIJKLMNOPQRSTUVWXYZ <sup>*</sup>        |                            |                        |                     |                                 |   |
|                                                                                                    |   |   | Ttem: 51 of 66+                             |                            | Language:ENU           |                     | <b>NUM</b>                      |   |

<span id="page-16-1"></span>Figure 1. Example of Siebel Tools Application Window

# <span id="page-16-0"></span>**About Object Explorer**

The Object Explorer, shown in [Figure 2,](#page-17-0) appears when you start Siebel Tools. The Object Explorer shows a hierarchical representation of the major object types that you can use to browse the object types in the Siebel repository.

By default, the Object Explorer is visible when you start Siebel Tools. The Object Explorer has the following parts: the Project drop-down list, the Types tab, the Detail tab, and the Flat tab.

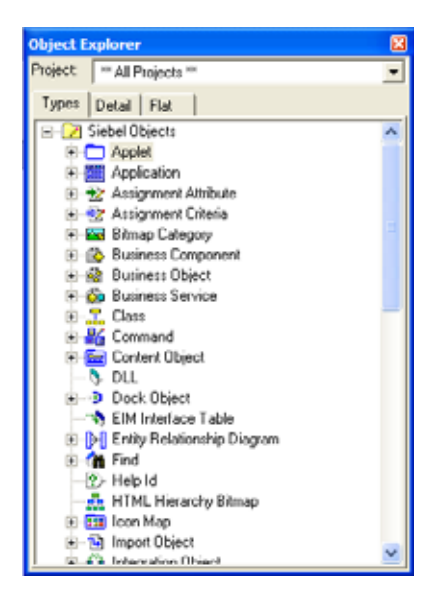

Figure 2. Example of the Object Explorer Window

#### <span id="page-17-0"></span>**Topics in This Section**

["The Project Drop-Down List of the Object Explorer" on page 19](#page-18-0)

- ["The Types Tab of the Object Explorer" on page 19](#page-18-1)
- ["The Detail Tab of the Object Explorer" on page 20](#page-19-0)
- ["The Flat Tab of the Object Explorer" on page 21](#page-20-0)

# <span id="page-18-0"></span>**The Project Drop-Down List of the Object Explorer**

Use the Project drop-down list at the top of the Object Explorer to filter objects by project. For example, you can set the Project filter so that only the object types associated with the Account project appear in the Object Explorer. An example of the values in the drop-down list is shown in [Figure 3.](#page-18-2)

| <b>Object Explorer</b>                                                                                                    |  |
|----------------------------------------------------------------------------------------------------|--|
| Project:<br>** All Projects **                                                                                                    |  |
| ** All Projects<br>Types<br>** My Locked Projects **<br>Access Group<br>E-CACC.<br>E-CAccount (SCE)<br>E-CAccount (SSE)<br>Account (SSV)<br>Account (SCW)<br>+ -Account (TAS)<br>$\frac{1}{+}$<br>d Account Hierarchy<br>Acd<br>į.<br>Activity<br><sup>El-</sup> Activity (CC)<br>⊞ Mactivity (FS)<br>Activity (SCW)<br>Activity (SSE)<br>Executivity (SSV)<br>中 <mark>唱</mark> Activity Details (FS)<br>Activity HI Calendar<br>√Activity Template (DBM)<br>Ŧ.<br>™N EIM Interface Table<br>+ Entity Relationship Diagram |  |

<span id="page-18-2"></span>Figure 3. The Project Drop-Down List in the Object Explorer Window

# <span id="page-18-1"></span>**The Types Tab of the Object Explorer**

The Types tab is selected in the Object Explorer shown in [Figure 4 on page 20.](#page-19-1)

The Types tab shows all top-level object types, listed alphabetically. The Types tab shows the object hierarchy—clicking the plus sign (+) to the left of an object type displays all the child object types of the top-level object type. Clicking the minus sign (–) to the left of an object type collapses all its child object types.

**NOTE:** By default, not all object types are visible in the Object Explorer. For information on how to show and hide objects types, see ["Setting Database Options" on page 68](#page-67-2).

Some object types have a hierarchy of multiple levels. For example (as shown in [Figure 4 on](#page-19-1)  [page 20\)](#page-19-1):

- One of the child object types of Applet is List and, at the next lowest level, List Column.
- One of the child object types of Business Component is Field.

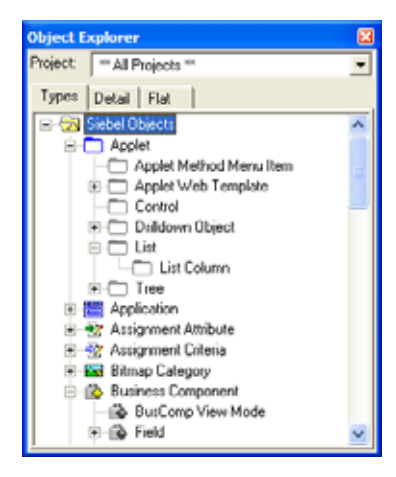

Figure 4. The Types Tab of the Object Explorer Window

# <span id="page-19-1"></span><span id="page-19-0"></span>**The Detail Tab of the Object Explorer**

If you select the Detail tab of the Object Explorer (as shown in [Figure 5\)](#page-19-2) and expand an object type, all the objects of that type appear in the Object Explorer. If you select an object type in the Detail tab, the Object List Editor displays all the objects of that type.

<span id="page-19-2"></span>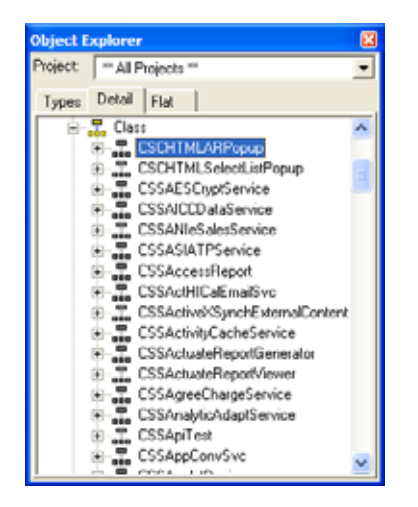

Figure 5. The Detail Tab of the Object Explorer Window

# <span id="page-20-0"></span>**The Flat Tab of the Object Explorer**

The Flat tab of the Object Explorer, shown in [Figure 6,](#page-20-2) shows all object types (parent and child) in a single, alphabetically-arranged list, without displaying the parent-child relationship.

The Flat tab view helps you:

■ Find a child object with an unknown parent.

For example, if you created a new field but do not remember what business component it is in, you can select the Field object type in the Flat tab and search the Name property for your field name. Each returned record has a parent property that provides the business component name.

See how objects and properties are typically used, such as how a predefault value is constructed or the syntax for calculated fields.

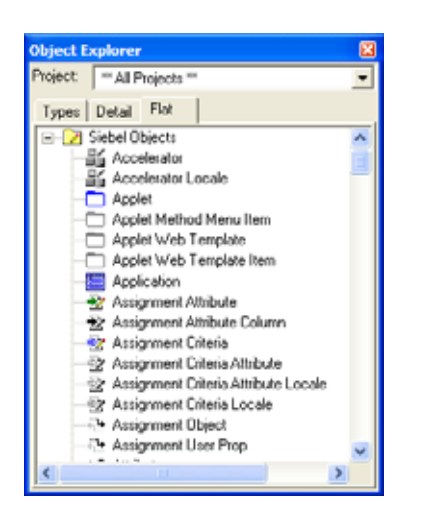

Figure 6. The Flat Tab of the Object Explorer Window

# <span id="page-20-2"></span><span id="page-20-1"></span>**About the Object List Editor**

The Object List Editor displays the objects for the object type currently selected in the Object Explorer. If the object selected in the Object Explorer is a second or third-level object, two Object List Editors are displayed—the object for the type selected in the Object Explorer is in the bottom window. In the example shown in [Figure 7,](#page-21-1) the top-level object is Applet, the specific applet is Activity Prospects List Applet, and the available Web templates are Base (selected), Edit, and Edit List.

In the same figure, the pencil icon (to the left of the applet name) indicates that the applet has been locked by the Siebel Tools user, so that modifications to it can be saved.

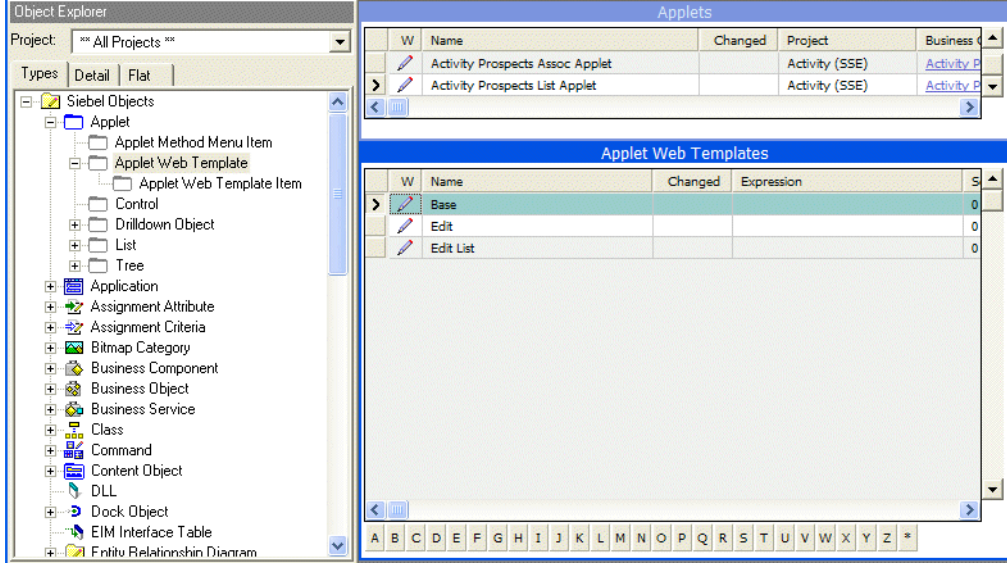

<span id="page-21-1"></span>Figure 7. Example of the Object List Editor Window

#### <span id="page-21-0"></span>**Inactive Objects**

Inactive objects have the INACTIVE property set to TRUE, which inactivates the record in the repository table.

**NOTE:** When an object definition becomes obsolete, either due to an update or to a new requirement, you must not delete the unused objects. Instead, check the INACTIVE flag. Then, the application does not reference the checked Siebel object.

#### **Changed Flag**

After you edit a record, a check mark appears in the Changed property of the object. This indicates that changes have been made to the contents of the corresponding record since a particular date and time. If there is no check mark in the Changed property, it means that the object has not been changed since the date and time specified in the General tab of the Development Options dialog box.

The Changed flag cascades upwards through its parents. That is, when an object is edited or created, the changed flag is set for its parent object, if any, and for the parent object of that parent, and likewise up through the hierarchy. For more information, see ["Setting Change Date Preferences" on](#page-51-4)  [page 52.](#page-51-4)

#### **Pencil Icon**

The pencil icon in the first (W) column of an object indicates that the object is locked and editable. In [Figure 7](#page-21-1), all visible objects are locked.

#### **Drilldowns**

Property values in the Object List Editor can appear as drilldown fields (hyperlinks) when the value is the name of another object. You can click the drilldown to navigate to the associated object type.

To be able to use drilldowns in the Object List Editor, you must be assigned the Developer responsibility. Users are assigned responsibilities in the Administration - Application > Responsibilities screen of Siebel applications. For more information, see *Security Guide for Siebel Business Applications*.

# <span id="page-22-0"></span>**About the Properties Window**

The Properties window (shown in [Figure 8\)](#page-22-1) displays the property settings for the object currently highlighted in the Object List Editor. The name of the active object is shown at the top of the window (in [Figure 8](#page-22-1), Business Component Abs Result). For each property of the object, the Properties window shows the name of the property in the left column, and the property's value in the right column. By default, the Properties window appears with the Alphabetic tab active; you can click the Categorized tab to see the properties grouped by category.

**NOTE:** The Properties window does not display the Project and Changed properties.

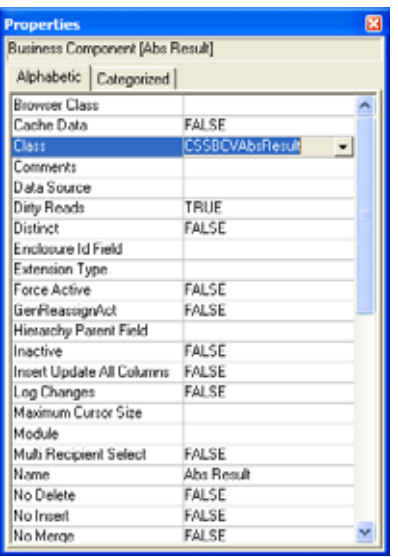

<span id="page-22-1"></span>Figure 8. Example of the Properties Window

# <span id="page-23-0"></span>**About the Applets Window**

The Applets window displays the applets that are part of a given business object. Clicking one of the applets opens the Applet Layout Editor. In the View Layout Editor, you drag applet icons from the Applet Window into the view layout editor. The Applets window has two tabs: the Icons tab (shown on the left in [Figure 9\)](#page-23-2) and the List tab (shown on the right in [Figure 9](#page-23-2)).

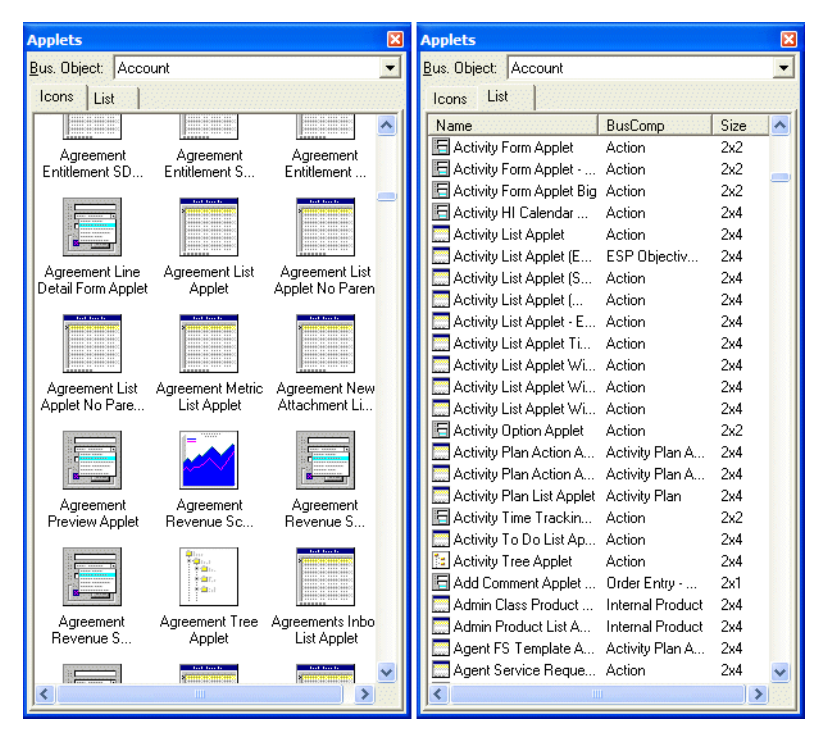

<span id="page-23-2"></span>Figure 9. Example of Applets Windows with the Icons and List Tabs

# <span id="page-23-1"></span>**About the Controls/Columns Window**

The Controls/Columns window displays controls and columns available for configuration when editing an applet layout in the Web Applet Editor, as shown in [Figure 10.](#page-24-0) You drag the control or column icon into the placeholder in the Web Applet Editor.

When you select a control or a column object in the Controls/Columns window, the Properties window refreshes to show the properties of the selected object. If no object is selected in the Controls/ Columns window, the Properties window shows the properties of the applet.

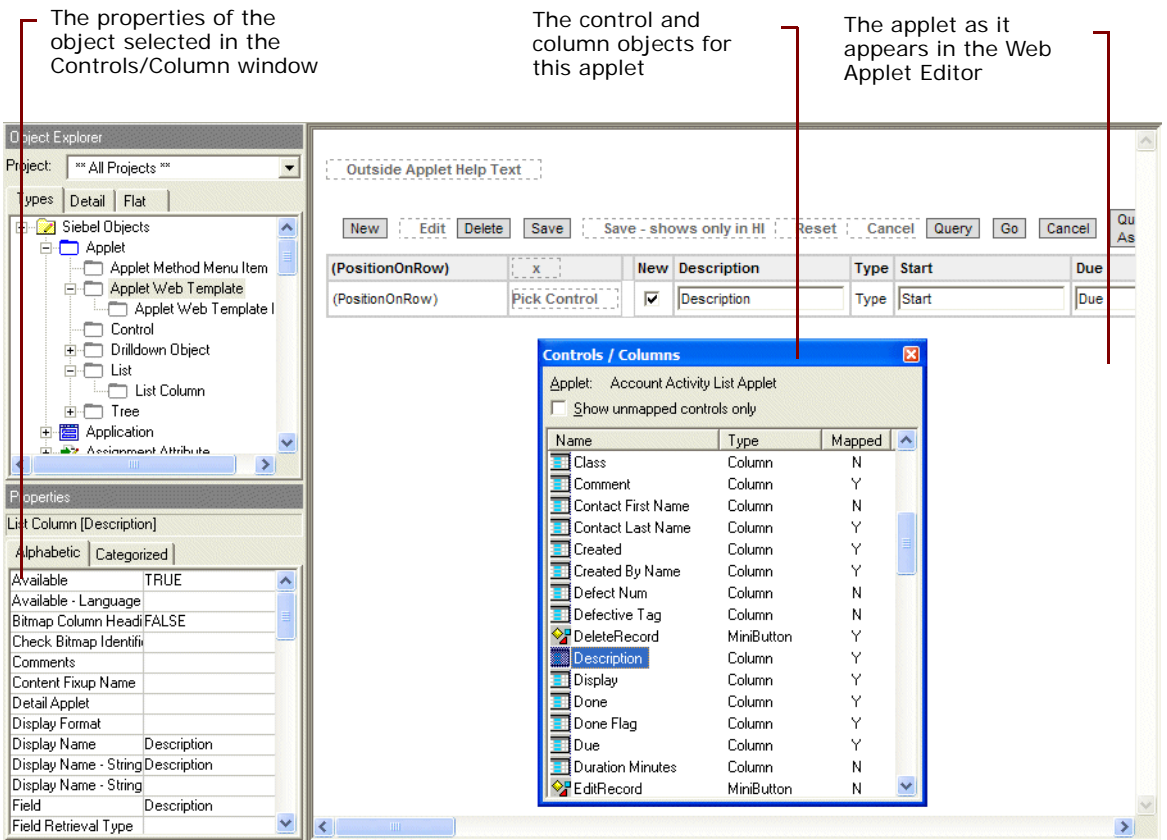

<span id="page-24-0"></span>Figure 10. Example of the Controls/Columns Window with the Web Applet Editor

# <span id="page-25-0"></span>**About the Bookmarks Window**

The Bookmarks window (shown in [Figure 11](#page-25-2)) lets you navigate to frequently used objects in the repository using shortcuts that you add using the buttons on the History toolbar.

|                | w            | Name                                | Changed | Expression            | Sequence                                                                                         |   |
|----------------|--------------|-------------------------------------|---------|-----------------------|--------------------------------------------------------------------------------------------------|---|
| >              |              | Base                                |         |                       | $\circ$                                                                                          |   |
|                |              | Edit                                |         |                       | <b>Bookmarks</b>                                                                                 | 図 |
|                |              | Edit List                           |         |                       |                                                                                                  |   |
|                |              |                                     |         |                       | Applet [Access Group List Applet] - Explorer<br>Applet [Account Activity List Applet] - Explorer |   |
|                | $\leftarrow$ |                                     |         |                       |                                                                                                  |   |
|                |              |                                     |         | Applet Web Te         |                                                                                                  |   |
|                | W            | Name                                | Changed | Control               |                                                                                                  |   |
| $\overline{ }$ |              | <b>Account Name</b>                 |         | Account               |                                                                                                  |   |
|                |              | Description                         |         | Descripti             |                                                                                                  |   |
|                |              | <b>Due</b>                          |         | <b>Due</b>            |                                                                                                  |   |
|                |              | EditRecord                          |         | EditReco              |                                                                                                  |   |
|                |              | GotoNextSet                         |         | GotoNex               |                                                                                                  |   |
|                |              | GotoPreviousSet                     |         | GotoPre               |                                                                                                  |   |
|                |              | <b>NewQuery</b>                     |         | NewQue                |                                                                                                  |   |
|                |              | Owned By                            |         | Owned                 |                                                                                                  |   |
|                |              | Planned                             |         | Planned               |                                                                                                  |   |
|                |              | <b>PositionOnRow</b>                |         | Position <sup>®</sup> |                                                                                                  |   |
|                |              | Priority                            |         | Priority              |                                                                                                  |   |
|                |              | Query Assistant                     |         | QueryA:               |                                                                                                  |   |
|                |              | <b>Row Status</b>                   |         | <b>Row Sta</b>        |                                                                                                  |   |
|                |              | SaveEditRecord- Marked for Deletion |         | SaveEd                |                                                                                                  |   |
|                |              | Status2                             |         | Status                |                                                                                                  |   |
|                |              | <b>ToggleListRowCount</b>           |         | ToggleL               |                                                                                                  |   |
|                |              | Type                                |         | Type                  |                                                                                                  |   |

<span id="page-25-2"></span>Figure 11. Example of the Bookmarks Window

#### **Related Topic**

["History Toolbar" on page 42](#page-41-0)

# <span id="page-25-1"></span>**About the Web Template Explorer Window**

The Web Template Explorer window (shown in [Figure 12](#page-26-1)) is a Windows Explorer-like listing of Web templates. Clicking an item in the Web Template Explorer displays the HTML source code of the Siebel Web Template (.swt) file for review or editing in the HTML code window (shown in the right part of the window in [Figure 12](#page-26-1)).

The HTML code window displays both parent and child templates in a split view. The Web Template drop-down list in the Web Template Explorer window lets you filter the templates that are shown in the Web Template Explorer window. You can edit a template file by right-clicking in the HTML code window for that template.

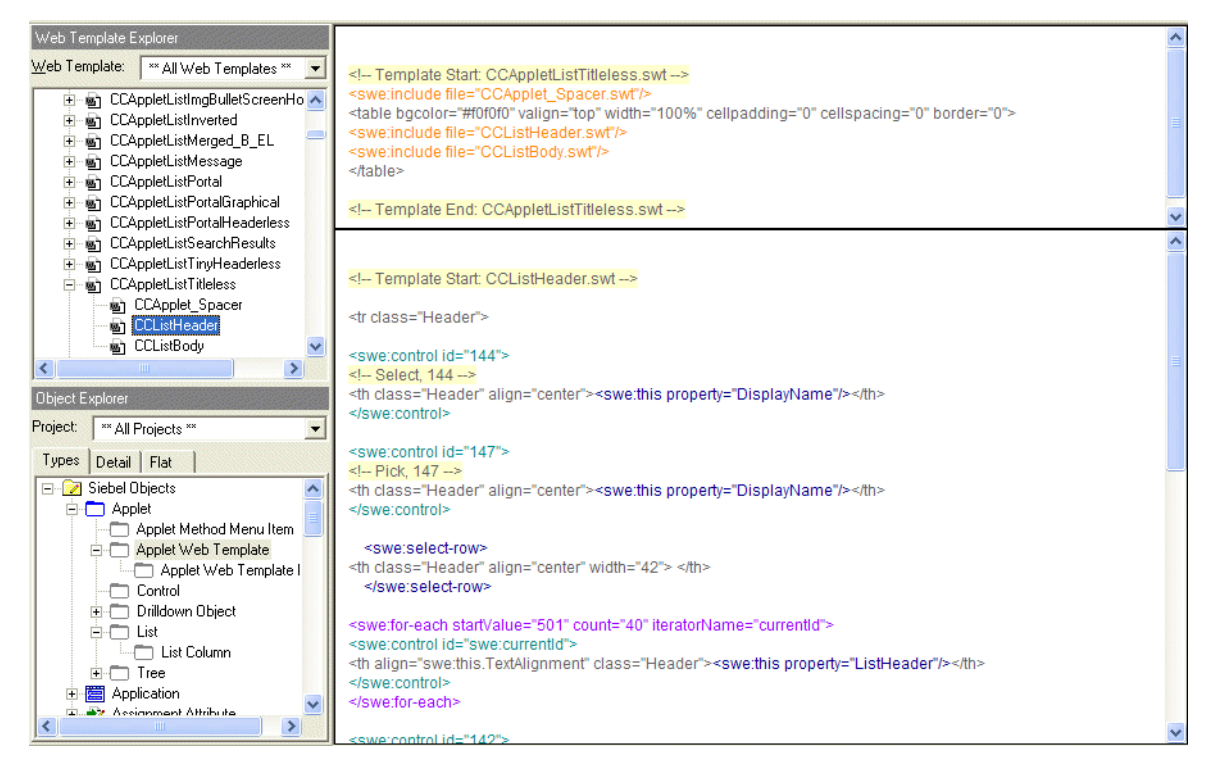

Figure 12. Example of Web Template Explorer Window with HTML Code Window

# <span id="page-26-1"></span><span id="page-26-0"></span>**About the Siebel Tools Menu Bar**

The menus in the menu bar operate as standard Microsoft Windows menus. You click a menu to display the menu commands. Menu commands that are not available due to the current state of the program are disabled.

#### **Topics in This Section**

- ["File Menu" on page 28](#page-27-0)
- ["Edit Menu" on page 29](#page-28-0)
- ["View Menu" on page 30](#page-29-0)
- ["Screens Menu" on page 32](#page-31-0)
- ["Go Menu" on page 33](#page-32-0)
- ["Query Menu" on page 34](#page-33-0)
- ["Reports Menu" on page 34](#page-33-1)
- ["Format Menu" on page 35](#page-34-0)

["Debug Menu" on page 36](#page-35-0)

["Tools Menu" on page 37](#page-36-0)

["Window Menu" on page 39](#page-38-0)

["Help Menu" on page 40](#page-39-0)

#### **Related Topics**

["About Siebel Tools Toolbars" on page 40](#page-39-1)

# <span id="page-27-0"></span>**File Menu**

[Table 4](#page-27-1) describes the options available on the File menu for repository and object management.

| <b>Menu Option</b><br>(Shortcut) | <b>Description</b>                                                                                                    |
|----------------------------------|----------------------------------------------------------------------------------------------------|
| Open Repository                  | When multiple repositories are present in the development directory, the menu<br>option provides the means to open a repository other than the currently open<br>one.<br>The repository chosen using File > Open Repository becomes the default<br>repository opened each time Siebel Tools is launched. |
| New Object                       | Invokes the New Object Wizard for the creation of a list applet, form applet,<br>chart applet, tree applet, business component, report, table, command, pick<br>list, MVG, or view.                                                                                                    |
| Close<br>$(CTRL + F4)$           | Closes the Object List Editor.                                                                                                    |
| Save<br>$(CTRL + S)$             | Saves changes in the current editing window when you are editing Layout,<br>Menu, or Basic Scripts.                                                                                                    |
| Save All                         | Saves changes in all open editing windows.                                                                                                    |
| Import*                          | Imports text from an external text file into the Siebel VB Editor window. This<br>text must be in an SBL file format. SBL format is generated when it is exported<br>from the Siebel VB editor.                                                                                                    |
| $Export*$                        | Allows you to create a text file in delimited or HTML format that lists the<br>property values of an objects or all objects currently displayed in the Object<br>List Editor.                                                                                                    |
| <b>Print Setup</b>               | Changes the printer and printing options for printing object visualization view<br>diagrams.                                                                                                    |
| <b>Print Preview</b>             | Opens a print preview window for display of an object visualization view.                                                                                                    |

<span id="page-27-1"></span>Table 4. File Menu Options

#### Table 4. File Menu Options

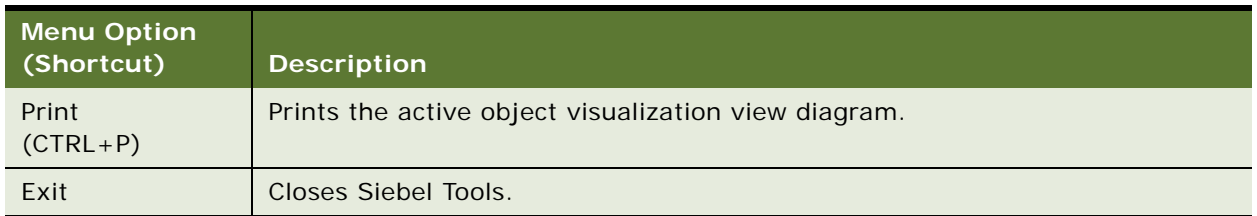

# <span id="page-28-0"></span>**Edit Menu**

The Edit menu options apply to individual objects in the Object List Editor.

You can also display a menu of edit tools by selecting a field and right-clicking while the cursor is positioned over the Object List Editor. For more information, see ["About Siebel Tools Right-Click](#page-47-1)  [Menus" on page 48](#page-47-1).

[Table 5](#page-28-1) describes the options available on the Edit menu.

<span id="page-28-1"></span>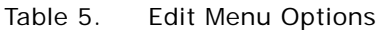

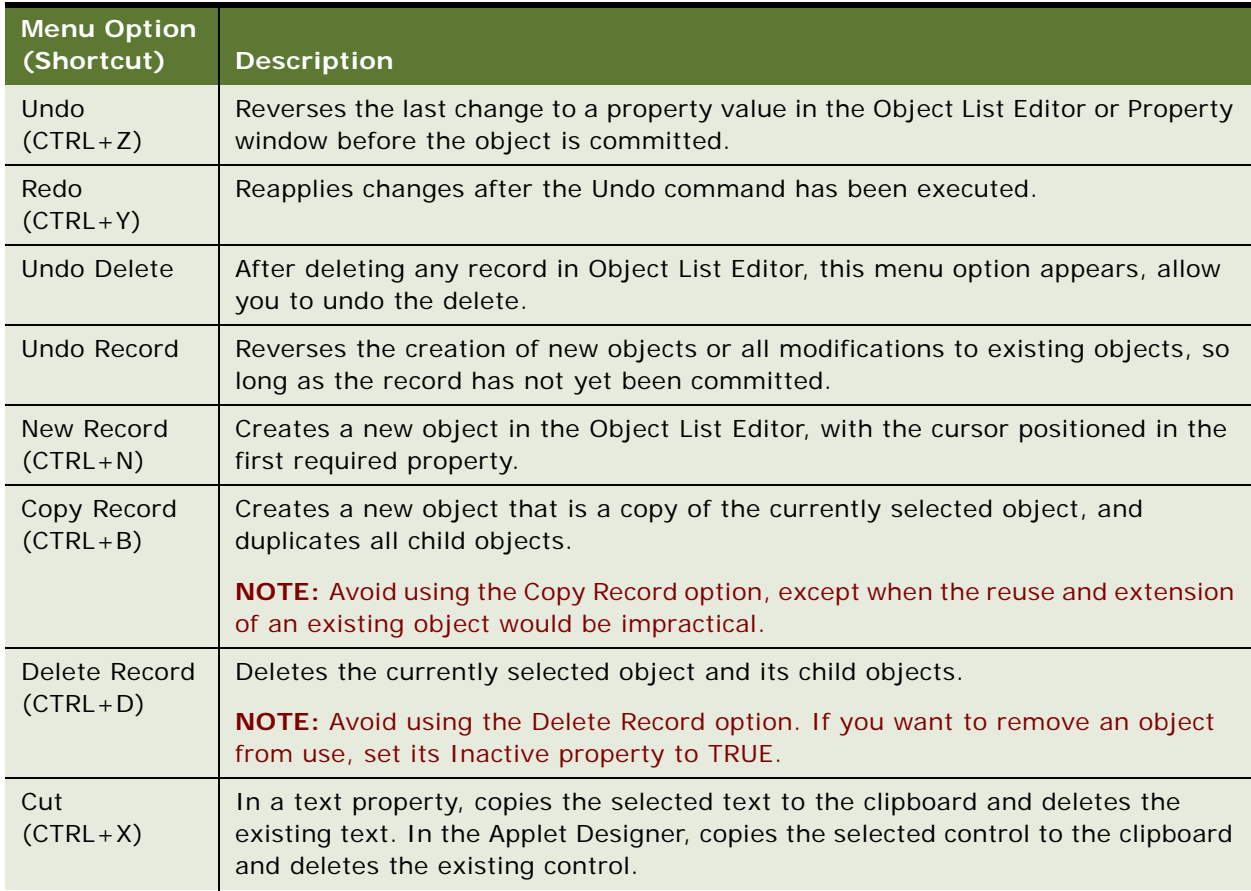

#### Table 5. Edit Menu Options

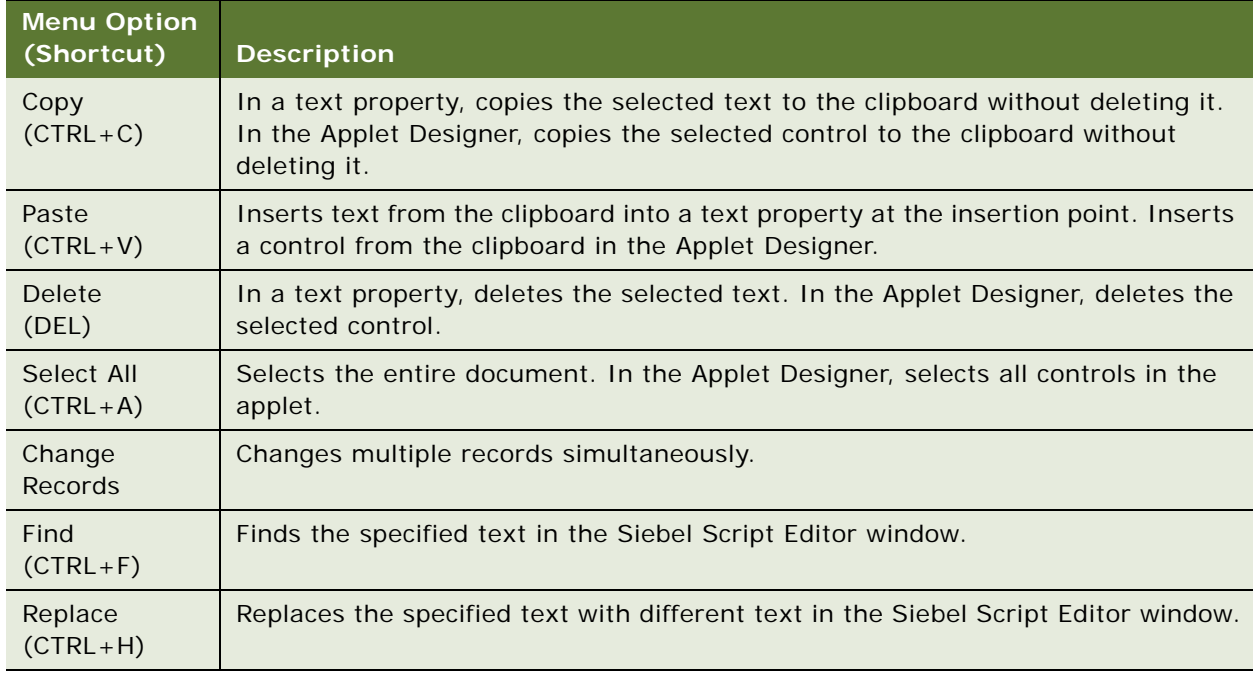

# <span id="page-29-0"></span>**View Menu**

The View menu options are used to change display environment settings, such as which windows and toolbars appear. It also invokes visualization views, which are diagrams showing object relationships. [Table 6](#page-29-1) describes the View menu options and suboptions.

<span id="page-29-1"></span>Table 6. View Menu Options

| <b>Option</b><br>(Shortcut) | <b>Suboption</b><br>(Shortcut) | <b>Description</b>                                   |
|-----------------------------|--------------------------------|------------------------------------------------------|
| <b>Windows</b>              | Properties Window              | Shows or hides the Properties window.                |
|                             | <b>Applets Window</b>          | Shows or hides the Applets window.                   |
|                             | <b>Controls Window</b>         | Shows or hides the Controls window.                  |
|                             | <b>Bookmarks Window</b>        | Shows or hides the Bookmarks window.                 |
|                             | Web Templates Window           | Shows or hides the Web Templates Explorer window.    |
|                             | <b>Refresh Windows</b>         | Requeries and updates the state of dockable windows. |

Table 6. View Menu Options

| <b>Option</b><br>(Shortcut) | <b>Suboption</b><br>(Shortcut) | <b>Description</b>                                                                                                    |
|-----------------------------|--------------------------------|----------------------------------------------------------------------------------------------------|
| Editors                     | <b>Applet Editor</b>           | Opens the selected applet in Applet Layout Editor,<br>including the Controls/Columns window.                                                                                          |
|                             | Server Script Editor           | Opens the Siebel Script Editor. Editor may be specifically<br>defined or be set to a default.                                                                                         |
|                             | <b>Browser Script Editor</b>   | Opens the Siebel Web Script Editor, which is used to<br>access scripts that control the presentation and behavior<br>of applet controls and list columns in a Web applet<br>template. |
| Visualize                   | <b>View Details</b>            | For more information, see "Viewing Object Relationships"                                                                                                    |
|                             | <b>View Relationships</b>      | on page 114.                                                                                                    |
|                             | <b>View Descendents</b>        |                                                                                                    |
|                             | View Web Hierarchy             |                                                                                                    |
| Debug<br>Windows            | Calls<br>$(CTRL+L)$            | Opens the Calls window for display of the call stack of the<br>Siebel VB or Siebel eScript script currently being<br>debugged.                                                        |
|                             | Watch<br>$(SHIFT + F9)$        | Opens the Watch window for display of the values of local<br>variables in the Siebel VB or Siebel eScript script<br>currently being debugged.                                         |
|                             | Errors                         | Opens the Errors window for display of the run-time<br>errors in the Siebel VB or Siebel eScript script currently<br>being debugged.                                                  |
| Preview                     |                                | The preview of a Web view layout depicts the container<br>page, screen bar, and view bar.                                                                                             |
| ActiveX<br><b>Methods</b>   |                                | Allows you to view the methods for the current ActiveX<br>control in the Applet Designer.                                                                                             |
| Toolbars                    |                                | Displays or hides the various toolbars: Edit, History, List,<br>Debug, Web Controls, and Configuration Context.                                                                       |
| <b>Status Bar</b>           |                                | Displays or hides the Status bar at the bottom of the<br>Siebel Tools window.                                                                                                    |

#### Table 6. View Menu Options

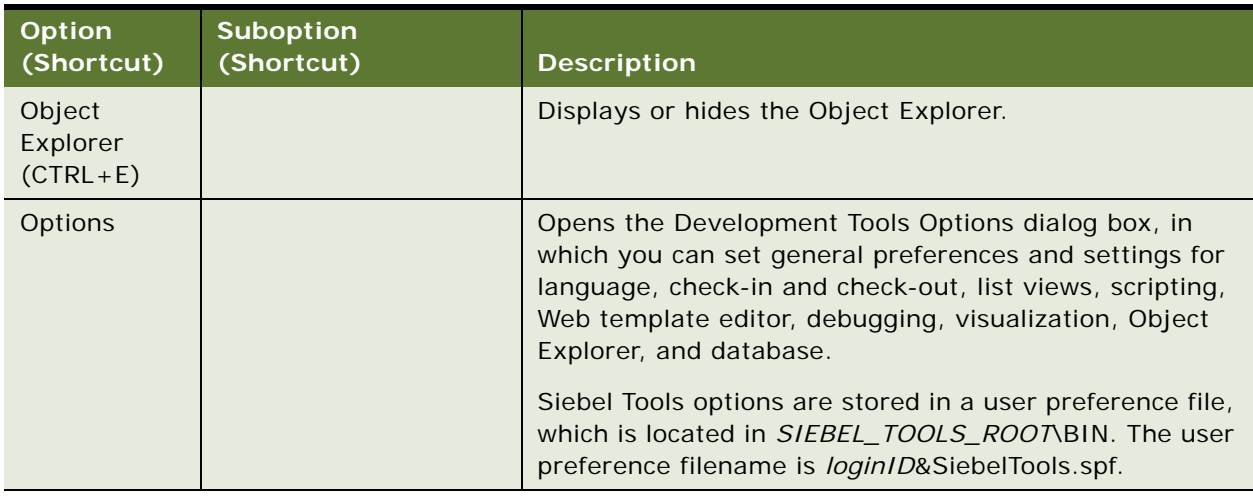

# <span id="page-31-0"></span>**Screens Menu**

The Screens menu is empty unless you log on to Siebel Tools as a system administrator. If you have system administrator rights, the options described in [Table 7](#page-31-1) appear.

<span id="page-31-1"></span>Table 7. Screens Menu Options

| <b>Option</b>           | <b>Suboption</b>                               | <b>Description</b>                                                                                                    |
|-------------------------|------------------------------------------------|----------------------------------------------------------------------------------------------------|
| Application<br>Upgrader | Application Upgrade Attribute List             | The Application Upgrades and Attribute<br>Differences lists appear in the Object List<br>Editor.                      |
|                         | <b>Application Upgrade Database</b><br>Version | For internal use by Siebel Systems.                                                                                   |
|                         | Application Upgrade Object List                | The Application Upgrades, Object<br>Differences, and Attribute Differences lists<br>appear in the Object List Editor. |

Table 7. Screens Menu Options

| <b>Option</b>            | <b>Suboption</b>          | <b>Description</b>                                                                                                    |
|--------------------------|---------------------------|----------------------------------------------------------------------------------------------------|
| System<br>Administration | List of Values            | Displays lists of values in the development<br>database.                                                                                                    |
|                          | <b>Strings</b>            | Siebel Systems internal use only                                                                                                    |
|                          | <b>System Preferences</b> | Displays system preferences in the Object<br>List Editor. This information is similar to<br>the System Administrator View available<br>from the Administration - Application<br>screen in Siebel Business Applications.                                                                                                    |
|                          |                           | System Preferences is used by the<br>src\server\sfs\common\locate_fulfill\cssc<br>onfigagent.cpp file. The system preference<br>is used by fulfillment and part locator<br>engines for cleaning the rows in a<br>temporary table that is shared by the<br>client and server components. The<br>parameter is only used when you want to<br>clean up the temporary table. In that case,<br>you must explicitly submit a CleanUp<br>request to fulfillment/part locator engines. |

# <span id="page-32-0"></span>**Go Menu**

The Go menu contains options for moving through a records list. Primarily, you use the Go menu to create and navigate to *bookmarks*, which flag objects for easy return navigation. Bookmarks are a helpful navigation aid, allowing you to move around among the objects of different types you are working on. [Table 8](#page-32-1) describes the Go menu options.

| <b>Option</b><br>(Shortcut)            | <b>Description</b>                               |
|----------------------------------------|--------------------------------------------------|
| <b>Back</b>                            | Returns to the previously displayed screen.      |
| Forward                                | Returns to subsequently displayed screen.        |
| Previous Record<br>$(CTRL+UP)$         | Goes to the objects above the current selection. |
| Next Record<br>(CTRL+DOWN)             | Goes to the objects below the current selection. |
| <b>First Record</b><br>$(CTRL + PGUP)$ | Goes to the first objects in the list.           |

<span id="page-32-1"></span>Table 8. Go Menu Options

#### Table 8. Go Menu Options

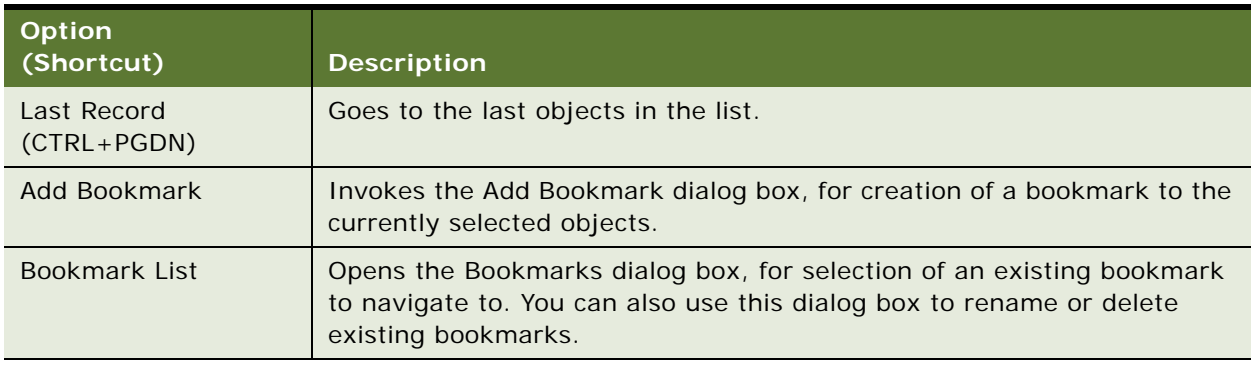

# <span id="page-33-0"></span>**Query Menu**

The Query menu options allow you to create and refine Object List Editor queries, which restrict the list of objects that appear in the current Object List Editor. An option is provided that lets you change the sort order of objects in the window.

[Table 9](#page-33-2) describes the Query menu options.

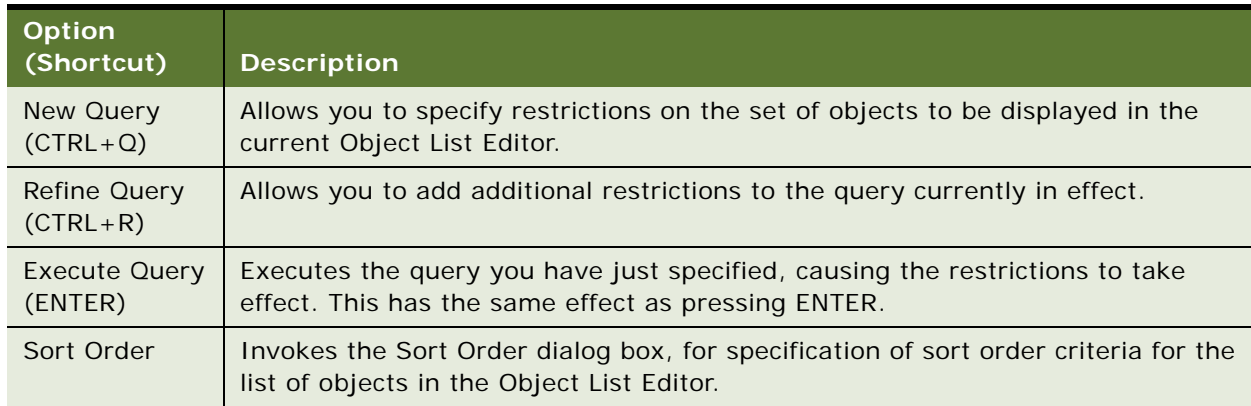

#### <span id="page-33-2"></span>Table 9. Query Menu Options

# <span id="page-33-1"></span>**Reports Menu**

The Reports menu may be empty or may list one or more available reports about objects and properties, depending on which object type is currently active in the Object Explorer. [Table 35](#page-115-0) in ["Generating Reports About Object Relationships" on page 115](#page-114-1) describes the different reports you can generate using the Reports menu.

Two additional reports become available on this menu when the Application Upgrader is active:

■ **Application Upgrade Object List**. Generates a report listing all object differences between repository versions.

■ **Application Upgrade Attributes List.** Generates a report listing all attribute differences between repository versions.

# <span id="page-34-0"></span>**Format Menu**

The Format menu options in the Applet Layout Editor allow you to align, resize, and reposition controls; configure the snap grid; and adjust tab or list column order. Options are also provided for performing an Applet Designer Preview.

[Table 10](#page-35-1) describes the Format menu options.

<span id="page-35-1"></span>Table 10. Format Menu Options

| <b>Option</b>           | <b>Description</b>                                                                                             |
|-------------------------|----------------------------------------------------------------------------------------------------|
| Align                   | Aligns the selected items with the selected model.                                                             |
| Make Same Size          | Makes all selected items the same size as the selected model.                                                  |
| Horizontal Spacing      | Adjusts horizontal spacing between items.                                                                      |
| <b>Vertical Spacing</b> | Adjusts vertical spacing between items.                                                                        |
| Center in Applet        | Centers the selected items horizontally or vertically.                                                         |
| Set Label Alignment     | Allows you to align labels in applets based on grid layout Web templates.                                      |
| Set Tab Order           | Allows you to set the tab order for fields in a form applet. This option is not<br>available for list applets. |

# <span id="page-35-0"></span>**Debug Menu**

The Debug menu options control the Siebel VB or Siebel eScript debugger, for use when a script is open in the Siebel Script Editor. [Table 11](#page-35-2) describes the Debug menu options.

| <b>Option</b><br>(Shortcut)     | <b>Description</b>                                                                                                    |
|---------------------------------|----------------------------------------------------------------------------------------------------|
| <b>Start</b><br>(F5)            | Starts the application. A dialog box with startup parameters also appears.                                                                                      |
| <b>Break</b><br>(CTRL+BREAK)    | Stops the execution of the currently running script. If Siebel VB or Siebel<br>eScript is not executing, no operation is performed.                             |
| End                             | Stops the execution of the application and returns to the Siebel Script Editor<br>window.                                                                       |
| Restart<br>$(SHIFT + F5)$       | Restarts the application if a break has occurred.                                                                                                    |
| Step Into<br>(F8)               | Executes the next line of script code. If this is a subroutine or procedure<br>call, then execution continues within that procedure.                            |
| Step Over<br>$(SHIFT + F8)$     | Advances the application to the script code line just after the current<br>subroutine or procedure. Execution remains at the level of the current<br>procedure. |
| Step To Cursor<br>$(CTRL + F8)$ | Executes all lines of code up to the line selected by the cursor.                                                                                               |

<span id="page-35-2"></span>Table 11. Debug Menu Options
Table 11. Debug Menu Options

| <b>Option</b><br>(Shortcut)                              | <b>Description</b>                                       |
|----------------------------------------------------------|----------------------------------------------------------|
| Toggle Breakpoint<br>(F9)                                | Sets or removes a breakpoint on a specific line of code. |
| Clear All<br><b>Breakpoints</b><br>$(CTRL + SHIFT + F9)$ | Removes all breakpoints from the current script routine. |
| Check Syntax                                             | Compiles the current script and verifies syntax.         |

### **Tools Menu**

[Table 12](#page-36-0) describes the Tools menu options.

<span id="page-36-0"></span>Table 12. Tools Menu Options

| <b>Option</b><br>(Shortcut)     | <b>Suboption</b> | <b>Description</b>                                                                                                    |
|---------------------------------|------------------|----------------------------------------------------------------------------------------------------|
| Compile (F7)                    |                  | Opens the Object Compiler dialog box to compile one or<br>more projects, or all projects in the repository, into an<br>SRF file. |
| <b>Compile Selected Objects</b> |                  | Opens the Object Compiler dialog box to compile the                                                                              |
| $(CTRL + F7)$                   |                  | selected objects into an SRF file.                                                                                               |
| Check Out                       |                  | Opens the Check Out dialog box, to copy one or more                                                                              |
| (F10)                           |                  | projects from the server to the local database.                                                                                  |
| Check In                        |                  | Opens the Check In dialog box, to copy one or more                                                                               |
| $(CTRL + F10)$                  |                  | projects from the local database to the server.                                                                                  |
| Lock Project                    |                  | Locks the project that the currently selected object is                                                                          |
| $(ALT+L)$                       |                  | assigned to.                                                                                                    |
| Unlock Project                  |                  | Unlocks the project that the currently selected object is                                                                        |
| $(ALT+U)$                       |                  | assigned to.                                                                                                    |
| Add To Archive                  |                  | Opens the Export To Archive dialog box, for adding the<br>selected top-level objects or projects to an archive file.             |
| Import From Archive             |                  | Initiates the Import wizard for importing objects from<br>an archive file.                                                       |

### Table 12. Tools Menu Options

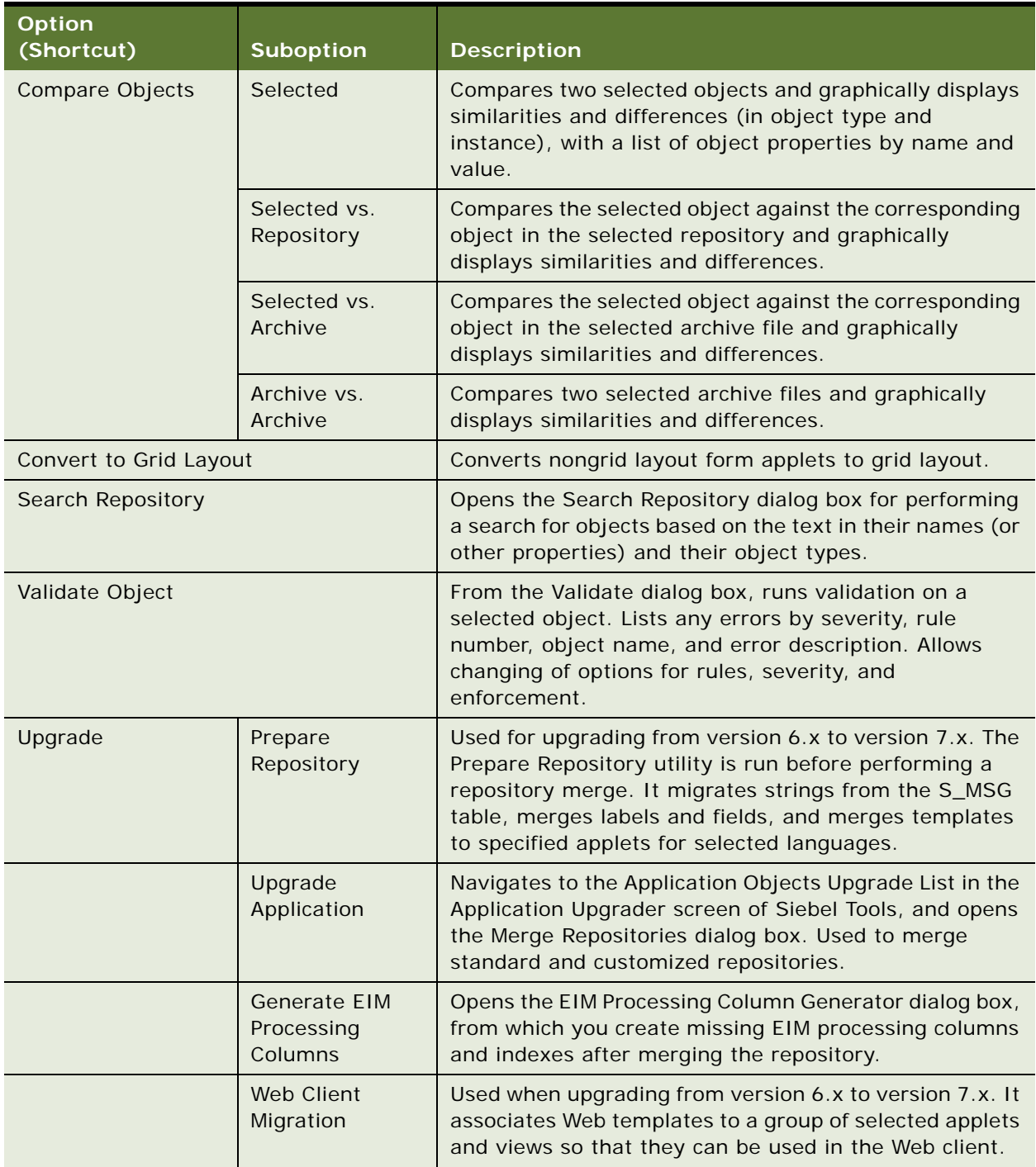

Table 12. Tools Menu Options

| <b>Option</b><br>(Shortcut) | <b>Suboption</b>                  | <b>Description</b>                                                                                                    |
|-----------------------------|-----------------------------------|----------------------------------------------------------------------------------------------------|
| <b>Utilities</b>            | <b>Check Labels</b>               | Opens the Check Labels dialog box to check the labels<br>in the currently selected applet for sufficient horizontal<br>space when translated into a particular language.                                                                                                    |
|                             | Generate<br><b>Actuate Report</b> | When a Report object is selected, this menu option<br>generates a data stream file for use in the creation of an<br>Actuate report.                                                                                                    |
|                             | Generate Help<br><b>IDs</b>       | Used internally by Siebel Systems to generate the<br>sshelp.hm file, containing correspondences between<br>context ID numbers and text help identifiers that have<br>been specified in Help ID objects. This option is used for<br>Tools Online Help.                                                                                                    |
|                             | Locale<br>Management              | Allows you to import and export translatable text strings<br>and locale-specific attributes using the Local<br>Management Utility.                                                                                                    |
|                             | Map Fax<br>Properties             | When the business component object type is selected in<br>the Object Explorer, this option opens the Map Fax<br>Properties dialog box for the current business<br>component object. This dialog box is used to create<br>mappings between fields in the business component and<br>fax software property sheet properties. These mappings<br>support customization of the fax cover sheet and<br>message. |
|                             | <b>Export View</b><br>Previews    | Exports view from the Preview mode of the View Layout<br>Editor to an HTML file.                                                                                                    |
|                             | <b>Build Patch</b>                | Initiates the Patch Builder wizard to create a patch file.                                                                                                    |
|                             | <b>Apply Patch</b>                | Opens the Apply Patch window to initiate the patch<br>application process.                                                                                                    |

### **Window Menu**

The Window menu lists the currently open Object List Editor, Application Designer, visualization view, and other windows, and provides the means to navigate to windows that are currently hidden from view.

If one of the windows is open, the first option on the menu is Close. This closes the currently active window.

### **Help Menu**

[Table 13](#page-39-0) describes the Help menu options.

<span id="page-39-0"></span>Table 13. Help Menu Options

| <b>Option</b>            | <b>Description</b>                                                                                                    |
|--------------------------|----------------------------------------------------------------------------------------------------|
| Contents                 | Opens the Siebel Tools Online Help.                                                                                                    |
| Using Help               | Opens the Siebel Tools Online Help.                                                                                                    |
| <b>Technical Support</b> | Displays the Technical Support Information dialog box, which includes<br>information that Technical Support may need, such as the version number<br>of your Siebel Tools installation. |
| About Record             | Opens a dialog box that displays information about the current object,<br>including its creator and creation date.                                                                     |
| <b>About SRF</b>         | Opens a dialog box that displays information about the most recent full<br>incremental compilations.                                                                                   |
| About View               | Opens a dialog box that displays information about the current screen,<br>business object, and view, including applet layout.                                                          |
| About Visible Views      | Displays the list of views in the repository and whether or not they are<br>visible.                                                                                                   |
| About Siebel Tools       | Opens a dialog box identifying the version of Siebel Tools.                                                                                                    |

## **About Siebel Tools Toolbars**

There are several toolbars in Siebel Tools. The toolbars, like menu items, are active only when the object type or window that uses them is active. You can show and hide toolbars using the Toolbars option in the View menu. You can also rearrange the toolbars using drag-and-drop functionality.

#### **Topics in This Section**

- ["Edit Toolbar" on page 41](#page-40-0)
- ["History Toolbar" on page 42](#page-41-0)
- ["List Toolbar" on page 42](#page-41-1)
- ["Debug Toolbar" on page 43](#page-42-0)
- ["Web Controls Toolbar" on page 44](#page-43-0)
- ["Format Toolbar" on page 46](#page-45-0)
- ["Configuration Context Toolbar" on page 48](#page-47-0)

#### **Related Topics**

["About the Siebel Tools Menu Bar" on page 27](#page-26-0) ["Showing and Hiding Toolbars" on page 72](#page-71-0)

### <span id="page-40-0"></span>**Edit Toolbar**

The Edit toolbar contains edit tools, the New Object wizard, and undo and redo options.

You can also display a menu of edit tools by selecting a field and right-clicking while the cursor is positioned over the Object List Editor. For more information, see ["About Siebel Tools Right-Click](#page-47-1)  [Menus" on page 48](#page-47-1).

[Table 14](#page-40-1) describes the Edit toolbar buttons.

| <b>Button</b> | <b>Description</b> |                                                                                                    |
|---------------|--------------------|----------------------------------------------------------------------------------------------------|
|               | <b>New</b>         | Invokes the New Object Wizard, which allows you to create applets,<br>views, charts, and other objects.                                                                                                   |
|               | Save               | Saves changes in the current editing window when you are editing Layout,<br>Menu, or Basic Scripts.                                                                                                    |
|               | Save All           | Saves changes in all open editing windows.                                                                                                    |
| X             | Cut                | In a text property, copies the selected text to the clipboard and deletes<br>the existing text. In the Applet Designer, copies the selected control to the<br>clipboard and deletes the existing control. |
|               | Copy               | In a text property, copies the selected text to the clipboard without<br>deleting it. In the Applet Designer, copies the selected control to the<br>clipboard without deleting it.                        |
|               | Paste              | Inserts text from the clipboard into a text property at the insertion point.<br>In the Applet Designer, inserts a control from the clipboard.                                                             |
| က             | Undo               | Reverses the last change to a property value in the Object List Editor or<br>Property window if the object has not been committed.                                                                        |
|               | Redo               | Reapplies changes after the Undo command has been executed.                                                                                                    |

<span id="page-40-1"></span>Table 14. Edit Toolbar Buttons

### <span id="page-41-0"></span>**History Toolbar**

The History toolbar contains buttons for retracing your steps and for creating and navigating to bookmarks, which flag objects for quick return navigation. Bookmarks are a helpful navigation aid, allowing you to move around quickly among the different object types with which you are working. [Table 15](#page-41-2) describes the History toolbar buttons.

| <b>Button</b>   | <b>Description</b> |                                                                                                    |
|-----------------|--------------------|----------------------------------------------------------------------------------------------------|
|                 | Go Back            | Returns to the previously displayed screen.                                                                                                    |
|                 | Go Forward         | Returns to the subsequent displayed screen.                                                                                                    |
|                 | Add Bookmark       | Opens the Add Bookmark dialog box, so you can add a bookmark for<br>the currently selected object.                                                  |
| $\bar{\bar{z}}$ | Bookmark List      | Opens the Bookmarks window, so you can select a bookmark to<br>navigate to. You can also use this window to rename or delete<br>existing bookmarks. |

<span id="page-41-2"></span>Table 15. History Toolbar Buttons

### <span id="page-41-1"></span>**List Toolbar**

The List toolbar contains buttons that apply to objects in the Object List Editor. The buttons let you insert new records, move forward and backward, work with queries, and sort objects. [Table 16](#page-41-3) describes the List toolbar buttons.

<span id="page-41-3"></span>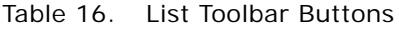

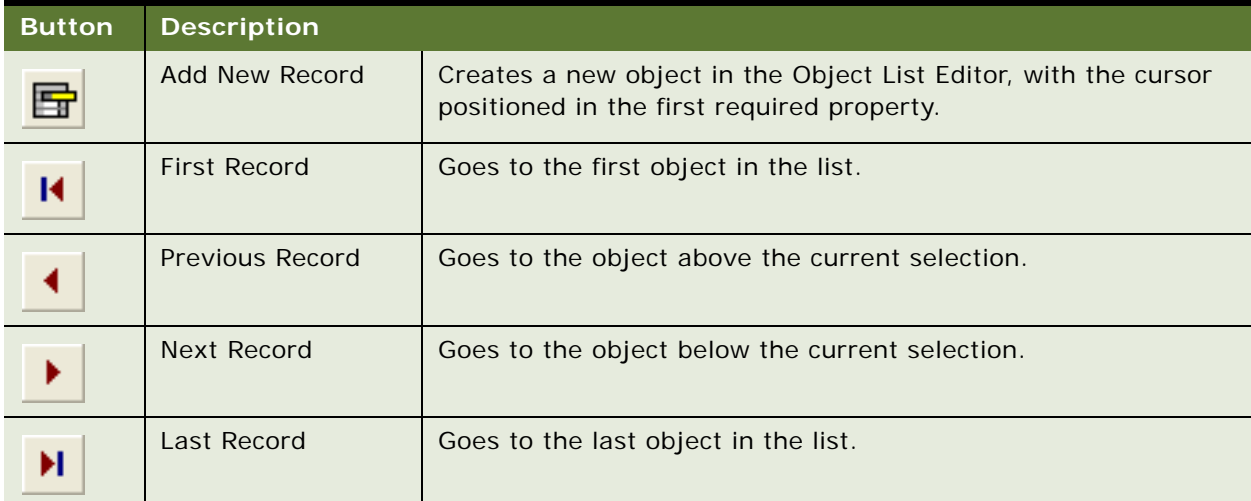

Table 16. List Toolbar Buttons

| <b>Button</b> | <b>Description</b>   |                                                                                                    |
|---------------|----------------------|----------------------------------------------------------------------------------------------------|
|               | New Query            | Allows you to specify one or more restrictions on the set of<br>objects to be displayed in the current Object List Editor.             |
|               | <b>Execute Query</b> | Executes the query you have just specified, causing the<br>restrictions to take effect. This has the same effect as pressing<br>ENTER. |
| ĝ١            | Sort Ascending       | Changes the order in which objects appear by sorting them in<br>ascending order on the currently selected property column.             |
|               | Sort Descending      | Changes the order in which objects appear by sorting them in<br>descending order on the currently selected property column.            |

### <span id="page-42-0"></span>**Debug Toolbar**

The Debug toolbar contains buttons, described in [Table 17](#page-42-1), that let you access Siebel VB and Siebel eScript debugging tools.

| <b>Button</b> | <b>Description</b> |                                                                                                    |
|---------------|--------------------|----------------------------------------------------------------------------------------------------|
|               | Check Syntax       | Compiles the current script and verifies syntax.                                                                                    |
|               | <b>Start</b>       | Starts the application. A dialog box with startup parameters also<br>appears.                                                       |
| Ш             | <b>Break</b>       | Stops the execution of the currently running script. If Siebel VB<br>or Siebel eScript is not executing, no operation is performed. |
|               | End                | Stops the execution of the application and returns to the Siebel<br>Script Editor window.                                           |
|               | Toggle Breakpoint  | Sets or removes a breakpoint on a specific line of code.                                                                            |

<span id="page-42-1"></span>Table 17. Debug Toolbar Buttons

| <b>Button</b> | <b>Description</b> |                                                                                                    |
|---------------|--------------------|----------------------------------------------------------------------------------------------------|
|               | Watch              | The Tools menu establishes variable watches, so you can<br>monitor the contents of program variables in the Variable<br>window during execution of Siebel VB and Siebel eScript<br>routines. |
|               | Calls              | Displays the list of Siebel VB or Siebel eScript routine calls<br>executed up to the point where the application was stopped.                                                                |
|               | Step Into          | Executes the next line of script code. If this is a subroutine or<br>procedure call, then execution continues within that procedure.                                                         |
|               | Step Over          | Advances the application to the script code line just after the<br>current subroutine or procedure. Execution remains at the level<br>of the current procedure.                              |

Table 17. Debug Toolbar Buttons

### <span id="page-43-0"></span>**Web Controls Toolbar**

The Web Controls toolbar allows you to create user interface controls in the Applet Layout Editor. You can reposition the toolbar as a floating window anywhere on the screen, or you can place it with the other toolbars at the top of the screen. The toolbar supports drag-and-drop behavior for the creation and placement of new controls. The Web Controls toolbar contains drop-down lists, fields, and buttons.

### **Drop-Down Lists and Fields**

- **Mode.** This drop-down list lets you select the applet mode, such as Base or Edit. Values in the drop-down list indicate whether a given mode is active or inactive.
- **Template**. This field shows the Web template associated with the selected mode.
- **Control Type.** This drop-down list lets you insert a custom control type into a template. Works together with the Custom Control button.

### **Buttons**

[Table 18](#page-44-0) describes the Web Controls toolbar buttons.

<span id="page-44-0"></span>Table 18. Web Controls Toolbar Buttons

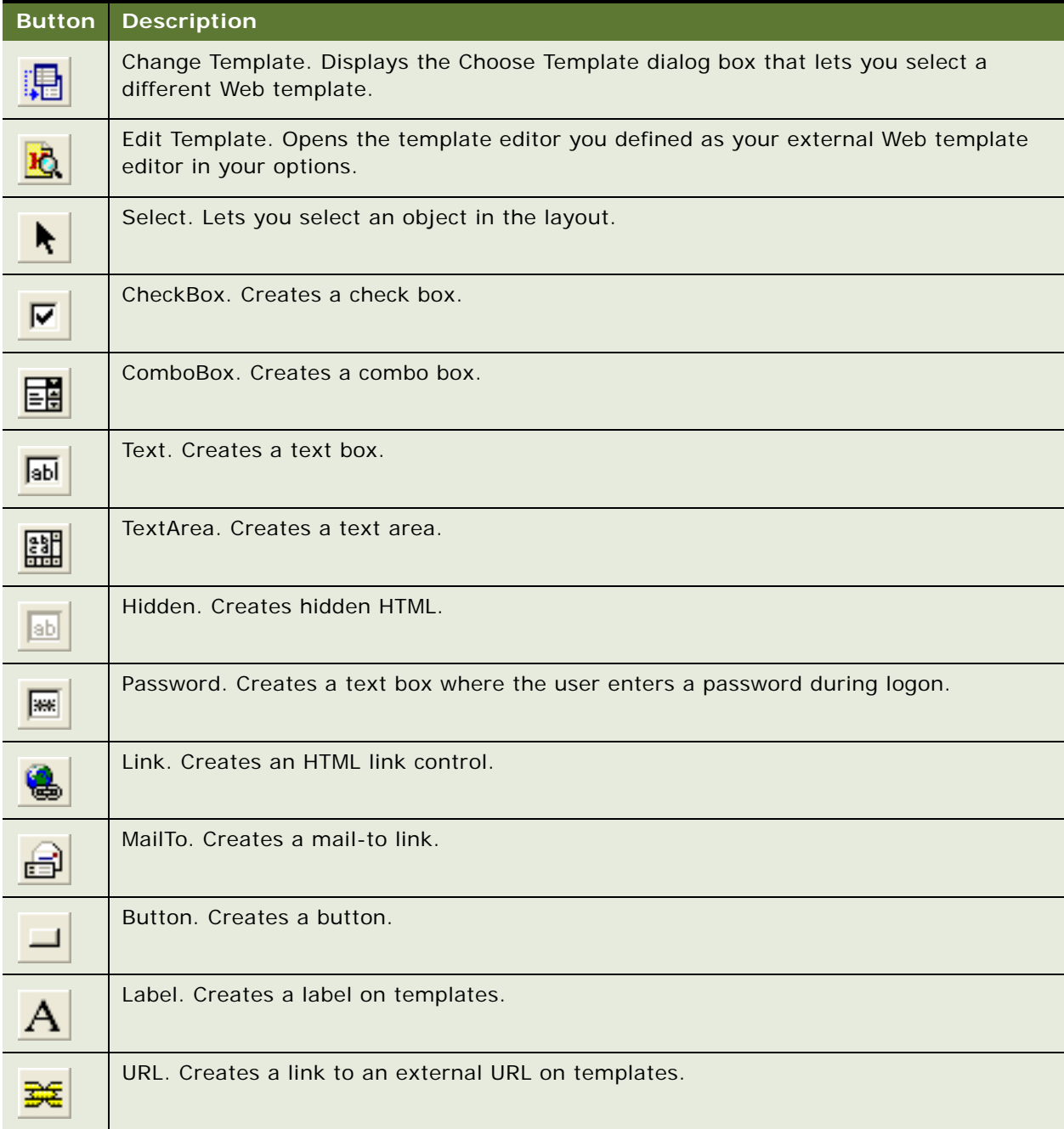

#### Table 18. Web Controls Toolbar Buttons

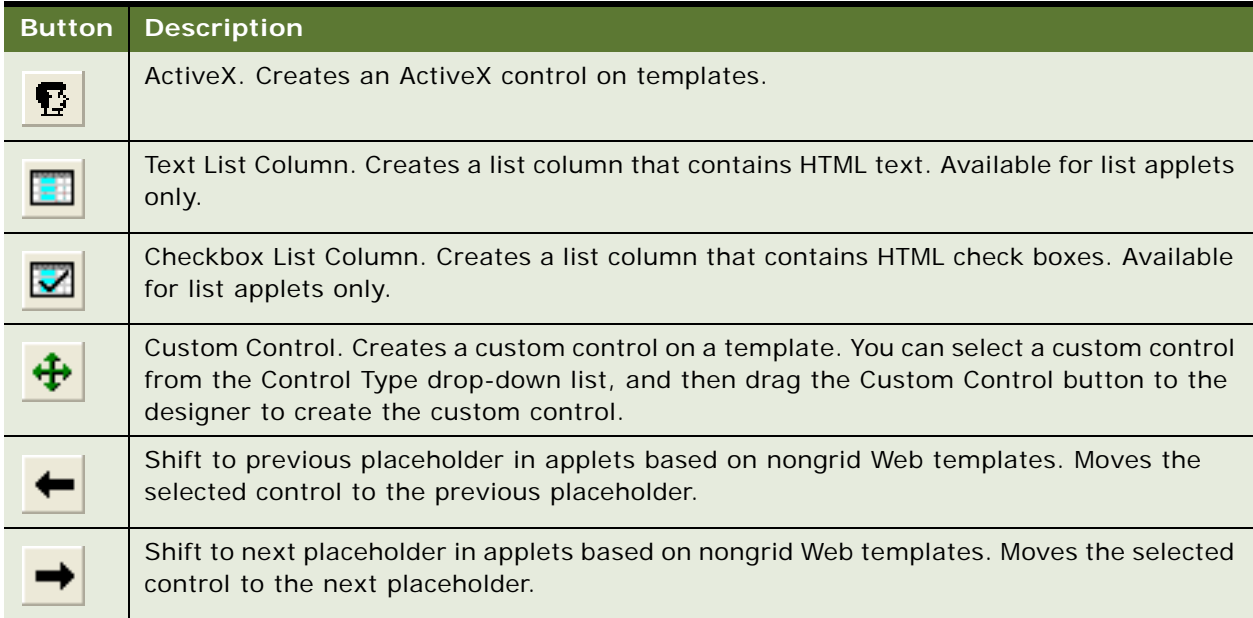

### <span id="page-45-0"></span>**Format Toolbar**

The Format toolbar contains buttons, described in [Table 19,](#page-45-1) that let you apply specific formatting to controls for applets based on grid-layout Web templates.

### <span id="page-45-1"></span>Table 19. Format Toolbar Buttons

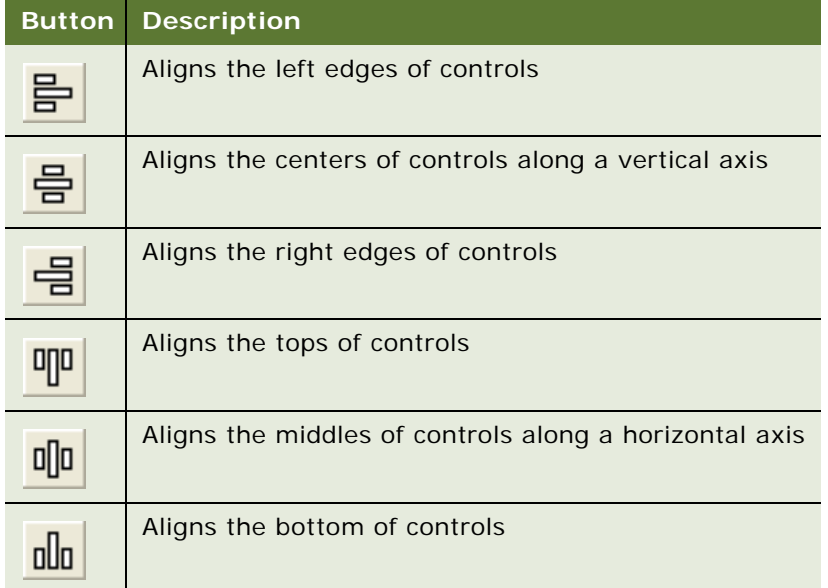

Table 19. Format Toolbar Buttons

| <b>Button</b> | <b>Description</b>                                  |
|---------------|-----------------------------------------------------|
|               | Makes the controls the same width                   |
| 喞             | Makes the controls the same height                  |
| ×             | Makes the controls the same size                    |
| 메             | Makes the horizontal spacing between controls equal |
| йЧ            | Increases the horizontal spacing between controls   |
| 両             | Decreases the horizontal spacing between controls   |
| 苘             | Removes the horizontal spacing between controls     |
| 冨             | Makes the vertical spacing between controls equal   |
| 逗             | Increases the vertical spacing between controls     |
| 撂             | Decreases the vertical spacing between controls     |
| 逗             | Removes the vertical spacing between controls       |
| 宮             | Centers the controls vertically                     |
| ₩             | Centers the controls horizontally                   |
|               | Aligns the labels to the left                       |
|               | Centers the labels                                  |
|               | Aligns the labels                                   |

### <span id="page-47-0"></span>**Configuration Context Toolbar**

The Configuration Context toolbar contains drop-down lists, show in [Table 20](#page-47-2), that let you define settings for Web browser layout and scripting.

| <b>Drop-Down List</b> | <b>Description</b>                                                                                                    |
|-----------------------|----------------------------------------------------------------------------------------------------|
| Target Browser        | A drop-down list from which you select a target browser for layout editing<br>and for scripting.                                                                                                    |
| Application           | Allows you to configure objects for a specific application. Typically, you<br>work with the All Applications selected. When this option is selected, your<br>configurations are available in all applications. However, by selecting<br>specific applications from the list, you can also configure the layout of<br>objects such as applets and views to look or behave a differently for that<br>application. |
| Interactivity         | Allows you to select High Interactivity or Standard Interactivity. This<br>allows you to configure Web layouts differently, depending on the mode<br>in which the application runs.                                                                                                    |
| Variable              | Allows you to specify a given display style for an applet for previewing,<br>such as parent, child, or grandchild. Applet may be rendered differently<br>depending on the underlying Web template. For example, the header of<br>an applet may not appear when it is rendered as a grandchild.                                                                                                    |

<span id="page-47-2"></span>Table 20. Configuration Context Toolbar Drop-Down Lists

## <span id="page-47-1"></span>**About Siebel Tools Right-Click Menus**

Right-click menus in Siebel Tools allow you navigate and perform the following actions:

- Launch the Web Applet editor from the applet list in the Object List Editor by right-clicking and choosing Edit Web Layout. If an applet Web template does not already exist, the Web Layout wizard appears.
- Launch the Web View editor directly from the view list in the Object List Editor by right-clicking and choosing Edit Web Layout. If a view Web template does not already exist, the Web Layout wizard appears. In the first wizard, you need to choose a view Web template from a combo box.
- The right-click menu in the Object List Editor for Web Template objects includes these choices:
	- View the template, which brings up the appropriate editor with no mappings.
	- Edit the template, which brings up the internal or external template editor.
- Right-clicking a Siebel Tools toolbar displays the names and status of the toolbars (similar to using View > Toolbars).

### **About Layout Editors**

There are several layout editors in Siebel Tools, Applet Layout Editor, View Layout Editor, Web Page Layout Editor, and the Applet Menu Layout Editor. These layout editors let you:

- Add and map controls and list columns to applet layouts. You can preview applets as they would be rendered at run time.
- Modify existing views and construct new ones by dragging and dropping applets onto the view layout window. You can view list and form applets and the container page in the Preview mode. No additional specification or code is required for defining the relationships between the applets.
- Add and delete controls from Web page templates, modify control properties, and map controls to placeholders. You can also preview Web pages as they would appear at run time.
- Visually edit Siebel application menu structures. It is accessed by right-clicking an applet in the Object List Editor and selecting Edit Web Menus.

You can launch the Layout Editors directly from an applet, view, or Web page in the Object List Editor by right-clicking and choosing Edit Web Layout or Edit Web Menus.

For more information about using layout editors, see *Configuring Siebel Business Applications*.

#### **Related Topic**

["Defining a Target Browser" on page 69](#page-68-0)

### **About New Object Wizards**

Various wizards in Siebel Tools step you through the process of creating objects. They prompt you for the required property values and configure any dependent object types. Wizards are available for many objects types, including:

- General objects, such as Applet Method Menu Items, Business Components, Tables, and Views
- Applet objects, such as List Applets, Form Applets, MVG Applets, and Chart Applets
- EAI objects, such as Integration Objects

You can access the New Object Wizards by choosing File > New Object.

**NOTE:** Use the new object wizards to create objects whenever possible.

For more information about using new object wizards, see *Configuring Siebel Business Applications*.

## **About the Entity Relationship Designer**

The Entity Relationship Designer is a visual modeling tool that allows you to diagram your business entities, represent the relationships between them, and then map them to Siebel objects, such as business components, links, and joins.

The Entity Relationship Designer is typically used by both Business Analysts and Developers. Business analysts diagram a customer's business and then developers or technical architects map the entities in the diagrams to Siebel objects in the repository.

When mapping entities and relationships in the diagram to Siebel objects, the choice of objects to choose includes only those that have characteristics that match the context described in the diagram.

For information on creating entity relationship diagrams and mapping them to Siebel objects, see *Configuring Siebel Business Applications*.

### **About the Business Process Designer**

The Siebel Business Process Designer allows you to define, manage, and enforce your company's business processes. Defining business processes is typically a development task. The Workflow Designer and the Workflow Simulator are integrated with Siebel Tools, allowing you to define and test business processes and related repository objects in a single environment.

For more detailed information about creating business processes and using Workflow Designer and Workflow Simulator, see *Siebel Business Process Designer Administration Guide*.

## **About Script Editors**

Scripting is used to implement functionality that cannot be achieved declaratively (that is, by changing object properties). The Server Script Editor and the Browser Script Editor are used to add scripts to Siebel objects. Scripting is supported through three features in Siebel applications: Siebel VB, Siebel eScript, and Browser Script.

For more information on Script Editors, including Script Assist, see [Chapter 8, "Siebel Script Editors."](#page-122-0)

### **About the Command-Line Interface**

You can use the command-line interface to run various tasks, including:

- ["Command-Line Interface for Import, Export, and Compilation" on page 141](#page-140-0)
- ["Validating Objects Using the Command-Line Interface" on page 105](#page-104-0)
- Converting to grid-layout. For more information, see *Configuring Siebel Business Applications*.
- ["Running the LMU Using the Command-Line Interface" on page 198](#page-197-0)
- ["Exporting Objects to an Archive File Using the Command-Line Interface" on page 146](#page-145-0)
- ["Importing Objects from an Archive File Using the Command-Line Interface" on page 153](#page-152-0)

# **3 Customizing Your Siebel Tools Environment**

This chapter describes how to customize the Siebel Tools environment. It contains the following topics:

- ["About Development Tools Options" on page 52](#page-51-2)
- ["Showing and Hiding Confirmation Dialog Boxes" on page 52](#page-51-0)
- ["Setting Change Date Preferences" on page 52](#page-51-1)
- ["Selecting a Language Mode" on page 53](#page-52-0)
- ["Enabling Language Overrides" on page 53](#page-52-1)
- ["Process for Integrating with Third-Party Source Control" on page 54](#page-53-0)
- ["Specifying Data Sources" on page 59](#page-58-0)
- ["Restarting Editors After Check Out" on page 60](#page-59-0)
- ["Setting Commit Options for Full Get" on page 61](#page-60-0)
- ["Defining Object List Editor Display Options" on page 61](#page-60-1)
- ["Setting Scripting Options" on page 62](#page-61-0)
- ["Defining the Web Template Editor" on page 63](#page-62-0)
- ["Setting Debug Options" on page 64](#page-63-0)
- ["Customizing Visualization Views" on page 65](#page-64-0)
- ["Showing and Hiding Object Types in the Object Explorer" on page 66](#page-65-0)
- ["Setting Database Options" on page 68](#page-67-0)
- ["Setting the Constrain Mode for Working with Symbolic Strings" on page 68](#page-67-1)
- ["Setting the Constrain Mode for Working with Symbolic Strings" on page 68](#page-67-1)
- ["Defining a Target Browser" on page 69](#page-68-1)
- ["Showing and Hiding Windows" on page 69](#page-68-2)
- ["Docking Windows" on page 70](#page-69-0)
- ["Showing and Hiding Editors" on page 71](#page-70-0)
- ["Showing Visualization Views" on page 71](#page-70-1)
- ["Showing and Hiding Debug Windows" on page 71](#page-70-2)
- ["Showing and Hiding Toolbars" on page 72](#page-71-1)
- ["Showing and Hiding the Status Bar" on page 72](#page-71-2)
- ["Showing and Hiding the Object Explorer" on page 72](#page-71-3)

## <span id="page-51-2"></span>**About Development Tools Options**

Several customization tasks involve choosing View > Options and setting preferences in the Development Tools Options dialog box. Whenever you click OK to exit the Development Tools Options dialog box, whether you have made changes to the preferences or not, the preferences are saved in the devtools.prf file, located in the *SIEBEL\_TOOLS\_ROOT*\BIN directory of the Siebel Tools installation directory.

**NOTE:** If the behavior of the Tools environment is not consistent with the preferences you set, your devtools.prf file may be corrupted. Choose View > Options, reset preferences if necessary, then click OK. By doing so, the devtools file is regenerated. Alternatively, if you delete the devtools.prf file, then relaunch Tools, the default preferences are reset.

### <span id="page-51-0"></span>**Showing and Hiding Confirmation Dialog Boxes**

You can choose to show or hide dialog boxes that pop up to confirm you want to perform a given action, such as delete.

#### *To show or hide confirmation dialog boxes*

**1** Choose View > Options.

The Development Tools Options dialog box appears.

- **2** Click the General tab.
- **3** Under Editing confirmation dialogs, select the check boxes for the confirmation dialog boxes you want to see, and clear the check boxes for the confirmation dialog boxes you do not want to see.
- **4** Click OK.

### <span id="page-51-1"></span>**Setting Change Date Preferences**

Records are marked as changed in the Object List Editor when they occur after the date defined under the General Tab of the Development Tools Options dialog box.

### *To set change date preferences*

**1** Choose View > Options.

The Development Tools Options dialog box appears.

- **2** Click the General tab.
- **3** Under Changed date, use the Date and Time fields to set your preferences, then click OK.

### <span id="page-52-0"></span>**Selecting a Language Mode**

The Siebel Tools language mode allows you to work with locale-specific data for languages other than English. For example, setting your language mode to German (DEU) allows you to view and edit DEUspecific data stored in Locale-Objects, such as translated strings. Language mode determines the set of locale-specific data that:

- You can view and edit in the Object List Editor.
- Is used when compiling the repository (SRF) file.
- Is transferred during check in and check out processes.

**NOTE:** If additional languages (other than the language product versions shipped with Siebel applications) are added to the Siebel database, the language code must be in all capital letters for the code to appear in the Language Mode drop-down list. For more information on adding languages not shipped by Oracle, see *Global Deployment Guide*.

### *To set a language mode*

**1** Choose View > Options.

The Development Tools Options dialog box appears.

- **2** Click the Language Settings tab.
- **3** Under Tools Language Mode, select a value from the Language drop-down list, then click OK.

**NOTE:** Before configuring another language, make sure that the language repository data has already been loaded into the repository. If not, load this data before beginning configuration on the language in question.

#### **Related Topic**

["Enabling Language Overrides" on page 53](#page-52-1)

### <span id="page-52-1"></span>**Enabling Language Overrides**

Language Overrides are untranslatable locale-specific attributes that may be configured differently for different locales. For example, you can configure an address field to appear one height in FRA (French) and another height in ENU (English). To be able to configure language overrides, you must be in Language Override mode.

**NOTE:** Enabling language overrides when it is not needed can create unnecessary locale records in the repository.

For more information about configuring UI layout, see *Configuring Siebel Business Applications*.

### *To enable language overrides*

**1** Choose View > Options.

The Development Tools Options dialog box appears.

- **2** Click the Language Settings tab.
- **3** Under Language override, select the Enable and Use Language Override check box, then click OK.

**NOTE:** The Enable and Use Language Override check box is persistent. You must clear it to return to working in base mode.

#### **Related Topics**

["Selecting a Language Mode" on page 53](#page-52-0)

["Working with Untranslatable Locale-Specific Object Properties" on page 187](#page-186-0)

### <span id="page-53-0"></span>**Process for Integrating with Third-Party Source Control**

You can integrate your repository check in/check out mechanism in Siebel Tools with a third-party source code-control system such as Microsoft Visual SourceSafe. When source control integration is enabled, each time a project is checked into the server repository, an archive file containing all the objects in the project is also checked into the source control system. As a result, successive versions of the project are maintained in the source control system.

To integrate your repository check in/check out with a third-party source control system, perform the following tasks:

- **1** ["Setting Source Control Options" on page 54](#page-53-1)
- **2** ["Configuring the srcctrl.bat File" on page 55](#page-54-0)

### <span id="page-53-1"></span>**Setting Source Control Options**

You enable and partly configure the interface to an external source control system using the Development Tools Options dialog box.

### *To integrate Siebel Tools with a third-party source control product*

**1** Choose View > Options.

The Development Tools Options dialog box appears.

**2** Click the Check In/Out tab.

**3** Use the information in the following table to define your settings under Source control integration.

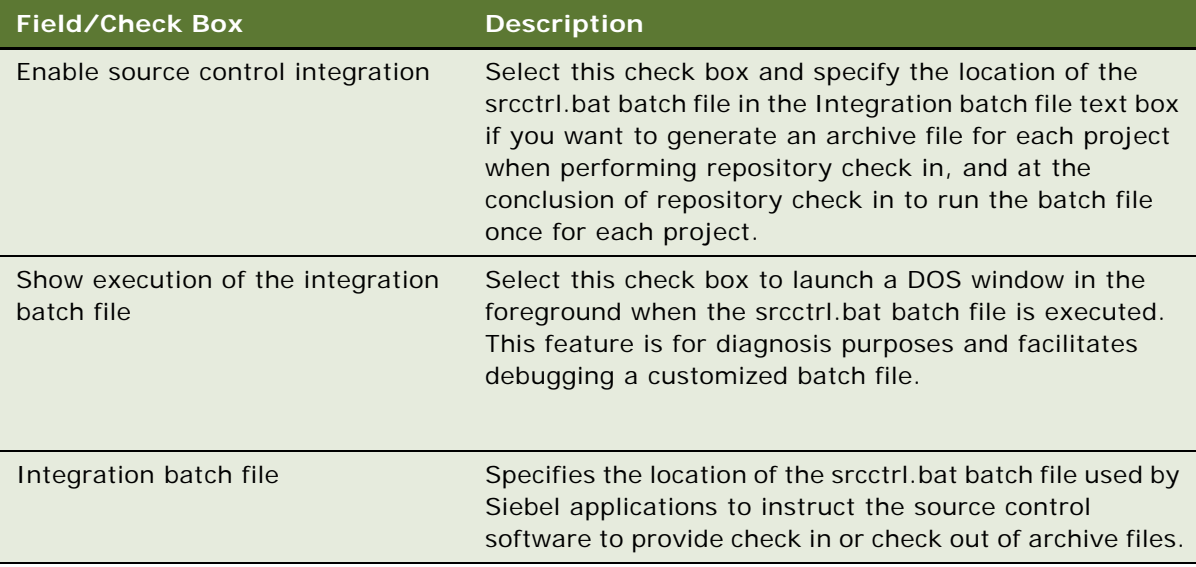

**4** Click OK.

### <span id="page-54-0"></span>**Configuring the srcctrl.bat File**

The srcctrl.bat batch file contains the sequence of commands to be executed in order to check the archived projects in to the source control system. You need to modify the batch file to reflect your current development environment and then distribute to all developers at your site.

The name of the archive (SIF) file for the project to be checked in is specified as an argument to the batch file, in addition to other arguments. The syntax for the command line that executes the batch file is as follows:

```
SRCCTRL action dir comment_file project_file
```
The arguments for srcctrl.bat are described in [Table 21.](#page-54-1)

| <b>Argument</b> | <b>Description</b>                                                                   |
|-----------------|--------------------------------------------------------------------------------------|
| action          | Check in or check out.                                                               |
| dir             | Path name of the directory on your local file system where the<br>items are located. |

<span id="page-54-1"></span>Table 21. Arguments for the srcctrl.bat File

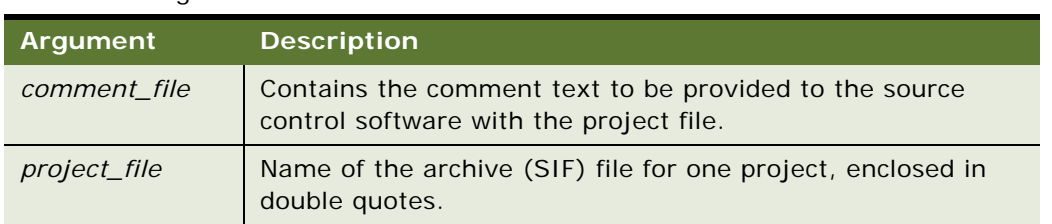

#### Table 21. Arguments for the srcctrl.bat File

Srcctrl.bat executes once for each project, following the completion of repository check-in. It checks the archive file for the project into or out of the source control system. Srcctrl.bat is executed from a command line that is internally generated from the Siebel application software. You do not have access to the command-line setup, and you cannot modify the command line or the parameters it passes.

The following batch file program code is taken from the standard srcctrl.bat file provided with Siebel applications, and is designed to work with Microsoft Visual SourceSafe. Comment lines have been removed. You need to customize the program code in this batch file, particularly if you are running source control software other than Microsoft Visual SourceSafe, or if the path is incorrect:

```
set PATH=C:\Program Files\DevStudio\Vss\win32\; %PATH%
set SOFTWARE=ss
set CHECKIN=%SOFTWARE% checkin
set CHECKOUT=%SOFTWARE% checkout
set ADD=%SOFTWARE% add
set SETPROJ=%SOFTWARE% cp
set PROJECT=$/PROJPOOL
set SRC_USR=
set SRC_PSWD=
set OPTIONS=-i-y -y%SRC_USR%,%SRC_PSWD%
set COMMENT=-c@
set NON_COMMENT=-c-
set FILE=
set LOGFILE=C:\Temp\xml.log
echo =======================srcctrl.bat========================== >> %LOGFILE%
set ACTION=%1
shi ft
set DIR=%1
shi ft
set COMMENT=%COMMENT%%1
shift
set FILE=%1
echo Change local directory to %DIR% >> %LOGFILE%
chdir %DIR% >> %LOGFILE% 2>&1
echo Set %PROJECT% as the working folder at Source Control System >> %LOGFILE%
%SETPROJ% %PROJECT% >> %LOGFILE% 2>&1
if errorlevel 100 goto END
if %ACTION%==checkout goto CHECK_OUT
if %ACTION%==checkin goto CHECK_IN
:CHECK_OUT
echo ============Check out file %FILE% from Source Control System============
if not exist %FILE% echo "New File" >> %FILE%
attrib +r %FILE%
```
echo Add %FILE% in case it doesn't exist in Source Control System >> %LOGFILE% %ADD% %FILE% %NON\_COMMENT% %OPTIONS% >> %LOGFILE% 2>&1 echo Start checking out %FILE% from Source Control System >> %LOGFILE% %CHECKOUT% %FILE% %NON\_COMMENT% %OPTIONS% >> %LOGFILE% 2>&1 goto END :CHECK\_IN echo ============Check in file %FILE% into Source Control System============ echo Check in %FILE% into Source Control System >> %LOGFILE% %CHECKIN% %FILE% %COMMENT% %OPTIONS% >> %LOGFILE% 2>&1 attrib -r %FILE% goto END :END echo ===================End Of srcctrl.bat====================== >> %LOGFILE%

The variables used in the srcctrl.bat batch file are described in [Table 22](#page-57-0).

<span id="page-57-0"></span>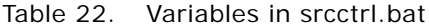

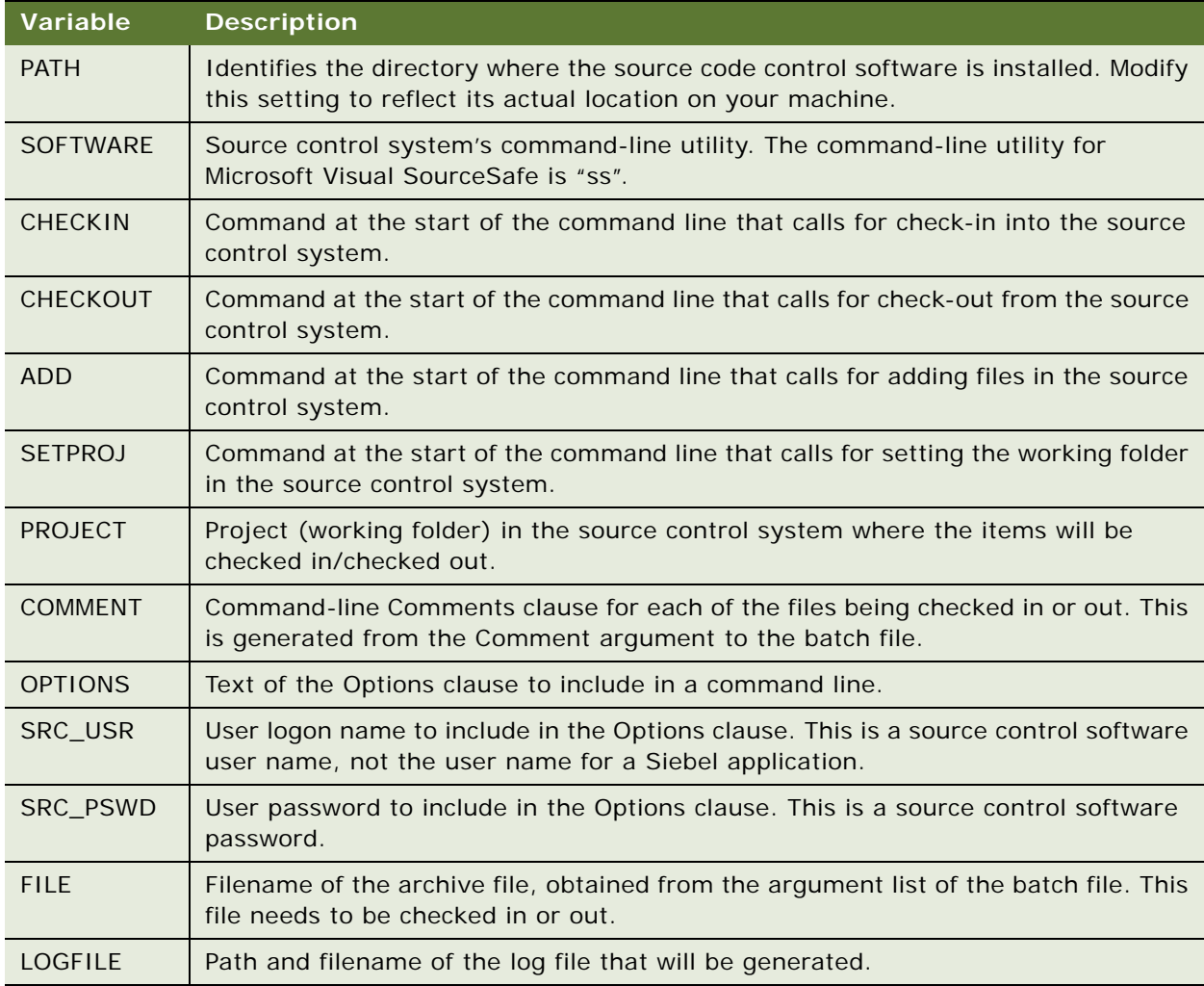

**NOTE:** The folder that SIF files are written to is specified by the TempDir parameter in the [Siebel] section of the tools.cfg file. By default it is set to the *SIEBEL\_TOOLS\_ROOT*\TEMP folder of your Siebel Tools installation folder. Change this parameter to write the PROJECT directory to another location.

For information on archive (SIF) files, see ["About Archive Files" on page 145.](#page-144-0)

### **Example of Integrating with Microsoft Visual SourceSafe**

The following sections provide you with examples for using Microsoft Visual SourceSafe.

### **Check In Example**

You have two projects checked out that you want to simultaneously check in to the server and to the source control software. The projects selected are "ProjectA" and "ProjectB." The latest version of ProjectA.sif in Visual SourceSafe is 6, and the latest version of ProjectB.sif is 5.

When you click the Check In button, the following sequence occurs:

- **1** ProjectA and ProjectB are checked in to the server repository.
- **2** *SIEBEL\_TOOLS\_ROOT*\BIN\srcctrl.bat is invoked. This carries out steps 3, 4, and 5.
- **3** ProjectA.sif and ProjectB.sif are checked out and locked in Visual SourceSafe.
- **4** ProjectA is exported to *SIEBEL\_TOOLS\_ROOT*\TEMP\projects\ProjectA.sif, and ProjectB is exported to *SIEBEL\_TOOLS\_ROOT*\TEMP\projects\ProjectB.sif.
- **5** ProjectA.sif and ProjectB.sif are checked in to Visual SourceSafe. The version numbers are increased so that the latest version of ProjectA.sif in Visual SourceSafe is version 7, while ProjectB.sif is version 6.

### **Revert to Previous Version Example**

Consider the situation in which an erroneous definition of ProjectA has been checked in to the server repository. This is stored in Microsoft Visual Source Safe as version 5 of ProjectA.sif. You want to revert to version 4 of ProjectA, because it does not contain the errors:

- **1** Check out version 4 of ProjectA.sif from Visual SourceSafe into *SIEBEL\_TOOLS\_ROOT*\TEMP.
- **2** Check out ProjectA from the server repository.
- **3** Import ProjectA.sif into the local repository using the Overwrite option to resolve object definition conflicts. This replaces the existing definition of ProjectA with the archived version.
- **4** Check ProjectA in to the server repository. ProjectA.sif is automatically checked in to Visual SourceSafe as version 6.

## <span id="page-58-0"></span>**Specifying Data Sources**

The Check In/Out tab in the Development Tools Options dialog box provides options for setting up server and client data sources.

**NOTE:** For purposes of development, you should maintain only one local database for use with Tools and with your Mobile Web Client, so that changes implemented in Tools can be viewed with the Mobile Web Client. Edit the tools.cfg file and client application cfg files (such as uagent.cfg) to point to the same local database.

### *To specify data sources*

**1** Choose View > Options.

The Development Tools Options dialog box appears.

- **2** Click the Check In/Out tab.
- **3** Change the ODBC data source of the server repository by doing the following:
	- **a** Under Data sources, in the Server field, click the Change button to change the ODBC data source of the server repository.
	- **b** Use the information in the following table to define the ODBC data source parameters.

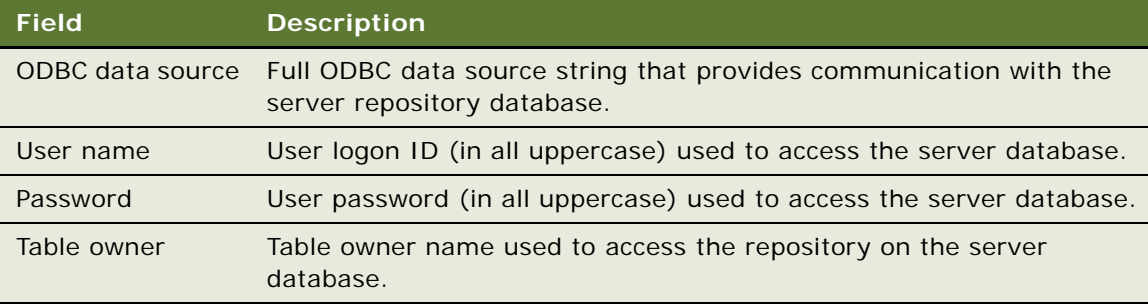

- **c** Click OK.
- **4** Change the ODBC data source of the local repository by doing the following:
	- **a** Under Data sources, in the Client field, click the Change button to change the ODBC data source of the local repository.
	- **b** Use the information in the following table to define the ODBC data source parameters.

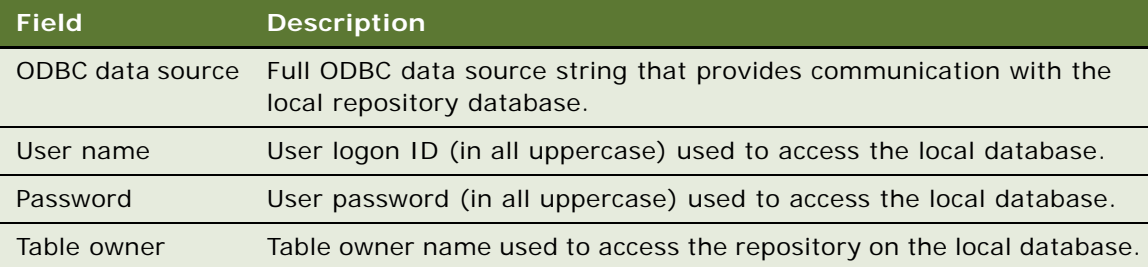

- **c** Click OK.
- **5** Click OK.

## <span id="page-59-0"></span>**Restarting Editors After Check Out**

You can set an option that automatically restarts any open editors after the check out process finishes.

#### *To restart editors after check out*

**1** Choose View > Options.

The Development Tools Options dialog box appears.

- **2** Click the Check In/Out tab.
- **3** Select the Restart the editors after Check Out check box.

Any editors that are open at the time you begin the Check Out process are restarted when the Check Out process finishes.

**4** Click OK.

## <span id="page-60-0"></span>**Setting Commit Options for Full Get**

By default, the Full Get process performs database commits in regular intervals during the process rather than a single commit at the end of the process.

You can disable this option by choosing View > Options, selecting the Check In/Out tab, and then clearing the Enable incremental commit during Full Get check box.

### *To set commit options for Full Get*

**1** Choose View > Options.

The Development Tools Options dialog box appears.

- **2** Click the Check In/Out tab.
- **3** To request a single commit at the end of a Full Get, clear the Enable incremental commit during Full Get check box.
- **4** Click OK.

#### **Related Topics**

["About the Get Process" on page 73](#page-72-0) ["Performing a Full Get" on page 73](#page-72-1)

### <span id="page-60-1"></span>**Defining Object List Editor Display Options**

#### *To define display options for the Object List Editor*

**1** Choose View > Options.

The Development Tools Options dialog box appears.

**2** Click the List Views tab.

**3** Use the information in the following table to define your options.

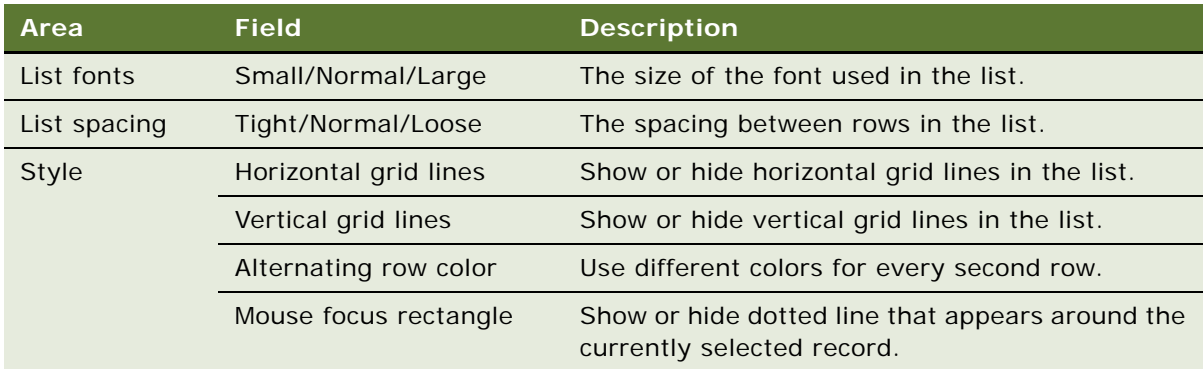

**4** Click OK.

## <span id="page-61-0"></span>**Setting Scripting Options**

Browser and Server scripts are created in the Script Editor embedded in Siebel Tools. For more information on the Script Editor, see [Chapter 8, "Siebel Script Editors."](#page-122-0) You can set various options for working in Script Editor, including setting a default scripting language, specifying a location for compiling browser scripts, and defining options for debugging.

### *To set scripting options*

**1** Choose View > Options.

The Development Tools Options dialog box appears.

- **2** Click the Scripting tab.
- **3** Use the information in the following table to define your options.

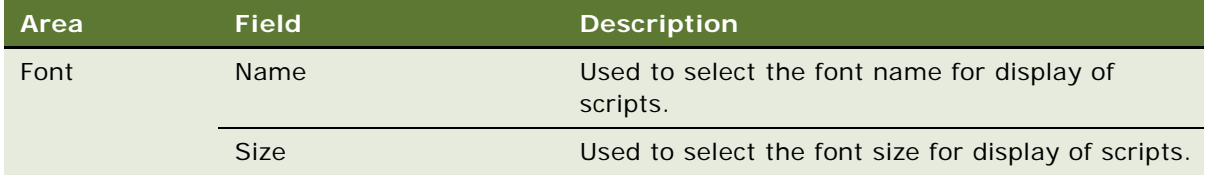

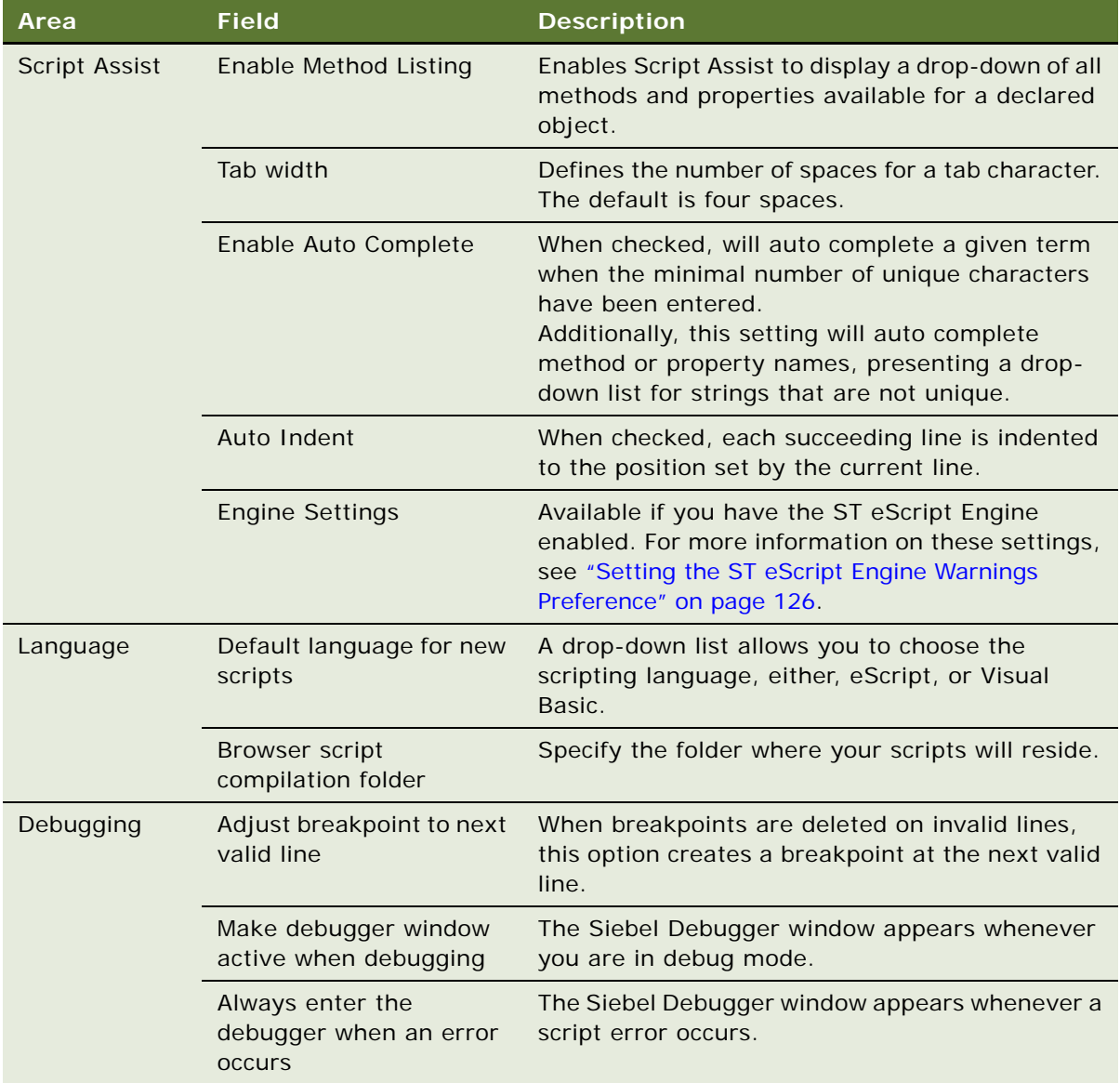

**4** Click OK.

## <span id="page-62-0"></span>**Defining the Web Template Editor**

The Web template editor is an external application that you define here and that you can open using a right-click menu in the Web template explorer. For example, in the Web template explorer, navigate to a given Web template, then right-click, and the application defined as the default editor opens with the selected Web template automatically displayed.

#### *To define the default path for Web template files*

**1** Choose View > Options.

The Development Tools Options dialog box appears.

- **2** Click the Web Template Editor tab.
- **3** In the Folder full path field, type the full path to location of your Web template files.
- **4** Under External Web template editor, do the following:
	- **a** Use the Browse button in the Executable full path field to navigate to and select the executable for the external Web editor.
	- **b** In the Optional parameters field, enter the parameters you want to pass to the executable when you launch the external editor.
- **5** Click OK.

### <span id="page-63-0"></span>**Setting Debug Options**

The debug options provide the run-time settings for opening an instance of the Siebel Web Client in the following situations:

■ When the Auto-start Web Client option is selected in the object compiler.

For more information, see ["Compiling Projects" on page 140.](#page-139-0)

■ When starting an instance of the Web Client by selecting Debug > Start.

You typically use this option when debugging Siebel eScript or Siebel VB. For more information, see *Siebel eScript Language Reference* and *Siebel VB Language Reference*.

The settings defined the Debug tab of the Development Tools Options dialog are stored in a user preference file that is named *loginID*&SiebelTools.spf and located in *SIEBEL\_TOOLS\_ROOT*\BIN.

#### *To set up Tools to automatically open the Siebel Mobile Web Client*

**1** Choose View > Options.

The Development Tools Options dialog box appears.

**2** Click the Debug tab.

**3** Use the information in the following table to define your options under Run-time start up information.

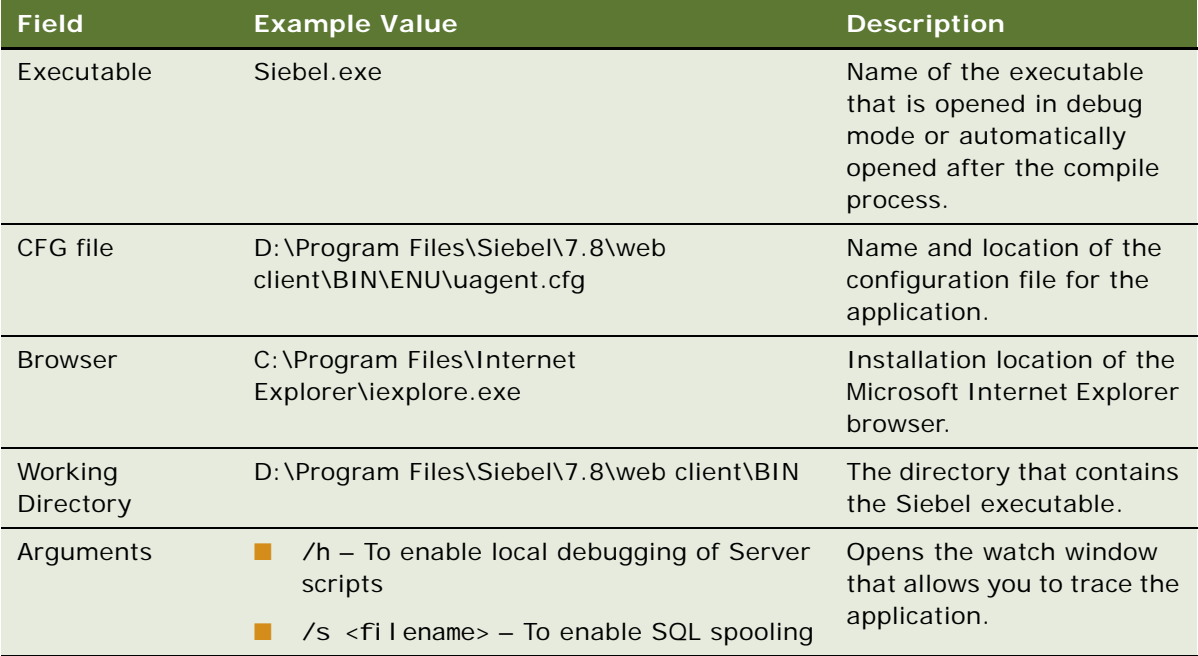

**4** Use the information in the following table to define your options under Login information and then click OK.

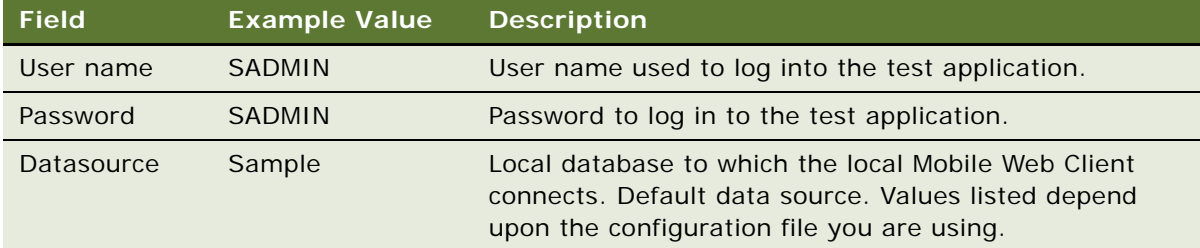

## <span id="page-64-0"></span>**Customizing Visualization Views**

You can customize the font and appearance of visualization views.

### *To customize visualization views*

**1** Choose View > Options.

The Development Tools Options dialog box appears.

**2** Click the Visualization tab.

**3** Use the information in the following table to define your options under Font.

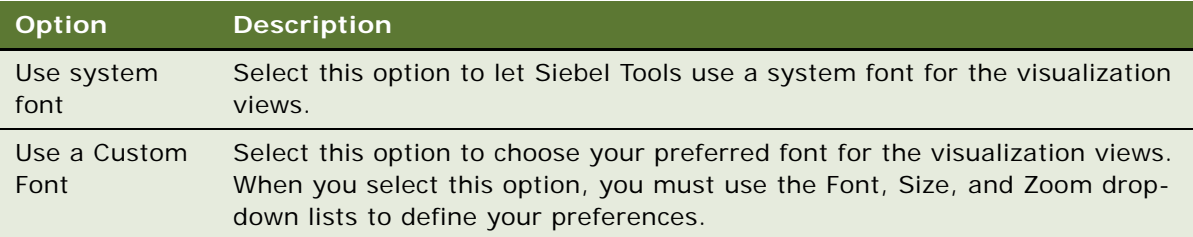

**4** Use the information in the following table to define your options under Object style, and then click OK.

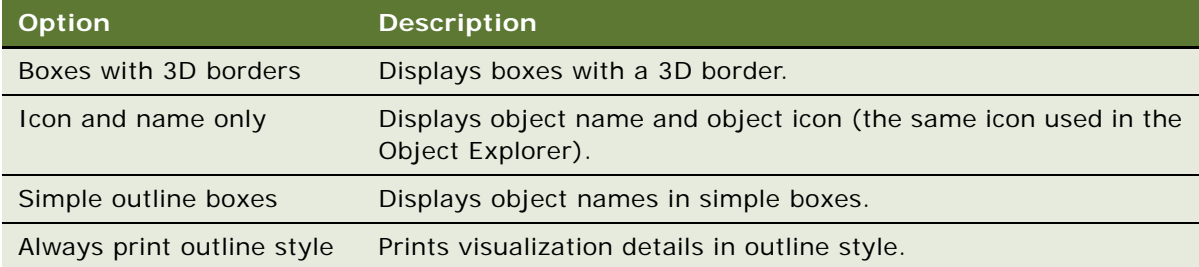

## <span id="page-65-0"></span>**Showing and Hiding Object Types in the Object Explorer**

By default, not all objects appear in the Object Explorer.

### *To show and hide objects*

**1** Choose View > Options.

The Development Tools Options dialog box appears.

**2** Click the Object Explorer tab.

The Object Explorer hierarchy appears as shown.

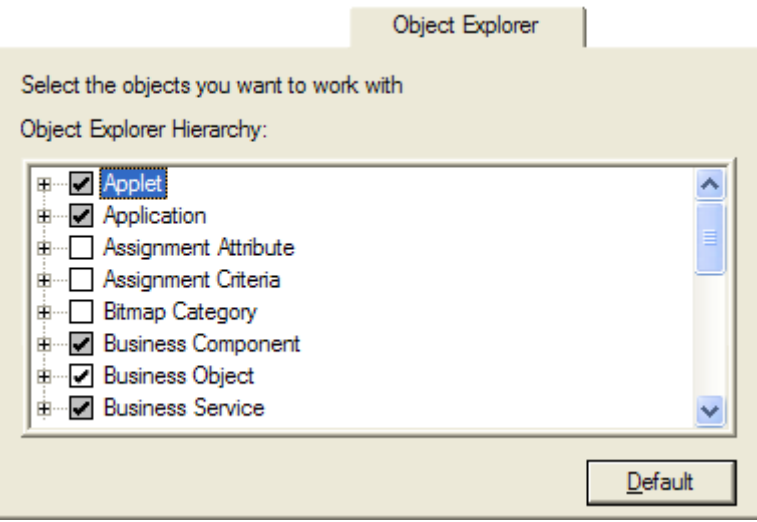

**3** In the Object Explorer Hierarchy box, shown below, select the check boxes for the objects you want to show and clear the check boxes for the objects you want to hide.

When you select a top-level object such as Applet, all child objects are automatically selected. To hide child objects, you need to expand the parent object and remove the check marks from any child objects that you want to hide. The parent check box becomes shaded to indicate that it contains child objects that are not selected to show.

**TIP:** The state of the check box provides information about the show/hide state of the child objects.

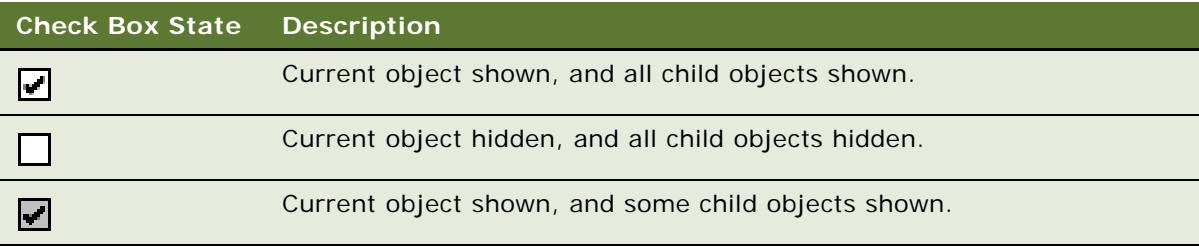

**4** To restore default settings, click the Default button, then click OK.

### <span id="page-67-0"></span>**Setting Database Options**

### *To set database options*

**1** Choose View > Options.

The Development Tools Options dialog box appears.

- **2** Click the Database tab.
- **3** Use the information in the following table to set your options, and then click OK.

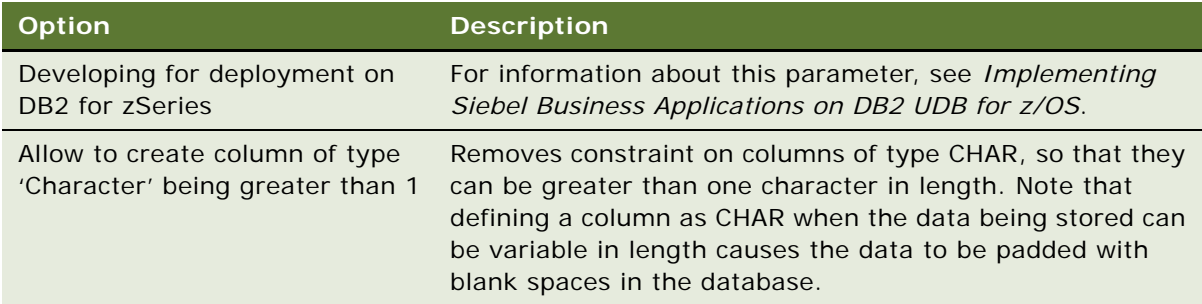

### <span id="page-67-1"></span>**Setting the Constrain Mode for Working with Symbolic Strings**

Siebel Tools can run in either constrained mode or unconstrained mode:

- When working in constrained mode, you must choose translatable text strings from the list of available string references. You cannot override the string reference by entering a value for a string override field, and you cannot create new symbolic string references.
- When working in unconstrained mode, you are not required to choose translatable text strings from the list of string references. You can override the string reference by entering a value in a string override field. You can also create new symbolic string references.

The constrain mode is determined by the following CFG file parameter, found in the [Siebel] section of the tools.cfg file:

EnableToolsConstrain = FALSE

EnableToolsConstrain must be set to either TRUE or FALSE. It is set to FALSE by default.

### **Related Topics**

["About the Symbolic Strings Model" on page 170](#page-169-0) ["Creating Symbolic Strings" on page 171](#page-170-0)

### <span id="page-68-1"></span><span id="page-68-0"></span>**Defining a Target Browser**

The target browser group determines how applets appear in the preview mode of the Applet Layout Editor. You can include conditional tags in Web templates that are displayed for some browsers but not others. Defining a target browser determines how the these conditional tags are expressed in the Applet Layout Editor and allows you to preview an applet layout as it would look in a specific browser.

#### *To define configuration context*

**1** Choose View > Toolbars > Configuration Context.

The Configuration Context toolbar appears.

**2** From the Target Browser drop-down list, choose Target Browser Config.

The Target Browser Configuration dialog box appears. The following table describes the parts of the dialog box.

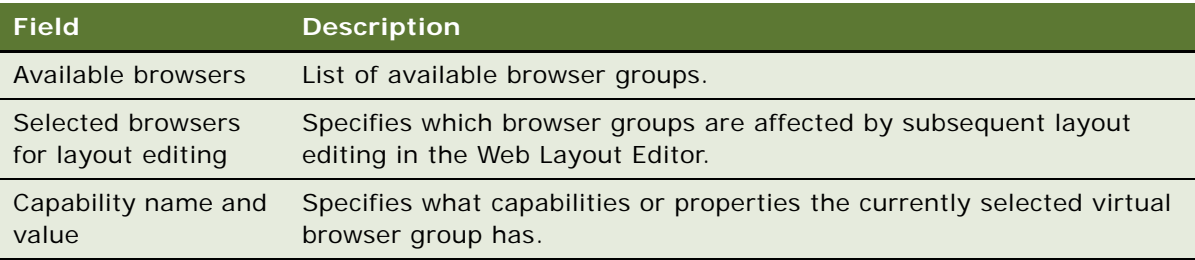

**3** To add a browser group to the list of selected browsers, double-click the browser in the Available browsers list.

You can also use the right and left arrow buttons to move browsers between the Available and Selected lists.

**4** Click OK.

The browser groups you added to the list of Selected browsers for layout editing now appear as values in the Target Browser drop-down list.

## <span id="page-68-2"></span>**Showing and Hiding Windows**

You show and hide windows using toggles on the View menu.

### *To show or hide a window using the View menu*

**1** Choose View > Windows.

A list of windows appears in a secondary pop-up menu. A visible window is identified with a check mark. A hidden window has no marker.

**2** Select the window you want to show or hide.

If the window was hidden, it appears. If the window was visible, it is hidden.

**NOTE:** To show or hide the Bookmarks window, you can also use the Go menu (Go > Bookmarks List).

#### *To hide a window using a right-click menu*

- **1** Right-click the window title of the window you want to hide.
- **2** From the pop-up menu that appears, choose Hide.

The window no longer appears in the Siebel Tools application window.

#### **Related Topics**

["Docking Windows" on page 70](#page-69-0) ["Showing and Hiding the Object Explorer" on page 72](#page-71-3)

### <span id="page-69-0"></span>**Docking Windows**

You can let the Object Explorer or Properties, Applets, Controls, Web Template, or Bookmarks windows float, moving and sizing to fit your needs, or dock the window in a corner of the main window.

### *To dock a window*

■ Drag the window to the area of the main window where you want to dock.

#### *To undock a window*

Right-click the window, and choose Docked.

#### *To prevent a window from docking when it is being moved*

■ Hold down the CTRL key during the move.

#### **Related Topics**

- ["Showing and Hiding Windows" on page 69](#page-68-2)
- ["Showing and Hiding the Object Explorer" on page 72](#page-71-3)

### <span id="page-70-0"></span>**Showing and Hiding Editors**

### *To show or hide an editor*

**1** Choose View > Editors.

A list of editors appears in a secondary pop-up menu. A visible editor is identified with a check mark. A hidden editor has no marker.

**2** Select the editor you want to show or hide.

If the editor was hidden, it appears. If the editor was visible, it is hidden.

### <span id="page-70-1"></span>**Showing Visualization Views**

You can use the Siebel Tools Visualization views to see how objects relate to one another.

#### *To show a visualization view using the View menu*

**1** Choose View > Visualize.

A list of visualization views appears in a secondary pop-up menu. A visible view is identified with a check mark. A hidden view has no marker.

**2** Select the view you want to show or hide.

If the editor was hidden, it appears. If the editor was visible, it is hidden.

#### *To show a visualization view from the Object List Editor*

- **1** Display the relevant object type in the Object List Editor.
- **2** Right-click an object and choose the Visualization view you want.

Not all Visualization views are listed for all objects.

#### **Related Topics**

["Viewing Object Relationships" on page 114](#page-113-0)

### <span id="page-70-2"></span>**Showing and Hiding Debug Windows**

You can show or hide the debug windows.

#### *To show or hide the Calls window*

■ Choose View > Debug Windows > Calls. Alternatively, press CTRL+L.

#### *To show or hide the Watch window*

■ Choose View > Debug Windows > Watch. Alternatively, press SHIFT+F9.

#### *To show or hide the Errors window*

■ Choose View > Debug Windows > Errors.

### <span id="page-71-1"></span><span id="page-71-0"></span>**Showing and Hiding Toolbars**

You show and hide toolbars using toggles on the View menu.

#### *To show or hide a toolbar*

**1** Choose View > Toolbars. Alternatively, right-click any of the toolbars.

A list of toolbars appears in a secondary pop-up menu. A visible toolbar is identified with a check mark. A hidden toolbar has no marker.

**2** Select the toolbar you want to show or hide.

If the toolbar was hidden, it appears. If the toolbar was visible, it is hidden.

## <span id="page-71-2"></span>**Showing and Hiding the Status Bar**

#### *To show or hide the status bar*

■ Choose View > Status Bar.

If the status bar was hidden, it appears. If the status bar was visible, it is hidden.

### <span id="page-71-3"></span>**Showing and Hiding the Object Explorer**

You can show or hide the Object Explorer.

#### *To show or hide the Object Explorer*

Choose View  $>$  Object Explorer. Alternatively, press CTRL+E.

If the Object Explorer was hidden, it appears. If the Object Explorer was visible, it is hidden.

#### **Related Topics**

["Showing and Hiding Windows" on page 69](#page-68-2) ["Docking Windows" on page 70](#page-69-0)
## <span id="page-72-2"></span>**4 Getting Projects from the Server Repository**

This chapter describes how to get projects from the server repository. It contains the following topics:

- ["About the Get Process" on page 73](#page-72-0)
- ["Performing a Full Get" on page 73](#page-72-1)
- ["Getting Projects from the Server Repository" on page 74](#page-73-0)
- ["Getting Locale-Specific Data Only" on page 75](#page-74-0)

## <span id="page-72-0"></span>**About the Get Process**

The process of copying projects from the server database to your local database is known as performing a Get. The Get process differs from checking out in the following ways:

- Getting projects does not lock them on the server database.
- Getting projects overrides all the projects on your local database, whether they are locked or not locked.

**NOTE:** The sample database, unlike a local database, cannot receive projects from the server database during a Get. The sample database is intended for instructional use only.

Typically you perform a Get to initially populate your local database. This process is known as a Full Get. You can also get projects to override objects stored on your local database.

#### **Related Topics**

["Performing a Full Get" on page 73](#page-72-1) ["Getting Projects from the Server Repository" on page 74](#page-73-0) ["About the Check Out and Check In Process" on page 78](#page-77-0)

## <span id="page-72-1"></span>**Performing a Full Get**

For a newly initialized local database, you need to copy all objects from the server repository to your local repository by running a process called a Full Get. You must perform a Full Get before you compile, because the SRF file must be based on the comprehensive set of Siebel objects.

You use the Full Get option to synchronize the local database with the modifications done on the server.

By default the Full Get process performs database commits in regular intervals, rather than a single commit at the end of the process. For information about changing this option, see ["Setting Commit](#page-60-0)  [Options for Full Get" on page 61](#page-60-0).

**NOTE:** In order to invoke the executable that performs a Get, the user must be the user who installed Tools on this local machine, or the ODBC driver that is used to perform the Get must be set to System DSN, instead of User DSN, on the operating system so that any user of the machine can perform the Get.

#### *To perform a full Get*

- **1** Open Siebel Tools and connect to your local database.
- **2** Choose Tools > Check Out.
- **3** Choose the name of your development repository from the Repository pick list.

**NOTE:** The repository that you select is not necessarily the one opened by Siebel Tools.

- **4** Select All Projects.
- **5** Click Options.
- **6** In the Development Tools Options window, make sure your Server Data Source is pointing to your server development database and your Client Data Source is pointing to the local database you previously initialized and are currently running against.
- **7** In the Check Out dialog box, click Get.

All objects from the server repository are copied to your local repository.

## <span id="page-73-1"></span><span id="page-73-0"></span>**Getting Projects from the Server Repository**

You can use the Get process to overwrite projects stored in your local repository with versions of the projects from the server repository. You may need to do this after you have changed local copies of projects and you want to revert back to the versions stored on the server, or after other developers check in changes and you need to copy those changes to your local repository.

#### *To overwrite projects stored in your local database*

- **1** Open Siebel Tools and connect to your local database.
- **2** Choose Tools > Check Out.
- **3** Choose the name of your development repository from the Repository pick list.

**NOTE:** The repository that you select is not necessarily the one opened by Siebel Tools.

- **4** In the Projects list, select the projects you want to get.
- **5** Click Options.
- **6** In the Development Tools Options window, make sure your Server Data Source is pointing to your server development database and your Client Data Source is pointing to the local database you previously initialized and are currently running against.
- **7** In the Check Out dialog box, click Get.

All objects associated with the projects are copied from the server repository to your local repository.

#### **Related Topics**

["About the Get Process" on page 73](#page-72-0)

## <span id="page-74-0"></span>**Getting Locale-Specific Data Only**

After you have performed a Full Get, you can get locale-specific data without having to get parent objects too. This is useful when you have been working in one language and then switch to another language. For example, suppose you have already populated your local repository with English (ENU) data, but now you want to switch to Japanese (JPN). After switching your language mode to JPN, you can use the Get Locale-Specific Data option to copy JPN records only from the server repository to your local repository.

#### *To get locale-specific data only for projects*

- **1** Open Siebel Tools and connect to your local database.
- **2** Choose Tools > Check Out.
- **3** Choose the name of your development repository from the Repository pick list.

**NOTE:** The repository that you select is not necessarily the one opened by Siebel Tools.

- **4** Select the Projects for which you want to get locale-specific data.
- **5** Click Options.
- **6** Make sure your Server Data Source is pointing to your server development database and your Client Data Source is pointing to the local database you previously initialized and are currently running against.
- **7** Click OK to close the Development Tools Options dialog box.
- **8** In the Check Out dialog box, select the Get Locale Specific Data Only check box.
- **9** Click Get.

Data stored in child locale objects of the selected projects are copied from the server repository to your local repository.

**Using Siebel Tools** Version 7.8, Rev. B **76** 

## <span id="page-76-0"></span>**5 Checking Out and Checking In Projects and Objects**

This chapter describes how to check out and check in projects and objects. It contains the following topics:

- ["About the Check Out and Check In Process" on page 78](#page-77-1)
- ["Setting Options for Check Out and Check In" on page 78](#page-77-2)
- ["Guidelines for Check Out and Check In" on page 78](#page-77-3)
- ["About the Project Check Out Dialog Box" on page 79](#page-78-0)
- ["About the Object Check Out Dialog Box" on page 82](#page-81-0)
- ["About the Check In Dialog Box" on page 84](#page-83-0)
- ["Checking Out and Checking In Projects" on page 86](#page-85-1)
- ["Checking Out Projects from the Server Repository" on page 86](#page-85-0)
- ["Checking In Projects to the Server Repository" on page 87](#page-86-0)
- ["Checking Out and Checking In Objects" on page 87](#page-86-1)
- ["About Object Check Out and Check In" on page 88](#page-87-2)
- ["Enabling Object Check Out and Check In" on page 88](#page-87-0)
- ["Setting Projects to Allow Object Locking" on page 88](#page-87-1)
- ["Checking Out Objects from the Server Repository" on page 89](#page-88-0)
- ["Checking In Objects to the Server Repository" on page 90](#page-89-0)
- ["Locking Objects Locally" on page 91](#page-90-0)
- ["Limitations of Object Check Out and Check In" on page 91](#page-90-1)
- ["Viewing Object Differences" on page 91](#page-90-2)
- ["Viewing Object Differences" on page 91](#page-90-2)
- ["Undoing Check Out" on page 91](#page-90-3)

## <span id="page-77-1"></span><span id="page-77-0"></span>**About the Check Out and Check In Process**

Check Out and Check In is a source control mechanism for multiple developers working in the same repository. It allows you to check out objects from the server and download them to your local repository for editing. When you check out objects, they are locked on the server. This prevents other developers from checking them out and avoids conflicts that could result from multiple developers working on the same objects simultaneously. When you check objects back to the server, the lock is removed, and the objects are available for other developers to check out.

**NOTE:** You can lock objects directly on your local repository, without checking them out, but changes you implement cannot be checked in. See ["Locking Projects Directly in the Local Repository" on](#page-94-0)  [page 95.](#page-94-0)

## <span id="page-77-2"></span>**Setting Options for Check Out and Check In**

You use the Development Tools Options dialog box to define options related to the check in and check out processes. See the following topics for details about check in and check out options:

- ["Process for Integrating with Third-Party Source Control" on page 54](#page-53-0)
- ["Specifying Data Sources" on page 59](#page-58-0)
- ["Restarting Editors After Check Out" on page 60](#page-59-0)
- ["Setting Commit Options for Full Get" on page 61](#page-60-0)

## <span id="page-77-3"></span>**Guidelines for Check Out and Check In**

Before checking out or checking in projects or objects, consider the following:

- Password encryption interferes with check out. If you are checking out projects, you need to disable password encryption in the client or CFG file when running Siebel Tools.
- You check out projects and objects in the current Siebel Tools language mode only. For more information, see ["Selecting a Language Mode" on page 53](#page-52-0).
- The sample database, unlike a local database, cannot receive checked-out objects, and its objects cannot be checked in to the server database. The sample database is strictly for instructional use.
- Objects must be checked out and checked in to the server database from which the local database was extracted.
- Before doing a check-in, make sure that the projects and objects you are checking in are in a stable state, that all dependent scripting is complete, and the configuration has been tested against your local repository.

■ Check in all dependent projects and objects at the same time to be sure that the configuration on the server remains consistent.

For example, if you create a new Pick List object in the Pick List project and reference that object in your Oppty project, check in both projects to the server at the same time.

■ Consider the timing of your check-in and its effect on the work of other developers.

**CAUTION:** Depending on the size of the project, the check-in process might require some time. Do not interrupt the process, because doing so can leave your repository in an unstable state. If for any reason the check-in process is interrupted, you must perform it again to complete any unfinished tasks and unlock the projects on the server.

## <span id="page-78-0"></span>**About the Project Check Out Dialog Box**

The Check Out dialog box lists projects available for check out. It does not list individual objects within projects. [Figure 13](#page-78-1) shows an example of the Project Check Out dialog box.

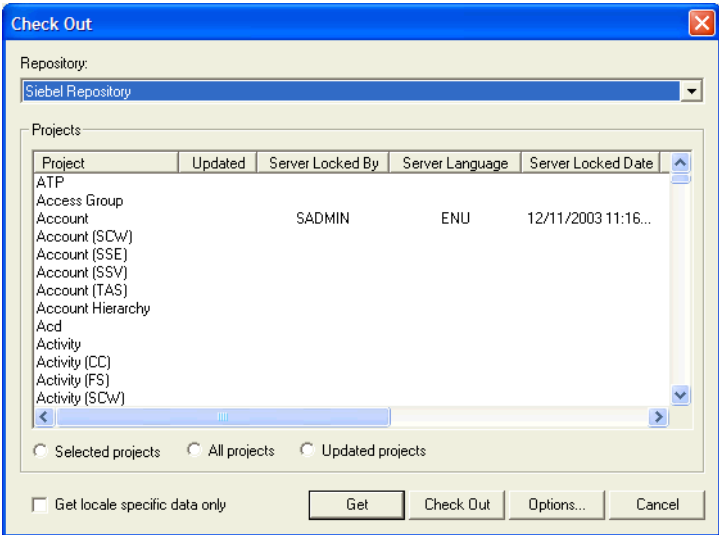

<span id="page-78-1"></span>Figure 13. Example Check Out Dialog Box

[Table 23](#page-79-0) describes each user interface element of the dialog box.

| <b>Element</b>            |                                | <b>Description</b>                                                                                                    |  |
|---------------------------|--------------------------------|----------------------------------------------------------------------------------------------------|--|
| Repository drop-down list |                                | Displays the repositories on the server. The list of projects in<br>the projects list reflects the list of projects in the selected<br>server repository. If you select a different server repository<br>from the one currently open in Siebel Tools locally, a warning<br>appears, and you must either get all projects or change the<br>repository selection. |  |
| Projects list             | Project                        | Displays the name of each project in the server repository.                                                                                                    |  |
|                           | Updated                        | A value of Yes appears if the server Locked By and Locked<br>Date are different from the client version, indicating that your<br>version of the project is out of sync with the server's version.                                                                                                    |  |
|                           | Server Locked By               | Logon ID of the developer who currently has this project<br>checked out on the server.                                                                                                    |  |
|                           | Server Locked<br>Date          | Date of check out.                                                                                                    |  |
|                           | Client Locked By               | Logon ID of the developer who currently has this project<br>locked locally.                                                                                                    |  |
|                           | Client Language                | The language of the project currently locked on the client.<br>Only one language can be locked at one time.                                                                                                    |  |
|                           | <b>Allow Object</b><br>Locking | A value of Yes appears if the project allows object check-in/<br>out. The default value is Yes. If you want to restrict object<br>check out, see "Enabling Object Check Out and Check In" on<br>page 88.                                                                                                    |  |
|                           | Owner Branch                   | Displays the owner branch for each project. If the project's<br>Owner Branch is not blank, the user's assigned Repository<br>Branch must match in order to check out the project or any<br>of its objects.                                                                                                    |  |
|                           |                                | This column is hidden in the Object List Editor by default, but<br>you can display it by right-clicking the Columns Displayed<br>menu option.                                                                                                    |  |

<span id="page-79-0"></span>Table 23. Project Check Out Dialog Box User Interface Elements

| <b>Element</b>                                   |                         | <b>Description</b>                                                                                                    |  |
|--------------------------------------------------|-------------------------|----------------------------------------------------------------------------------------------------|--|
| Option<br>buttons                                | Selected projects       | When this option button is selected, you can select individual<br>projects to check out or get.                                                                                                    |  |
|                                                  | All projects            | When this option button is checked, all projects in the<br>repository are selected to check out or get.                                                                                                    |  |
|                                                  | <b>Updated projects</b> | When this option button is active, only projects with an<br>Updated value of Yes are selected. This allows you to check<br>out or get only those projects on the server that are new or<br>different from corresponding projects in the local repository.<br>Normally you perform a Get to bring your local repository up<br>to date. |  |
| Get locale<br>specific data<br>only check<br>box |                         | Checking this box gets string translations and locale-specific<br>attributes being stored in the locale objects only. It does not<br>get data stored in the locale object's parent object.                                                                                                    |  |
| <b>Buttons</b>                                   | Get                     | Selected projects are copied to the local repository, replacing<br>pre-existing versions there, but not locking them on the<br>server. You can get any projects on the server, including those<br>locked by others.                                                                                                    |  |
|                                                  | <b>Check Out</b>        | Copies all objects in the selected projects to the local<br>repository and locks them on the server (and client).                                                                                                    |  |
|                                                  |                         | You cannot check out projects that are currently locked on the<br>server by another user.                                                                                                    |  |
|                                                  | Options                 | Opens the Development Tools Options dialog box with the<br>Check In/Out tab selected. This is the same dialog box that<br>appears when you choose Tools > Options.                                                                                                    |  |
|                                                  | Cancel                  | Cancels the check out and closes the Check Out dialog box.                                                                                                    |  |

Table 23. Project Check Out Dialog Box User Interface Elements

Columns Displayed can be grayed out. Modes of Applet Web templates determine the kind of actions available in applets to users. The mode also determines which buttons appear in Web templates. For example, the Edit button appears in applets set to the Edit mode, but this button does not appear in applets set to Base (Read Only) mode.

## <span id="page-81-0"></span>**About the Object Check Out Dialog Box**

The Object Check Out Dialog Box allows you to check out individual objects from the server database. [Figure 14](#page-81-1) shows an example of the Object Check Out dialog box.

| Siebel Repository<br>Objects |                                |                |                       |                     |
|------------------------------|--------------------------------|----------------|-----------------------|---------------------|
| Type<br>Applet               | <b>Name</b><br>AEP Pick Applet | Updated<br>Yes | Object Locking<br>No. | Server Loc          |
|                              |                                |                |                       |                     |
|                              |                                |                |                       |                     |
|                              |                                |                |                       | $\vert \cdot \vert$ |

<span id="page-81-1"></span>Figure 14. Object Check Out Dialog Box

[Table 24](#page-81-2) describes the user interface elements of the Object Check Out Dialog Box.

<span id="page-81-2"></span>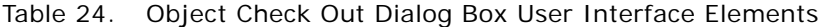

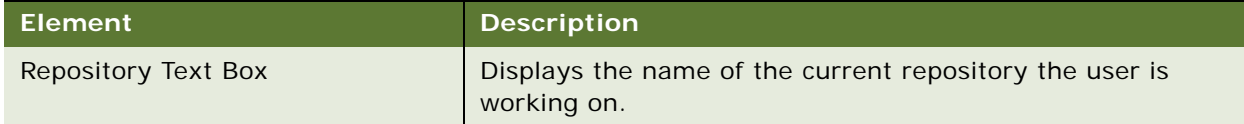

| <b>Element</b>                              |                       | <b>Description</b>                                                                                                    |
|---------------------------------------------|-----------------------|----------------------------------------------------------------------------------------------------|
| Object List                                 | Type                  | Displays the type of each new or checked out object in the<br>local repository. Objects obtained by the get process are not<br>listed, because these are not available for check in. (You can<br>check in only projects that you have previously checked out<br>or created locally.) |
|                                             | Name                  | Displays the name of each object being checked out.                                                                                                    |
|                                             | Updated               | A value of Yes appears if the server Locked By and Locked<br>Date are different from the client version, indicating that your<br>version of the object is out of sync with the server's version.                                                                                     |
|                                             | Object Locking        | A value of Yes appears if this object's parent project allows<br>object check-in/out.                                                                                                    |
|                                             | Server Locked By      | Logon ID of the developer who currently has this object<br>checked out on the server.                                                                                                    |
|                                             | Server Language       | The language on which the object is checked out on the<br>server. Only one language can be checked out at one time.                                                                                                    |
|                                             | Server Locked<br>Date | Date of check out.                                                                                                    |
|                                             | Client Locked By      | Logon ID of the developer who currently has this object<br>locked locally.                                                                                                    |
|                                             | Client Language       | The language of the object currently locked on the client.<br>Only one language can be locked at one time.                                                                                                    |
|                                             | Project Locked By     | Logon ID of the developer who currently has this object's<br>parent project checked out on the server.                                                                                                    |
| "Get locale specific data only"<br>checkbox |                       | Checking this box gets string translations and locale-specific<br>attributes being stored in the locale objects only for the<br>objects selected. It does not get data stored in the locale<br>object's parent object.                                                               |

Table 24. Object Check Out Dialog Box User Interface Elements

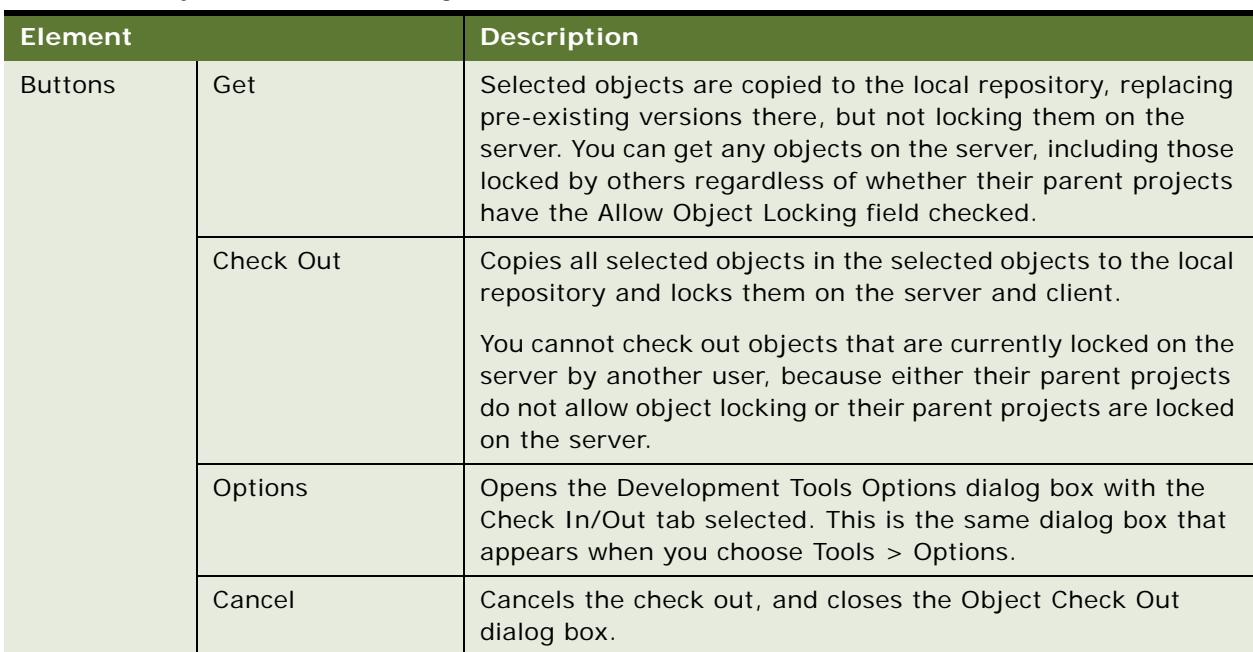

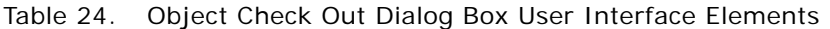

## <span id="page-83-0"></span>**About the Check In Dialog Box**

The Check In dialog box allows you to select projects or objects to check in to the server database. [Figure 15](#page-83-1) shows an example of the Check In dialog box.

| <b>Check In</b>       |                                                                                                    |          |                     |               |
|-----------------------|----------------------------------------------------------------------------------------------------|----------|---------------------|---------------|
| Repository:           |                                                                                                    |          |                     |               |
| Siebel Repository     |                                                                                                    |          |                     |               |
| Projects              |                                                                                                    |          |                     |               |
| Type                  | Name                                                                                                    | Status   | Lock/Creation Date  | Langu         |
| Applet                | <b>Account List Applet</b>                                                                                                | Locked   | 12/21/2003 2:47 PM  | ENIJ          |
| Project               | Account                                                                                                    | Locked   | 12/11/2003 11:16 AM | <b>ENU</b>    |
| Project               | Contact                                                                                                    | Locked   | 12/11/2003 11:16 AM | ENU           |
| Project               | Contact (SSE)                                                                                                    | Locked   | 12/11/2003 1:09 PM  | ENU           |
| Project               | ScreenHomePage                                                                                                    | Locked   | 12/19/2003 12:32 PM | ENU           |
| Project               | eApp                                                                                                    | Locked   | 12/14/2003 6:47 PM  | ENU           |
| ∢                     | IIII                                                                                                    |          |                     | $\rightarrow$ |
| G<br>Selected Objects | C Locked/New Objects                                                                                                    |          |                     |               |
| the Validate button.  | You may have changed objects in projects locked by you. If you wish to validate objects in such projects, please click on |          |                     |               |
| Maintain lock         | Undo Check Out<br>Validate                                                                                                | Check In | Diff<br>Options     | Cancel        |

<span id="page-83-1"></span>Figure 15. Example Check In Dialog Box

[Table 25](#page-84-0) describes each user interface element of the dialog box.

| <b>Element</b>            |                         | <b>Description</b>                                                                                                    |  |  |
|---------------------------|-------------------------|----------------------------------------------------------------------------------------------------|--|--|
| Repository drop-down list |                         | Lists repositories in the local database. The list of projects in<br>the Projects list reflects the list of projects in the selected<br>repository (in addition to locally created projects).                                                                                                    |  |  |
| Projects list             | <b>Type</b>             | Displays the type of each new or checked out project or object<br>in the local repository. Projects or objects obtained by the get<br>process are not listed, because these are not available for<br>check in. (You can check in only projects that you have<br>previously checked out or created locally.) |  |  |
|                           | Name                    | Name of the checked out object.                                                                                                    |  |  |
|                           | <b>Status</b>           | Contains the value New or Locked for each project, or object<br>indicating whether you created it yourself or obtained it<br>through check-out.                                                                                                    |  |  |
|                           | Lock/Creation<br>Date   | Displays the date and time when you created the project or<br>object, or checked the project or object out from the server.                                                                                                    |  |  |
|                           | Language                | Displays the language in which the project or object was<br>checked out.                                                                                                    |  |  |
| Option<br>buttons         | <b>Selected Objects</b> | When this option button is checked, you can manually select<br>individual projects or objects to check in.                                                                                                    |  |  |
|                           | Locked/New<br>Objects   | Selects all of the projects or objects in the list-that is, all<br>those you have created or obtained through check-out.                                                                                                    |  |  |
| Maintain lock check box   |                         | Does not remove object locks on the server or the local<br>databases after check in.                                                                                                    |  |  |
| <b>Buttons</b>            | <b>Undo Check Out</b>   | Does not check in objects to the server. This releases the lock<br>on the server, so that another developer can work on those<br>objects, but retains the locks on the local database.                                                                                                    |  |  |
|                           | Validate                | Validates selected projects.                                                                                                    |  |  |
|                           | Check In                | Initiates the check-in process.                                                                                                    |  |  |
|                           | <b>Diff</b>             | Opens the Project Differences dialog box that allows you to<br>compare the objects you are checking in with the server<br>versions of those objects. For more information, see "About<br>Validating Objects" on page 104.                                                                                   |  |  |
|                           | Options                 | Opens the Developer Tools Options dialog box where you<br>specify check-in/check-out settings, especially server and<br>client data source names.                                                                                                    |  |  |
|                           | Cancel                  | Closes the Check In dialog box.                                                                                                    |  |  |

<span id="page-84-0"></span>Table 25. Check In Dialog Box User Interface Elements

## <span id="page-85-2"></span><span id="page-85-1"></span>**Checking Out and Checking In Projects**

This topic contains the following tasks:

- ["Checking Out Projects from the Server Repository" on page 86](#page-85-0)
- ["Checking In Projects to the Server Repository" on page 87](#page-86-0)

For information on checking out individual objects, see ["About the Object Check Out Dialog Box" on](#page-81-0)  [page 82.](#page-81-0)

## <span id="page-85-0"></span>**Checking Out Projects from the Server Repository**

When you check out projects from the server repository, the following occurs:

- All objects associated with the projects are locked on the server, preventing other developers from checking them out.
- All objects associated with the projects are copied from the server database to your local database.
- All objects associated with the projects are locked on your local database, allowing you to edit them.

**NOTE:** If the Allow Object Locking property is set to TRUE, you cannot check out a project from the server. You must disable object locking to check out a project from the server.

#### *To check out projects from the server repository*

- **1** Choose Tools > Check Out.
- **2** In the Check Out dialog box, make sure that the correct repository is selected.
- **3** Select the projects you want to check out, then click Options.
- **4** In the Development Tools Options dialog box, make sure the Server and Client data sources are specified correctly.
- **5** Click OK.

The Development Tools Options dialog box closes.

**6** In the Check Out dialog box, click Check Out.

Objects are checked out of the server database and stored in your local database.

#### **Related Topics**

["Guidelines for Check Out and Check In" on page 78](#page-77-3) ["About the Project Check Out Dialog Box" on page 79](#page-78-0) ["Setting Options for Check Out and Check In" on page 78](#page-77-2)

## <span id="page-86-2"></span><span id="page-86-0"></span>**Checking In Projects to the Server Repository**

When you check in projects, the following actions occur:

- Projects and their associated objects are copied from your local repository to the server repository, replacing those on the server.
- Any new objects are added to the server repository.
- Locks on the projects and all associated objects are removed.

#### *To check in projects to the server repository*

- **1** Choose Tools > Check In.
- **2** In the Check In dialog box, make sure that the correct repository is selected.
- **3** Click Options.
- **4** In the Development Tools Options dialog box, make sure the server and client Data Sources are are correct and then click OK.
- **5** Do one of the following:
	- To check in selected projects, click the Selected Objects option, and then select the projects that you want to check in.
	- To check in all locked projects (new and modified), click the Locked/New Objects option.
- **6** Click Check In.

The selected projects and associated objects are copied from your local repository to the server repository and locks are removed.

#### **Related Topics**

["Guidelines for Check Out and Check In" on page 78](#page-77-3) ["About the Check In Dialog Box" on page 84](#page-83-0) ["Setting Options for Check Out and Check In" on page 78](#page-77-2)

## <span id="page-86-3"></span><span id="page-86-1"></span>**Checking Out and Checking In Objects**

This topic contains the following tasks:

- ["About Object Check Out and Check In" on page 88](#page-87-2)
- ["Enabling Object Check Out and Check In" on page 88](#page-87-0)
- ["Setting Projects to Allow Object Locking" on page 88](#page-87-1)
- ["Checking Out Objects from the Server Repository" on page 89](#page-88-0)
- ["Checking In Objects to the Server Repository" on page 90](#page-89-0)
- ["Viewing Locked Objects Within Projects" on page 90](#page-89-1)
- ["Locking Objects Locally" on page 91](#page-90-0)
- ["Limitations of Object Check Out and Check In" on page 91](#page-90-1)

## <span id="page-87-2"></span>**About Object Check Out and Check In**

With object check out and check in, you can check out and check in only the objects that you need; that is, you do not have to check out and check in entire projects.

**NOTE:** If the Allow Object Locking property is set to TRUE, you cannot check out a project from the server. You must set the Allow Object Locking property to FALSE to check out an entire project from the server.

Checking out and checking in selected objects:

- Allows multiple developers to work on objects within a single project
- Improves check-out and check-in times
- Reduces network traffic

## <span id="page-87-0"></span>**Enabling Object Check Out and Check In**

A configuration file parameter controls whether or not object check out and check in is enabled. To enable object check out and check in, add the following parameter to the [Siebel] section of the tools.cfg file, and set it to TRUE:

EnableObjectCOCI=TRUE

**NOTE:** EnableObjectCOCI is set to TRUE by default.

## <span id="page-87-3"></span><span id="page-87-1"></span>**Setting Projects to Allow Object Locking**

For each project you can specify whether or not developers are allowed to check out and check in individual objects within the project. To allow developers to check out and check in objects, you set the project's Allow Object Locking property to TRUE. To modify the Allow Object Locking property, you must use the SADMIN user ID to log in, and you must be logged into a server data source. You cannot set the Allow Object Locking property in your local repository.

#### *To set the Allow Object Locking property*

- **1** In the Object Explorer, choose Project.
- **2** In the Projects window, choose the desired Project object type, then right-click, and choose Toggle Allow Object Locking.

**NOTE:** You can only change the Allow Object Locking flag on the Server database using the SADMIN login ID.

If a project has the Allow Object Locking configuration file parameter set to TRUE, and the user is logged in to the server using the SADMIN user ID, the Toggle Allow Object Locking menu option is enabled. When the SADMIN user chooses this option for a project that is already set to allow object locking, a check is performed to determine whether any objects are locked on the server within the project. If there are objects locked within the project, SADMIN will receive an error message. If the project is locked on the server by someone else, the menu option for Toggle Allow Object Locking will not appear.

## <span id="page-88-0"></span>**Checking Out Objects from the Server Repository**

When the Allow Object Locking property is set to TRUE, you can check out individual objects within the project. When you check out individual objects, the objects are:

- Locked on the server, preventing other developers from checking them out
- Copied from the server database to your local database
- Locked on your local database, allowing you to edit them

**NOTE:** You can check out top-level objects only.

#### *To check out objects from the server repository*

- **1** Open Siebel Tools, and connect to your local database.
- **2** In the Object Explorer, navigate to the object type you want to check out.
- **3** In the Object List Editor, select the object definition, and then right-click and choose Check Out.

The Check Out Object dialog box appears.

**NOTE:** If another developer has the objects checked out or if the parent project has the Allow Object Locking property set to FALSE, the Check Out button is disabled.

- **4** In the Check Out Object dialog box, select the objects to check out.
- **5** Click Check Out.

The object and all its child objects are locked on the server and then copied to your local repository.

## <span id="page-89-0"></span>**Checking In Objects to the Server Repository**

You check in objects to the server repository the same way you check in projects. When you check in objects or projects, Siebel Tools does the following:

- Copies object definitions from your local repository to the server repository
- Adds any new objects to the server repository
- Removes the locks from object definitions

#### *To check in projects or individual objects to the server repository*

- **1** Open Siebel Tools and connect to your local database.
- **2** Choose Tools > Check In.
- **3** In the Check In dialog box, make sure that the correct repository is selected.
- **4** Do one of the following:
	- To check in selected projects or objects, click the Selected Objects option button and then select the projects and objects you want to check in.
	- To check in all locked projects and objects, click the Locked/New Objects option button.
- **5** Click Check In.

Siebel Tools copies the projects and objects from your local repository to the server repository and removes the locks.

## <span id="page-89-1"></span>**Viewing Locked Objects Within Projects**

When the Allow Object Locking property of a project is set to TRUE, you can view any objects within the project that are locked. You can view locked objects in either the server repository or the local repository.

#### *To view locked objects*

- **1** In the Object Explorer, navigate to the Project object type.
- **2** In the Object List Editor, select the project that contains the objects to view.
- **3** Right-click and choose one of the following:
	- View Server Locked Objects
	- View Client Locked Objects

The Locked Objects dialog box displays any locked objects associated with the selected project.

## <span id="page-90-0"></span>**Locking Objects Locally**

When a project's Allow Object Locking is set to TRUE, you can lock individual objects within the project in your local repository without having to check them out from the server.

#### *To lock objects locally*

■ Select the object, right-click, and then choose Lock Object.

## <span id="page-90-1"></span>**Limitations of Object Check Out and Check In**

When a project's Allows Object Locking property is set to TRUE, you cannot perform the following tasks on objects checked out from the server repository:

- Deleting objects
- Renaming objects
- Assigning objects to a different project

## <span id="page-90-2"></span>**Viewing Object Differences**

Before you check in objects, you can compare the copies stored in your local database to those stored in the server database. Siebel Tools compares the current state of the objects with the version of these objects at the time of checkout.

#### *To view differences between objects*

- **1** Choose Tools > Check In.
- **2** In the Check In dialog box, select the project you want to compare.
- **3** Click Diff.

The Object Comparison dialog box appears and displays the selected projects and any differences between objects in the local database and objects in the server database.

## <span id="page-90-3"></span>**Undoing Check Out**

After checking out projects you can undo the check out, which does the following:

- Removes locks on server objects.
- Objects in the local repository remain locked, and all changes since the objects were checked out are retained.

#### *To undo a project check out*

- **1** Choose Tools > Check In.
- **2** In the Check In dialog box, select the project or objects for which you want to undo check-out, and click the Undo Check Out button.

The project or object is unlocked on the server, but not on your local database.

If one of the projects or objects you select is new, the Undo Check Out button is disabled.

You can also use the Get option to:

- Overwrite a project that you have checked out from the server database.
- Check that project back in to the server to remove the lock for the project.
- Enable expected projects for Object Check-in/Check-out.

#### **Related Topic**

["Getting Projects from the Server Repository" on page 74](#page-73-1)

# **6 Working with Projects**

This chapter describes how to work with projects. It contains the following topics:

- ["About Projects" on page 93](#page-92-0)
- ["Creating New Projects" on page 94](#page-93-0)
- ["Renaming Projects" on page 94](#page-93-1)
- *"Associating Objects with Different Projects"* on page 95
- ["Locking Projects Directly in the Local Repository" on page 95](#page-94-2)
- ["Preventing Object Check In and Check Out" on page 96](#page-95-0)
- ["Unlocking Projects Directly" on page 96](#page-95-1)

## <span id="page-92-0"></span>**About Projects**

*Projects* are sets of objects that reside in the Siebel repository. They are used group objects based on functional areas. Every object is associated with a project. The names of projects that are delivered with a standard Siebel application indicate the functional area with which they are associated. For example, Account contains objects that pertain to the Account functional area.

A project named without a suffix, such as Account, usually contains business object layer objects that span multiple Siebel applications. Project names that have a suffix (for example, Account (SSE)) contain user interface or business objects that are specific to the Siebel application indicated by the suffix. For example, the suffix SSE in Account (SSE) indicates an entry containing Account user interface data for Oracle's Siebel Sales application. Other examples of suffixes indicating user interface data only are SSV for Oracle's Siebel Service and CC for Oracle's Siebel Call Center.

The project structure supplied with the Siebel repository is usually well suited to having several developers work on the same repository without contention for the same objects. However, when developers need access to the same set of objects simultaneously, changing the standard project structure may be necessary.

- Create an application development plan that includes a PERT chart showing dependencies and parallel activities.
- Analyze the plan to see if the project structure interferes with developers who need access to objects in the same projects at the same time. If so, break out groups of objects into separate projects to enable concurrent development. Alternatively, for projects that are expected to be in contention, enable those projects for Object Check-in/Check-out.

## <span id="page-93-0"></span>**Creating New Projects**

You typically create new projects to group related sets of new objects or to break large numbers of existing objects into more manageable groups.

If you intend to implement a new project on the server repository, follow this development process:

- First create the new project on the development server repository.
- Perform a Get of the project to the local repository.
- Check out the project.
- Modify the new project on the local repository.
- Check in the project to update the server repository.

#### *To create a new project*

- **1** In the Object Explorer, select the Project object type.
- **2** In the Object List Editor, right-click and choose New Record.
- **3** Enter a Name for the project and then step off the record.

For information on performing a Get, see [Chapter 4, "Getting Projects from the Server Repository."](#page-72-2)

For information on project check in and check out, see [Chapter 5, "Checking Out and Checking In](#page-76-0)  [Projects and Objects."](#page-76-0)

**NOTE:** You cannot delete projects using Siebel Tools, but you can delete projects using SQL commands.

## <span id="page-93-1"></span>**Renaming Projects**

You can rename projects that you have created. However, you must rename the projects on the server, not on the local database. You cannot change the name of a top-level object that has been checked out.

**CAUTION:** Do not change the name of projects to which Siebel objects are associated.

#### *To rename a project on the server*

- **1** Make sure developers have checked in all checked-out projects.
- **2** Use Siebel Tools to log into the server database.
- **3** Choose File > Open Repository, and then select the repository you want to modify.
- **4** Navigate to the project you want to modify.
- **5** Lock the project, and then change the Name property.
- **6** Have developers perform a Get of all projects on the server repository.
- **7** Have developers perform a full compilation the next time they compile.

## <span id="page-94-1"></span>**Associating Objects with Different Projects**

You can associate objects with different projects. This can be useful, for example, when you want to break a large project into smaller projects.

#### *To associate an object with a different project*

**1** Check out both the source and the target project from the server database.

For instructions on how to check out projects, see ["Checking Out and Checking In Projects" on](#page-85-2)  [page 86.](#page-85-2)

**2** Navigate to the object you want to modify and then change the Project property to the name of the new project.

For instructions on how to modify objects, see ["Modifying Objects" on page 102](#page-101-0).

**3** Check in the project that was originally associated with the object and then check in the project that is currently associated with the object.

**CAUTION:** Trying to check in both projects at the same time can lead to errors.

For instructions on how to check in projects, see ["Checking In Projects to the Server Repository"](#page-86-2)  [on page 87.](#page-86-2)

**4** Inform other developers that they must do a simultaneous get of the two projects prior to doing any subsequent work on the object in either project.

## <span id="page-94-2"></span><span id="page-94-0"></span>**Locking Projects Directly in the Local Repository**

You can lock projects directly in the local repository, without checking them out from the server. This is useful when:

- You want to test configurations on your local machine, but do not want to prevent others from checking out the project from the server database.
- You intend to discard your work when you are done and therefore, do not have a need to check modified objects back into the server.

When locking projects directly in the local repository, consider the following:

- You cannot check in projects or objects that have been locked on the local database. Projects must have been checked out from the server for them to be checked in to the server.
- Any projects you have locked locally, and all associated objects, will be overwritten the next time you get or check out those projects.

#### *To lock projects directly*

- **1** Log in to your local database.
- **2** Do one of the following:
	- Select an object, such as an applet or business component, and then choose Tools  $>$  Lock Project.
	- Navigate to the project that contains the objects that you want to modify, and click the Locked field to set it to TRUE.

All objects associated with the project become available for editing, indicated by a pencil icon that appears under the W field, and the Locked property of the project object is set to TRUE.

### <span id="page-95-0"></span>**Preventing Object Check In and Check Out**

You can prevent developers from checking out and checking in projects by locking the project directly on the server repository.

**CAUTION:** Modifying objects directly on the server repository for purposes other than preventing check in and check out is not recommended.

#### *To lock projects directly*

- **1** Log in to the server database.
- **2** Do one of the following:
	- Select an object, such as an applet or business component, and then choose Tools > Lock Project.
	- Navigate to the project that contains the objects that you want to modify, and click the Locked field to set it to TRUE.

The project and all objects associated with project are locked. They cannot be checked out.

## <span id="page-95-2"></span><span id="page-95-1"></span>**Unlocking Projects Directly**

After you have locked projects directly (without checking them out), you can remove the locks on all associated objects by unlocking the projects.

#### *To unlock projects*

**1** Log in to either the local database or server database, depending on where the locked objects reside.

- **2** Do one of the following:
	- Select the object you want to unlock, and then choose Tools > Unlock Project.
	- Navigate to the project that contains the objects that you want unlock, and then click the Locked field to clear the check mark (sets Locked to FALSE).

The locks are removed from the project and all objects associated with the project.

**Using Siebel Tools** Version 7.8, Rev. B **98** 

# **7 Working with Objects**

This chapter describes how to work with objects. It contains the following topics:

- ["Summary of Tasks for Working with Objects" on page 99](#page-98-0)
- ["Creating Objects" on page 101](#page-100-0)
- ["Modifying Objects" on page 102](#page-101-1)
- ["Copying Objects" on page 103](#page-102-0)
- ["Deleting Objects" on page 103](#page-102-1)
- *"About Validating Objects"* on page 104
- ["Validating Objects Using the Object List Editor" on page 104](#page-103-2)
- ["Validating Objects Using the Command-Line Interface" on page 105](#page-104-0)
- ["About the Validate Dialog Box" on page 105](#page-104-1)
- ["About the Validation Options Dialog Box" on page 107](#page-106-0)
- ["Using Queries to List Objects" on page 110](#page-109-0)
- ["About Simple Queries" on page 111](#page-110-0)
- ["About Compound Queries" on page 111](#page-110-1)
- ["Searching the Repository for Objects" on page 112](#page-111-0)
- ["Viewing Object Relationships" on page 114](#page-113-0)
- ["Generating Reports About Object Relationships" on page 115](#page-114-0)
- ["About Object Comparison and Synchronization" on page 117](#page-116-0)
- ["Determining When Records Were Last Created and Updated" on page 121](#page-120-0)

## <span id="page-98-0"></span>**Summary of Tasks for Working with Objects**

The process of working with objects varies depending on whether the Allow Object Locking property of the parent project is set to TRUE or FALSE. When the property is set to FALSE, you must check out the entire project to edit any object definitions within the project. However, if the Allow Object Locking property is set to TRUE, you can check out some of the objects in a project, and leave other objects unlocked on the server, which are available for other developers to check out. For more information on setting this property, see ["Setting Projects to Allow Object Locking" on page 88.](#page-87-3)

[Table 26](#page-99-0) summarizes the differences for processes, such as create, copy, and modify.

#### **Links to Tasks for Working with Objects**

| <b>Task</b>             | Allow Object Locking = False                    | <b>Allow Object Locking = True</b>                                                                                                    |  |
|-------------------------|-------------------------------------------------|----------------------------------------------------------------------------------------------------|--|
| Create                  | 1. Check out the project.                       | 1. Lock the project locally.                                                                                                    |  |
| object                  | 2. Create the new object.                       | 2. Create the new object.                                                                                                    |  |
|                         | 3. Check in the project.                        | 3. Unlock the project.                                                                                                    |  |
|                         |                                                 | 4. Check in the object.                                                                                                    |  |
| Modify                  | 1. Check out the project.                       | 1. Check out the object.                                                                                                    |  |
| object                  | 2. Modify the object.                           | 2. Modify the object.                                                                                                    |  |
|                         | 3. Check in the project.                        | 3. Check in the object.                                                                                                    |  |
| Create new              | 1. Check out projects.                          | 1. Check out the object to copy.                                                                                                    |  |
| object by<br>copying an | 2. Copy the object, and create a new            | 2. Lock the object's parent project locally.                                                                                                 |  |
| existing one            | one.                                            | 3. Copy the object and assign the project.                                                                                                   |  |
|                         | 3. Check in projects.                           | This refers to the same project locked in<br>step 2, or to a different project that has<br>the Allow Object Locking property set to<br>TRUE. |  |
|                         |                                                 | 4. Unlock the project locally.                                                                                                    |  |
|                         |                                                 | 5. Lock the new object locally.                                                                                                    |  |
|                         |                                                 | 6. Check in the object to the server<br>repository.                                                                                          |  |
| <b>Delete</b>           | 1. Check out project.                           | Cannot perform. The Allow Object Locking                                                                                                    |  |
| object                  | 2. Delete object.                               | property must be set to FALSE.                                                                                                    |  |
|                         | 3. Check in project.                            |                                                                                                    |  |
| Rename                  | 1. Check out the project.                       | Cannot perform. The Allow Object Locking                                                                                                    |  |
| object                  | 2. Rename the object.                           | property must be set to FALSE.                                                                                                    |  |
|                         | 3. Check in the project.                        |                                                                                                    |  |
| Assign<br>object to     | 1. Check out Project (source and<br>target).    | Cannot perform. The Allow Object Locking<br>property must be set to FALSE.                                                                   |  |
| different<br>project    | 2. Associate object with target project.        |                                                                                                    |  |
|                         | 3. Check in source first, and target<br>second. |                                                                                                    |  |

<span id="page-99-0"></span>Table 26. Summary of Processes for Working with Objects

The following list links to the summarized tasks listed in [Table 26](#page-99-0):

- ["Checking Out and Checking In Projects" on page 86](#page-85-2)
- ["Checking Out and Checking In Objects" on page 87](#page-86-3)
- ["Locking Projects Directly in the Local Repository" on page 95](#page-94-0)
- ["Creating Objects" on page 101](#page-100-0)
- ["Modifying Objects" on page 102](#page-101-1)
- ["Copying Objects" on page 103](#page-102-0)
- [Chapter 9, "Compiling and Testing"](#page-138-0)
- If you checked out the projects from the server, perform the task described in "Checking In [Projects to the Server Repository" on page 87.](#page-86-2)
- If you locked the project directly, perform the task described in "Unlocking Projects Directly" on [page 96.](#page-95-2)

## <span id="page-100-0"></span>**Creating Objects**

Use new object wizards to create objects whenever possible. For example, to create a new business component, use the Business Component Wizard.

Wizards step you through the process of configuring a given object, prompting you for the necessary property values and automatically configuring any necessary child objects.

When a wizard is not available for the object type you want to create, you can create objects manually in the Object List Editor.

For information about using wizards and creating specific objects, see *Configuring Siebel Business Applications*.

#### *To create objects using a new object wizard*

- **1** Choose File > New Object.
- **2** Choose the appropriate wizard to create the new object.
- **3** Follow the instructions in the wizard.

#### *To create a new object manually*

**1** In the Object Explorer, select the relevant object type.

The Object List Editor opens, listing objects of this object type.

- **2** To make the Object list Editor active, click it.
- **3** Choose Edit > New Record, or right-click and choose New Record. A new record appears.

**4** Enter property values in the new row in the Object List Editor.

At a minimum, you must enter the object's Name and Project properties. Typically, other properties are also required. Before you can save the new objects, you must complete the required properties.

**NOTE:** You cannot use punctuation characters as part of an object name.

**5** Click anywhere outside the new row or move outside of the row with the UP or DOWN arrow keys. Siebel Tools saves the new object.

## <span id="page-101-1"></span><span id="page-101-0"></span>**Modifying Objects**

You can modify objects using either the Object List Editor or the Properties window.

For guidelines about when to modify objects and when to create new objects, see *Configuring Siebel Business Applications*.

#### *To modify objects in the Object List Editor*

- **1** In the Object Explorer, select the object type you want to modify.
- **2** In the Object List Editor, select the object you want to modify.
- **3** Use the TAB key to move the cursor to the specific value you want to modify.

**NOTE:** It is recommended that you use the TAB key to move from property column to property column in the object—if you use the mouse you might unintentionally change the value of a Boolean property.

- **4** Type in a new value, or pick a value from the pick list (if one is provided).
- **5** To commit your changes, click anywhere outside the modified row or move outside the row with the UP or DOWN arrow.

A check mark appears in the Changed column.

#### *To modify objects using the Properties window*

- **1** In the Object Explorer, select the object type you want to modify.
- **2** In the Object List Editor, select the object you want to modify.
- **3** Choose View > Windows > Properties to open the Properties window.
- **4** In the Properties window, select the current value, and then type in a new one.
- **5** To commit your changes, select another property or click anywhere outside the Properties window.

A check mark appears in the Changed column in the Object List Editor.

## <span id="page-102-0"></span>**Copying Objects**

One method of creating an object is to copy an existing object, and then rename and change properties of the copy as necessary.

For guidelines on copying objects and more information on the Upgrade Ancestor property, see *Configuring Siebel Business Applications*.

#### *To create new objects by copying existing objects*

- **1** In the Object Explorer, select the relevant object type.
- **2** In the Object List Editor, locate the object to copy, and click anywhere in the row to select it.
- **3** Choose Edit > Copy Record.

A new row appears above the copied row, containing identical property values. The Changed column contains a check mark.

- **4** Enter a new value for the Name property.
- **5** In the Project field, click the drop-down arrow.

The Projects pick list appears.

**6** Choose the name of the project to which to assign the new object.

**NOTE:** Only locked projects are displayed in the Projects pick list.

- **7** If necessary, modify any other relevant properties and child objects.
- **8** To commit your changes, click anywhere outside the new row or move outside the row with the UP or DOWN arrow keys.

## <span id="page-102-1"></span>**Deleting Objects**

Occasionally, you will want to delete an object from a project. To delete an object, you must have the Allow Object Locking property set to FALSE.

#### *To delete objects*

- **1** Check out the Project from the server.
- **2** In the Object Explorer, select the desired object.
- **3** From the Edit menu, select Delete Record.

## <span id="page-103-1"></span><span id="page-103-0"></span>**About Validating Objects**

As you modify or create objects, you must also validate their definitions. Validating objects is one of the first things you must do if a configuration change produces a run-time error. Although the validation process can be time consuming, you can continue working in Siebel Tools while the validation is running.

Validation is based on a set of rules that help make sure that your configuration changes are logically consistent with other objects. Validating a parent object validates child objects as well.

There are many rules used to validate objects. The rule that checks for invalid object references is the most important. An invalid object reference occurs when one object (for example, an applet) references another object (for example, a business component) that has been inactivated or deleted. You can review all validation rules in the Validation Options dialog box.

#### **Related Topics**

["Validating Objects Using the Object List Editor" on page 104](#page-103-2)

["Validating Objects Using the Command-Line Interface" on page 105](#page-104-0)

["About the Validate Dialog Box" on page 105](#page-104-1)

["About the Validation Options Dialog Box" on page 107](#page-106-0)

## <span id="page-103-2"></span>**Validating Objects Using the Object List Editor**

Siebel Tools includes an option that reviews objects and validates them using a set of predefined rules, such as checking for invalid object references.

#### *To validate an object*

- **1** In the Object List Editor, select the object or objects you want to validate.
- **2** Right-click and then choose Validate, or choose Tools > Validate Object.

The Validate dialog box appears.

**3** Click Options.

The Validation Options dialog box appears.

- **4** Select the validation rules to enforce by selecting a row and clicking Enforce or Ignore.
- **5** In the Time Filter area, limit the objects you want to validate by doing one of the following:
	- Select the Last validated check box. This option validates objects that have been changed since the last time validation was run.
	- Select the Custom check box and enter a date and time. This option validates objects that have been changed since the date and time were entered.
- **6** In the Action area, use the following check boxes to define the actions to take during the validation process:
	- Do not report warnings. When this is selected, only errors are reported, not warnings. The Enforce field for warnings is set to No.
	- Abort validation after. Use this option to abort the validation process after a specified number of errors.
- **7** Click OK.

The Validation Options dialog closes.

**8** In the Validate dialog box, click Start.

The Errors list displays violations of the currently enforced rules, as shown in [Figure 16 on](#page-105-0)  [page 106](#page-105-0).

#### **Related Topic**

["About Validating Objects" on page 104](#page-103-1) ["About the Validate Dialog Box" on page 105](#page-104-1) ["About the Validation Options Dialog Box" on page 107](#page-106-0)

## <span id="page-104-0"></span>**Validating Objects Using the Command-Line Interface**

You can use the command-line interface to validate objects. You invoke the command-line interface from the siebdev executable, using the command switch /bv. The executable file siebdev.exe is located in the *SIEBEL\_TOOLS\_ROOT*\BIN directory of the Siebel Tools installation directory.

The syntax of the /bv switch is:

siebdev.exe /bv

The /bv switch runs all validation rules for the entire repository.

## <span id="page-104-1"></span>**About the Validate Dialog Box**

The Validate dialog box describes the results of validation rules applied to objects and shows the location of the validation log file.

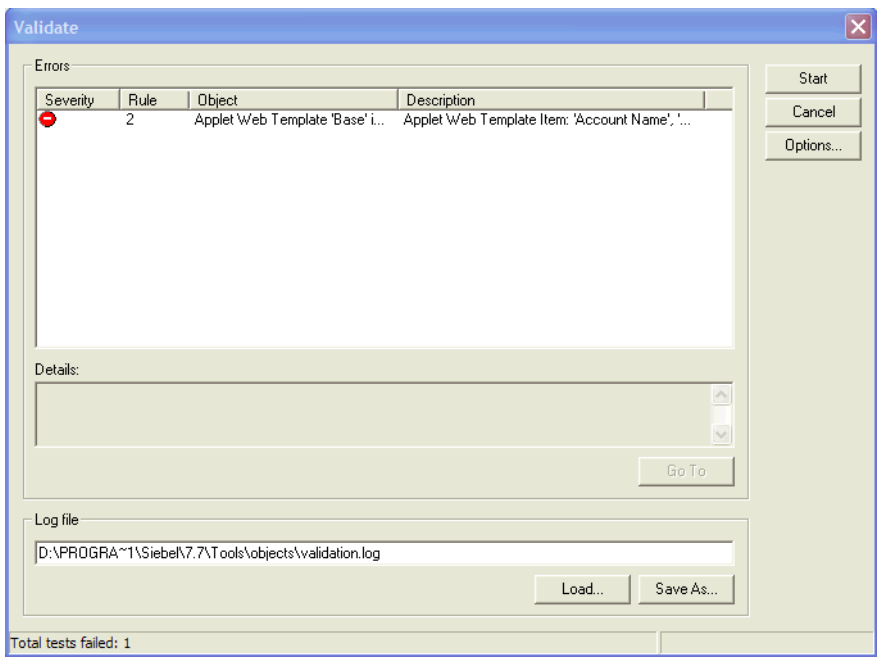

[Figure 16](#page-105-0) shows an example of the Validate dialog box.

<span id="page-105-0"></span>Figure 16. Example of the Validate Dialog Box

[Table 27](#page-105-1) describes the user interface elements of the Errors area of the Validate dialog box.

| Field/<br><b>Button</b> | <b>Description</b>                                                                                                    |
|-------------------------|----------------------------------------------------------------------------------------------------|
| Errors list             | Displays the results of the validation process. Each row in the list identifies a rule<br>violation for a specific object. To drill down on the object that contains the error,<br>double click the error. To sort the rows, click a column heading. To resize columns,<br>drag the right or left border of the heading cell. |
| Severity<br>column      | An icon appears in this column for each violation row. It indicates whether the<br>violation is a warning (yellow icon with an exclamation mark) or an error (red icon<br>with a minus sign). Errors cause the compiled application to generate run-time<br>errors.                                                           |
| Rule column             | An integer value appears in this column, identifying the rule that has been violated.<br>Rules are listed in order of the rule number in the Validation Options dialog box<br>(shown in Figure 16 on page 106).                                                                                                    |
| Object<br>column        | The name of the object that failed validation.                                                                                                    |

<span id="page-105-1"></span>Table 27. User Interface Elements of the Errors Area of the Validate Dialog Box

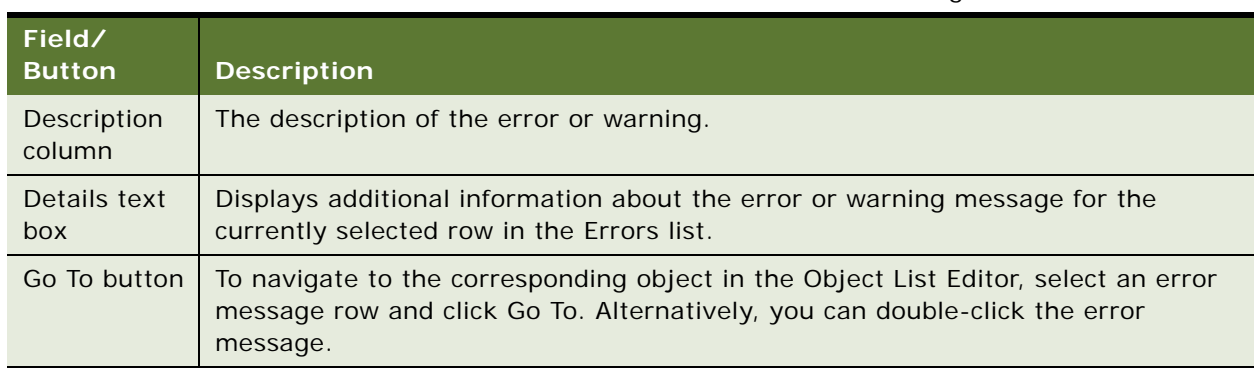

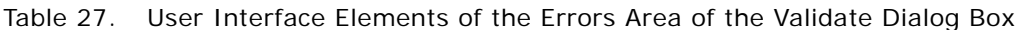

[Table 28](#page-106-1) describes the user interface elements of the Log file area of the Validate dialog box.

| Field/<br><b>Button</b> | <b>Description</b>                                                                                                    |
|-------------------------|----------------------------------------------------------------------------------------------------|
| Text box                | Path and filename of a log file containing the list of validation errors and warnings.<br>To save a list of validation rows as a log file, click Save As, navigate to where you<br>want to save the file, and then specify a filename. You can then reload the list of<br>error and warning validations at a later time by using the Load button, rather than<br>by repeating the validation process. |
| Load button             | Opens a previously saved log file and displays its list of validations in the Errors list.                                                                                                    |
| Save As<br>button       | Saves the current list of validation rows as a log file.                                                                                                    |

<span id="page-106-1"></span>Table 28. User Interface Elements of the Log file Area of the Validate Dialog Box

## <span id="page-106-0"></span>**About the Validation Options Dialog Box**

The Validation Options Dialog box appears when you click the Options button in the Validate dialog box.

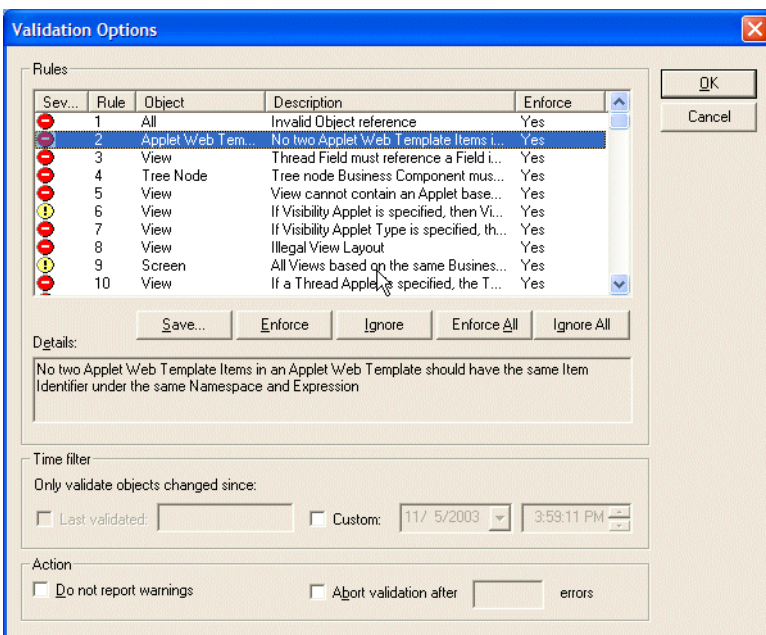

[Figure 17](#page-107-0) shows an example of the Validation Options dialog box.

<span id="page-107-0"></span>Figure 17. Validation Options Dialog Box

[Table 29](#page-107-1) describes each user interface element of the Rules area of the Validation Options dialog box. The repository Validator must be used only in conjunction with the Time Filter, to avoid validating objects that are not being used.

<span id="page-107-1"></span>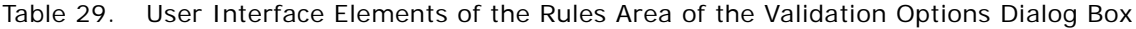

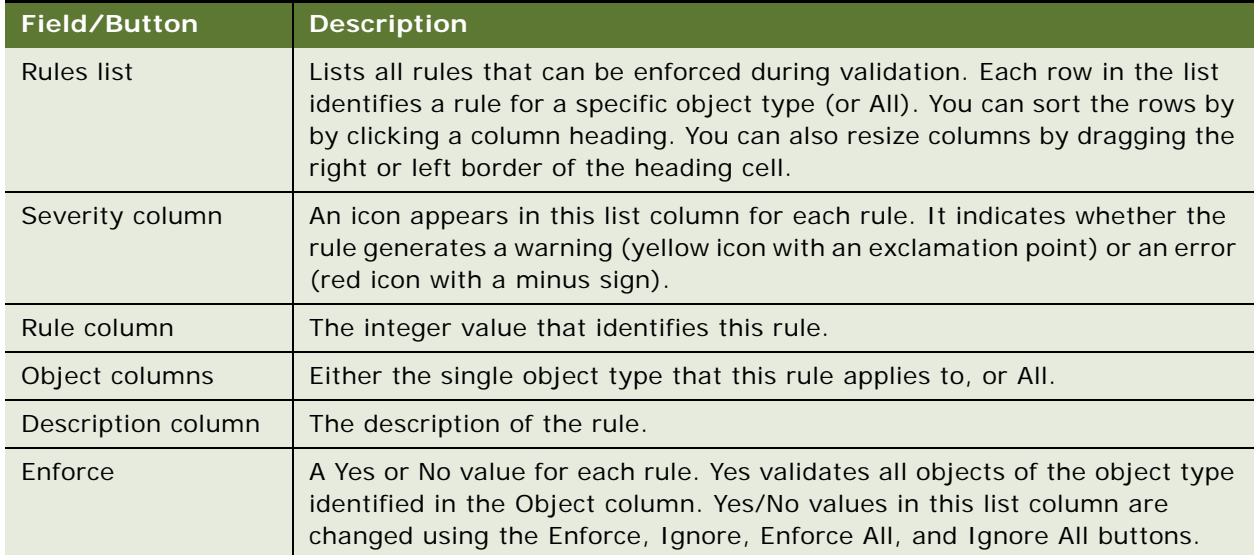
| Field/Button       | <b>Description</b>                                                                                                    |
|--------------------|----------------------------------------------------------------------------------------------------|
| Save button        | Saves the current set of rules and their state (enforced or ignored) to a text<br>file you specify. Other settings are saved to the preferences file when you<br>press ENTER. |
| Enforce button     | Changes the Enforce column value in the selected row from No to Yes.                                                                                                    |
| Ignore button      | Changes the Enforce column value in the selected row from Yes to No.                                                                                                    |
| Enforce All button | Changes all values in the Enforce column to Yes.                                                                                                    |
| Ignore All button  | Changes all values in the Enforce column to No. This has the effect in the<br>next validation of not validating any objects.                                                  |
| Details text box   | The full text of the rule description for the currently selected row in the<br>Rules list.                                                                                    |

Table 29. User Interface Elements of the Rules Area of the Validation Options Dialog Box

[Table 30](#page-108-1) describes the Time Filters area of the Validation Options dialog box.

<span id="page-108-1"></span>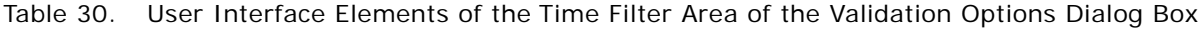

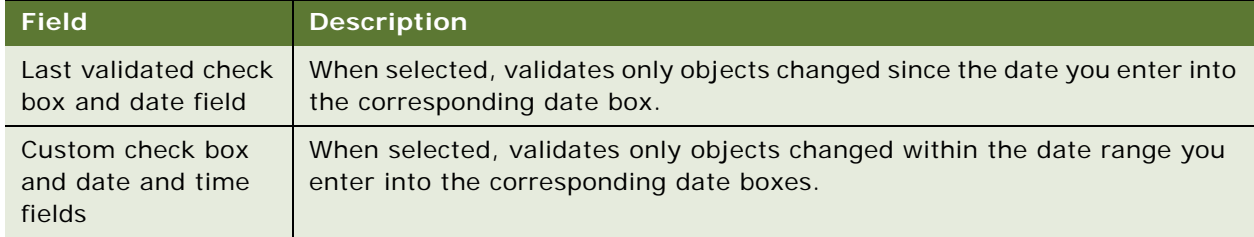

[Table 31](#page-108-0) describes the check boxes in the Action area of the Validation Options dialog box.

<span id="page-108-0"></span>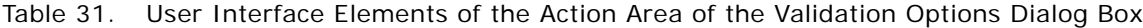

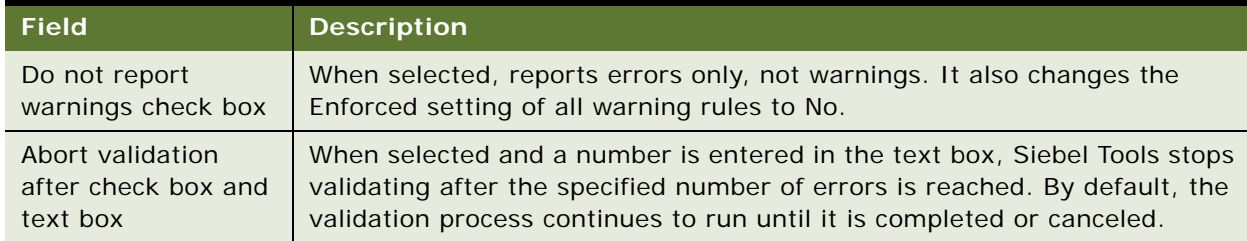

# **Using Queries to List Objects**

You can use query-by-example (QBE) to narrow the list of objects displayed in the Object List Editor. An Object List Editor query searches for objects based on values in one or more properties of the object. The queries can be simple, one-condition queries or compound, multiple-condition queries. You can create, refine, and activate queries from the Query menu or from the List toolbar. (*Refine* means to impose a further restriction on the current Object List Editor query by running it again with an additional constraint.)

#### *To create and execute an Object List Editor query*

- **1** Navigate to the list of objects that you want to query.
- **2** Choose Query > New Query.

In the Object List Editor, a single empty query row appears.

**3** Define your search criteria in the property cells of the empty query row.

These values may be single literal values such as Opportunity List Applet, or they may include wildcard symbols. In TRUE/FALSE properties, a check mark represents TRUE.

**4** Choose Query > Execute Query.

The list of objects in the Object List Editor is filtered to contain only those objects that meet your query criteria.

#### *To restore the Object List Editor to its prequery state*

**1** Choose Query > New Query.

In the Object List Editor, a single empty query row appears.

**2** Choose Query > Execute Query.

The list of objects in the Object List Editor is restored to its prequery state.

#### **Related Topics**

["About Simple Queries" on page 111](#page-110-0) ["About Compound Queries" on page 111](#page-110-1)

# <span id="page-110-0"></span>**About Simple Queries**

A simple query finds information based on one condition. [Table 32](#page-110-2) lists the operators you can use to create a simple query.

| <b>Operator</b>    | <b>Description</b>                                                               |
|--------------------|----------------------------------------------------------------------------------|
| $=$                | Equal to                                                                         |
| $\lt$              | Less than                                                                        |
| $\rm{~}$           | Greater than                                                                     |
| $\lt$              | Not equal to                                                                     |
| $\lt$ =            | Less than or equal to                                                            |
| $>$ $=$            | Greater than or equal to                                                         |
| $\star$            | Any number of characters (including none) may take the place of the asterisk (*) |
| ?                  | Any one character matches the question mark (?)                                  |
| <b>IS NOT NULL</b> | Searches for nonblank fields                                                     |
| <b>IS NULL</b>     | Searches for blank fields                                                        |
| <b>LIKE</b>        | Searches for values starting with the indicated string                           |
| <b>NOT LIKE</b>    | Searches for values not starting with the indicated string                       |
| $II$ $II$          | Searches for strings that contain special characters, such as a comma (,)        |
| EXISTS ()          | Searches for values in a multi-value group                                       |
| $\lceil - \rceil$  | Forces the case of the text string to whatever follows the tilde $(-)$           |

<span id="page-110-2"></span>Table 32. Simple Query Operators

For more information on search specifications and operators and on Siebel data types, see *Siebel Developer's Reference*.

# <span id="page-110-1"></span>**About Compound Queries**

Compound queries enable you to find information based on two or more conditions. There are three ways to create compound queries:

- Enter conditions in two or more property columns to find records that meet all the conditions. In other words, Siebel applications automatically connect these conditions with the operator AND. This method is the easiest way to create a compound query.
- Enter a compound query within a property field using the operators OR, AND, and NOT to create two or more conditions for that property.

■ Enter a compound query using more than one field and compound operators AND, OR, and NOT. You can enter this type of query in any field. You might find it convenient to use the Description or Comments field, because it is typically the longest on a given screen.

When you create a compound query, follow the same basic steps you use to create a simple query.

Use parentheses to control the order in which a compound search is conducted. Expressions inside parentheses are searched for first (as they appear left to right). [Table 33](#page-111-0) lists the unique operators for compound queries. Use these operators in addition to the operators you use to create a simple query.

<span id="page-111-0"></span>Table 33. Compound Query Operators

| <b>Operator</b> | <b>Description</b>                                                                                    |
|-----------------|----------------------------------------------------------------------------------------------------|
| <b>AND</b>      | All the conditions connected by ANDs must be true for a search to retrieve a record.                  |
| <b>OR</b>       | At least one of the conditions connected by the OR must be true for a search to<br>retrieve a record. |
| <b>NOT</b>      | The condition modified by this operator must be false for a search to retrieve a<br>record.           |

For more information about compound operators, see *Siebel Developer's Reference*.

# **Searching the Repository for Objects**

Use the search repository feature to search across all properties of multiple object types using a single set of search criteria. This provides a way to locate objects when you know that a given value appears in one or more properties. The search repository feature differs from querying in the Object List Editor, because when querying you can query only on a single object type and have to define search criteria for each property.

**NOTE:** Searching the repository can be time-consuming.

#### *To find an object using search*

**1** Choose Tools > Search Repository.

The Search Repository dialog box appears.

- **2** Under Parameters, in the Search value text box, type the search criteria.
- **3** If you want only those objects whose property values contain the search string with the same capitalization, select the Case sensitive check box.
- **4** If you want only those objects whose property values exactly match the entire search string, select the Exact match check box.

**5** In the Types to search list box, select the object type or types to search for.

By default, all object types in this list are selected. You can choose a single object type to search by selecting it. Use CTRL-click and SHIFT-click to select multiple object types. For better performance, search only the object type or types you need.

Use the Select All and Clear All to select or deselect all object types in the Types to search list box.

**6** Click Search Now.

Siebel Tools executes the search and lists the results in the list box at the bottom of the Search Repository dialog box. See [Figure 18 on page 114](#page-113-0) for an example. The list box lists all the objects that match your search criteria, with the following columns for each object.

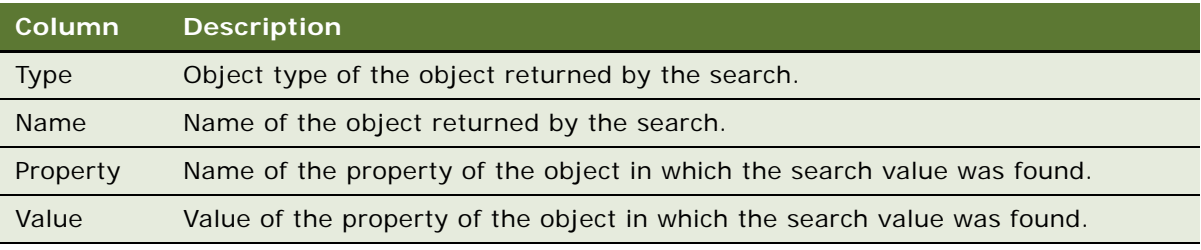

**7** To show it in the Object List Edit, double-click an item in the results.

This has the same effect as running a query in the Object List Editor for the name of the object.

**8** To export the search results to a file, click the Export button.

#### *To cancel a search*

■ At any time during the execution of a search, click Cancel. Siebel Tools stops the search process.

[Figure 18](#page-113-0) shows an example of the Search Repository dialog box after a search execution.

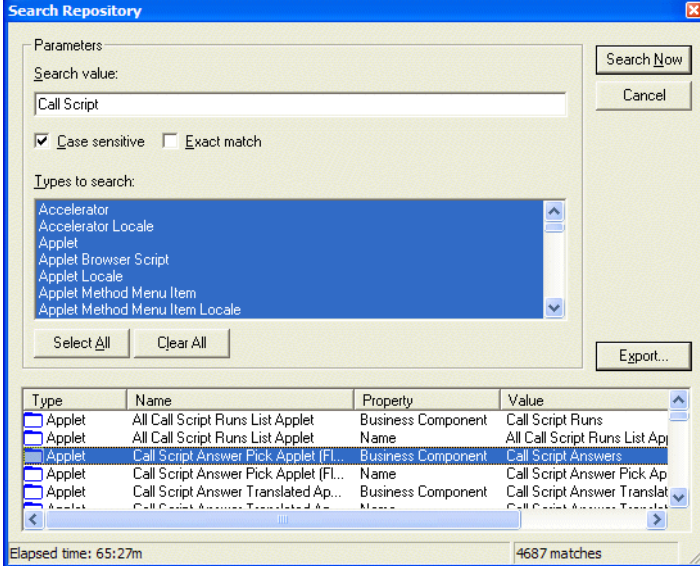

<span id="page-113-0"></span>Figure 18. Example of the Search Repository Dialog Box

# **Viewing Object Relationships**

You can use the Siebel Tools Visualization views to see how objects relate to one another.

#### *To invoke the Visualization views using the View menu*

■ Choose View > Visualize > View Details, View Relationships, View Descendents, or View Web Hierarchy.

#### *To invoke the Visualization views from the Object List Editor*

■ Right-click an object of the relevant object type in the Object List Editor, and choose the Visualization view you want.

Not all Visualization views are listed for all objects.

The Visualization views are described in [Table 34.](#page-114-0)

<span id="page-114-0"></span>Table 34. Description of Visualization Views

| <b>View</b>          | <b>Description</b>                                                                                                    |
|----------------------|----------------------------------------------------------------------------------------------------|
| <b>Details</b>       | Generates and displays a Details visualization view for the currently selected<br>business component or business object.<br>The diagram displays how the business component maps to underlying tables<br>(directly or through joins) and maps to other business components (through<br>links).                                                                                          |
| <b>Relationships</b> | Generates and displays a Relationships visualization view for the currently<br>selected business component or table.<br>For business components, the diagram displays how the business component<br>links to other business components using multi-value link objects. For tables, the<br>diagram displays how the table joins to other tables by way of join objects.                  |
| <b>Descendents</b>   | Shows all objects which have the current object marked as their Upgrade<br>Ancestor.                                                                                                    |
| Web Hierarchy        | Generates and displays a Web Hierarchy visualization view for the currently<br>selected applet, application, business component, screen, or view.<br>The diagram displays the parent-child relationships between the selected object<br>and its parent and child objects, as well as the parents of the parent objects and<br>children of the child objects, up and down the hierarchy. |

# **Generating Reports About Object Relationships**

You can generate reports about the relationships between certain object types in the repository. This section provides an introduction to using the reports facility; for more information, see *Siebel Reports Administration Guide*.

The list of records included in a repository report is not dependent on the currently selected object in the Object List Editor—for example, if you select the Contact business component in the Object List Editor and generate the business components and fields report, the report shows all business components, not just the Contact business component.

### **Generating Reports for a Single Object Type**

To restrict a report to a single object type (that is, one business component, business object, dock object, table, or workflow object) run a query in the Object List Editor (for the parent object type) that restricts the list to the one object.

The following example shows how to get the Tables report for S\_ORG\_EXT.

#### *To get a Tables report for the S\_ORG\_EXT table (an example)*

- **1** In the Object Explorer, select the Table object type.
- **2** In the Object List Editor, click anywhere to make it the active window.
- **3** Choose Query > New Query.
- **4** In the Name field, type S\_ORG\_EXT and press ENTER.
- **5** Choose Reports > Tables.

The generated report provides information only for the S\_ORG\_EXT table.

#### **Generating Reports for Ranges of Objects**

You can use a similar approach to restrict a report to a range of objects that have a property value in common. The report includes only those objects that match the current query criteria. For example, you can generate a Tables report of all extension tables, a business components report of all business components of a specific class, or any of the reports restricted to a single field.

#### **Available Reports**

The current object type in the Object Explorer determines the list of reports in the Reports menu. Repository reports are listed by current object type in [Table 35](#page-115-0).

| <b>Object Selected</b><br>in Object<br><b>Explorer</b> | <b>Report Menu Option</b>                      | <b>Description</b>                                                                                                    |
|--------------------------------------------------------|------------------------------------------------|----------------------------------------------------------------------------------------------------|
| Applet                                                 | Applets by BusComp                             | Lists the applets assigned to each business<br>component.                                                                                                  |
| <b>Business</b><br>Component                           | <b>Business Component and</b><br><b>Fields</b> | Lists the fields in each business component<br>alphabetically. For each field, the base<br>column and join table, if any, are identified.                  |
| <b>Business Object</b>                                 | <b>Business Object and</b><br>Components       | Lists the business object components in<br>each business object. For each business<br>object component, the business component<br>and link are identified. |
| <b>Business Service</b>                                | <b>Business Service Summary</b>                | Lists a summary of all business services.                                                                                                    |
|                                                        | <b>Business Service Detail</b>                 | Lists all business services with details.                                                                                                    |
| Dock Objects                                           | Repository Dock Objects                        | For each dock object, displays selected<br>properties, and lists the member tables,<br>visibility rules, and related dock objects.                         |
| Project                                                | Project List                                   | Lists all projects, and identifies the locking<br>status, person locked by, and locked date for<br>each.                                                   |

<span id="page-115-0"></span>Table 35. Reports Available for Each Object Type

| <b>Object Selected</b><br>in Object<br><b>Explorer</b> | <b>Report Menu Option</b>      | <b>Description</b>                                                                                                    |
|--------------------------------------------------------|--------------------------------|----------------------------------------------------------------------------------------------------|
| Table                                                  | <b>Tables</b>                  | For each table, displays selected properties,<br>and lists the columns. The name, physical<br>type, length, scale, comments, and various<br>other properties are identified for each<br>column. |
| <b>Workflow Policy</b><br>Object                       | <b>Workflow Policy Objects</b> | Lists the workflow components in each<br>workflow object, and within each workflow<br>component lists the columns.                                                                              |

Table 35. Reports Available for Each Object Type

# **About Object Comparison and Synchronization**

You can view a side-by-side comparison of any two objects of the same type. Differences are visually highlighted through color-coded icons. You can select and copy properties and individual child objects from one object to the other.

Using this feature, you can propagate a change made to an ancestor object to its descendents or other objects of a similar types. You can assess and adjust differences between objects. You can also compare properties of checked-out objects with their counterparts on the server.

For more information about ancestor objects, see *Configuring Siebel Business Applications*.

#### **Topics in This Section**

- ["About the Compare Objects Dialog Box" on page 118](#page-117-0)
- ["Comparing Objects" on page 119](#page-118-0)
- ["Synchronizing Objects" on page 121](#page-120-0)

### <span id="page-117-0"></span>**About the Compare Objects Dialog Box**

To display a side-by-side comparison of any two objects of the same type, Siebel Tools uses the Compare Objects dialog box, shown in [Figure 19.](#page-117-1)

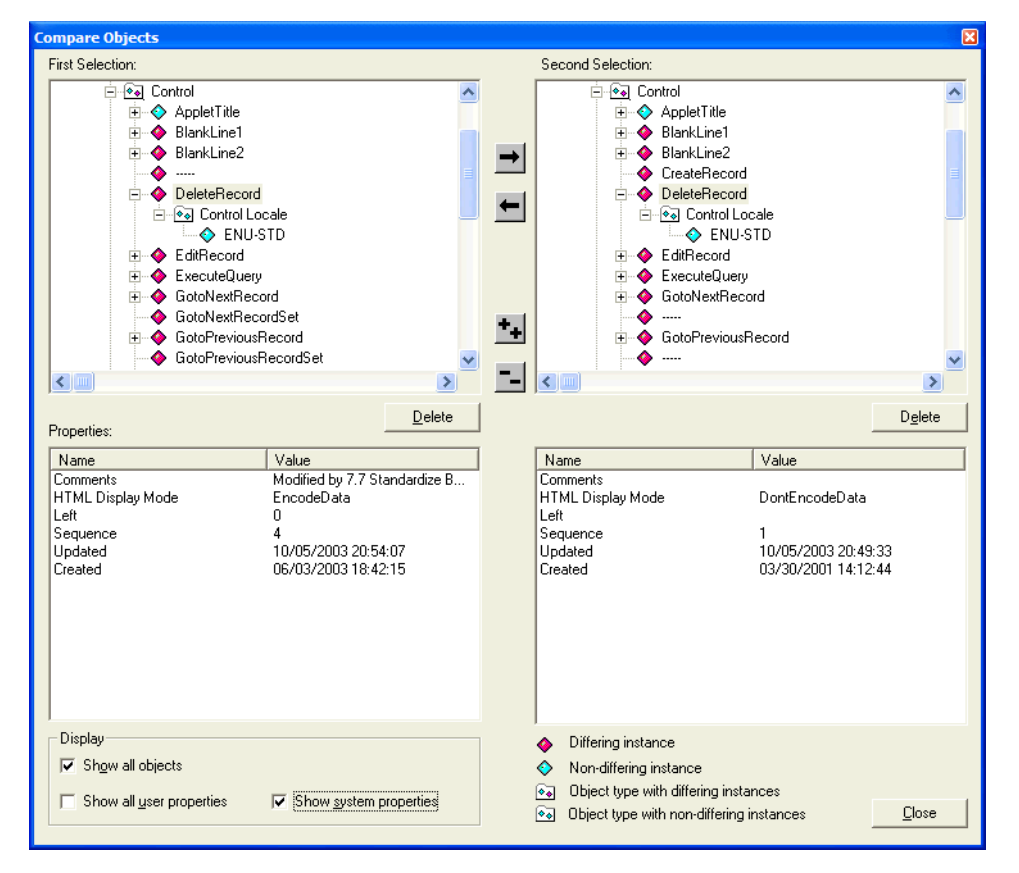

<span id="page-117-1"></span>Figure 19. Example of the Compare Objects Dialog Box

[Table 36](#page-118-1) describes the user interface elements of the Compare Objects dialog box.

<span id="page-118-1"></span>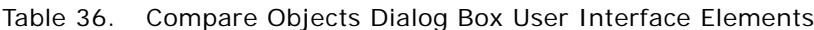

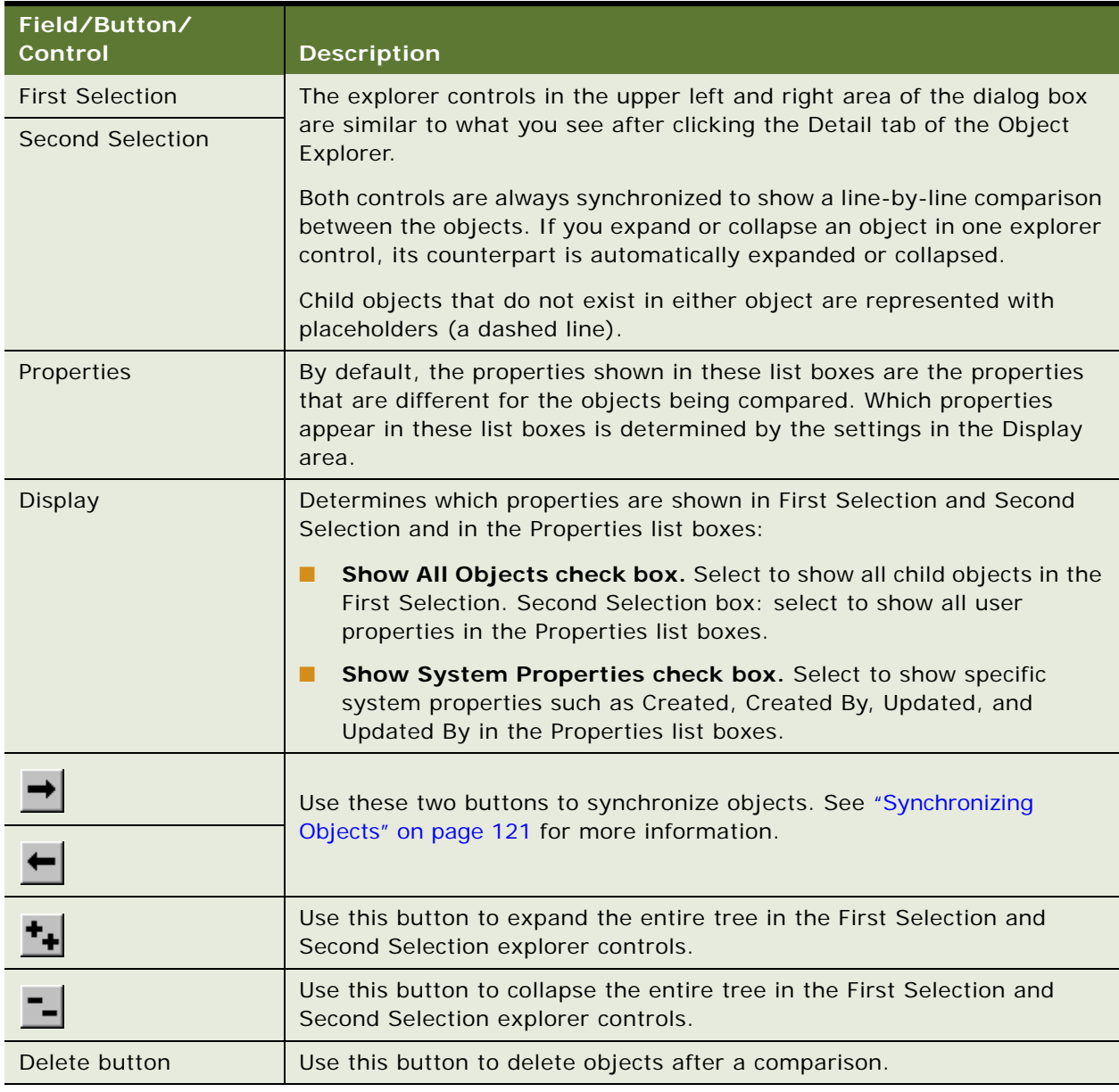

### <span id="page-118-0"></span>**Comparing Objects**

You can compare two objects of the same type. The Object Comparison dialog box displays a lineby-line comparison between the two. You can compare objects defined in the current repository, in different repositories, and in archive (SIF) files.

#### *To compare two objects in the same repository*

- **1** In the Object Explorer select an object type.
- **2** In the Object List Editor, select two top-level objects.
- **3** Choose Tools > Compare Objects > Selected.

The Compare Objects dialog box appears.

#### *To compare an object in the current repository with an object in another repository*

- **1** In the Object Explorer, select an object type.
- **2** In the Object List Editor, select one top-level object.
- **3** Choose Tools > Compare Objects > Selected vs. Repository.

The Open Repository dialog box appears.

**4** Select the repository that contains the object you want to compare with the currently selected object.

The Object Comparison dialog box opens with the object in the current working repository displayed in the left applet and the corresponding object in the selected repository in the right applet.

You can update the current working repository or the selected repository from the Object Comparison dialog box if you have the appropriate projects locked in both repositories.

#### *To compare an object in the current repository with an object in an archive file*

- **1** In the Object Explorer, select an object type.
- **2** In the Object List Editor, select one top-level object.
- **3** Choose Tools > Compare Objects > Selected vs. Archive Option.

The Select Archive File to Compare Against dialog box opens.

**4** Select a SIF file that to use for comparison and then click Open.

The comparison starts at the project level. If a corresponding object type is found in the archive file, the Object Comparison dialog box opens. If a corresponding object type is not found, it does not open.

#### *To compare objects in two different archive files*

- **1** In the Object Explorer, select an object type.
- **2** In the Object List Editor, select one top-level object.
- **3** Choose Tools> Compare Objects > Archive vs. Archive.

The Select Archive File for Left Side of Comparison dialog box opens.

**4** Select an archive file, and then click Open.

The Select Archive File for Right Side of Comparison dialog box opens.

**5** Select an archive file, and then click Open.

The Object Comparison dialog box opens with the left and right side populated with the contents of the selected archive files. During the comparison, the two archive files are read-only.

#### **Related Topic**

["About the Compare Objects Dialog Box" on page 118](#page-117-0)

### <span id="page-120-0"></span>**Synchronizing Objects**

After you compare two objects, you can use the Compare Objects dialog box controls to synchronize those objects.

#### *To synchronize objects*

- **1** Lock the projects that contain the objects you want to synchronize.
- **2** In the Object Explorer, select any two top-level objects of the same object type.

Make sure the objects are locked.

**3** Choose Tools > Compare Objects > Selected.

The Compare Objects dialog box appears.

**4** Select an object instance in the First Selection box and use the right arrow button to synchronize the objects selected in the First Selection box with the object in the Second Selection box.

If the objects do not exist in the Second Selection box, Siebel Tools creates them. If they do exist, Siebel Tools changes their properties to reflect those in the First Selection box.

When you copy an object from one tree applet to the other, the children of the object are copied as well.

# **Determining When Records Were Last Created and Updated**

You can review the history for a record to see who made the last change and when the record was updated.

#### *To determine by whom and when a record was created and last updated*

**1** Select a record in the Object List Editor.

**2** Choose Help > About Record.

The Siebel Tools dialog box appears, displaying when and by whom the record was created and last updated.

**3** Click Details > to display additional information about the record in the repository.

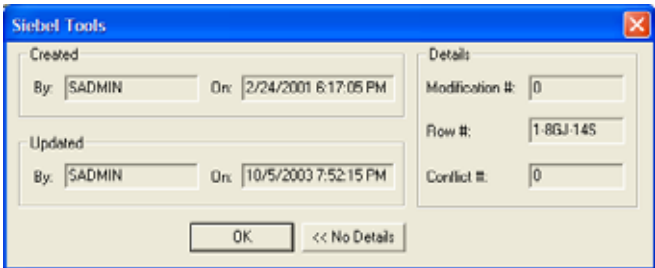

This chapter describes the Siebel Script Editors. It contains the following topics:

- ["The Siebel Script Editors" on page 123](#page-122-0)
- ["Setting Scripting Preferences" on page 124](#page-123-0)
- ["About the ST eScript Engine" on page 125](#page-124-0)
- ["Setting the ST eScript Engine Warnings Preference" on page 126](#page-125-0)
- ["Enabling ST eScript Engine Type Deduction" on page 127](#page-126-0)
- ["Using the Siebel Script Editor" on page 128](#page-127-0)
- ["Using Script Assist" on page 129](#page-128-0)
- ["Setting Script Assist Preferences" on page 131](#page-130-0)
- ["About the Scripted Flag" on page 132](#page-131-0)
- ["About the Siebel Debugger" on page 132](#page-131-1)
- ["Using the Siebel Debugger" on page 132](#page-131-2)
- ["Setting Debugging and Run-Time Preferences" on page 133](#page-132-0)
- ["Checking Syntax" on page 134](#page-133-0)
- ["Tracing Scripts" on page 136](#page-135-0)
- ["Invoking Compiler and Run-Time Engine" on page 137](#page-136-0)

# <span id="page-122-0"></span>**The Siebel Script Editors**

The Siebel Script Editor is a window-based editor designed to create and maintain Siebel VB, Siebel eScript, and Browser Script programs. Scripting is used to implement functionality that cannot be achieved declaratively (that is, by changing object properties in the Siebel repository). The Server Script Editor and the Browser Script Editor are used to add scripts to Siebel objects. The Server Script Editor allows you to create and modify Siebel eScripts and Siebel VB. The Browser Script Editor allows you to write and edit Browser Scripts that run within the client. For more detailed information, including a list of scriptable events and callable methods on browser objects, see *Siebel Object Interfaces Reference*.

**NOTE:** There are two versions of the eScript scripting engine available to you. The T eScript engine is the traditional, previously available engine. The ST eScript engine, made available with Oracle's Siebel Business Applications, Release 7.8, provides enhancements, including strong typing of variables and the Script Assist utility. Except for a few key differences, the ST eScript engine is backward-compatible with eScript created with the T eScript engine. In this document, the engines are referred to by name only in contexts requiring differentiation.

For a list of enhancements contained in the ST eScript engine, and well as instructions on how to enable the ST eScript engine, see ["About the ST eScript Engine" on page 125.](#page-124-0)

When creating Siebel custom programs, note the following:

- Check out or lock the project containing the object definitions being modified. If the project is not locked, you will not be able to add any text in the Editor window.
- Choose Debug > Check Syntax to verify the syntax of your VB or eScript program. The Siebel Compiler reports any syntax errors and indicates the lines where they occur.
- Choose File > Save when you have finished entering and editing the custom statements to save your work. Closing the Siebel Script Editor without saving your work discards the changes.
- Before you run the application, you must compile the projects that you have modified and generate a new SRF file. For information on the Object Compiler, read *Siebel Developer's Reference*.
- Run the application with the new application extensions by choosing Debug > Start or clicking the Start button in the Debug toolbar. The Siebel application executes with the new modifications incorporated.
- You may inadvertently create programming errors that, when encountered, halt the execution of the extension routine. If you started Siebel applications in debug mode (/H option on the command start-up line), a message box opens indicating the nature of the error. You can then return to the Script Editor and choose Debug > Check Syntax. For further details, read ["Checking](#page-133-0)  [Syntax" on page 134](#page-133-0).
- When a script error is encountered by an end user, or when the Siebel application is not running in Debug mode, the application displays an appropriate error message and returns control back to the point in the standard Siebel code just prior to the error.

# <span id="page-123-0"></span>**Setting Scripting Preferences**

You set scripting preferences from the Development Tools Options window. To set scripting options, perform the following procedure.

#### *To set scripting options*

**1** From the Siebel Tools View menu, select Options.

The Development Tools Options window appears.

**2** Click the Scripting tab.

The following table describes the different fields in the Scripting Options Window.

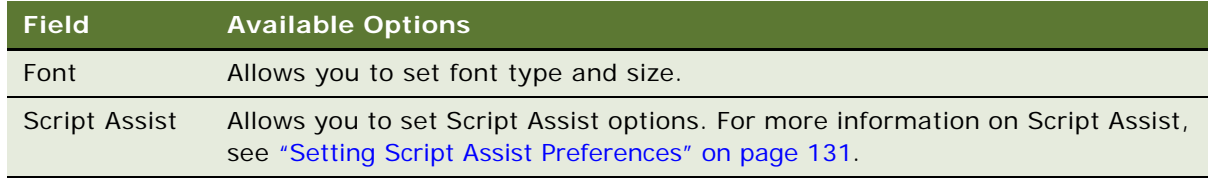

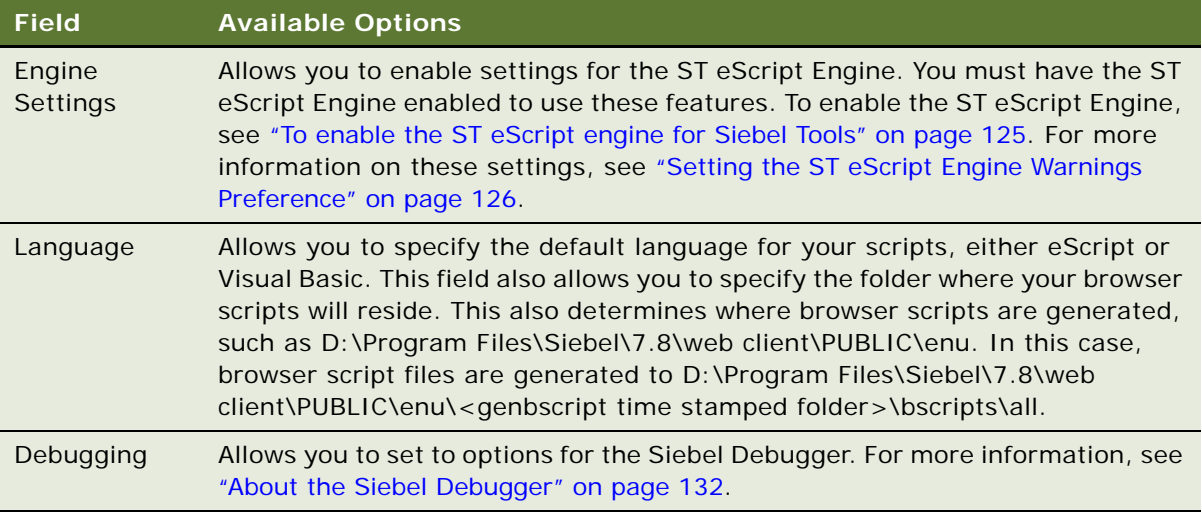

# <span id="page-124-0"></span>**About the ST eScript Engine**

The Siebel ST eScript engine is compliant with ECMAScript Edition 4. ECMAScript is the standard implementation of JavaScript as defined by the ECMA -262 standard. The ST eScript engine, available in version 7.8 or higher, provides the following:

- **Improved Performance.** Higher throughput with a lower CPU and memory footprint in cases where you have implemented a significant amount of script. The result is improved performance and lower maintenance on heavily scripted events.
- **Scalability.** Better performance than the T engine when many users are concurrently executing scripts.
- **Enhanced functionality.** ST eScript engine supports ECMAScript Edition 4 compliant strong typing. Strongly typed objects allow you more functional scripts and better performance. The T eScript engine, which was available in previous Siebel releases, does not support strong typing.

For a description of the functional differences in the scripting engines, as well as a description of Strong Typing syntax, see *Siebel eScript Language Reference*.

To enable the ST eScript engine, perform the following procedure.

#### <span id="page-124-1"></span>*To enable the ST eScript engine for Siebel Tools*

- **1** In Siebel Tools, click Screens > System Administration > System Preferences.
- **2** In the System Preferences window, under System Preferences Name, query for Enable ST Script Engine.
- **3** Set the System Preference Value to TRUE.
- **4** Recompile your SRF.

**NOTE:** If you want to revert back to the T eScript engine after enabling the ST eScript engine and modifying your code to be strongly typed, you need to undo your strongly typed code changes.

# <span id="page-125-0"></span>**Setting the ST eScript Engine Warnings Preference**

This preference is set under Engine Settings in the Development Tools Options window. Click the Enable Warnings checkbox to enable this setting.

The ST eScript Engine includes warnings which alert the user of potential problems that may be encountered at compile time. Some potential problems are:

- References to methods and properties that are not predefined
- References to undeclared identifiers
- Variables that can potentially be used before being initialized
- Double declarations of untyped variables
- Calling a function that has an insufficient number of arguments

Errors such as those listed previously usually end up causing a run-time failure. Therefore, these compilation warnings enable you to fix errors earlier in your development cycle. The ST eScript Engine is downward compatible with the T eScript engine, so any scripts you may be running on that engine will run in the same way.

If you do not want these warnings displayed, deselect the Enable Warnings box.

The following is an example of a compilation warning message generated following a run-time failure:

```
function foo(a)
{
   var oApp: Application;
   oApp.myMethod ();
   return;
```
}

foo ();

Semantic Warning around line 5: Variable oApp might not be initialized.

Semantic Warning around line 5: No such method myMethod

Semantic Warning around line 10: Calling function foo with insufficient number of arguments.

Unhandled Exception: Function expected

# <span id="page-126-0"></span>**Enabling ST eScript Engine Type Deduction**

This preference is set under Engine Settings in the Development Tools Options window. Click the Deduce Types checkbox to enable this setting.

Type deduction is a feature of the ST eScript Engine which deduces the type of local variables used in a script by scanning the assignments made to them. The engine cannot make the type deduction under all situations, therefore it is recommended that you strongly type your scripts.

If type deduction can be made, the compiler will perform strict type checks and generate statically bound code that runs faster and uses less memory. This may, however, introduce additional compilation warnings because of such type checks.

The following example is of a script that deduces the type of the local variable oDate to the Date and subsequently issues a warning about the undefined method MyMethod. The script subsequently fails at run time:

```
function goo()
{
   var oDate;
   oDate = new Date ()
   oDate.myMethod ();
   return;
}
goo ()
Semantic Warning around line 19:No such method myMethod
Unhandled Exception: 'myMethod' is not defined
```
# <span id="page-127-0"></span>**Using the Siebel Script Editor**

Siebel scripts can be attached to the object types application, applet, and business component. [Figure 20](#page-127-1) displays the Siebel Script Editor. To access the Script Editor, see ["To access the Siebel Script](#page-128-1)  [Editor" on page 129.](#page-128-1)

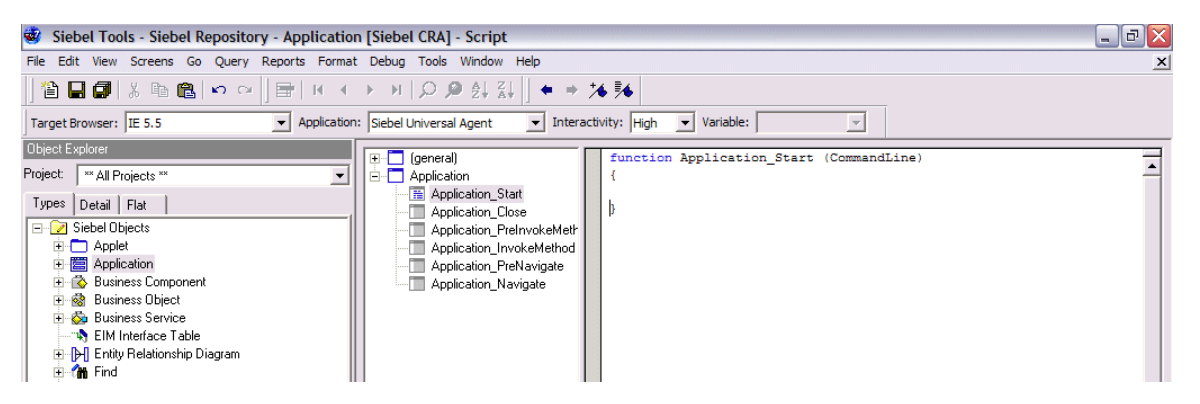

Figure 20. Siebel Script Editor

<span id="page-127-1"></span>The Siebel Script Editor is a window-based editor similar to the Windows Notepad editor. The Editor's interface consists of a title bar, a drop-down list for specifying an object, a drop-down list for specifying an event, and a text entry window. There are vertical and horizontal scroll bars for scrolling within the entry region.

When using the Siebel Script Editor, you can do the following:

- Cut, copy, and paste the text from one location to another location within or from outside the Editor. When pasting into the Editor, avoid having two code blocks with the same name by placing the code between the function <Name> {} (eScript) or Sub <Name> / End Sub block (VB).
- Import and export Siebel scripts.
- Associate a given Siebel script with a predefined object event, such as a PreSetFieldValue event for a Business Component.
- Debug a custom routine by invoking the Siebel Debugger. For more information, see "About the [Siebel Debugger" on page 132.](#page-131-1)
- Compile a custom routine by invoking the Siebel Compiler from the Siebel Script Editor. For more information, see ["Invoking Compiler and Run-Time Engine" on page 137](#page-136-0).

The editor functions can be accessed from the title bar menus, keyboard shortcuts, and the Edit toolbar. The following are File menu options pertaining to Siebel VB and Siebel eScript:

- **Import.** Imports Siebel scripts.
- **Export.** Exports Siebel scripts.
- Save. Saves a Siebel script. Be sure to save your scripts before exiting the editor.
- **Exit.** Closes the Siebel Script Editor window.

The following are Edit menu options pertaining to the Siebel Editor:

- **Cut.** Deletes selection and saves it to the Clipboard.
- **Copy.** Copies selection to the Clipboard.
- Paste. Copies what is on the Clipboard to the selected area.
- **Delete.** Deletes selection.
- **Select All.** Selects the entire script.
- Find. Displays the Find in Script dialog box. You can search for text or white space.
- **Replace.** Displays the Replace in Script dialog box. You can search and replace text or white space.

#### <span id="page-128-1"></span>*To access the Siebel Script Editor*

- **1** In the Object List Editor, select a scriptable object type, such as Applet.
- **2** Do one of the following:
	- Right click and then select either Edit Server Script, or Edit Browser script.
	- From the application-level menu, select View > Editors > Server Script Editor or Browser Script Editor.

# <span id="page-128-0"></span>**Using Script Assist**

Script Assist, a component of the ST eScript Engine, aids in the development of scripts by introspecting object definitions and making that information available to the user.

Script Assist provides the following functionality:

- **Method Listing.** All methods and properties available for a particular object are listed in the Method List window. To display the Method List window, see ["Accessing the Script Assist Window"](#page-129-0)  [on page 130.](#page-129-0)
- **Auto Complete.** After typing a minimum number of unique characters within the Method List window, for instance, "Bus" for "BusComp", Siebel Tools automatically completes the word if a match is found.
- **Auto-Indent.** With the Indent property set to Auto, which is the default setting, Siebel Tools maintains a running indent. When you press the Return or Enter key, spaces and tabs are inserted to line up the insert point under the start of the previous line.
- **Tool Tips.** Within the Script Assist windows, tool tips allow you to see the arguments descriptions of methods chosen by a developer. They are particularly helpful as you do not need to cross reference a customer function and its required arguments, or the Siebel Bookshelf for included methods.
- **Application Object scripts included for parsing.** Scripts written on the Application object can be included for parsing by Script Assist. If in the Application drop-down you select the application to which this child script (business component, applet, business service) belongs, the scripts written on that application object will be available in the Script Assist window.

■ **Custom scripts written in the general section.** Scripts written in the general section of the script explorer window are available in the Script Assist window. For example, if you were to write a helper function called Hel per() in the general section of a current script, invoking Script Assist will cause Helper() to be included and available in the pop-up window.

[Figure 21](#page-129-2) displays the Script Assist window which provides a list of methods and properties associated with a selected object. To access the Script Assist window, see ["Accessing the Script Assist](#page-129-0)  [Window" on page 130](#page-129-0). For a description of icons in the Script Assist window, see [Table 37.](#page-129-1)

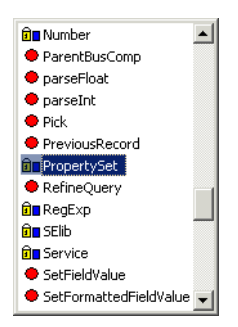

<span id="page-129-2"></span>Figure 21. Script Assist Window

[Table 37](#page-129-1) lists the icons in the Script Assist.

<span id="page-129-1"></span>Table 37. Script Assist Buttons

| <b>Button</b> | <b>Description</b>                      |  |
|---------------|-----------------------------------------|--|
| <u> निष</u>   | Lock icon denotes a read-only property. |  |
|               | Blue square denotes a property.         |  |
|               | Denotes a method.                       |  |

#### <span id="page-129-0"></span>**Accessing the Script Assist Window**

#### *To access the Script Assist window*

**1** In Script Editor Explorer window, select the desired object.

**2** Type CONTROL + SPACE.

The Method List, shown in [Figure 22,](#page-130-1) appears displaying a list of all methods and properties available for the selected object.

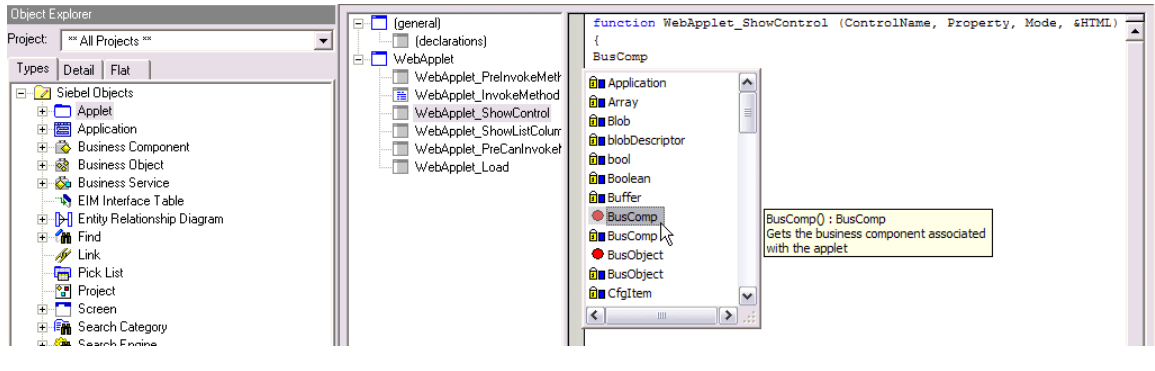

Figure 22. Method List

# <span id="page-130-1"></span><span id="page-130-0"></span>**Setting Script Assist Preferences**

You set preferences for Script Assist in the Development Tools Options window.

#### *To set Script Assist preferences*

**1** From the Siebel Tools View menu, select Options.

The Development Tools Options window appears.

**2** Click the Scripting tab.

The following table describes the different fields in the Script Assist Window.

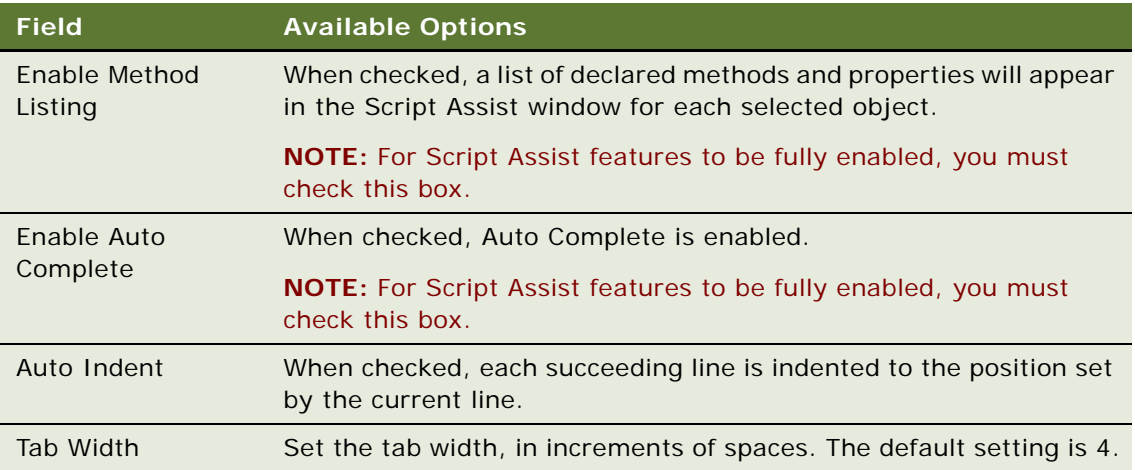

# <span id="page-131-0"></span>**About the Scripted Flag**

For object types that can have a Siebel script attached to them (applet, application, and business component), there is a property in the Object List Editor called Scripted. This property indicates whether Siebel scripts are attached to the object definition. A check mark indicates the presence of scripts; no check mark indicates that the object definition has no scripts.

# <span id="page-131-1"></span>**About the Siebel Debugger**

The Siebel Debugger assists in editing and removing errors from scripts written in Siebel VB and Siebel eScript.

The Siebel Debugger uses the Siebel Script Editor window plus a diagnostic window to display program variables and their values. The Debugger helps you locate and correct execution errors in custom program routines. You can use it to slow or suspend execution of the program routines so that the program flow and variable contents can be examined.

With the Siebel Debugger you can do the following:

- Set and clear breakpoints in your Siebel script. A breakpoint is a marker on a line of Basic code that tells Basic to suspend execution at that line so that the state of the program can be examined using the Debugger.
- Step over a line of code. If the current line is a call to a subroutine or function, the Debugger stops at the next line in the current procedure (skipping the subroutine).
- Step into a subroutine of custom routine code. Step Into is used to execute one line of code in the Debugger. If the current line is a call to a subroutine or function, the Debugger stops at the first line of that function. Otherwise, the Debugger stops at the next line of the current procedure.
- View the value of custom routine variables. The Siebel Debugger includes a window in which variables and their values are displayed. This window can be used to monitor the values of specific variables as the custom routine executes.

# <span id="page-131-2"></span>**Using the Siebel Debugger**

You can access the Debugger in several ways:

- You can set breakpoints in the current routine and begin execution by clicking the Start button. Execution is suspended when one of the lines that contains a breakpoint is about to be executed. The Debugger is activated and it highlights the line containing the breakpoint.
- If an executing program encounters a run-time error, such as an unhandled Siebel VB or eScript error, execution is suspended, the Debugger is activated, and it highlights the line containing the error.

Debug options are available from the Debug title bar menu and the Debug toolbar. See the Siebel Toolbars and Menus topics for details.

#### **Topics in This Section**

- ["Setting Debugging and Run-Time Preferences" on page 133](#page-132-0)
- ["Checking Syntax" on page 134](#page-133-0)
- ["Using Breakpoints" on page 135](#page-134-0)
- ["Using the Siebel Calls Window" on page 135](#page-134-1)
- ["Tracing Scripts" on page 136](#page-135-0)
- ["Invoking Compiler and Run-Time Engine" on page 137](#page-136-0)

### <span id="page-132-0"></span>**Setting Debugging and Run-Time Preferences**

You set debugging preferences and run-time preferences in the Development Tools Options window.

#### *To set debugging preferences*

**1** From the Siebel Tools View menu, select Options.

The Development Tools Options window appears.

**2** Click the Scripting tab.

The following table describes the different fields in the Debugging box in the Development Tools Options window.

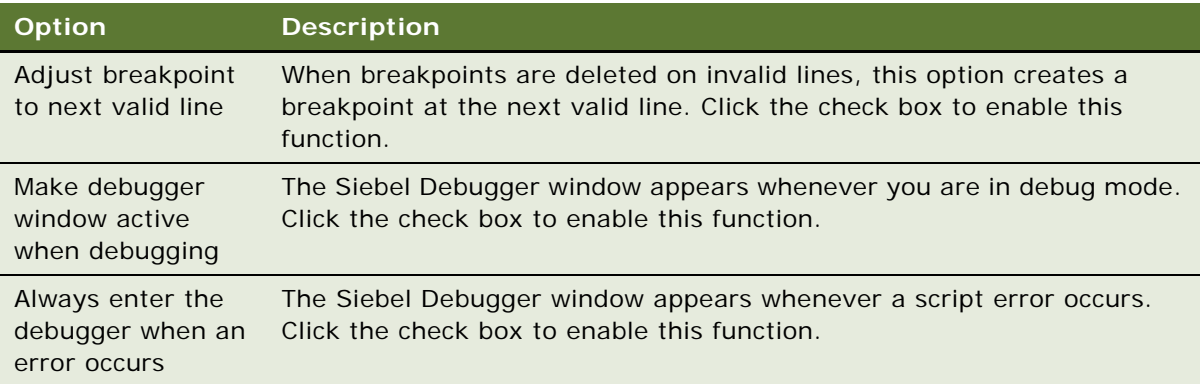

#### *To set run-time preferences*

**1** From the Siebel Tools View menu, select Options.

The Development Tools Options window appears.

#### **2** Click the Debug tab.

The following table describes the different fields in the Debug box in the Development Tools Options window.

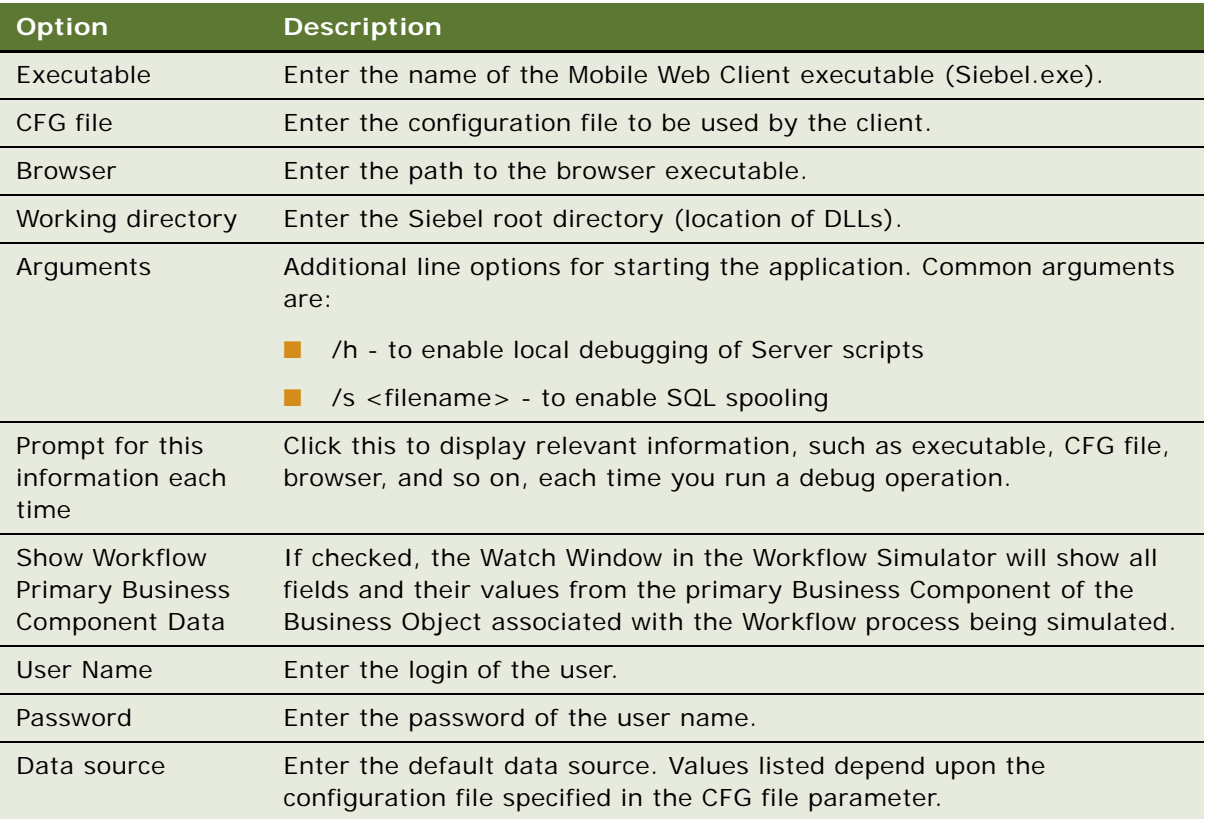

### <span id="page-133-0"></span>**Checking Syntax**

The debugger includes a syntax checker to make sure that your script compiles properly.

#### *To check the syntax of your script*

**1** Click the Check Syntax button, or choose Debug > Check Syntax.

Siebel Tools does a test compile. If you have made no errors, you get no response. If there are errors in your script, a message box appears describing the error. The message box has two buttons: Next Error and Go to Line. If there is more than one error, it is best to handle them one at a time.

**2** Click Go to Line.

The cursor is displayed on the line of the script containing the error, with the line highlighted.

**3** Correct the code and check the syntax again.

If the syntax of the line you changed is now correct, the message box displays the next error, if any.

- **4** Repeat Step 2 and Step 3 until you see no more messages.
- **5** Choose File > Save to save your file, and close the Siebel application.
- **6** Press F7 to compile the SRF file.
- **7** When the compilation finishes, click Run or press F5 to restart the application.

**CAUTION:** The Check Syntax function checks only for syntax errors and errors that stem from failure to properly initialize objects or variables. It does not check other types of errors, and cannot trap errors in logic that may cause run-time errors.

At this point, your script should run. Test it to see if it gives you the desired results. The following sections describe debugging tools to help you accomplish that end.

**CAUTION:** The Check Syntax command checks only the script in the active object definition. If there are errors in other scripts, you are not able to compile the SRF file.

### <span id="page-134-0"></span>**Using Breakpoints**

A breakpoint is a marker on a line of Siebel code that tells the interpreter to suspend execution at that line so that the state of the program can be examined using the Debugger. There are two ways to set breakpoints on lines of Siebel code when editing, and there is an additional way to set a breakpoint when debugging:

- When editing, place the cursor on the line of code on which to set a breakpoint by clicking on that line, or by using the arrow keys. To toggle the breakpoint, press F9, or click the toolbar button. If the line already has a breakpoint, pressing F9 or the toolbar button clears the breakpoint.
- When debugging, clicking on a line of Siebel code toggles a breakpoint on that line.

### <span id="page-134-1"></span>**Using the Siebel Calls Window**

The Calls window contains a list of subroutine and function calls that were executed prior to the current line. To access the Calls window, click the Calls button in the Debugger toolbar when you are running the Debugger. A typical Calls window may contain several lines, one for each subroutine entered into and not yet completed.

Selecting an entry in this list box causes the interpreter to shift to that entry. The Debugger window displays the line of code that made the call, and the Variable window displays the variables that are associated with the procedure that made the call.

### <span id="page-135-0"></span>**Tracing Scripts**

As part of debugging scripts you can run a trace on allocations, events, and SQL commands. The tracing can be activated for specified user accounts, such as your development team. The Siebel Server sends the tracing information to a log file.

#### *To enable logging*

- **1** Navigate to Server Administration > Components.
- **2** Select a component to log. Not all components support logging, but the majority do.
- **3** Click the Component Event Configuration tab.
- **4** Select the Object Manager Extension Language Log record. If this record does not exist, then the selected component does not support logging.
- **5** Set the Log Level to 1. To disable logging when you are done, set the Log Level to 0 (zero).
- **6** Click the Component Parameters tab.
- **7** (Optional) To display only the script tracing parameters, query for: Parameter Alias = Trace\* Subsystem = Object Manager

Changes to the script tracing parameters can take effect immediately. If you want changes to take effect now, then make changes to the values in the Current Value column. If you want the changes to take effect only after a restart, then make changes to the values in the Value on Restart column.

**8** Set one or more tracing parameters from the following table.

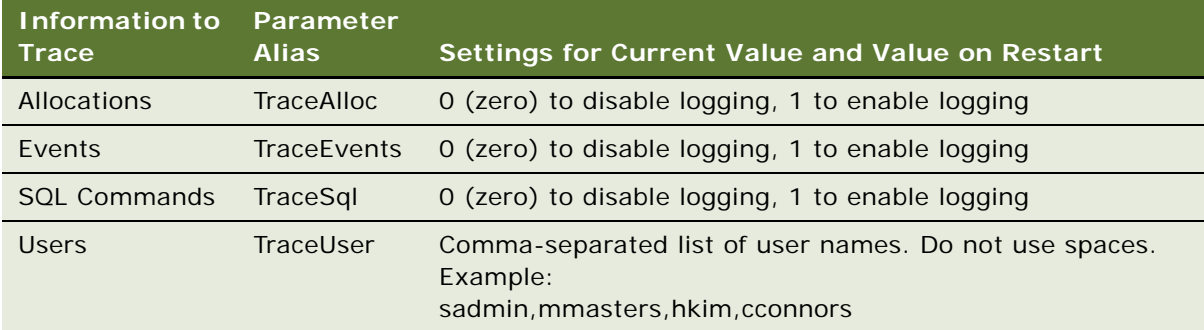

#### The following is a sample trace:

2021 2003-04-09 15:37:20 2003-04-09 16:40:52 -0700 00000022 001 001f 0001 09 SCCObjMgr\_enu 47126 1680 1584 C:\sea752\siebsrvr\log\SCCObjMgr\_enu\_47126.log 7.5.3 [16122] ENU

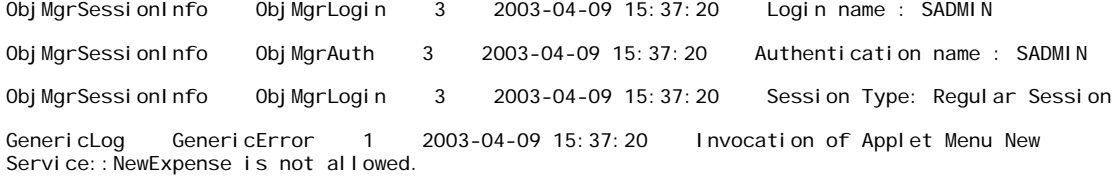

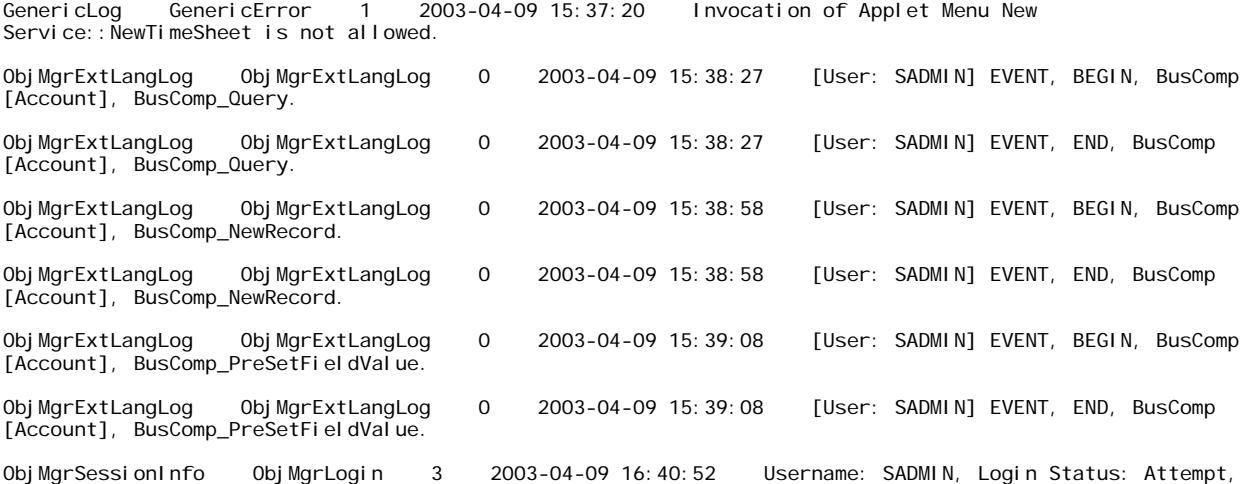

Script tracing is not the same as file-based tracing. For more information on file-based tracing, *Siebel Object Interfaces Reference*.

### <span id="page-136-0"></span>**Invoking Compiler and Run-Time Engine**

To invoke the Siebel Compiler and Run-time Engine, click the Compile button on the Debugger toolbar, or press F7. You can also invoke it when compiling a project containing object definitions with associated Siebel scripts. The Siebel Compiler and Run-time Engine has no user interface of its own. When the compiler is invoked, it compiles the custom routines and returns a message when completed that indicates success or failure.

#### **Compilation Order Considerations**

Session Id: !1.690.b816.3e94a0a0, IP Address: 172.20.94.66

The Siebel Compiler compiles Siebel VB functions and procedures in alphabetical order within an object definition. If a function or procedure calls another function or procedure that has not been defined, the compiler generates an error message in the form:

function\_name Is An Unknown Function

To avoid this error, use the Declare statement to declare the function or procedure in the (general) (declarations) section. For more information, read the VB Language Reference topics within *Siebel VB Language Reference*.

Siebel eScript does not require forward declaration of functions.

**Using Siebel Tools** Version 7.8, Rev. B **138** 

# **9 Compiling and Testing**

This chapter describes compiling and testing. It contains the following topics:

- ["About Compiling" on page 139](#page-138-0)
- ["Compiling Projects" on page 140](#page-139-0)
- ["Compiling Single Objects or Groups of Objects" on page 141](#page-140-0)
- ["Command-Line Interface for Import, Export, and Compilation" on page 141](#page-140-1)
- ["Testing Changes on Your Local Machine" on page 143](#page-142-0)

# <span id="page-138-0"></span>**About Compiling**

After you have modified objects, you need to compile the changes to an SRF. The SRF file is updated with the new objects, which become available in any instances of the Web Client reading that SRF file.

**NOTE:** An application's configuration file (CFG) includes a parameter (RepositoryFile) that defines the SRF file to read at run time.

You can compile entire projects or individual top-level objects. Compiling projects is more efficient when you have many changes in one or more projects. Compiling objects is more efficient when changes are isolated to only a few objects.

**NOTE:** To be able to compile, Siebel Tools must be connected to a database that has the sort order set to binary.

**CAUTION:** When compiling a new SRF file, make sure all Siebel applications are completely closed. Use the Windows Task Manager to verify that no Siebel.exe processes are running. To compile, see ["To compile projects" on page 140](#page-139-1), or ["To compile single objects or a group of objects" on page 141.](#page-140-2)

#### **Incremental Repository Upgrade Kits**

If you are compiling an SRF file to create an incremental (delta) repository upgrade kit, you can minimize the size of the kit and the time required to upgrade by specifying a Reference SRF when you compile your new SRF. The Reference SRF is a previous (base) version of the SRF. The incremental repository upgrade contains the differences between the Reference SRF and the new SRF only. To specify a Reference SRF, click the Reference SRF button, and specify the path and file name of the previous SRF version.

For more information about incremental SRF files and upgrades, see *Siebel Anywhere Administration Guide*.

# <span id="page-139-0"></span>**Compiling Projects**

You use the Object Compiler to compile all projects or selected projects only. To be able to compile selected projects, you must have compiled all projects at least once.

**CAUTION:** Avoid compiling a subset of projects into an SRF file, unless the SRF file was built from a full compilation from the same database.

When you select individual projects to compile, the Object Compiler does not remove inactive toplevel objects from the SRF file, but it does remove inactive child objects. For example, if you inactivate the Name list column in the Account List Applet, and then compile the Account SSE project, the Name list column is removed from the SRF file. However, if you inactivate the Account List Applet, and then compile the Account SSE project, the Account List Applet is not be removed.

#### <span id="page-139-1"></span>*To compile projects*

**1** Choose Tools > Compile Projects.

The Object Compiler dialog box appears with the list of projects displayed.

- **2** Select the projects you want to compile.
- **3** In the Siebel Repository File field, click Browse and then select the appropriate SRF file.

Typically you compile to the SRF file used by the local instance of the Web Client that you are using to test. The path to this SRF file is specified in the application's CFG file.

**CAUTION:** Do not attempt to compile to or modify the default SRF file used by Siebel Tools that is displayed in the Object Compiler dialog box—usually siebel.srf located in *SIEBEL\_TOOLS\_ROOT*\OBJECTS. This file is locked, because the Siebel Tools client is currently reading it. If you attempt to compile to this filename and path, you receive an error message.

**4** Click the Auto-start Web Client check box, if you want to automatically start a local instance of the Web Client when the compile process finishes.

When this option is checked and the Web Client is already open, the client is refreshed with changes and opens with same view that was displayed before the compilation.

To automatically start the Web Client, you need to have specified the location of the Siebel executable, the application configuration file, and other relevant settings in the Development Tools Options dialog box. For information on how to do this, see ["Setting Debug Options" on](#page-63-0)  [page 64.](#page-63-0)

**5** Click Compile.

The objects in your repository are compiled to the SRF file you specified. The changes are immediately available in any instances of the Web Client that are reading the SRF file. See ["Testing Changes on Your Local Machine" on page 143](#page-142-0).

# <span id="page-140-0"></span>**Compiling Single Objects or Groups of Objects**

You can compile a single object or a group of top-level objects of the same type. For example, if you modify the UI for several applets, rather than compiling entire projects, you can compile only the applets that have changed.

**NOTE:** Some repository objects have to be in the production database to function correctly. By default, these objects have their no compile flag set to TRUE, thus, they do not get compiled into the (.srf) file. Of particular interest are those objects that can be configured. These include Assignment Objects and their children, Workflow Policy Objects and their children, Dock Objects and their children, and EIM Interface Table objects and their children. Other objects that are not configurable but still need to be present in the production database for customer to use various Admin and Batch processes include Schema Maintenance objects, Server Component objects and User Key Attribute objects.

#### <span id="page-140-2"></span>*To compile single objects or a group of objects*

- **1** In the Object List Editor, select an object or group of objects of a given object type (for example, applet).
- **2** Right-click, and then choose Compile.

The Object Compiler dialog box displays the list of selected objects.

- **3** In the Object Compiler dialog box, click Browse, and then select the appropriate SRF file.
- **4** Click Compile.

The objects are compiled to the SRF file you specified. The changes are immediately available in any instances of the Web Client that are reading the SRF file. For more information, see ["Testing](#page-142-0)  [Changes on Your Local Machine" on page 143](#page-142-0).

# <span id="page-140-1"></span>**Command-Line Interface for Import, Export, and Compilation**

The command-line interface for import, export, and compiling is invoked from the siebdev executable, using these command switches: /batchimport, /batchexport, and /bc. The executable file siebdev.exe is located in the *SIEBEL\_TOOLS\_ROOT*\BIN directory of the Siebel Tools installation directory.

#### **Batch Import**

The syntax of the /batchimport switch is as follows:

/batchimport <"siebel repository"> <Import Mode - i.e. Overwrite, Merge, Skip> <Sif File1, Sif File2, Sif FileN - or Directory containing .sif files> <Log File>

You can specify the archive (SIF) file and the log file by the full path or relative path to the current directory.

The following sample import command imports import1.sif located in the parent directory and import2.sif located in the Siebel Tools installation directory into the Siebel repository using the overwrite mode. It also logs the results to the import.log.

siebdev.exe /c tools.cfg /d sample /u sadmin /p sadmin /batchimport "siebel repository" overwrite ..\import1.sif "C:\Program Files\Siebel\7.8\Tools\import2.sif" import.log

The following sample import command imports all files under C:\Program Files\Siebel\7.8\Tools\*importfiledir* into the Siebel repository using the *merge* mode. This command also logs the results to import.log file.

siebdev.exe /c tools.cfg /d sample /u sadmin /p sadmin /batchimport "siebel repository" merge "C:\Program Files\Siebel\7.8\Tools\importfiledir" import.log

#### **Batch Export**

For export, the command-line interface provided by the /batchexport switch accepts an input file that specifies export objects.

The input file takes a comma-delimited format of *Object Type, Object Name Search Expression,* and the *SIF file name*. The search expression takes any Siebel Tools accepted query criteria. To specify the archive (.sif) file, you can use the absolute file path or the relative file path to the current directory.

You can place multiple lines in the input file, each requesting to export multiple objects into one SIF file. However, if you specify the same (.sif) export file in multiple lines, only the last export will take effect, and the previous exports will be overwritten.

As an example, the following content, in an input file, requests the batchexport switch to export all business components whose name is like \*Account\* into the export.sif file.

"Business Component, \*Account\*, export. sif"

**NOTE:** There must be no space before and after commas.

The syntax for /batchexport switch is as follows:

/batchexport <"siebel repository"> <Input File Name> <Log File>

The following sample export command would export objects specified in the input file, obj.txt. This command will also log results into the export.log file.

siebdev.exe /c tools.cfg /d sample /u sadmin /p sadmin /batchexport "siebel repository" obj.txt export.log

#### **Compilation**

The syntax of the /bc switch is as follows:

/bc <Repository Name> <SRF Name>

An example of a compilation command that compiles the Siebel repository into siebel.srf is shown below:

siebdev.exe /c tools.cfg /d sample /u sadmin /p sadmin /bc "siebel repository" Siebel.srf

If no file path is specified for the.srf file, the file will be compiled into the objects directory under Siebel Tools, otherwise, it will be compiled into the specified directory.

#### **Batch Patch**

The syntax for the batch patch command-line entry is as follows:

siebdev.exe /u sadmin /p sadmin /d local-dest /applybatchpatch <Siebel Repository Name> <Directory that contains the patch files> <Log File Name>

#### **Incremental Import**

The syntax for the incremental import command-line entry is as follows:

eximsif.exe /u sadmin /p db2 /d db224001 /A ie /t SIEBEL /f g:\testSifs /R "exp-imp-0" /n 1 /l ie-0.log /i input.txt

# <span id="page-142-0"></span>**Testing Changes on Your Local Machine**

For testing purposes, you must have an instance of the Siebel Mobile Web Client installed on your machine. After you compile repository changes to an SRF file, local instances of the Mobile Web Client that are open and are reading the SRF file automatically close and then reopen, displaying the updated configuration.

For information on installing the Mobile Web Client, see the *Siebel Installation Guide* for the operating system you are using.

When compiling objects and testing the results locally, consider the following:

- If a local instance of the Web Client is installed but it is not open, you can select an option in the Object Compile dialog box to automatically open a local Web Client and read the most current repository. For more information, see ["Compiling Projects" on page 140.](#page-139-0)
- For repository changes to appear in local instances of the Web Client, the Web Client must be reading the SRF file to which you compiled.

144 | Using Siebel Tools Version 7.8, Rev. B
## **10 Working with Archive Files**

This chapter describes how to work with archive (SIF) files. It contains the following topics:

- ["About Archive Files" on page 145](#page-144-0)
- ["Exporting Objects to an Archive File" on page 146](#page-145-1)
- ["Exporting Objects to an Archive File Using the Command-Line Interface" on page 146](#page-145-0)
- ["Process of Importing Objects from an Archive File" on page 147](#page-146-0)
- ["Preparing the Target Repository for Import from an Archive File" on page 147](#page-146-1)
- ["Importing Objects from an Archive File" on page 148](#page-147-0)
- ["About the Import Wizard Review Conflicts and Actions Dialog Box" on page 150](#page-149-0)
- ["Importing Objects from an Archive File Using the Command-Line Interface" on page 153](#page-152-0)

### <span id="page-144-1"></span><span id="page-144-0"></span>**About Archive Files**

You can export object objects from the repository to an archive (SIF) file and then import objects from the archive file back into the repository. Use archive files when you want to back up sets of objects or move sets objects to another environment that shares the same physical database schema as the source environment.

Archive files are database-independent because they only represent repository information. You can use them to exchange repository data between environments with different database platforms, including local and server databases, as long as the databases have the same schema.

You can include individual objects or entire projects in archive files. However, the Project property of objects is not included in Siebel archive files.

Archive files can be controlled by source-control software. When importing objects from an archive file, you can specify conflict resolution rules at the object level, directing Siebel Tools to ignore an imported object, replace an existing object with an imported one, or merge the two on a propertyby-property basis.

If you need to back up or move the entire repository to another environment, see ["About Exporting](#page-158-0)  [and Importing Repositories" on page 159](#page-158-0).

### <span id="page-145-4"></span><span id="page-145-1"></span>**Exporting Objects to an Archive File**

You can use archive files to export top-level objects such as business components, applets, views, and projects to an archive file. Child objects are exported and imported along with their parents. You can select an entire project to export or individual objects within a project. When selecting individual objects to export, you select all objects of a given object type. For example, first you select all the applets you want export, then you can navigate to a second object type to select additional objects, and so on.

When exporting repositories, consider the following:

- Archive files can be exported and imported only among repositories with the same repository schema definition.
- Do not export the Repository Object to export an entire repository. The resulting export file will be too large and performance will be slow. Instead, use the task described in ["Supported Source](#page-158-1)  [and Target Databases for Importing and Exporting Repositories" on page 159.](#page-158-1)

#### *To export objects to an archive file*

- **1** In the Object Explorer, navigate to the object type you want to export.
- <span id="page-145-2"></span>**2** In the Object List Editor, select the object or objects you want to archive.
- **3** Choose Tools > Add To Archive.

The Export to Archive File dialog box appears.

Status messages appear showing which child objects are being included. When the process completes, the selected top-level objects appear in the Objects to Archive list in the Export to Archive File dialog box.

- <span id="page-145-3"></span>**4** If you need to add objects of another object type, navigate to that object type in the Object Explorer without closing the Export to Archive File dialog box.
- **5** Repeat [Step 2](#page-145-2) through [Step 4](#page-145-3) for each object you want to archive.
- **6** When you are finished adding objects to the list, in the Export to Archive file dialog box, enter the path and filename of the archive file you want to create.
- **7** Click Save.

A SIF file (archive file) is created in the location you selected.

### <span id="page-145-0"></span>**Exporting Objects to an Archive File Using the Command-Line Interface**

You can export objects using the command-line interface. You invoke the command-line interface from the siebdev executable, using the command switch /batchexport. The executable file siebdev.exe is located in the *SIEBEL\_TOOLS\_ROOT*\BIN directory of the Siebel Tools installation directory.

The syntax of the /batchexport switch is:

siebdev.exe /c <config file> /d <database> /u <user name> /p <password> /batchexport <Repository Name> <Input File Name> <Log File>

The command-line interface provided by the /batchexport switch accepts an input file that specifies export objects. The input file takes a comma-delimited format of *Object Type, Object Name Search Expression,* and the .*sif file* name. The search expression takes any Tools accepted query criteria. To specify the SIF file, you can use an absolute file path or a relative file path to the current directory.

You can place multiple lines in the input file, each requesting to export multiple objects into different SIF file. However, if you specify the same SIF export file in multiple lines, only the last export takes effect—the previous exports will be overwritten.

For example, consider the following sample text from an input file. Using this file as input, the switch /batchexport would export all business components where the Name property is like "\*Account\*" into a repository file named exports.sif:

"Business Component, \*Account\*, export. sif"

**NOTE:** There must be no space before and after commas.

The following sample export command would export objects specified in the input file, obj.txt. It also logs results into export.log:

siebdev.exe /c tools.cfg /d sample /u sadmin /p sadmin /batchexport "siebel repository" obj.txt export.log

### <span id="page-146-0"></span>**Process of Importing Objects from an Archive File**

You can import objects from an archive file into a local repository.

To import objects from an archive file, perform the following tasks:

- **1** ["Preparing the Target Repository for Import from an Archive File" on page 147](#page-146-1)
- **2** ["Importing Objects from an Archive File" on page 148](#page-147-0)

### <span id="page-146-1"></span>**Preparing the Target Repository for Import from an Archive File**

You need to import into a checked-out project or projects on the local database of a client computer do not import to the Server database. Make sure the following conditions exist before importing:

- The import file is accessible to the local machine by way of the network or local drives.
- The target repository is open in Siebel Tools and is the active repository.

The projects that will be affected by import have been checked out to the local database. This includes any project that any object in the export file is assigned to.

The only exception consists of projects (or their objects) that are in the archive file, but that do not exist yet in the target repository. These are not checked out because they do not exist in the target repository.

**NOTE:** In some cases it may be difficult to know in advance which projects need to be checked out. The Import wizard informs you of any projects that were not locked but need to be. This occurs on the second panel of the Import wizard, after the wizard has analyzed the objects in the archive file and compared them to the objects in your repository.

### <span id="page-147-0"></span>**Importing Objects from an Archive File**

After you have exported objects to an archive file, you can import them from the archive file into a repository. The repository from which the archive file was created and the repository into which you are importing must be the same Siebel release version.

#### *To import objects from an archive file*

- **1** Open the target repository in Siebel Tools, if it is not already open.
- **2** Choose Tools > Import From Archive.
- **3** In the Select Archive To Import dialog box, select the archive (SIF) file, and then click Open.

The Import Wizard - Preview dialog box appears as shown.

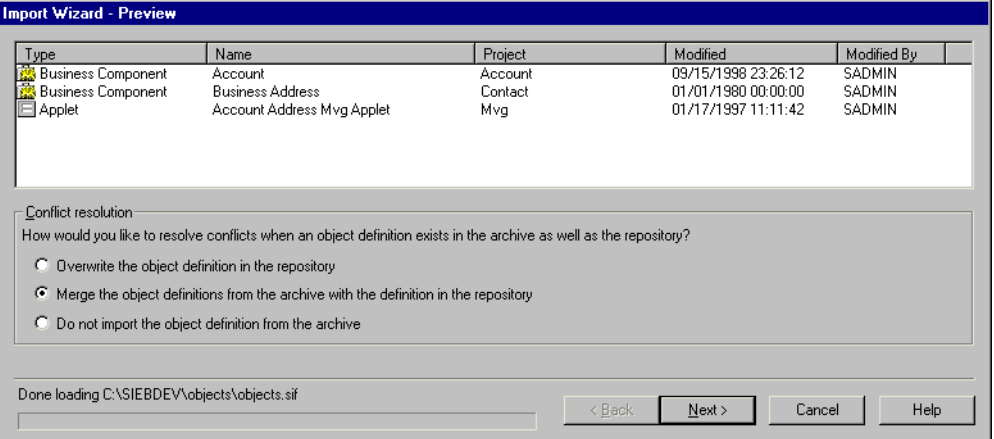

This dialog box identifies the projects and the nonproject top-level objects in the archive file you have opened, allowing you to preview the contents of the archive file.

**4** Select an option button in the Conflict Resolution area.

To specify the default resolution for conflicts between the archive file and the target repository. You will have the opportunity in subsequent dialog boxes in the Import Wizard to change this choice for individual objects.

Use the following table to determine your option.

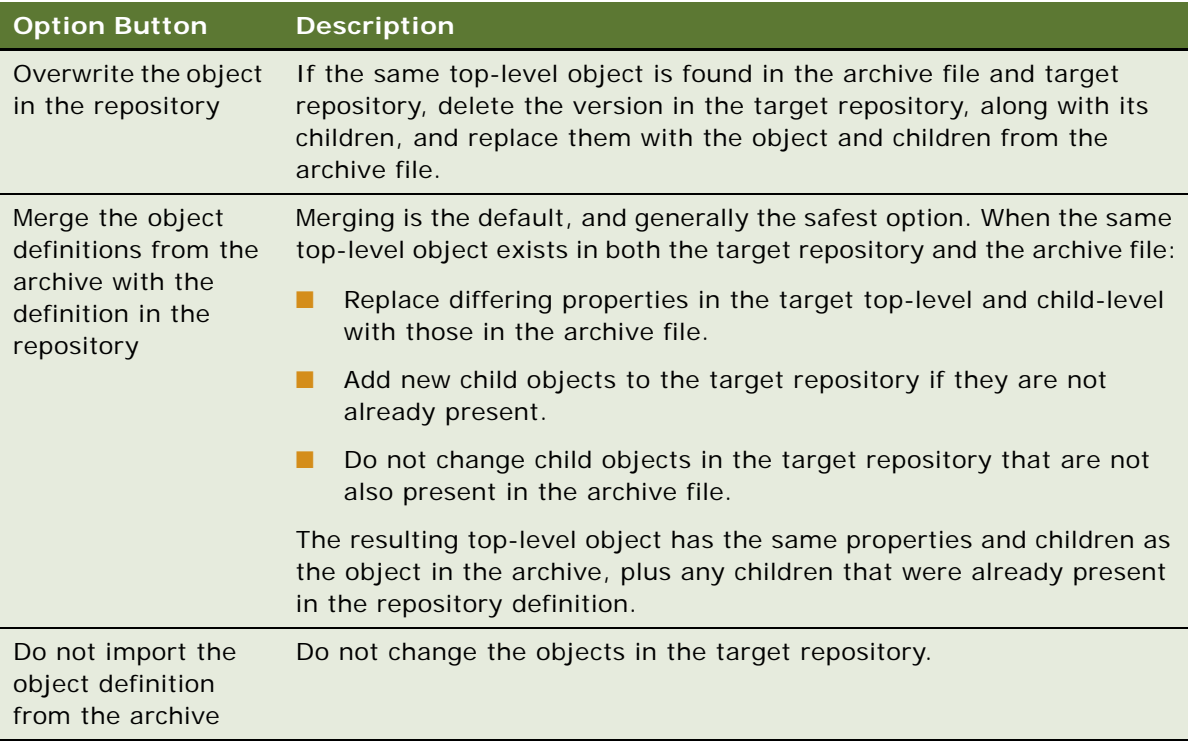

**5** Click Next.

One of the following happens:

- If there are objects you will be replacing or modifying and their projects are not locked, a warning message appears, you must cancel the import process, lock the projects, and then restart the Import Wizard.
- If the objects in the SIF file already exist in the repository, and there are no conflicts found, no changes are made. A message appears saying that no conflicts were found, and that no changes will be made to the repository. In this case, click OK.
- If the objects in the SIF file already exist in the repository, and if conflicts are found, or if the objects do not yet exist in the repository, the Import Wizard - Review Conflicts and Actions dialog box appears with information about the differences displayed. In this case, go to [Step 6 on page 150](#page-149-1).

<span id="page-149-1"></span>**6** In the Import Wizard - Review Conflicts and Actions dialog box, under Conflicting Objects, select an object to see the differences under Object Differences and Attribute Differences.

See ["About the Import Wizard - Review Conflicts and Actions Dialog Box" on page 150](#page-149-0) for details about the dialog box.

- **7** To make an adjustment, do the following:
	- **a** Select an object or attribute difference.
	- **b** Right-click and select the action you want to occur.
- **8** Click Next.

The Summary window appears, and the import process starts.

**9** When the import process is completed, click Finish.

A log file named importlog.txt is created in the *SIEBEL\_TOOLS\_ROOT*\TEMP directory of your Siebel Tools installation directory. It contains the same list of messages that appeared in the Summary window. You may find it useful to store this file elsewhere for a record of what changes were made to the repository. It is also a good idea to change the filename so it reflects the date of the import.

### <span id="page-149-0"></span>**About the Import Wizard - Review Conflicts and Actions Dialog Box**

When the Import Wizard detects a difference between objects stored in the repository and those stored in the SIF file, the Import Wizard - Review Conflicts and Actions dialog box appears. You use this dialog box to review differences and to change the action used to resolve the conflict.

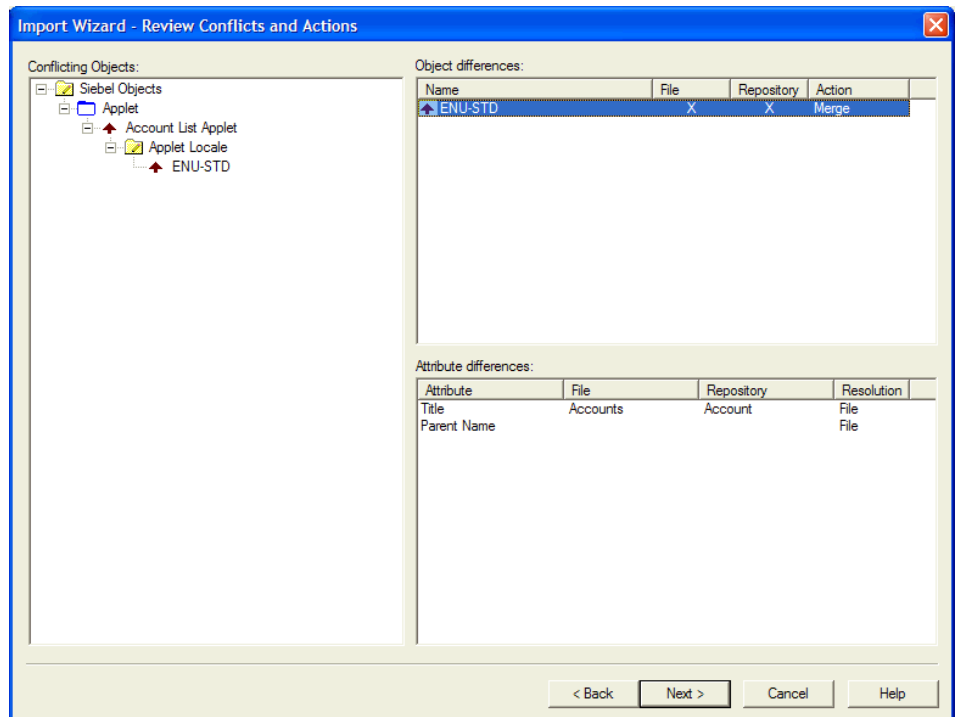

The dialog box, shown in [Figure 23](#page-150-0), is divided into three panes: the Conflicting Objects explorer control, the Object differences list, and the Attribute differences list.

<span id="page-150-0"></span>Figure 23. Import Wizard - Review Conflicts and Actions

### **Conflicting Objects Explorer**

The Conflicting Objects Explorer displays the hierarchy of objects for which there are differences. The hierarchy displayed mirrors the object type/object definition hierarchy in a Siebel repository, but shows only conflicts to resolve rather than all repository or archive objects.

### **Object Differences List**

The Object Differences list displays objects, one for each row. For each object it shows whether it exists only in the archive file, only in the target repository, or in both, and what resolution is specified. You can change the resolution here.

The objects displayed in the Object Differences dialog box include those at all hierarchical levels, not just top-level objects. This lets you make adjustments to the resolution for any affected objects.

The File and Repository columns indicate whether each identified object is present in the archive file or target repository. An "X" indicating the object's presence can appear in the File list column, the Repository list column, or both. These list columns are for information only; you cannot change the check marks.

The Action list column indicates the proposed resolution for each object in the list. This setting is initially generated for each object from the default behavior selected in the Conflict Resolution option buttons in the Preview pane. You can right-click on the value in the Action list column and select a different value from a shortcut menu. The available selections include the following:

- **File.** Equivalent to the *Overwrite the object definition in the repository* selection in the previous dialog box.
- **Merge.** Equivalent to the *Merge the object definitions from the archive with the definition in the repository* option in the previous dialog box.

The resulting top-level object has the same properties and children as the object in the archive, plus any children that were present in the repository definition.

■ **Repository.** Equivalent to the *Do not import the object definition from the archive* option in the previous dialog box.

For more information about these options, see ["Importing Objects from an Archive File" on page 148](#page-147-0).

### **Attribute Differences List**

The Attribute Differences list displays the property value conflicts for the currently selected object in the Object Differences dialog box. Those properties are listed only where there is a conflict.

[Table 38](#page-151-0) describes the columns in the list.

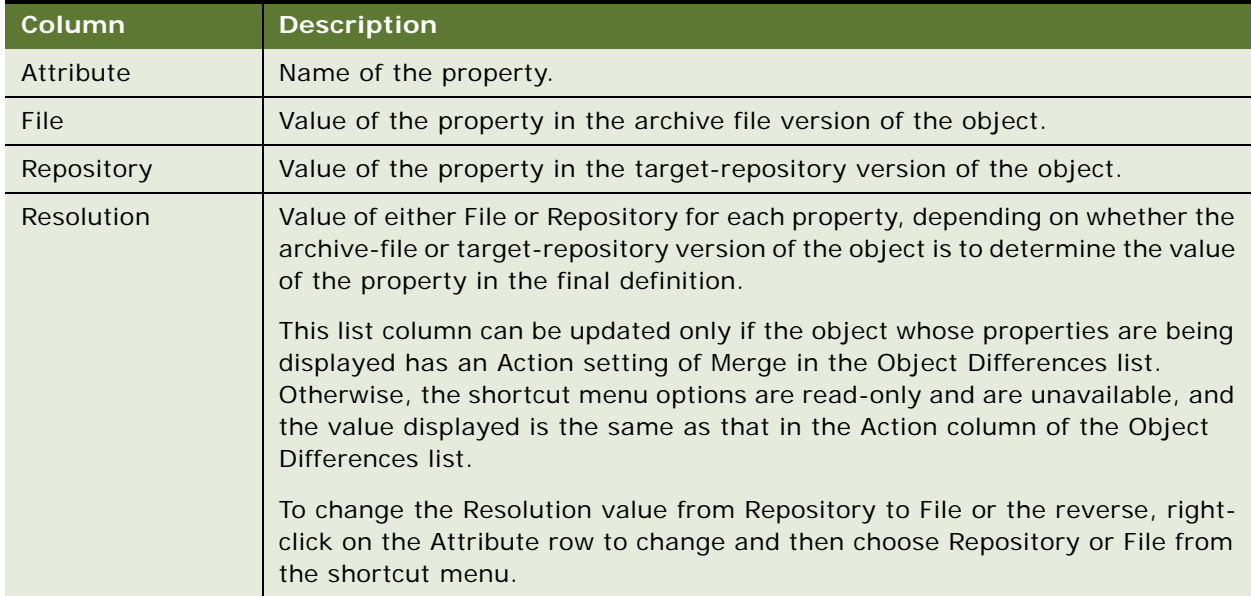

<span id="page-151-0"></span>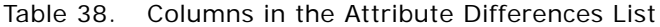

### <span id="page-152-0"></span>**Importing Objects from an Archive File Using the Command-Line Interface**

You can also import objects using the command-line interface. You invoke the command-line interface from the siebdev executable, using the command switch /batchimport. The siebdev.exe executable file is located in the *SIEBEL\_TOOLS\_ROOT*\BIN directory of the Siebel Tools installation directory.

The syntax of the /batchimport switch is:

siebdev.exe /c <config file> /d <database> /u <user name> /p <password> /batchimport <Siebel Repository name> <Import Mode> <.sif file1, .sif file2, .sif fileN; or directory where  $SIF$  files can be found>  $\langle log$  file>

**NOTE:** You can specify the SIF file and the log file by the full path or the relative path to the current directory.

For example, the following sample import command imports import1.sif, located in the parent directory, and import2.sif, located in the Siebel Tools installation directory, into the Siebel repository using the overwrite mode. It also logs the results to import.log:

siebdev.exe /c tools.cfg /d sample /u sadmin /p sadmin /batchimport "siebel repository" overwrite ..\import1.sif "C:\Program Files\Siebel\7.8\Tools\import2.sif" import.log

The following sample import command imports all files under C:\Program Files\Siebel\7.8\Tools\*importfiledir* into the Siebel repository using the merge mode. It also logs the results to import.log:

siebdev.exe /c tools.cfg /d sample /u sadmin /p sadmin /batchimport "siebel repository" merge "C:\Program Files\Siebel\7.8\Tools\importfiledir" import.log **Working with Archive Files** ■ Importing Objects from an Archive File Using the Command-Line Interface

# **11 Managing Repositories**

This chapter describes how to manage repositories. It contains the following topics:

- ["About Repositories" on page 155](#page-154-0)
- ["Viewing Which Repository Is Currently Open" on page 156](#page-155-0)
- ["Reviewing Information About the Current Repository" on page 156](#page-155-1)
- ["Guidelines for Naming Repositories" on page 157](#page-156-0)
- **["Renaming Repositories" on page 158](#page-157-0)**
- ["Deleting Repositories" on page 158](#page-157-1)
- ["About Exporting and Importing Repositories" on page 159](#page-158-2)
- ["Supported Source and Target Databases for Importing and Exporting Repositories" on page 159](#page-158-3)
- ["About Repository Patch Files" on page 163](#page-162-0)
- ["Creating Repository Patch Files" on page 164](#page-163-0)
- ["Applying Repository Patch Files" on page 167](#page-166-0)
- ["Upgrading Repositories" on page 168](#page-167-0)

### <span id="page-154-0"></span>**About Repositories**

The Siebel repository refers to the set of tables in which Siebel objects and server scripts are stored. The set of objects and server scripts stored in the repository define a Siebel application (such as Siebel Service or Siebel Sales) and are compiled into a compressed file called a Siebel repository file (SRF file). You use Siebel Tools to view data in the Siebel repository.

The Siebel repository is populated with data during the installation process. For more information, see the *Siebel Installation Guide* for the operating system you are using.

The SRF file is a compressed file that contains a compiled version of the Siebel repository. Siebel applications read the SRF file at run time. It provides the Siebel applications with much of the metadata it needs to define interactions with the enterprise data and software users.

You cannot have multiple repositories in a production environment because some run time components read repository objects, such as workflow policies, directly from repository tables instead from the SRF file and they assume there is only one repository.

**NOTE:** Browser scripts are compiled into the browser script compilation folder, which can be specified in Siebel Tools on the Scripting tab under View > Options.

### <span id="page-155-0"></span>**Viewing Which Repository Is Currently Open**

Under normal circumstances there is only one repository available on your local database, and one available on the server database for your development workgroup. Typically this repository (in either location) is called the Siebel repository and is opened by default when you open Siebel Tools and log on to the local or server database. However, there are circumstances—especially when your group is in the process of upgrading to a new version of Siebel Business Applications—in which multiple repositories can be present, especially on the server.

#### *To view which repository is currently open*

■ Choose File > Open Repository.

The Open Repository dialog box appears and lists all repositories in the database to which you are connected.

### <span id="page-155-1"></span>**Reviewing Information About the Current Repository**

The About SRF option on the Siebel Tools Help menu provides version, compilation, and path information about the current repository.

#### *To review information about the current repository*

In Siebel Tools, choose Help > About SRF.

The About Repository File window appears and displays the following information.

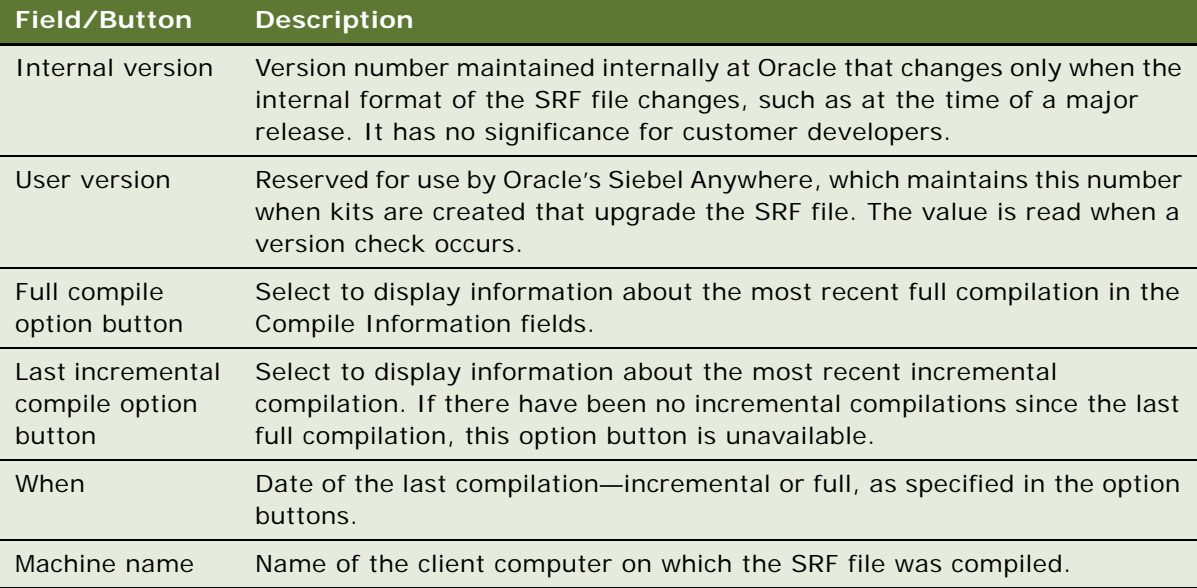

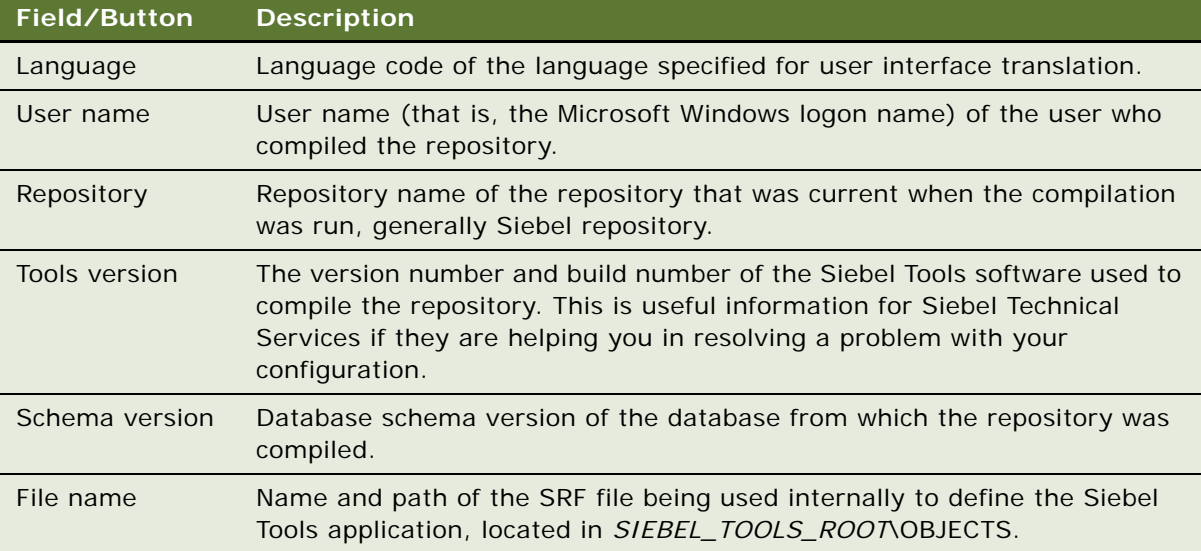

### <span id="page-156-0"></span>**Guidelines for Naming Repositories**

You must establish and maintain a naming convention for all repositories in their respective environments. There are several dependencies on repository names—for example, Siebel servers point to a specific repository by name. Also, the procedures for upgrading to new versions of Siebel Business Applications depend on repository names.

A consistent naming convention promotes successful configuration and testing while it minimizes the work required to migrate new repositories or perform upgrades. Follow these guidelines when determining the naming conventions for your repositories:

- Use the default name, *Siebel Repository*, whenever possible. Change this only if you have a compelling reason, because the default configuration of Siebel Business Applications and Siebel documentation assumes this name is being used.
- Use the same repository name for the active repository in your test environment and for the current working repository in your production environment. Using the same name simplifies the process of migrating repositories from development to test and from test to production. It also eliminates the need to change your client or application server configurations when you perform the migration process.
- Use descriptive names for the other repositories in your development environment. Typically, your development environment has a number of repositories in addition to the current repository that is being configured. These may include the initial repository loaded with your Siebel application, other repository versions used in Siebel application upgrades, and repositories from previous versions of your custom configuration. Give these repositories unique and fully descriptive names—for example, *Siebel v7.5.3 Original* for the initial repository shipped with Siebel Business Applications version 7.5.3.

### <span id="page-157-0"></span>**Renaming Repositories**

It is recommended that you name the repository in production *Siebel Repository*. However, in some situations you may need to name the repository something different. If you must rename the repository, follow the steps described in this topic.

#### *To rename a repository*

- **1** Have all developers check in all projects that have been checked out from the repository you are going to rename.
- **2** Log into Siebel Tools and connect to the server database.
- **3** In the Object Explorer, select the Repository object type.

If the Repository object type is not visible, see ["Showing and Hiding Object Types in the Object](#page-65-0)  [Explorer" on page 66](#page-65-0) for more information.

- **4** In the Object List Editor, click in the Name property of the repository you want to rename.
- **5** Enter the new name, and click outside the record to save your changes.
- **6** Let developers know what the name of the new repository is and have them perform a Get of all projects.
- **7** After changing the name of the repository, you must also do the following:
	- Change the value of the enterprise parameter *Siebel Repository* to the new name of the repository. For information about changing enterprise parameters, see *Siebel System Administration Guide*.
	- Change the Application Main Repository Name parameter in the Object Manager.

### <span id="page-157-1"></span>**Deleting Repositories**

The delete process remove all records associated with the repository. Be sure to back up the repository before you delete it.

**CAUTION:** Deleting a repository takes a long time and requires resources such as rollback segment, cursors, tablespace, and so on. Consult your DBA before deleting a repository.

#### *To delete a repository*

- **1** In the Object Explorer, navigate to the Repository Object type.
- **2** In the Object List Editor, click anywhere in the row for the repository you want to delete.
- **3** Choose Edit > Delete Record.
- **4** Click outside the record to commit the Delete action.

### <span id="page-158-2"></span><span id="page-158-0"></span>**About Exporting and Importing Repositories**

You can export and import the entire repository using Export/Import option in the Database Configuration Utility. Use this utility when you want to back up your repository, restore your repository, or move all repository objects to another environment that shares the same physical database schema as the source environment.

If you do not need to export and import the entire repository, but need to export and import sets of objects only, use Siebel archive files. For more information, see ["Exporting Objects to an Archive File"](#page-145-4)  [on page 146.](#page-145-4)

**CAUTION:** If you need to migrate a customized repository and schema from one environment to another, such as migrating a development environment to a test environment, do not use the Export/ Import option in the Database Configuration Utility. Instead, you must use the Repository Migration Utility (dev2prod).

**NOTE:** After using the Repository Migration Utility, you must reset the Locked and Allow Object Locking columns.

For information on repository migration and Repository Migration Utility, see *Upgrade Guide* and *Going Live with Siebel Business Applications*.

### <span id="page-158-3"></span><span id="page-158-1"></span>**Supported Source and Target Databases for Importing and Exporting Repositories**

The source and target databases must be configured for the same Siebel version. It is not recommended that you migrate a repository between two databases that are on different release or patch levels. Siebel applications support importing and exporting repository data from the source databases to the target databases listed in [Table 39](#page-158-4).

| <b>Source Database</b> | <b>Target Database</b> |
|------------------------|------------------------|
| Code Page              | Code page              |
| Unicode                | Unicode                |
| Code Page              | Unicode                |

<span id="page-158-4"></span>Table 39. Code Pages and Unicode Support for Repository Import and Export

### **Exporting and Importing Repositories Using the Database Configuration Utility**

To export and import the entire repository, you use the Database Configuration Utility. This is typically used for backing up and restoring and for moving the contents of a repository to a repository in an another environment, when both the source and the target environment have the same physical database schema and Siebel release version.

When importing and exporting using the Database Configuration Utility, consider the following:

- When you are importing a custom repository (not the standard Siebel repository), all languages which were part of the original repository are restored during import. For example, if you archive repositories weekly and your development repository contains support for both ENU and DEU, then both ENU and DEU are included when one of the archived repositories is imported.
- Whenever you make a change to the repository, compile all projects that belong to the latest version of the repository to create an updated SRF file. Keep a backup of the SRF file, so you can be sure the SRF file truly reflects the contents of the updated repository.
- If you need to back up the entire content of the Siebel database, use the database utilities provided by your RDBMS vendor.
- If your source repository is customized use the Migrate option of the Database Configuration Utility.

For more information on migrating repositories, see *Going Live with Siebel Business Applications*.

**NOTE:** When exporting a repository in a Windows or UNIX environment using the Export Repository option of the DB Server Configuration wizard, the log files are placed in following directories:

- Siebel Server\log\exprep\output
- Siebel Server\log\exprep\state

**NOTE:** The value "exprep" is the default process name for the exprep utility. You can change this value to facilitate ease of use.

For information on importing or exporting repositories, see ["To import or export a repository in a](#page-159-0)  [Windows environment" on page 160](#page-159-0) or ["To import or export a repository in a UNIX environment" on](#page-161-0)  [page 162](#page-161-0) depending on your operating system.

The ["To import or export a repository in a Windows environment"](#page-159-0) procedure applies to importing or exporting a repository, although it presents only the importing case. Exporting is similar, in that you identify the repository to export instead of the one to import.

When exporting a repository using Configure DB Server, all the values specified in the dialog boxes are written to the SIEBEL SERVER ROOT\master exprep.ucf file. After the parameters are collected, you are prompted to execute the export now or not. If you choose to not export now, you can execute the export later by running the following command in the DOS window:

```
siebupg.exe /m master_exprep.ucf
```
#### <span id="page-159-0"></span>*To import or export a repository in a Windows environment*

**1** Launch the Database Server Configuration Utility by choosing Start > Programs > Siebel Enterprise Server *version\_number* > Configure DB Server.

The Gateway Name Server Address dialog box appears.

**2** Specify your Gateway Server Address and Enterprise Server Name and then click Next.

The Installation and Configuration Parameters: Siebel Server Directory dialog box appears.

**3** In the Siebel Server Directory dialog box, either accept the default value or click Browse to select a directory, and then click Next.

The Installation and Configuration Parameters: Siebel Database Server Directory dialog box appears.

- **4** Either accept the default value, or click Browse to select a directory, and then click Next. The Siebel Database Server Options: Siebel Database Operation dialog box appears.
- **5** In the list of operations, select Import/Export Repository and then click Next.

The Import Repository Parameters: Select Repository Operation dialog box appears.

**6** Select Import Repository, and then click Next.

You can also choose the following options: Add language to an existing Repository, or Export Repository.

The Import Repository Parameters: Import Selection dialog box appears.

- **7** Select one of the following, and then click Next:
	- Select Import Standard Repository to select which language string to import.

This option is useful when more than one base language is to be implemented.

**NOTE:** You can only select one language string to import.

■ Select Import Custom Repository to import all the languages found in the repository.dat file.

The following succession of dialog boxes appears:

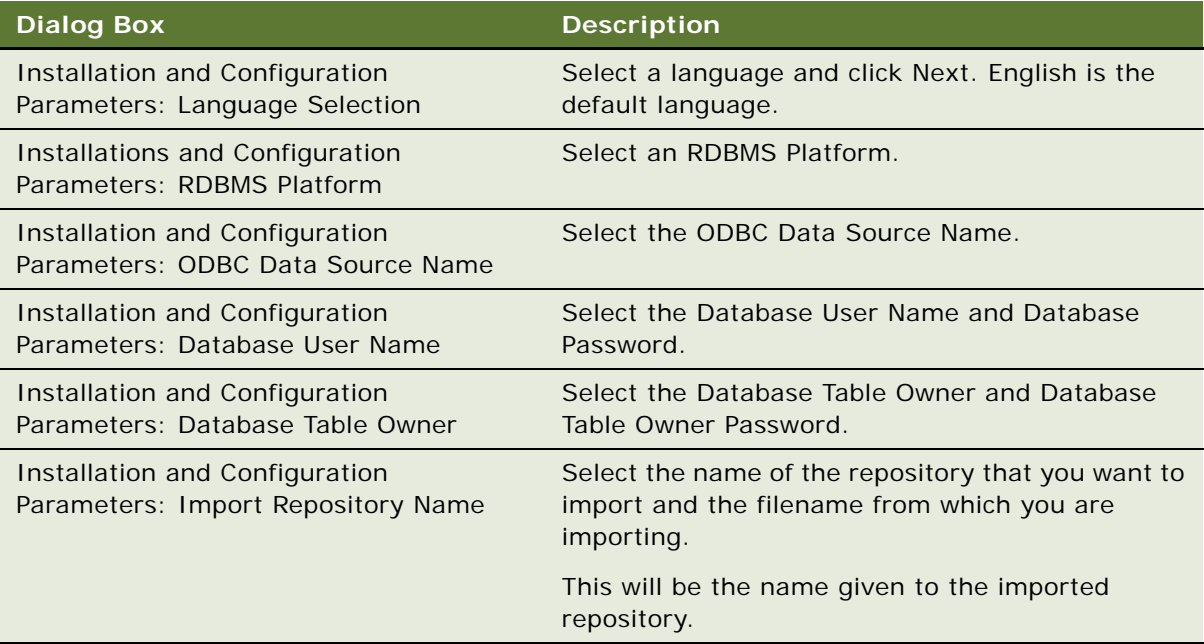

**8** In the Configuration Parameter Review, review the list of parameters you entered and then accept the configuration by clicking Finish.

#### <span id="page-161-0"></span>*To import or export a repository in a UNIX environment*

**1** Run the following command:

\$SIEBEL\_ROOT/siebenv.sh (source \$SIEBEL\_ROOT/siebenv.csh)

By convention, \$SIEBEL\_ROOT is the absolute path to the Siebel Server installation directory (siebsrvr).

LANGUAGE should be set to the language in which the Configuration Wizard prompts appear; for example, enu for U.S. English.

If either of these values is incorrect or empty, reset them using one of the following commands, as appropriate to the shell you use.

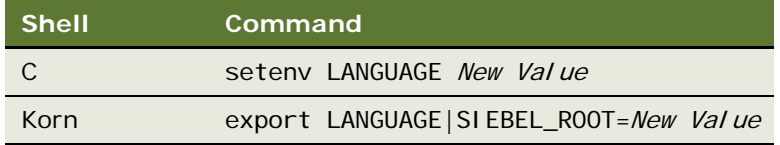

**2** Set an appropriate level of detail in the log file for this activity.

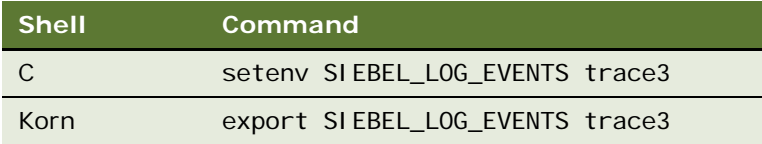

**3** Navigate to \$SIEBEL\_ROOT/bin and enter:

dbsrvr\_config.ksh

This launches the Database Server Configuration utility.

**4** When prompted for the Siebel Server installation directory, either accept the default value or enter a new directory.

If either the SIEBEL\_ROOT or LANGUAGE value is not set or is incorrect, you must correct them before proceeding.

- **5** When prompted to select the Siebel Database Operation, select Import/Export Repository.
- <span id="page-161-1"></span>**6** Choose Import Repository.
- **7** Choose Import Standard Siebel Repository or Import Custom Repository.

**8** The following succession of prompts appears.

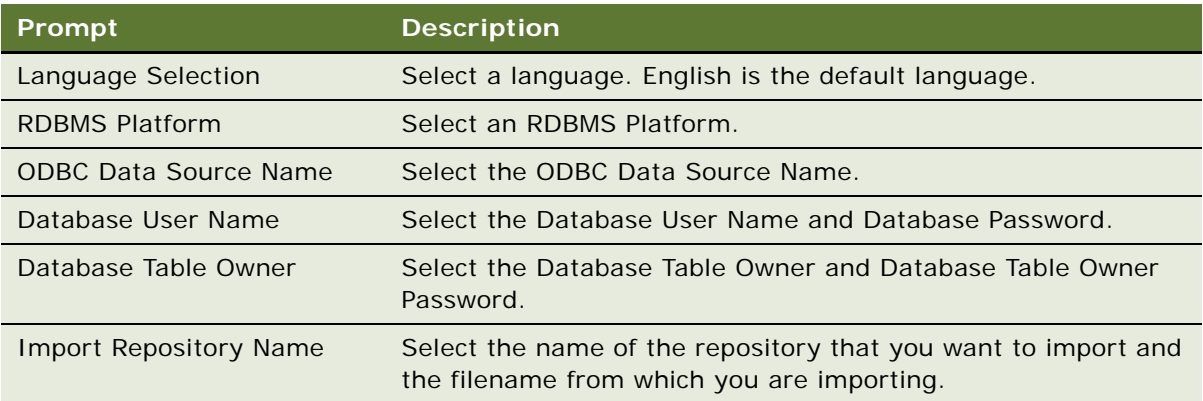

**9** Review the list of parameters, and then accept the configuration by entering Y.

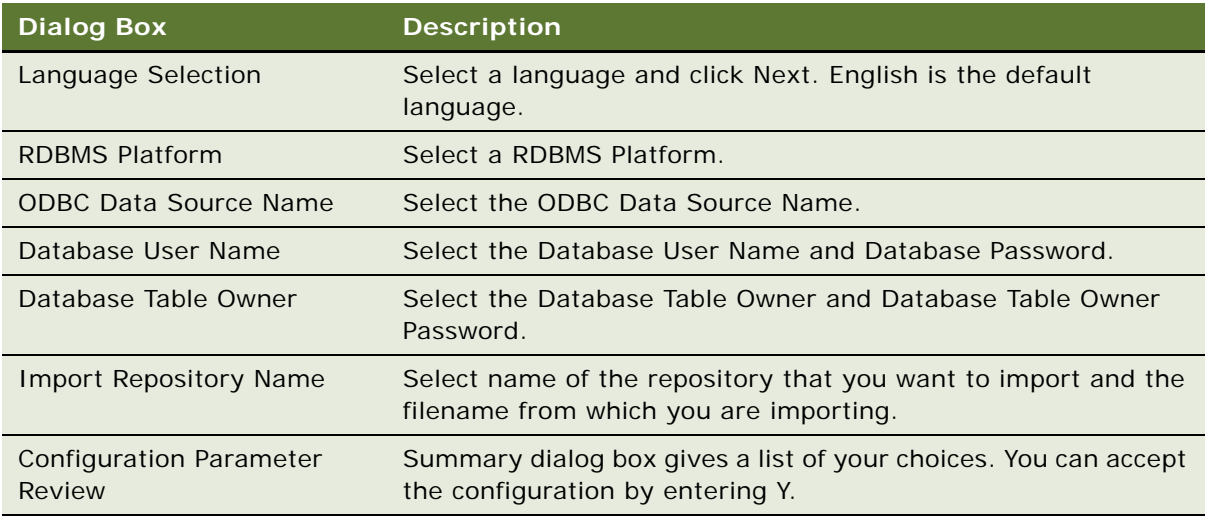

**NOTE:** You follow the same procedure for Export Repository except that you choose export instead of import in [Step 6 on page 162](#page-161-1).

### <span id="page-162-0"></span>**About Repository Patch Files**

A *repository patch file*, like an archive file, consists of exported objects. The difference between a patch (SPF) file and an archive (SIF) file is that the patch file contains two versions of each object, one from the preupgrade source repository and one from the postupgrade. An archive file contains only one version of each object, and all objects are from the same repository.

For information on archive (SIF) files, see ["About Archive Files" on page 145.](#page-144-1)

[Figure 24](#page-163-1) shows how pre- and postupgrade versions of an object are paired in the patch file, and then used when applying the patch to the target repository.

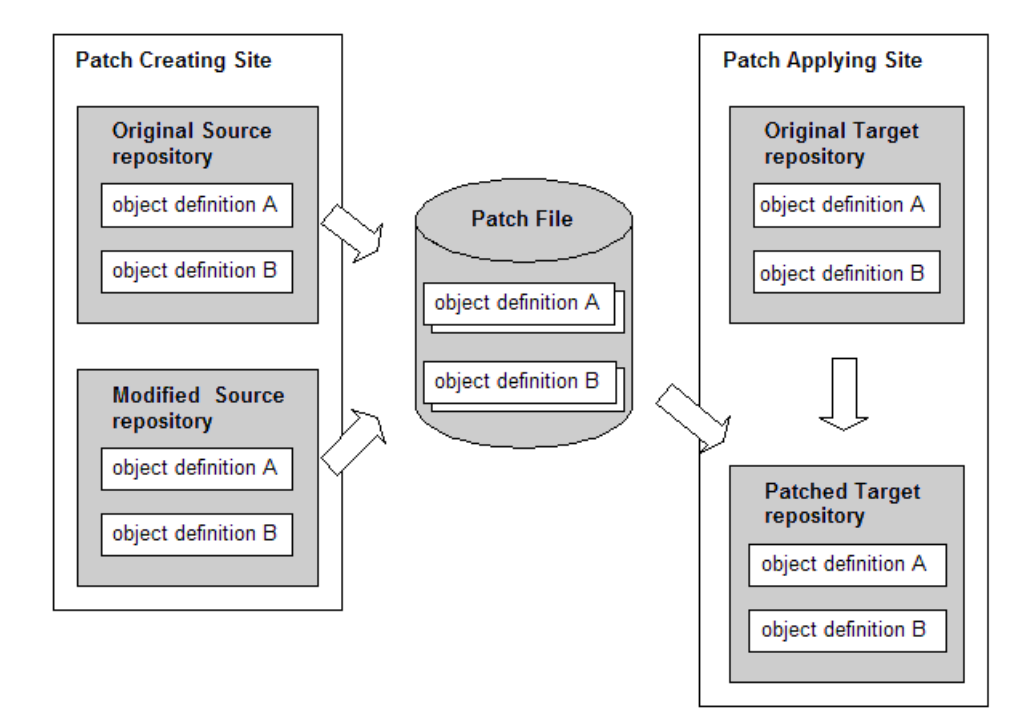

<span id="page-163-1"></span>Figure 24. How a Patch Works

The pair of pre- and post-release objects in the patch file provide *before* and *after* snapshots of the object. The patch application process considers both when determining what changes to make to the target repository.

#### **Related Topics**

["Creating Repository Patch Files" on page 164](#page-163-0) ["Applying Repository Patch Files" on page 167](#page-166-0)

### <span id="page-163-0"></span>**Creating Repository Patch Files**

A wizard steps you through the process of creating a patch file.

#### *To create a repository patch file*

- **1** Make sure that both the original source and the modified source repositories are present on the client computer.
- **2** If you are building a patch file from an archive file, go to [Step 3;](#page-164-0) Otherwise, choose File > Open Repository and then select the modified source repository.

<span id="page-164-0"></span>**3** Choose Tools > Utilities > Build Patch.

The Build Patch - Setup dialog box appears.

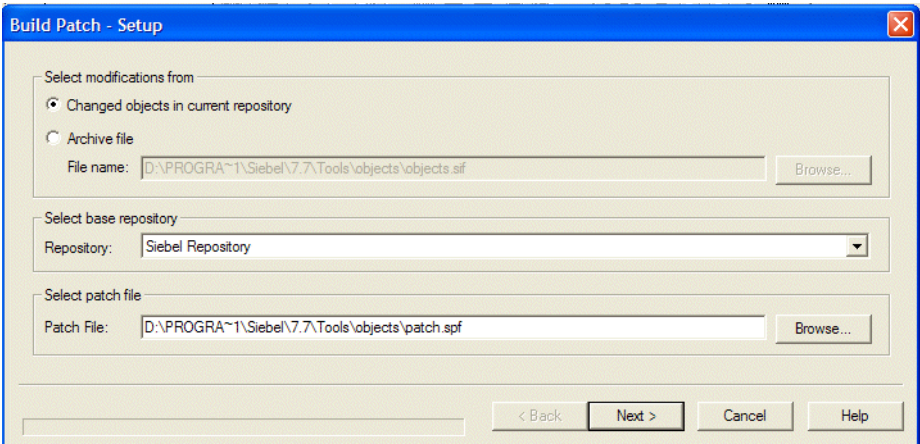

<span id="page-165-0"></span>**4** Under Select modifications, make your selection using the following table.

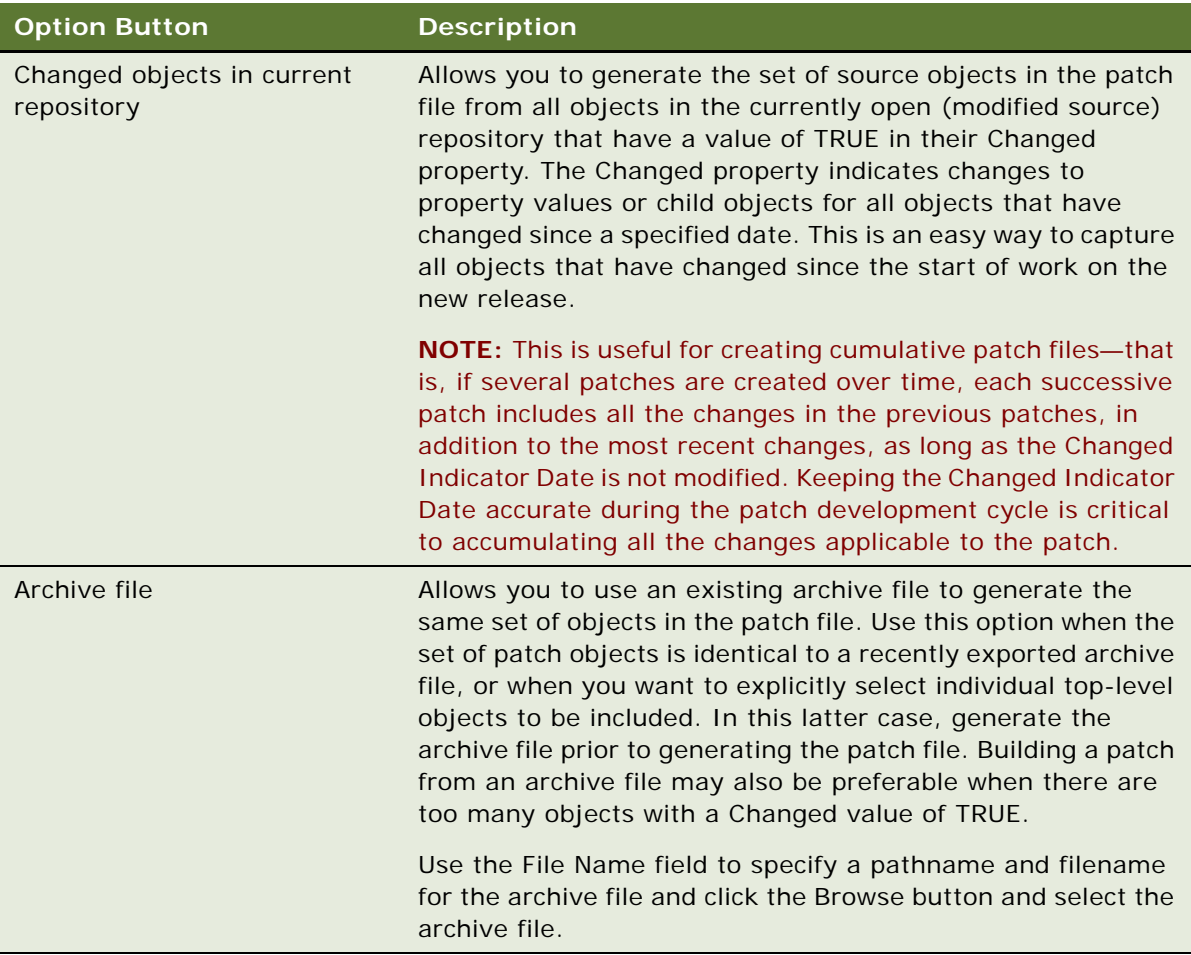

**5** From the Repository drop-down list, choose the name of the original source repository.

**6** In the Patch File field, click Browse to specify a path name and filename for the patch file to create.

#### **7** Click Next.

The Build Patch - Summary dialog box appears.

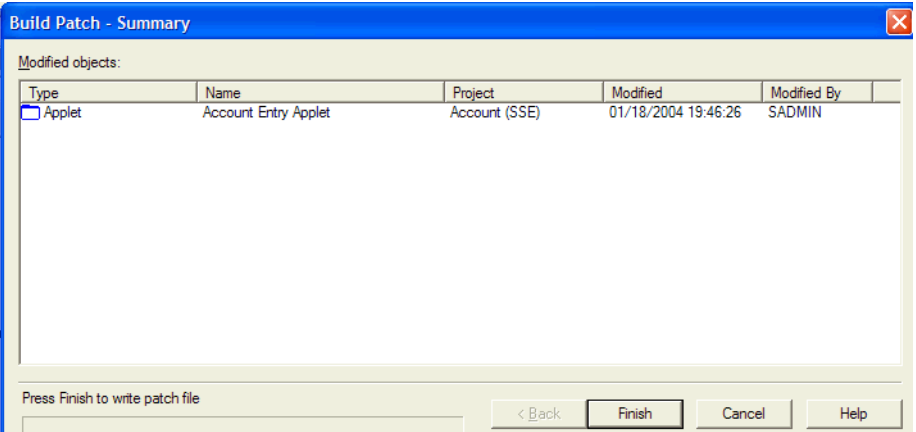

If you selected the Archive file option, the list of objects for the patch loads immediately.

If you selected the Changed objects option, Siebel Tools pauses while it generates the list because it needs to scan through the repository and check all the Changed property values.

**8** Click Finish.

The patch file is generated in the directory location you specified in [Step 4 on page 166.](#page-165-0)

### <span id="page-166-0"></span>**Applying Repository Patch Files**

The patch upgrades the repository to which it is applied, similar to the way the Application Upgrader upgrades the repository. The difference is that you do not have the opportunity to override the default conflict resolution rules. A conflict only occurs if an object property changes in both the source and the target repositories simultaneously.

For example, if you create a new Account field based on an extension column in the target repository, and then apply a patch from the source repository that includes the Account business component, the new field will not be overwritten in the target repository because the same new field has not been added in the source.

If you change the sort specification of the Account business component in the target repository, and the sort specification has not changed in the source, the new sort specification in the target will remain. However, if the sort specification has changed in both the source and the target, then a conflict arises for which a resolution is required.

#### *To view the default conflict resolution rules*

- **1** In the Object Explorer, navigate to the Type object type.
- **2** In the Object List editor, select an object.
- **3** In the Object List Editor, expand the Type object type and select Attribute.

**4** Review the Attribute property Siebel Wins (or Standard Wins in the Object List Editor). If this is set to TRUE, the value in the source repository is accepted. If FALSE, the value in the target repository is accepted.

#### *To apply a patch*

**1** In Siebel Tools, choose Tools > Utilities > Apply Patch.

The Select Patch to Apply dialog box appears.

**2** Select the Siebel Patch (SPF) file, and then click Open.

The Apply Patch - Preview dialog box appears, and the patch is opened.

**3** Click Next.

The Apply Patch - Summary dialog box appears. The patch is loaded, the patch objects are compared to their corresponding repository objects, and then the patch is applied.

**4** Click Finish to exit.

### <span id="page-167-0"></span>**Upgrading Repositories**

The Siebel Application Upgrader reduces the time and cost of version upgrades by allowing you to acquire new features from the latest release while preserving the custom configuration changes made to the current repository. It notifies system administrators about conflicts between object customizations and new releases, automatically merges differences between objects, and allows you to manually override and apply any changes.

The Siebel Application Upgrader allows you to upgrade custom configurations to new releases by merging them with a current Siebel Business software release. This capability minimizes the cost of application upgrades and allows you to quickly deploy production versions of Siebel Business Applications. For more information, see the *Upgrade Guide*.

The Application Upgrader allows you to accomplish the following:

- Determine what has changed with new releases of Siebel Business Applications
- Compare custom configurations with new changes delivered in a new Siebel release
- Choose which changes to apply, whether made by your company's developers or by Oracle in the new release

**NOTE:** The Application Upgrader is for merging an entire customized repository with a standard one. To merge portions of repositories, use the Import/Export or Patch features.

For more information about the Application Upgrader, see *Upgrade Guide*.

## **12 Working with Strings and Other Locale-Specific Data**

This chapter describes how to work with strings and other locale-specific data. It contains the following topics:

- ["About the Symbolic Strings Model" on page 170](#page-169-0)
- ["Checking In and Checking Out Symbolic Strings" on page 171](#page-170-0)
- ["Creating Symbolic Strings" on page 171](#page-170-1)
- ["Modifying Symbolic Strings to Globally Update Display Values" on page 172](#page-171-0)
- ["Using Symbolic String References" on page 173](#page-172-0)
- ["Entering String Overrides" on page 174](#page-173-0)
- ["About Converting and Consolidating Strings" on page 175](#page-174-0)
- ["About the Symbolic String Conversion Process" on page 176](#page-175-0)
- ["About the Symbolic String Consolidation Process" on page 178](#page-177-0)
- ["Running the String Conversion Utility" on page 178](#page-177-1)
- ["Running the String Consolidation Utility" on page 183](#page-182-0)
- ["Using Batch Files to Convert and Consolidate Strings" on page 186](#page-185-0)
- ["Working with Untranslatable Locale-Specific Object Properties" on page 187](#page-186-0)
- ["Showing or Hiding Locale-Specific Items in Applet Layout" on page 189](#page-188-0)
- ["Locating Orphaned String References After Upgrade" on page 190](#page-189-0)
- ["About the Locale Management Utility" on page 191](#page-190-0)
- ["Finding Untranslated Text Strings" on page 192](#page-191-0)
- ["Finding Existing Translations" on page 193](#page-192-0)
- ["Finding Modified Objects" on page 194](#page-193-0)
- ["Exporting Text Strings and Locale-Specific Attributes" on page 194](#page-193-1)
- ["Importing Text Strings and Locale-Specific Attributes" on page 195](#page-194-0)
- ["Identifying Objects Modified Since the Last Export" on page 196](#page-195-0)
- ["Replacing Strings" on page 197](#page-196-0)
- ["Running the LMU Using the Command-Line Interface" on page 198](#page-197-0)

### <span id="page-169-0"></span>**About the Symbolic Strings Model**

The symbolic strings model centralizes all strings, both English and all other languages, which exist in the repository into one object type: Symbolic Strings. Translatable text strings are defined once and then referred to by multiple user interface objects. Having a centralized mechanism for storing and managing repository text strings:

- Reduces redundancy because many objects can reference one symbolic string
- Results in a more consistent user interface
- Simplifies maintenance because you only have to maintain one string for a given word
- Simplifies translation by eliminating duplicated translations of the same word
- Reduces translation costs

Prior versions of Siebel Tools stored translatable text strings in the locale objects of a parent object type. For example, each applet had a set of child locale records that defined the text for the applet title that appears in the user interface.

#### **How the Symbolic Strings Model Is Implemented**

Symbolic strings are implemented using a top-level object in the Siebel repository called Symbolic Strings and a child object called Symbolic String Locale. Each symbolic string record represents a word or phrase, for example Account or Contact, and is language independent. All translations of that word or phrase, including English, are stored as child symbolic string locale records. User interface objects, such as Applets and Controls, refer to symbolic string records for text strings. The literal display value is compiled into the SRF from one of several translations stored as symbolic string locale records, based on the current Tools language mode.

The Symbolic Strings object type stores its data in S\_SYM\_STR table, and the Symbolic String Locale stores its data in S\_SYM\_STR\_INTL table. Objects such as applets store foreign key references to the records stored in S\_SYM\_STR table.

#### **Strings Not Included in the Symbolic Strings Model**

The symbolic strings model includes text strings stored in the repository and referenced by UI objects such as Control Captions, List Column Display Names, and Applet Titles. The symbolic string model does not include other types of strings typically supplied as seed data, such as LOVs, error messages, and predefined queries.

For information on localizing these types of strings, see ["About the Locale Management Utility" on](#page-190-0)  [page 191](#page-190-0).

#### **How Translatable String Values Are Calculated**

Object properties that display translatable strings, such as the Title property of applets, are compiled into the SRF file during compile time according to the following logic:

If a value exists in the string language in which the compile is being run, this string override value is compiled to the SRF.

■ The compile process checks to see whether a value exists in the string override field for the current Siebel Tools Language Mode. If there is no string value in the override field for the language in which the compile is being run, the value is calculated using the current language mode of Siebel Tools and the String Value property of the associated Symbolic String Locale object (child of Symbolic String).

**NOTE:** In most cases, a string override does not exist.

#### **Related Topic**

["Entering String Overrides" on page 174](#page-173-0)

### <span id="page-170-0"></span>**Checking In and Checking Out Symbolic Strings**

The Symbolic String project is very large. Due to its size, checking in or checking out the entire project can be very time consuming. Thus it is not recommended that you check out the entire Symbolic String Project, rather, create a new project, and store all new or modified strings in that project.

When you want to add and work on new strings, create a new project (for example, CompanyXYZ New Symbolic String project) and put all your new strings in that project.

**NOTE:** When you create strings, they will be prefaced with the value specified in the tools.cfg file under the SymStrPrefix attribute. This value is set to X\_ by default. For example, if you create a new symbolic string called NewString it will appear as X\_NewString.

To modify existing strings within the Siebel repository, (denoted by the "SBL\_" prefix in the Symbolic String Name attribute), create a new project (for example, CompanyXYZ Modified SBL\_ Symbolic String project), select the strings you wish to modify, and put them into the new project you just created. This work can be facilitated by selecting the strings, then filtering out the strings you want to modify. You can then make a global change to the project attribute with the Change Records command on the Edit menu.

**CAUTION:** Modifying display values for Siebel-shipped ("SBL\_" prefixed strings) must be carefully considered as the display values are used globally across the Siebel user interface. For monolingual deployments, you risk modifying parts of the user interface you may not intend to modify. For multilingual deployments, you risk breaking associations between display values across languages. For this reason, it is recommend that you create a new Symbolic String with your desired text value as opposed to modifying existing strings.

### <span id="page-170-1"></span>**Creating Symbolic Strings**

You create new symbolic strings in Siebel Tools. Symbolic strings created by Siebel are included in the Symbolic Strings project. It is recommended that you create a new project to hold all custom symbolic strings.

**NOTE:** To be able to create symbolic strings, the EnableToolsConstrain parameter in the tools.cfg file must be set to FALSE.

#### *To create a symbolic string*

- **1** Check out the project in which you want to create the Symbolic String.
- **2** Navigate to the Symbolic Strings object type.
- **3** In the Object List Editor, create a new record using the following table to complete the necessary fields.

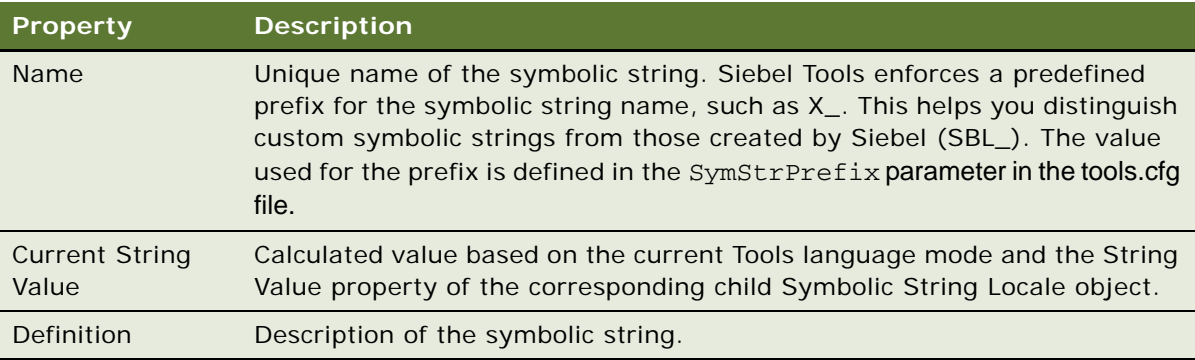

#### **Related Topic**

["Setting the Constrain Mode for Working with Symbolic Strings" on page 68](#page-67-0)

### <span id="page-171-0"></span>**Modifying Symbolic Strings to Globally Update Display Values**

You can make global changes to UI display values by modifying child locale objects of symbolic strings. For example, your organization may require that all instances of the word Account be changed to Customer. Another example is configuring an industry-specific application to be deployed in a locale other than English. Text strings may appear in the UI that are not appropriate for the given industry. In both cases, you need to make global changes to text strings.

#### *To globally update user interface display values*

- **1** Set your Tools Language mode to the language you want to configure. For more information, see ["Selecting a Language Mode" on page 53.](#page-52-0)
- **2** Navigate to the Symbolic String object type.
- **3** Select the symbolic string you want to modify.
- **4** Navigate to the Symbolic String Locale object you want to modify.
- **5** Change the value for the String Value property.
- **6** Compile the project or projects associated with the Symbolic String.

### <span id="page-172-0"></span>**Using Symbolic String References**

Symbolic string references allow you to select translatable strings for properties such as Applet titles, or Application display names, from a centralized list of strings. There are two ways you can associate objects to symbolic string references. You can use the String Reference pick applet or you can type directly into the field that displays a translatable text string value.

#### *To select a symbolic string reference using the String Reference pick applet*

- **1** Navigate to the object and property for which you want to define a string, such as Applet Title.
- **2** Navigate to the Title String reference field (in the Object List Editor) or the Title field (in the Properties window).

**NOTE:** The string reference field name can vary, depending on the object you are working on. For instance, with the Applet object, the name is displayed in Siebel Tools as described above, but with the Application object, the fields are shown as Display Name - String Reference in the Object List Editor, and Display Name in the Properties window.

**3** Click the drop-down arrow in either field.

A String-Reference picklist appears.

**4** Search for the appropriate string reference, select it, and then click Pick.

After you associate the string reference, the display value is entered based on the current Tools language mode and the Current String Value of the corresponding symbolic string locale record.

If no existing symbolic strings meet your needs, do one of the following:

- **a** Using the Object List Editor, close the pick applet, and enter the string override into the Title String Override field.
- **b** Using the Properties window, click the Use Override button in the pick applet, and focus is shifted to the corresponding String Override field in the Properties window.

#### *To select a symbolic string reference by typing a value into the Object List Editor*

- **1** Navigate to the object and property for which you want to define a string, such as the Title field in the Applet object, or the Display Name field in the Application object.
- **2** Type a value into the field, then tab out of the field.

Siebel Tools searches for a string reference with a Current String Value that matches the value entered and one of the following occurs:

- If one unique match exists, that string reference is associated with the object and the display value is entered based on the current Tools language mode and the Current String Value of the corresponding symbolic string locale record.
- If there are multiple exact matches, or a match does not exist, an error message appears. Click OK, and do the following:
- **a** Click the drop-down arrow in the String References field.

The String References picklist appears.

**b** Select the appropriate reference from the picklist, then click Pick.

You may also create a new string reference or create an override.

**NOTE:** To be able to create symbolic strings or enter values for string override properties, the EnableToolsConstrain parameter in the tools.cfg file must be set to FALSE.

#### *To select a symbolic string reference by typing a value into the Properties window*

- **1** Navigate to the object and property for which you want to define a string, such as the Title field in the Applet object, or the Display Name field in the Application object.
- **2** Type a value into the field, then tab out of the field.

Siebel Tools searches for a string reference with a Current String Value that matches the value entered and one of the following occurs:

- If one unique match exists, that string reference is associated with the object, and the display value is entered, based on the current Tools language mode and the Current String Value of the corresponding symbolic string locale record.
- If there are multiple exact matches, or a match does not exist, the String Reference picklist appears, allowing you to choose the appropriate record.

You may also create a new string reference or create an override.

**NOTE:** To be able to create symbolic strings or enter values for string override properties, the EnableToolsConstrain parameter in the tools.cfg file must be set to FALSE.

#### **Related Topics**

["Creating Symbolic Strings" on page 171](#page-170-1)

["Entering String Overrides" on page 174](#page-173-0)

["Setting the Constrain Mode for Working with Symbolic Strings" on page 68](#page-67-0)

### <span id="page-173-0"></span>**Entering String Overrides**

Each object property that stores a translatable text string, such as the Title property of an applet, has a corresponding String Override field, for example *Title – String Override*. In cases where the symbolic string for a given word or phrase does not meet your linguistic requirements, you can override it by entering a value in the override field. Values entered into override fields are stored as child locale objects of the top-level object type (for example applet) for the current Tools language mode. Values stored in string override fields are language-specific and do not affect other references to the symbolic strings.

**NOTE:** To be able to enter string overrides, the EnableToolsConstrain parameter in the tools.cfg file must be set to FALSE.

#### *To enter a string override*

**1** Navigate to the object and property for which you want to enter a translatable text string.

**2** In the string override field, enter the string.

The value entered in the string override property is stored as a child locale record and the value automatically populates the translatable text string field, such as the Title property for an applet.

#### **Related Topics**

["Setting the Constrain Mode for Working with Symbolic Strings" on page 68](#page-67-0)

### <span id="page-174-0"></span>**About Converting and Consolidating Strings**

The string conversion and consolidation processes allows you to covert translatable strings stored as child locale records of top-level object types to the symbolic strings model. The symbolic strings model stores strings in a centralized table.

**CAUTION:** Conversion and consolidation operations are highly intensive processes, and thus require a 1 GHz computer or higher.

Convert and consolidate are useful for customers who:

- Have upgraded to version 7.8 and have custom translatable text strings that they want to migrate to the symbolic strings model.
- Use string overrides to store text strings and periodically want to convert and consolidate them to the symbolic strings model.

When considering whether to convert strings to the symbolic strings model consider the following:

- Migrating to the symbolic string model reduces the size of repository, makes translations easier, and gives you more control over terminology consistency.
- The conversion and consolidation processes require that development be frozen and can require substantial processing time.

#### **Related Topics**

["About the Symbolic Strings Model" on page 170](#page-169-0) ["Entering String Overrides" on page 174](#page-173-0) ["About the Symbolic String Conversion Process" on page 176](#page-175-0) ["About the Symbolic String Consolidation Process" on page 178](#page-177-0)

### <span id="page-175-0"></span>**About the Symbolic String Conversion Process**

The String Conversion process is comprised of three distinct logical operations. First, new Symbolic String records along with their Symbolic String Locale child records, are generated based on the string values found in the target objects. Next, the String Reference fields of the target object records are set to the names of the new Symbolic Strings. Finally, the string fields in the locale records of the target objects are nullified, and, where appropriate, the locale records themselves are deleted.

This process is performed in two separate phases—the preparatory Conversion Export phase, followed by the lengthier Conversion Import phase, where the data changes actually occur.

The String Conversion process does the following:

Generates new symbolic string records and their corresponding symbolic string locale records using string values found in target objects.

**NOTE:** The conversion process runs on an object type by object type basis. Because of this, there are likely to be duplicate symbolic strings for a given display value. Duplicates are "de-duped" during the consolidation process.

- Sets the String Reference fields of the target object records to the names of the new symbolic strings.
- Nullifies the string fields in the locale records of the target objects and, where appropriate, deletes the locale records.

The conversion process occurs in two phases: the conversion export phase, in which data is prepared for conversion, followed by the conversion import phase, in which data changes actually occur.

**NOTE:** An SRF file compiled before the conversion process will be the same as an SRF file compiled after the conversion process. For example, suppose a given applet gets its Title property from a child Applet Locale record. When the conversion process is run, it creates a symbolic string, places the reference for that symbolic string in the applet Title - String Reference field, and then removes the Applet's locale record(s). Now, after the conversion, the applet's title is derived from the symbolic string. However, the Title itself, the display value that is complied to the SRF, is the same as it was before the conversion. The reason is that the strings are complied into object definitions and read from the SRF file, not referenced from the Symbolic String table during run time.

### **Conversion Export**

The Conversion Export process identifies records that are candidates for Conversion, and then writes all the relevant information to a file. This process is run on an object type by object type basis, and can be run against any object type that has translatable strings (for example, controls, list columns, and applets).

**NOTE:** The Conversion process has to be executed once for each Object Type (both Top-Level and Sub-Level Object Types) in the repository that has properties that reference Symbolic Strings. In order to determine what Object Types refer to Symbolic Strings, click the Flat Tab in the Object Explorer, navigate to Attribute, and search for the string "\*String Reference\*" in the Name property. The Parent Type of the results set is the complete set of object types for which the conversion has to be run. Some object types have more than one attribute that refers to Symbolic Strings; for such object types, it is necessary to run the conversion process only once.

The conversion process begins by creating a sorted list of English (ENU) child records for each translatable string within a given object type. For those object types with multiple translatable strings (such as list columns that have a Display Name and Prompt Text), each is processed sequentially. This list is used to generate information about the new symbolic strings. Among sets of records with identical ENU translations, the non-ENU records are compared and, where possible, the same symbolic string is reused for subsequent records. The output file produced contains information about the new symbolic strings, including all the language translations for each, as well as which strings will be used as replacements.

**NOTE:** The Conversion Export file is not a log file so there is no need to review its contents.

### **Conversion Import**

Based on the file produced by the conversion export process, the conversion import process performs the changes to the database (inserts, updates, and deletes) that convert the object records to use the new symbolic strings. Logically, the process consists of three operations, the end result of which is the production of symbolic string and symbolic string locale records, and the deletion of other types of locale records. The three operations are:

- New symbolic string records are created in the database. The export file contains all the information about the string, including a unique name and information about each of its locale children.
- References to the new symbolic string records are placed into the relevant fields of the original objects. For example, suppose you have 10 applets whose title is *My Service Requests*. Assuming the non-ENU values for all the titles are the same, then the export file contains information about one new symbolic string, and instructions for each of the 10 applets to use this new symbolic string as its title. After creating the symbolic string record for a string whose ENU value is *My Service Requests*, the *Title - String Reference* property for each of the 10 applets is set to the name of the new symbolic string. At this point, each of the Applets has a String Reference in addition to the String Override. The String Override is now superfluous and can be removed. This is done by clearing that value from the object Locale children.
- Records are deleted for which there is no longer any information in the object locale records.

### <span id="page-177-0"></span>**About the Symbolic String Consolidation Process**

The consolidation process eliminates duplicate symbolic strings that may be created during the conversion process. Because the conversion process runs on an object type by object type basis, duplicate records can, and usually do, occur when the process creates different symbolic strings for a display value that occurs in multiple object types. Duplicate symbolic strings can have identical sets of locale records or one symbolic string may have more child locale records than the other, but the ones they have in common are identical.

**CAUTION:** File and Object command-line parameters for conversion or consolidation processes are case sensitive. However, all other command-line parameters for conversion and consolidation are not case sensitive.

### **Consolidation Export**

The Consolidation Export process scans all symbolic string records and identifies symbolic strings whose child records are identical and then writes this information to a file. For symbolic strings that have identical child records, one of the strings will be selected arbitrarily as the master record. For symbolic strings whose child records are a subset of another symbolic string, the string with the largest number of children is selected as the master record. The export process does not modify the database.

**NOTE:** The Consolidation Export file is not a log file so there is no need to review its contents.

#### **Consolidation Import**

Based on the file produced during consolidation export process, the redundant symbolic strings are eliminated, and all references to these strings from other object types are replaced with a reference to the master record. This is a time-consuming process, as there are approximately 80 translatable string attributes represented among the various object types in the repository. The end result, however, is that the symbolic string table is as compact as possible, and all redundancy has been removed.

### <span id="page-177-1"></span>**Running the String Conversion Utility**

The conversion process is implemented as a business service. You run it using the Consoleapp.exe utility, located in the *SIEBEL\_TOOLS\_ROOT*\BIN directory of your Siebel Tools installation directory.

Prior to running the conversion:

- Make sure you have backed up your database and your repository.
- Make sure all of the projects are unlocked. While conversion and consolidation are running, no other users should be allowed to log on to the development environment.
- Make sure that the DataSource parameter in the [Siebel] section is the desired database. The conversion utility uses this database.
- Make sure that the EnableToolsConstrain parameter in the [Siebel] section is set to FALSE.

■ Make sure that the SymStrPrefix parameter in the [Siebel] section of the tools.cfg file is set to the desired prefix. This value is used as the prefix to the name of all newly created symbolic strings. It is set to X\_ by default, to indicate that it was created by you and not by Siebel (SBL\_).

#### **Topics in This Section**

["Parameters for Running Consoleapp.exe to Convert Strings" on page 179](#page-178-0)

["Exporting Candidates for Conversion" on page 179](#page-178-1)

["Splitting Conversion Export Files into Smaller Files" on page 181](#page-180-0)

["Importing Converted Symbolic Strings" on page 181](#page-180-1)

### <span id="page-178-0"></span>**Parameters for Running Consoleapp.exe to Convert Strings**

The parameters for running Consoleapp.exe to convert existing locale strings to symbolic strings are shown in [Table 40.](#page-178-2) The format is:

Consoleapp.exe <Config file> <app lang> <uid> <pm> <br/> <br/>susiness Service> <Method Name: Parameters>

[Table 40](#page-178-2) lists the parameters and the descriptions.

| <b>Parameter</b>                  | <b>Description</b>                                                                              |
|-----------------------------------|-------------------------------------------------------------------------------------------------|
| Config file                       | The Siebel configuration file, such as Tools.cfg. Note that the default data<br>source is used. |
| app lang                          | Application language, such as ENU                                                               |
| uid                               | User ID                                                                                         |
| DW                                | Password                                                                                        |
| <b>Business Service</b>           | "String Conversion"                                                                             |
| Method Name:<br><i>Parameters</i> | Business Service method and the input parameters                                                |

<span id="page-178-2"></span>Table 40. Parameters for Running Consoleapp.exe to Convert Strings

### <span id="page-178-1"></span>**Exporting Candidates for Conversion**

Follow the procedure below to export candidates for conversion.

#### *To export conversion candidates for a given object type*

■ Launch Consol eapp. exe as described in "Parameters for Running Consoleapp.exe to Convert [Strings" on page 179,](#page-178-0) and use the ConversionExport business service method with the parameters listed in [Table 41](#page-179-0).

For example:

"ConversionExport: Filename=Control.txt, Repository=Siebel Repository, Object=Control, LogFile=ControlExport.log, Language=ENU, MatchMin=1"

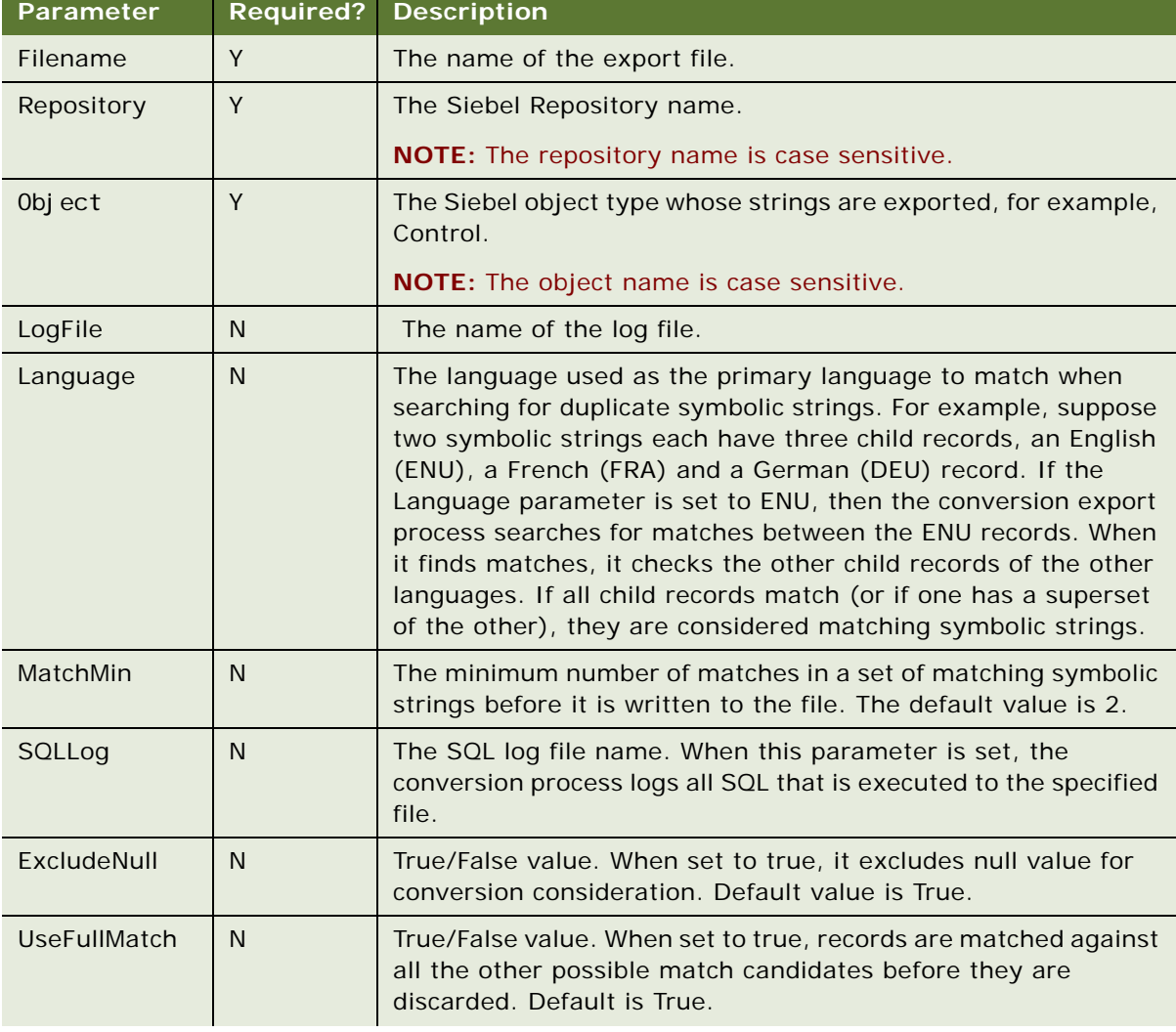

#### <span id="page-179-0"></span>Table 41. Input Parameters for the ConversionExport Business Service Method
| <b>Parameter</b> | <b>Required?</b> | <b>Description</b>                                                                                                    |
|------------------|------------------|----------------------------------------------------------------------------------------------------|
| UseExactMatch    | <sup>N</sup>     | A true or false value. When set to true, records are considered<br>as match only when they all the same amount of language<br>records and for each of the language, they have the same<br>values. That's Conversion won't consider partial match. The<br>default value of this parameter is False. |
| SkipInactive     | N                | A true or false value. When set to true, the conversion process<br>skips all records with the Inactive property $=Y$ . Default value is<br>True.                                                                                                    |

Table 41. Input Parameters for the ConversionExport Business Service Method

# <span id="page-180-2"></span>**Splitting Conversion Export Files into Smaller Files**

After you generate an export file, you can split the file into smaller, more manageable files. This is beneficial for object types such as Control, because it could have up to 130,000 records. To improve performance, you can import multiple consolidation files, of either the same object type or of differing types, simultaneously.

**NOTE:** An average desktop can typically run about only 10 simultaneous conversion import processes.

## *To split an export file into smaller files*

■ Launch Consoleapp.exe as described in "Parameters for Running Consoleapp.exe to Convert [Strings" on page 179](#page-178-0) and use the SplitFile business service method with the parameters listed in [Table 42.](#page-180-0)

For example:

"SplitFile: Filename=Control.txt, Lines=2000"

<span id="page-180-1"></span>

| Parameter | <b>Required</b> | <b>Description</b>                                                                                                    |
|-----------|-----------------|----------------------------------------------------------------------------------------------------|
| Filename  | ν               | Export file.                                                                                                    |
| Lines     |                 | Approximate number of lines in each file. The application does<br>not break up a set of symbolic strings, so the number of lines<br>may not match this parameter exactly. |

<span id="page-180-0"></span>Table 42. Input Parameters for the SplitFile Business Service Method

# **Importing Converted Symbolic Strings**

You initiate the import process using the parameters listed in [Table 43 on page 182.](#page-181-0)

### *To import symbolic strings*

■ Launch Consoleapp.exe as described in "Parameters for Running Consoleapp.exe to Convert [Strings" on page 179,](#page-178-0) and use the *SplitFile* business service method with the parameters listed in [Table 43.](#page-181-0)

For example:

"ConversionImport: Filename=Control.txt, Repository=Siebel Repository, LogFile=ConversionImport.log, UnlockProjects=false, SkipParentUpdates=true, Project=Symbolic Strings"

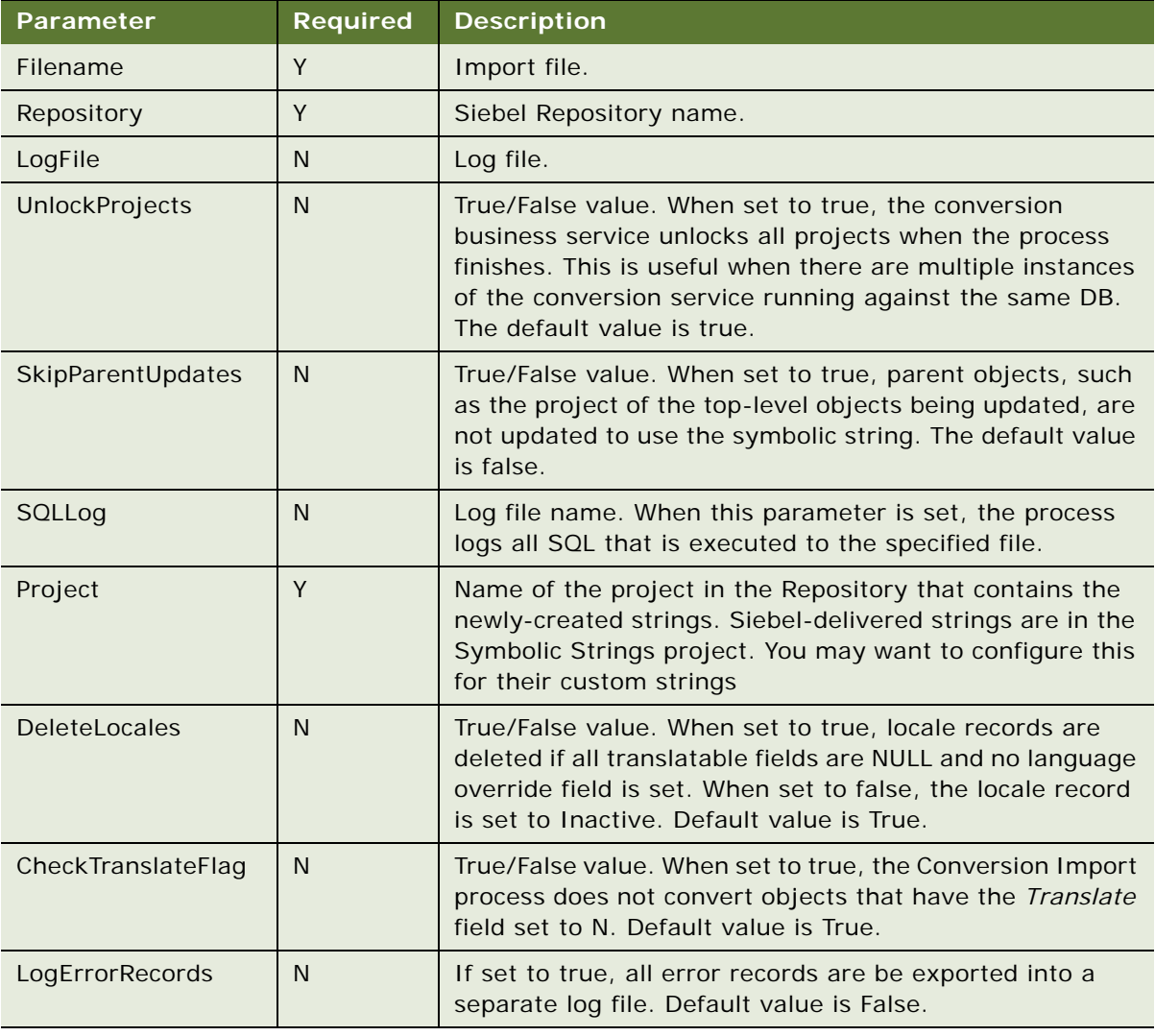

#### <span id="page-181-0"></span>Table 43. Input Parameters for the Conversion Import Business Service Method

# <span id="page-182-3"></span>**Running the String Consolidation Utility**

After locale strings have been converted to symbolic strings, you can use the consolidation utility to find duplicate symbolic strings and merge them and their references into a single symbolic string.

The consolidation process is implemented as a business service. You run it using the Consoleapp.exe utility, located in the *SIEBEL\_TOOLS\_ROOT*\BIN directory of your Siebel Tools installation directory.

### **Topics in This Section**

- ["Parameters for Running Consoleapp.exe to Consolidate Strings" on page 183](#page-182-0)
- ["Exporting Matching Symbolic Strings" on page 183](#page-182-1)
- ["Splitting Consolidation Export Files into Smaller Files" on page 185](#page-184-0)
- ["Importing Consolidated Strings" on page 185](#page-184-1)

# <span id="page-182-5"></span><span id="page-182-0"></span>**Parameters for Running Consoleapp.exe to Consolidate Strings**

The parameters for running Consoleapp.exe to consolidate duplicate symbolic strings are listed in [Table 44.](#page-182-2) The format is as follows:

Consoleapp.exe <Config file> <app lang> <uid> <pw> <Business Service> <Method Name: Parameters>

# <span id="page-182-4"></span><span id="page-182-1"></span>**Exporting Matching Symbolic Strings**

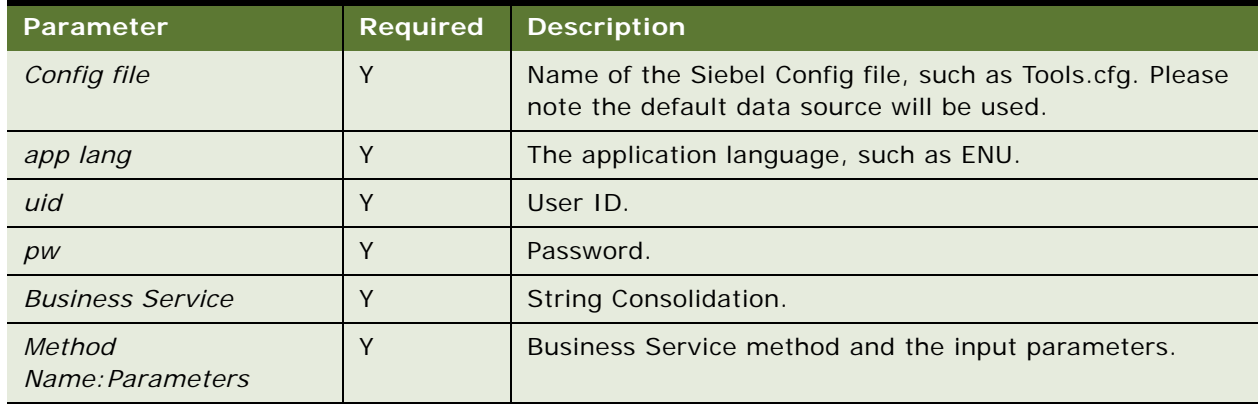

<span id="page-182-2"></span>Table 44. Parameters for Running Consoleapp.exe to Consolidate Strings

To export a file containing all matching symbolic string sets use the Consolidation Export method of the business service. The parameters are shown in [Table 45 on page 184](#page-183-0).

### *To export matching symbolic strings*

■ Launch Consoleapp.exe as described in "Parameters for Running Consoleapp.exe to Convert [Strings" on page 179](#page-178-0) and use the Consolidation Export Business Service method with the parameters listed in [Table 45](#page-183-0).

For example:

"ConsolidationExport: Filename=ConsExp.txt, Repository=Siebel Repository, LogFile=ConsolidationLog.txt, Language=ENU, MatchMin=2"

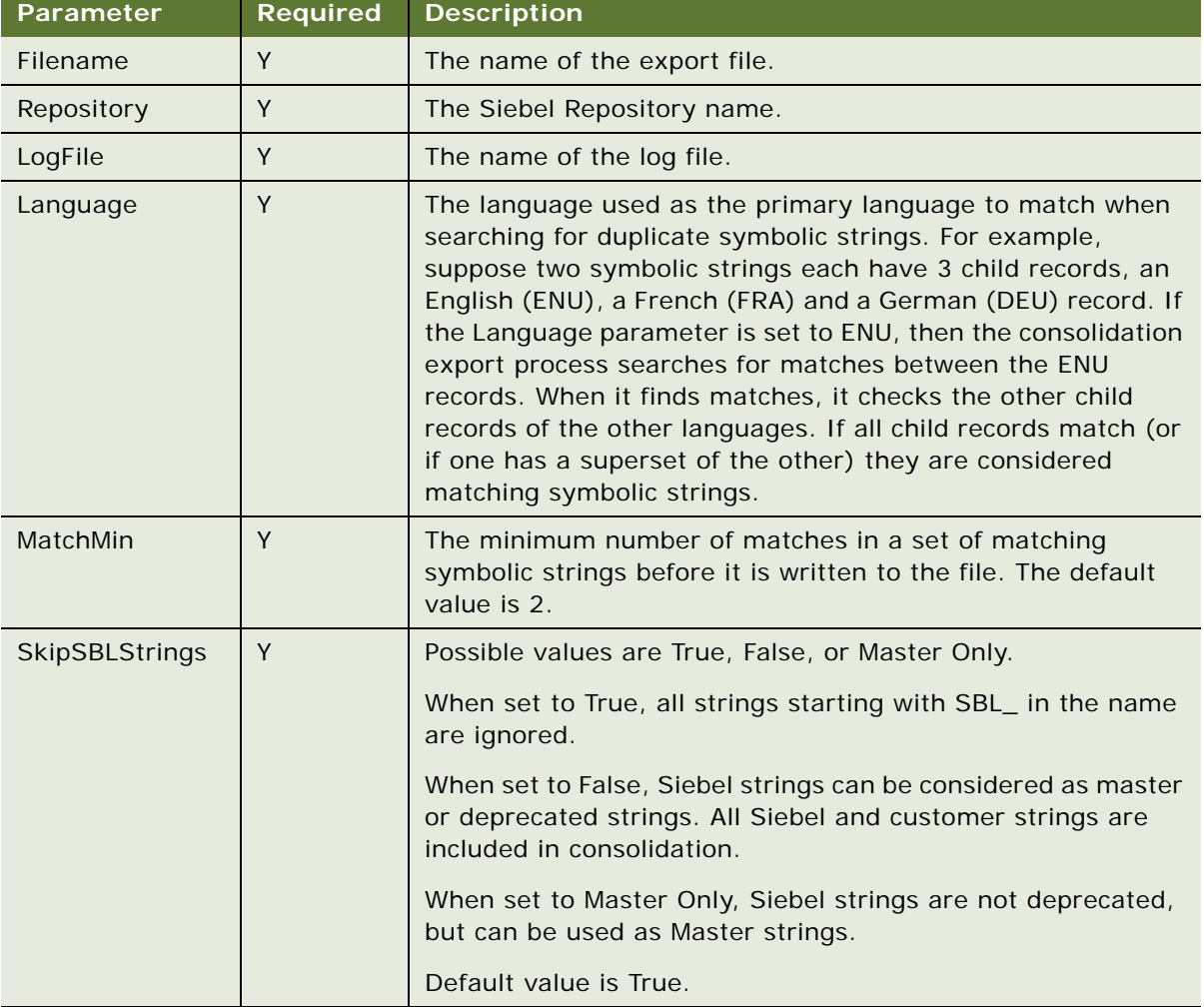

#### <span id="page-183-0"></span>Table 45. Parameters for the Consolidation Export Business Service Method

# <span id="page-184-5"></span><span id="page-184-0"></span>**Splitting Consolidation Export Files into Smaller Files**

When an export file is generated, you can split up into smaller, more manageable files. This is beneficial if you have exported a large number of symbolic strings and wish to import them in parallel running applications.

### *To split the consolidation export files into smaller files*

■ Launch Consoleapp.exe as described in "Parameters for Running Consoleapp.exe to Consolidate [Strings" on page 183](#page-182-0) and use the SplitFile business service method with the parameters listed in [Table 46.](#page-184-2)

For example:

"SplitFile:Filename=ConsExp.txt,Lines=100"

<span id="page-184-4"></span>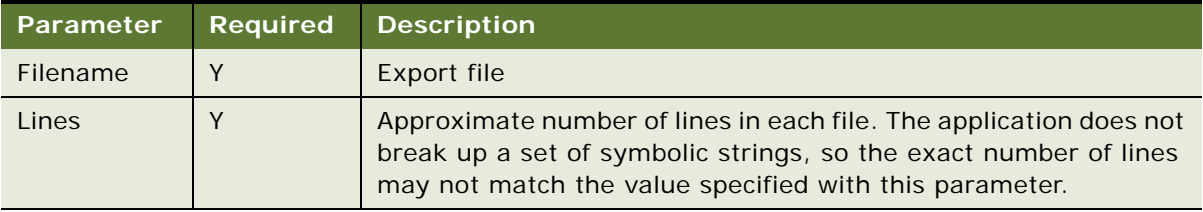

### <span id="page-184-2"></span>Table 46. Parameters for the SplitFile Business Service Method

# <span id="page-184-1"></span>**Importing Consolidated Strings**

You execute the import process using the parameters listed in [Table 47 on page 185.](#page-184-3)

### *To import consolidated strings*

■ Launch Consoleapp.exe as described in "Parameters for Running Consoleapp.exe to Consolidate [Strings" on page 183](#page-182-0) and use Consolidation Import business service method with the parameters listed in [Table 47](#page-184-3).

For example:

"ConsolidationImport: Filename=ConsExp.txt, Repository=Siebel Repository, LogFile=ConsolidationLog.txt, UnlockProjects=false, SkipParentUpdates=true"

<span id="page-184-3"></span>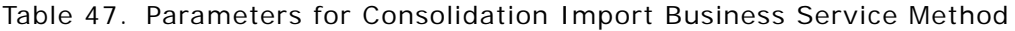

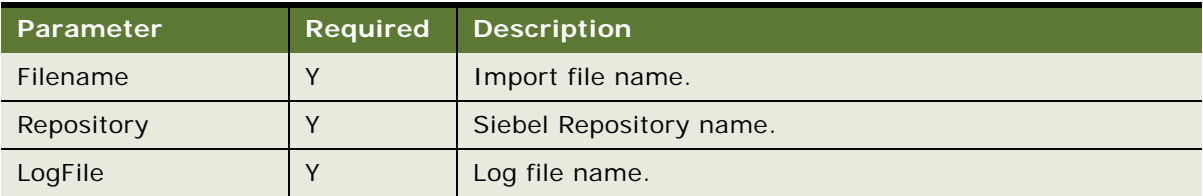

| <b>Parameter</b>  | <b>Required</b> | <b>Description</b>                                                                                                    |
|-------------------|-----------------|----------------------------------------------------------------------------------------------------|
| UnlockProjects    | N               | True/False value. When set to true, the consolidation<br>business service unlocks all projects it had locked. This is<br>useful if there are multiple instances of the consolidation<br>service running against the same DB. The default value is<br>True.                                                                                                    |
| SkipParentUpdates | N               | This turns on or off the updating of parent objects, like the<br>project, while updating symbolic string references or<br>while deleting deprecated symbolic strings. This should<br>only be used when the user is running multiple instances<br>of the import simultaneously. If left on with multiple<br>instances running some errors may result in which<br>updates or deletes are aborted because the project was<br>being updated by another instance at the same time. |
| SQLLog            | N               | Log file name. When this parameter is set, the process<br>logs all SQL that is executed to the specified file.                                                                                                    |

Table 47. Parameters for Consolidation Import Business Service Method

# <span id="page-185-1"></span>**Using Batch Files to Convert and Consolidate Strings**

The conversion and consolidation utilities can be run from two batch files found in the *SIEBEL\_TOOLS\_ROOT*\BIN directory of the Siebel Tools installation directory. These batch files handle conversion and consolidation export, file split, and import. All parameters except the parameters listed in [Table 48](#page-186-1) and [Table 49](#page-186-0) are set in the batch file. For information about how to run the batch files, see the topics below, and see comments in the batch files themselves.

#### **Topics in This Section**

["Conversion Batch File" on page 186](#page-185-0) ["Consolidation Batch File" on page 187](#page-186-2)

# <span id="page-185-2"></span><span id="page-185-0"></span>**Conversion Batch File**

The parameters for running the conversion batch file, strconv.bat, are listed in [Table 48.](#page-186-1)

Example: strconv "Object\_Type" Action User\_ID Password

**CAUTION:** If your Siebel Tools install path contains spaces, the strconv.bat file will return errors. To ensure the batch file functions properly your Siebel Tools install path must not contain spaces, or, if your install path does contain spaces, you must enclose the path with quotes.

| Parameter   | <b>Description</b>                                                                                                    |
|-------------|----------------------------------------------------------------------------------------------------|
| strconv.bat | Conversion export, file split, and import batch file.                                                                                                    |
| Object_Type | Object type to be converted, for example, Applet, Control, List Column, and<br>so on.                                                                                                    |
| Action      | The options are export or import. When set to export, the conversion process<br>will export all convertible locale records. When set to import, the conversion<br>process will import the file or files designated by the Object_Type parameter. |
| User ID     | The user name used to log in to the Siebel application.                                                                                                    |
| Password    | The user's password.                                                                                                    |

<span id="page-186-1"></span>Table 48. Batch File Parameters for Running Conversion Export

# <span id="page-186-4"></span><span id="page-186-2"></span>**Consolidation Batch File**

The parameters for running the consolidation batch file, strcons.bat, are listed in [Table 49](#page-186-0).

Example: strcons Action User\_ID Password

<span id="page-186-0"></span>Table 49. Batch File Parameters for Running Consolidation

| Parameter   | <b>Description</b>                                                                                                    |
|-------------|----------------------------------------------------------------------------------------------------|
| strcons.bat | Consolidation export, file split, and import batch file.                                                                                                    |
| Action      | The options are export or import. When set to export, the consolidation<br>process exports all convertible locale records. When set to import, the<br>consolidation process imports the files in the working directory designated by<br>the TEST_LOCATION parameter set in the batch file. |
| User ID     | The user name used to login to the Siebel application.                                                                                                    |
| Password    | The user's password.                                                                                                    |

# <span id="page-186-3"></span>**Working with Untranslatable Locale-Specific Object Properties**

User interface conventions can vary by locale. For example, one locale may require a different sequence of fields than another locale.

Locale-specific object properties can be translatable, such as text strings, or non-translatable, such as the HTML Sequence, HTML Height, and HTML Width properties of controls. You can configure nontranslatable object properties for specific locales by running Siebel Tools in Language Override mode. The Language Override mode allows you to store non-translatable, locale-specific properties as child locale records of the parent object.

For example, your Siebel enterprise contains five languages: Japanese (JPN) and four Western European languages. As opposed to Western European, Japanese does not features middle names, and name order is last name first. In order to configure this, you would use Siebel Tools to set the language to JPN, then set Enable Language Override to ON, then hide the middle name (by setting the "Title-String Override" attribute to false), and then rearrange the first and last name to be last and first. After compiling into the JPN.serf file, the layout will match the requirement.

**CAUTION:** If you delete a control or a list column from a web template, it will be deleted from all languages, even if you are in Language Override Mode. You hide and show fields through the Properties window of the specific object. For information, see ["Showing or Hiding Locale-Specific Items](#page-188-0)  [in Applet Layout" on page 189](#page-188-0).

If, however, the Japanese user of Tools did all of the above, but did not enable language override, the next time a user compiled any of the Western European languages, the names would be formatted in the Japanese fashion, that is no middle name, and last name first.

**NOTE:** Siebel Tools does not need to be in Language Override mode to enter string overrides.

#### *To configure untranslatable locale-specific object properties*

- **1** Choose View > Options and then click the Language Settings tab.
- **2** Set the Tools Language Mode to the language you want to configure and select the Enable and use Language Override check box.
- **3** Navigate to the object type you want to modify.
- **4** Modify the object properties or work in the layout editor to define locale specific values.

#### **Related Topics**

- ["Selecting a Language Mode" on page 53](#page-52-1)
- ["Enabling Language Overrides" on page 53](#page-52-0)
- ["Getting Locale-Specific Data Only" on page 75](#page-74-0)
- ["About the Symbolic Strings Model" on page 170](#page-169-0)
- ["Entering String Overrides" on page 174](#page-173-0)
- ["Showing or Hiding Locale-Specific Items in Applet Layout" on page 189](#page-188-0)

# <span id="page-188-2"></span><span id="page-188-0"></span>**Showing or Hiding Locale-Specific Items in Applet Layout**

When working with multiple languages, you may wish to show or hide certain fields based on the requirements of a particular locale. You hide controls or list columns using the Visible and Show in List properties of the Control and List Column object types, respectively, not in the web templates.

**NOTE:** Deleting a control or list column object from the applet layout in the Applet Layout Editor will cause that control or list column to be deleted across all languages, even if you are in Language Override Mode.

After setting up your parent language you can then determine the fields you wish to hide for your child languages. [Table 50](#page-188-1) lists the object types, the property names, and provides a description.

### *To hide an object for a specific locale*

- **1** In the Object Explorer, choose Applet, then choose one of the following child objects:
	- Control
	- List > List Column
- **2** Select the specific object.
- **3** In the Properties window, navigate to one of the following properties:
	- For Control object: Visible-Language Override.
	- For List Column object: Show In List.

See [Table 50](#page-188-1) for property settings.

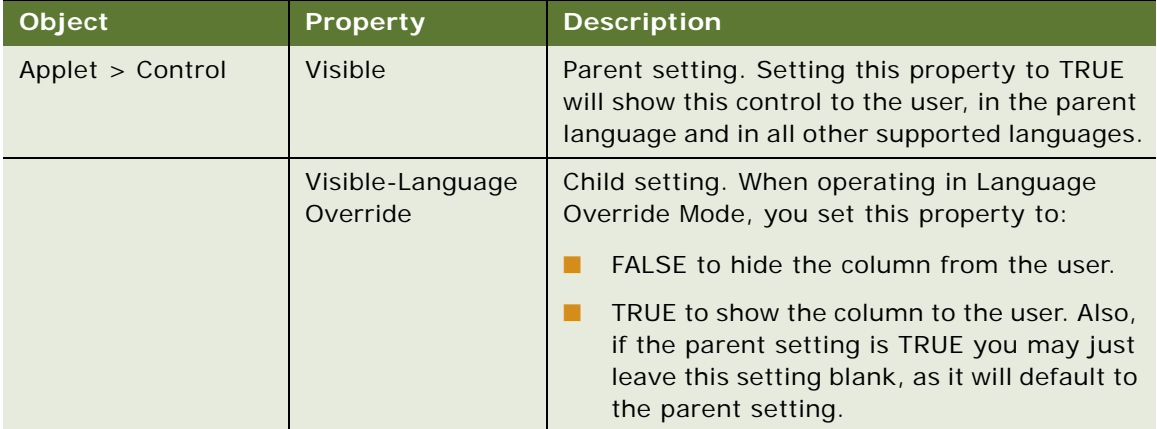

<span id="page-188-1"></span>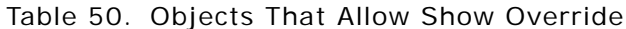

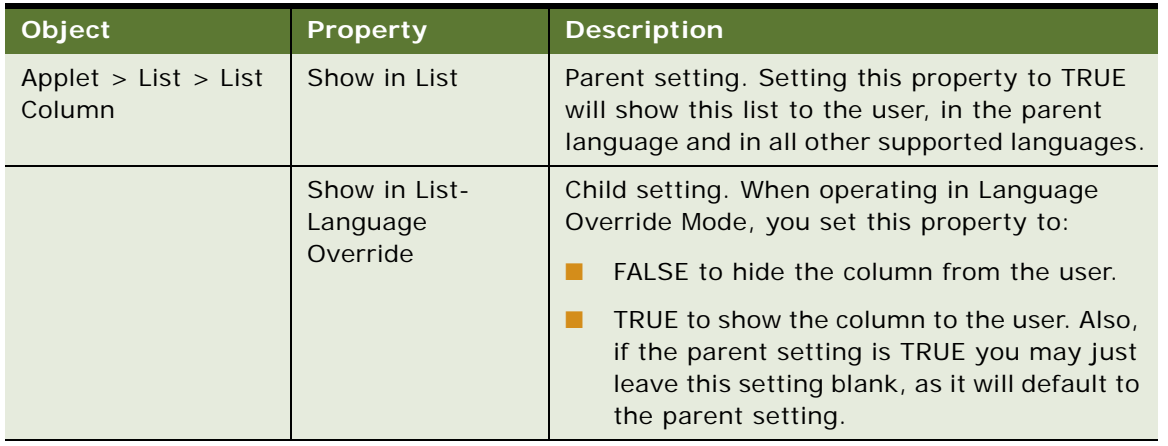

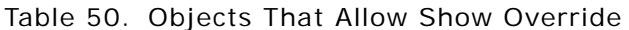

# **Locating Orphaned String References After Upgrade**

Upgrades from one release of Oracle's Siebel Business Applications to another release may result in the "disappearance" of certain string references. The Fix Strings Utility allows you to locate these orphaned strings, and update them with new references. This process is run as a business service through the Consoleapp.exe utility, located in the *SIEBEL\_TOOLS\_ROOT*\BIN directory of your Siebel Tools installation directory.

You find and report orphaned string references in the Siebel repository using the following procedure.

### *To locate orphaned string references*

■ Launch Consoleapp.exe, and use the Siebel Tools Fix String References business service and the FixStringReferences business service method with the parameters listed in [Table 51.](#page-189-0)

For example:

consoleapp <config file> <language> <user> <password> <siebel Tools Fix String References> <FixStringReferences>: <properties>

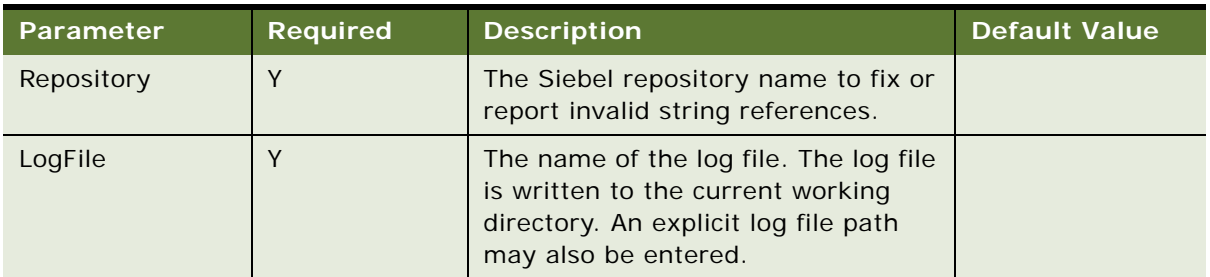

<span id="page-189-0"></span>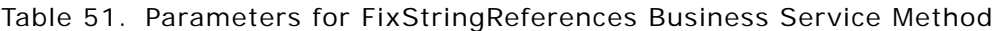

| <b>Parameter</b>     | <b>Required</b> | <b>Description</b>                                                                                                    | <b>Default Value</b> |
|----------------------|-----------------|----------------------------------------------------------------------------------------------------|----------------------|
| <b>FixReferences</b> | <sup>N</sup>    | Set to TRUE to fix invalid references.<br>Set to FALSE to have invalid<br>references committed to the log file.                                                                                                    | <b>FALSE</b>         |
| Object               | N.              | The Siebel object type, such as<br>Applet, for which you wish to find<br>invalid string references. If this<br>parameter is not present, invalid<br>string references will be found for all<br>Siebel object types. |                      |
| VerboseOutput        | <sup>N</sup>    | If TRUE, progress information is<br>written to the command window. If<br>false, no progress information is<br>written to the command window. See<br>the following examples.                                         | <b>FALSE</b>         |

Table 51. Parameters for FixStringReferences Business Service Method

# **Examples**

This command example shows how you run the utility for the object type Business Service, and write information to the fixstrings.log directory, and progress to the command window:

consoleapp SIEBEL\_TOOLS\_ROOT\bin\enu\tools.cfg ENU jgolding db2 "Siebel Tools Fix String References" "FixStringReferences: Repository=Siebel Repository, LogFile=fixstrings.log, FixReferences=false, VerboseOutput=true, Object=Bu siness Service"

This command example shows how you run the utility on all object types, write the results to temporary fixstrings.log file:

<span id="page-190-0"></span>consoleapp SIEBEL\_TOOLS\_ROOT\bin\enu\tools.cfg ENU jgolding db2 "Siebel Tools Fix String References" "FixStringReferences:Repository=Siebel Repository, LogFile=d: \temp\fixstrings.log, FixReferences=false"

# **About the Locale Management Utility**

The Locale Management Utility (LMU) in Siebel Tools helps you manage the process of localizing text strings, such as field labels, and other locale-specific attributes, such as the height and width of controls. You use the LMU to export text strings to a file, then after the strings in the file have been translated or modified, you can use the LMU to import the translated strings back into the repository. The LMU also provides search and comparison tools.

**NOTE:** When importing XML Localization Interchange Field files (.xlf) with the LMU, make sure you have a working internet connection at the time of import.

You use the Locale Management Utility to:

■ Find strings that need to be translated.

- Find existing translations to use for untranslated strings.
- Export strings and locale-specific attributes to a file (.txt or.xlf) for localization.
- Import strings and locale-specific attributes from a file back into the repository.
- Search for strings and locale-specific attributes that have changed since the last export.
- <span id="page-191-0"></span>Compare objects in the repository to the objects stored in the export file.

# **Finding Untranslated Text Strings**

You use the Locale Management Utility to find text strings in the repository that have not been translated or need to be retranslated, because the source string has changed since the last translation.

**NOTE:** The LMU performs search and comparison functions at the object level, not the attribute level. Therefore, if a locale object contains multiple string attributes, the search function returns all strings contained in the locale object, even if only one of them has been translated.

### *To find and export untranslated strings*

**1** Choose Tools > Utilities > Locale Management.

The Locale Management dialog box appears.

- **2** In the Options tab, under Languages, select the source language and the target languages.
- **3** Under Objects, select the applications or projects that you want to localize.
- **4** Click the Untranslated Strings tab.
- **5** To display strings that have been marked as Redo, select the Report string attributes of objects marked with 'redo' flag check box.

The Redo flag is marked when a record in the repository has been changed since the last time export occurred and therefore may need to be translated again.

For more information about Redo, see ["Identifying Objects Modified Since the Last Export" on](#page-195-0)  [page 196](#page-195-0).

**6** Click Find Strings.

The Locale Management Utility searches through the string attributes of objects in the selected applications or projects and displays the ones that have not been translated and, if the Report string attributes of objects marked with the 'redo' flag check box was selected, the strings that need to be retranslated are also displayed.

- **7** After you find untranslated strings you can perform the following tasks:
	- Find the views that the untranslated strings belong to by clicking the Find View button.
	- Go to the parent object of the string in the Object Explorer by selecting a string, and then clicking Go To.
	- Export all untranslated strings to a.txt or.xlf file by clicking Export.

# <span id="page-192-0"></span>**Finding Existing Translations**

You can search through objects in the repository to find existing translations for untranslated strings. This allows you to reuse existing translations for user interface objects that you have created or modified.

The LMU compares untranslated strings with string attributes of other objects in the repository. If it finds an object with the same string, it searches for a translation in the language that you have selected as the target language of the current LMU session. If a translation exists, the LMU displays the best candidate for translation and allows you to export it to a file.

For example, suppose you have selected English-American as your source language and Spanish as the target language. You have an applet with a title of Customer that has not been translated. After clicking the Find Translation button, the LMU searches through the repository for other objects with attributes of Customer. If it finds one, it looks for a Spanish translation of the string. If a translation already exists, the translation is displayed and you can export it to a file.

If the LMU finds more than one translation for a source string, the following rules apply:

If the source string is an attribute of an object that is related to a business component, such as Control Caption or List Column Display Name, then translations from the same business component are examined first. If multiple translations exist in the same business component, the string that occurs the most is selected. If none of the translations exist in the same business component, then the translation that occurs the most often from among all business components is selected.

For example, suppose Applet A is based on the Account business component. Applet A contains a control caption with the value of *Account* and this value has been translated to *Account\_FRA* for French. Now suppose you create a new applet, Applet B, that is also based on the Account business component and that also contains a control caption with the value of *Account.* When you run Find Translations, the LMU would find *Account\_FRA* as an existing translation and select it as the best candidate for this string.

■ If the source string is not an attribute related to a business component, such as Menu Item Caption, the translation that occurs the most is selected as the best candidate.

### *To find translated strings*

**1** Choose Tools > Utilities > Locale Management.

The Locale Management dialog box.

- **2** In the Options tab, under Languages, select the source language and the target language.
- **3** Under Objects, select the applications or projects that you want to localize.
- **4** Click the Untranslated Strings tab.
- **5** Click the Find Translations button.

The LMU compares untranslated strings with strings of other objects in the repository. If other objects use the same source string, the LMU looks for existing translations of the string and displays the best candidates for translation in the Results window.

# <span id="page-193-2"></span>**Finding Modified Objects**

You can locate previously modified objects in the repository by completing the following task.

### *To find modified objects*

**1** Choose Tools > Utilities > Locale Management.

The Locale Management dialog box appears.

**2** Click the Options tab, and from the Source Language drop-down list, choose your source and target languages.

**NOTE:** The source and target language must be different from one another.

- **3** Click the appropriate radio button to indicate whether you want to search by application or by project, and select the projects or applications you would like to perform the query against.
- **4** Click the Modified Objects tab, and under Search criteria, click the Changed Since checkbox.
- **5** Select the date from which you would like to search, then click Start.

# <span id="page-193-0"></span>**Exporting Text Strings and Locale-Specific Attributes**

<span id="page-193-1"></span>You use the Locale Management Utility to export strings and other locale-specific attributes to an external file. The file type of the external file can be text (.txt) or XML Localization Interchange Field  $(xIf)$ .

**NOTE:** Microsoft Excel.xls files are not accepted by the LMU utility.

### *To export strings and other locale-specific attributes*

**1** Choose Tools > Utilities > Locale Management.

The Locale Management Utility appears.

**2** In the Options tab, under Languages, select the Source and Target Languages.

**NOTE:** When exporting strings and other locale-specific attributes, be sure that your Tools language mode and the LMU source language are the same.

- **3** Under Objects, select the applications or projects that you want to export.
- **4** Click the Export Tab.
- **5** Select whether you want to export Strings only or all localizable attributes.

All localizable attribute includes translatable strings and other locale-specific attributes, such as the width and height of controls. These attributes may be different for different locales.

**6** Click Export.

<span id="page-194-2"></span>The Save As dialog box appears, set to the *SIEBEL\_TOOLS\_ROOT*\OBJECTS directory of your Siebel Tools installation directory.

- **7** Enter a file name, choose a file type, and then click Save.
	- If you have selected All localizable attributes, the available file type is.slf.
	- If you have selected String attributes only, the available file types are.txt file or.xlf file.

### **Related Topic**

["Selecting a Language Mode" on page 53](#page-52-1)

# <span id="page-194-1"></span>**Importing Text Strings and Locale-Specific Attributes**

You use the Locale Management Utility to import translated strings and other locale-specific attributes back into the repository. Use the preview functionality to display the results of the import process before you actually import them into the repository.

**NOTE:** When using the LMU to import files with the.xlf extension make sure you are connected to the internet.

### *To preview the results of the import process*

**1** Choose Tools > Utilities > Locale Management.

The Locale Management dialog box appears.

- **2** In the Options tab, under Languages, select a source language and a target language.
- **3** Click the Import tab.
- **4** Enter the directory path and name of the file you are going to import.
- **5** Enter the path and name of the file where you want to store the results for previewing. The default file name is "preview.log."
- **6** Click Preview.

The Locale Management Utility writes the results of the import process to the log file rather than to the repository.

<span id="page-194-0"></span>**NOTE:** LMU does not mark changed records with a Redo flag when running in Preview mode.

### *To import strings and other locale-specific attributes into the repository*

**1** Choose Tools > Utilities > Locale Management.

The Locale Management dialog box appears.

- **2** In the Options tab, under Languages, select a source language and a target language.
- **3** Click the Import tab.
- **4** Enter the file name of the file from which you want to import locale-specific attributes.

You can also use the Browse button to find and select the file. The default file name is:

- Results.txt if the file contains strings only
- Results. slf if the file contains all locale-specific attributes
- **5** Select whether you want to mark records in the repository with the Redo flag that have changed since the export occurred.

When the import occurs, the LMU compares the source language records in the repository with the source language records in the import file. If the records in the repository have changed since the export occurred, the target language records are marked with the Redo flag. This helps you identify records that may need to be retranslated.

**6** Click Import.

The locale-specific attributes are imported into the repository.

<span id="page-195-1"></span>A log file (LMUImportTruncation.log) is created in the *SIEBEL\_TOOLS\_ROOT*\OBJECTS directory of your Siebel Tools installation directory. This file provides details, including error messages, about records that were not imported into the repository.

# <span id="page-195-0"></span>**Identifying Objects Modified Since the Last Export**

You can use the Locale Management Utility to identify objects that have been modified in the repository since the last time you exported strings. This is useful when your development and localization efforts occur simultaneously. It helps you keep strings in the repository synchronized with the strings that have been exported to a file for localization.

You can search for modified objects using the following two methods:

- Base your search on a specific date.
- Compare objects in the repository with objects in a source file, such as results.txt.

**NOTE:** When you base your search on a specific date, and run the search by clicking the Start button, all records returned for a modified project are marked as "Redo," regardless of whether a particular locale attribute has changed. This is because the LMU searches for changes at the object level (the base record), not the attribute level.

#### *To identify modified objects*

**1** Choose Tools > Utilities > Locale Management.

The Locale Management Utility appears.

**2** In the Options tab, under Languages, select a source language and a target language.

- **3** Click the Modified Objects tab.
- **4** Define the search criteria you want to use:
	- Select the Changed since check box and then specify a date after which you want to find modified objects.
	- Select the Different from file check box and then specify the file to compare the repository against.
- **5** Do one of the following:
	- Click Start to find records that match the search criteria, display the results, and flag records returned in the search as Redo. Redo indicates that a record has been changed since the last time export occurred and therefore may need to be retranslated.
	- Click Preview to find records that match the search criteria and display the results. Preview does not mark records as Redo.
- **6** After you have identified modified objects, you can perform the following tasks:
	- Click Save to save a result set in a log file.
	- Click Go To to open the Object Explorer and go to the parent object of the string or attribute.

<span id="page-196-0"></span>**NOTE:** The Load button allows you to import a result set from a previously saved file. After loading the result set in the display window, you can perform Save or Go-go operations on those records.

# **Replacing Strings**

You can use the LMU to replace strings in a bulk mode. For example, suppose that you need to change occurrences of Accounts to Companies for the English locale. You can use the LMU to export the strings to a file, manipulate the file so that it contains only Companies instead of Accounts, and then import the strings back into the repository. Using the LMU to replace strings is most useful for strings stored in string-override fields.

**NOTE:** Using the LMU to replace strings is useful when working with string overrides. But when working with the symbolic strings, follow the procedure described in ["Modifying Symbolic Strings to](#page-171-0)  [Globally Update Display Values" on page 172.](#page-171-0)

### *To use the LMU to replace strings*

- **1** Identify the applications or projects or both to which the strings belong.
- **2** Export the strings you want to replace to an LMU file.

Use the procedure described in ["Exporting Text Strings and Locale-Specific Attributes" on page 194](#page-193-0).

**NOTE:** Source and target language cannot be the same.

- **3** In the LMU file, change the target language so that it is the same as the source language selected during the LMU export.
- **4** Remove strings from the LMU file that you do not want to replace.
- **5** In the Target String column of the LMU file, enter the string that you want to substitute for the original value.
- **6** Use the LMU to import the LMU file:
	- **a** In Siebel Tools, choose > Utilities > Locale Management.
	- **b** In the Options tab, select source and target language (both are the same).
	- **c** Select the Import tab and then specify the LMU file path.
	- **d** Click Import to replace the strings.

# <span id="page-197-1"></span>**Running the LMU Using the Command-Line Interface**

You can run the LMU from the command-line interface. Commands, syntax, usage, and examples are provided in the following sections.

The syntax for the following commands use these conventions:

- <xxx> is a placeholder for a required parameter.
- [xxx] is a placeholder for an optional parameter.
- xxx | yyy is an selection parameter (that is, xxx or yyy)

**NOTE:** When specifying file names, the absolute path must be provided. For example, if you specify LMU file as results.txt for export, it is created under the current directory; that is, assuming an installation directory of D:\Program Files\Siebel\7.8\Tools, the file is created under D:\Program Files\Siebel\7.8\Tools\BIN, not under D:\Program Files\Siebel\7.8\Tools\OBJECTS.

# <span id="page-197-0"></span>**Exporting Strings and Locale-Specific Attributes**

### **Syntax**

/lmu <srclang> <trglang> export <proj|app> <all|string> [<file>]

## **Usage**

This command allows you to export localizable attributes for all projects or for all applications. If you specify *all*, then all attributes (translatable and language override attributes) are exported to a file with the extension of.slf; if you specify *string*, then string attributes only are exported to a file with the .txt or .xlf extension. If you do not specify a file name, you receive an error.

## **Example**

siebdev /u sadmin /p db2 /d server /lmu ENU FRA export proj all C:\temp\my\_proj\_results.txt

This example instructs LMU to export all attributes (string and language override attributes) for all projects to a LMU file in C:\temp named my\_proj\_results.txt. The source language is English-American and the target language is French.

# <span id="page-198-1"></span>**Importing an LMU File**

## **Syntax**

/lmu <srclang> <trglang> import <file>

## **Usage**

This command allows you to import a LMU file and mark all target locale objects as "Redo" if the source string from the import file and the repository differ. You must specify the file name (with absolute path) to the import file.

## **Example**

siebdev /u sadmin /p db2 /d server /lmu ENU FRA import "D:\Program Files\Siebel\7.7\Tools\objects\results.slf"

This example instructs the LMU to import a file called results.slf from the folder D:\Program Files\Siebel\7.7\Tools\objects (the installation location for an earlier version). The source language of the LMU file is English-American (ENU), and the target language is French (FRA). The LMU file contains all localizable attributes (string and language override attributes).

# <span id="page-198-0"></span>**Exporting Strings to Be Translated**

## **Syntax**

/lmu <srclang> <trglang> todo <proj|app> [<file>]

## **Usage**

This command allows you to export all untranslated strings and strings marked with the Redo flag to an LMU file. You can specify whether you want to export for all projects or all applications. The exported LMU file contains the related View Names.

### **Example**

siebdev /u sadmin /p db2 /d server /lmu ENU FRA todo app "D:\Program Files\Siebel\7.8\Tools\objects\results.txt"

This example instructs the LMU to find all untranslated strings and redo strings for all applications and export the results to D:\Program Files\Siebel\7.8\Tools\objects\results.txt. The source language is English-American (ENU), and the target language is French (FRA).

# **Index**

## **A**

**Applet Designer** [Controls toolbar, about 44](#page-43-0) [Format menu options, using 35](#page-34-0) [user interface tools, about 44](#page-43-0) **Applet layout** [locale-specific items, showing or](#page-188-2)  hiding 189 **Applet Layout Editor** [about 49](#page-48-0) [Format menu options, using 35](#page-34-0) [opening 24](#page-23-0) **Applet Menu Layout Editor, about** [49](#page-48-0) **applets** [Applets windows, using to list applets 24](#page-23-0) [controls/columns for editing applets 24](#page-23-1) **Applets by BusComp report** [116](#page-115-0) **Applets window, about and example** [24](#page-23-0) **Application Upgrade Attributes List report** [34](#page-33-0) **Application Upgrade Object List report** [34](#page-33-0) **archive files** [comparing objects in archive files 120](#page-119-0) [exporting objects to an archive file 146](#page-145-0) [importing objects from 148](#page-147-0) [preparing target repository for import](#page-146-0)  from 147 [process of importing objects from archive](#page-146-1)  file 147 [using a command-line interface to export](#page-145-1)  objects 146 [using the command-line interface to import](#page-152-0)  objects 153 [using to export/import objects 145](#page-144-0) **Archive versus Archive option** [120](#page-119-0) **attributes, locale-specific** [exporting strings and locale-specific](#page-197-0)  attributes 198 [exporting text strings and attributes 194](#page-193-1) [importing into the repository 195](#page-194-0) [importing strings and attributes 195](#page-194-1) [working with non-translatable locale](#page-186-3)  specific 187

# **B**

### **batch files**

[about using to convert and consolidate](#page-185-1) 

[strings 186](#page-185-1) [consolidation batch file example 187](#page-186-4) [conversion batch file example 186](#page-185-2) **bookmarks** [about and Go menu 33](#page-32-0) [Bookmarks window, about and](#page-25-0)  example 26 [using History toolbar 42](#page-41-0) **Browser Script Editor, about using** [50](#page-49-0) **browser, defining target browser** [69](#page-68-0) **Business Component and Fields report** [116](#page-115-1) **business entities, about diagraming** [49](#page-48-1) **Business Object and Components report** [116](#page-115-2) **Business Service Detail report** [116](#page-115-3) **Business Service Summary report** [116](#page-115-4)

### **C**

**Calls window, about and accessing** [135](#page-134-0) **Calls window, showing/hiding** [71](#page-70-0) **change date preferences, setting** [52](#page-51-0) **Changed field, about** [22](#page-21-0) **Check In dialog box** [about using and elements 84](#page-83-0) **Check Out dialog box** [about using and elements 79](#page-78-0) **checking in and checking out** [guidelines 78](#page-77-0) [options, setting 78](#page-77-1) [process, about 78](#page-77-2) **checking in projects** [data source options 59](#page-58-0) **checking out and checking in** [Allow Object Locking, setting projects to](#page-87-0)  allow 88 [locked objects, viewing within projects 90](#page-89-0) [locking objects locally 91](#page-90-0) [objects, about checking in and out 88](#page-87-1) [objects, check in and out limitations 91](#page-90-1) [objects, checking from the server](#page-88-0)  repository 89 [objects, checking to the server](#page-89-1)  repository 90 [objects, enabling check in and out 88](#page-87-2) [server repository, projects from 86](#page-85-0) [server repository, projects to 87](#page-86-0)

**checking out projects** [data source options 59](#page-58-0) [restarting editors after check out 60](#page-59-0) **checkout, undoing** [91](#page-90-2) **command-line interface** [about using 50](#page-49-1) [running Locale Management Utility 198](#page-197-1) [using to export object to an archive](#page-145-1)  file 146 [using to import objects from an archive](#page-152-0)  file 153 [using to validate objects 105](#page-104-0) **Compare Objects dialog box** [about 118](#page-117-0) [comparing in archive files 120](#page-119-0) [comparing in current repository and archive](#page-119-1)  file 120 [objects, comparing in another](#page-119-2)  repository 120 [objects, comparing in same repository 119](#page-118-0) [synchronizing object definitions 121](#page-120-0) **compiling** [about 139](#page-138-0) [incremental repository upgrade kits 139](#page-138-0) [single object or group of objects 141](#page-140-0) [testing changes 143](#page-142-0) **compiling projects** [accessing object compiler 140](#page-139-0) [caution, about compiling or modifying .srf](#page-139-0)  file 140 **compound queries** [about creating and table 111](#page-110-0) **Configuration Context toolbar, about using** [48](#page-47-0) **Confirmation dialog boxes, showing/ hiding** [52](#page-51-1) **conflict resolution** [about object definitions, displaying hierarchy](#page-150-0)  of differences 151 [about objects definitions, displaying one to a](#page-150-1)  row 151 [object definitions, displaying property value](#page-151-0)  conflicts for selected definitions 152 **Consoleapps.exe** [about running 178](#page-177-0) [about running string consolidation](#page-182-3)  utility 183 [exporting candidates for conversion 179](#page-178-1) [exporting matching symbolic strings 183](#page-182-4) [importing consolidated strings 185](#page-184-4) [importing converted symbolic strings 181](#page-180-1) [parameters for conversion 179](#page-178-2) [splitting consolidation export files 185](#page-184-5)

[splitting export files into smaller files 181](#page-180-2) [string consolidation parameters 183](#page-182-5) **constrained mode, running Tools in** [68](#page-67-0) **Control Type drop-down list** [44](#page-43-1) **Controls toolbar, about and buttons** [44](#page-43-0) **Controls/Columns window, about and example** [24](#page-23-1) **customizing tools environment** [customizing visualization views 65](#page-64-0) [defining a target browser 69](#page-68-0) [defining Object List Edit display options 61](#page-60-0) [defining Web template editor 63](#page-62-0) [docking/undocking windows 70](#page-69-0) [enabling language overrides 53](#page-52-2) [integrating with third-party source](#page-53-0)  control 54 [restarting editors after check out 60](#page-59-0) [running in constrained or unconstrained](#page-67-0)  mode 68 [selecting language mode 53](#page-52-3) [setting change date preferences 52](#page-51-0) [setting commit options for full get 61](#page-60-1) [setting database options 68](#page-67-1) [setting debug options 64](#page-63-0) [setting scripting options 62](#page-61-0) [showing visualization views 71](#page-70-1) [showing/hiding Confirmation dialog](#page-51-1)  boxes 52 [showing/hiding debug windows 71](#page-70-0) [showing/hiding editor 71](#page-70-2) [showing/hiding object definitions 66](#page-65-0) [showing/hiding Object Explorer window 72](#page-71-0) [showing/hiding status bar 72](#page-71-1) [showing/hiding toolbars 72](#page-71-2) [showing/hiding windows 69](#page-68-1) [specifying data sources 59](#page-58-0)

# **D**

**data** [getting locale-specific data 75](#page-74-1) [specifying data sources 59](#page-58-0) **database** [database commits, setting for full get 61](#page-60-1) [overwriting projects stored on local](#page-73-0)  database 74 [setting options 68](#page-67-1) **Database Configuration Utility** [using to export/import repositories 159](#page-158-0) **date, setting change date preferences** [52](#page-51-0) **Debug menu, options** [36](#page-35-0) **Debug toolbar, about and buttons** [43](#page-42-0) **[debugger.](#page-131-0)** *See* **Siebel Debugger debugging**

[setting options 64](#page-63-0) [showing/hiding debug windows 71](#page-70-0) **deleting objects** [103](#page-102-0) **Detail tab, about using** [20](#page-19-0) **Development Tools Options dialog box** [checking in/out options 59](#page-58-0) **docking a window** [70](#page-69-0) **drop-down lists, about** [44](#page-43-1)

## **E**

**Edit menu. options** [29](#page-28-0) **Edit toolbar, about and buttons** [41](#page-40-0) **edit tools** [displaying from Edit menu 29](#page-28-0) [displaying from Edit toolbar 41](#page-40-0) **editors** [restarting after check out 60](#page-59-0) [showing/hiding 71](#page-70-2) **Entity Relationship Designer, about** [49](#page-48-1) **environment settings** [applying using View menu 30](#page-29-0) **error messages** [function\\_name Is An Unknown Function,](#page-136-0)  about and correcting 137 **Errors window, showing/hiding** [71](#page-70-0) **exporting** [exporting objects to an archive file 146](#page-145-0) [objects to an archive file using command-line](#page-145-1)  interface 146 [strings and locale-specific attributes 198](#page-197-0) [strings to be translated 199](#page-198-0) [text strings and attributes 194](#page-193-1) [using archive files to export/import](#page-144-0)  objects 145

#### **F**

**File menu, options** [28](#page-27-0) **Flat tab, about using** [21](#page-20-0) **Format menu, options** [35](#page-34-0) **Format toolbar, about and buttons** [46](#page-45-0) **full get, setting commit options** [61](#page-60-1)

## **G**

**get process** [about performing 73](#page-72-0) [getting locale-specific data 75](#page-74-1) [getting projects from the server](#page-73-0)  repository 74 [performing full get 73](#page-72-1) **Go menu, options** [33](#page-32-0)

### **H**

**Help menu, options** [40](#page-39-0) **hidden windows, navigating to** [39](#page-38-0) **History toolbar, about and buttons** [42](#page-41-0) **HTML source code, displaying for templates** [26](#page-25-1)

## **I**

**Import Wizard-Review Conflicts and Actions** [about 150](#page-149-0) [Attribute Differences pane 152](#page-151-0) [Conflicting Objects pane 151](#page-150-0) [Object Difference pane 151](#page-150-1) **importing** [consolidated strings 185](#page-184-4) [Import Wizard-Review Conflicts and](#page-149-0)  Actions 150 [LMU file 199](#page-198-1) [objects from archive file 148](#page-147-0) [preparing target repository for import 147](#page-146-0) [process of importing objects from archive](#page-146-1)  file 147 [symbolic strings 181](#page-180-1) [text strings and attributes 195](#page-194-1) [text strings and attributes into](#page-194-0)  repository 195 [using archive files to export/import](#page-144-0)  objects 145 [using Database Configuration Utility to](#page-158-0)  export/import repositories 159 **importlog.txt, about** [150](#page-149-1) **inactive objects, about** [21](#page-20-1) **incremental repository upgrade kits, about** [139](#page-138-0)

# **L**

**languages** [enabling language overrides 53](#page-52-2) [selecting a language mode 53](#page-52-3) Layout editors, about [49](#page-48-0) List tool bar, about and buttons [42](#page-41-1) **LMU** *[See](#page-190-0)* Locale Management Utility **local database, overwriting projects** [74](#page-73-0) **local projects, differences from server projects** [91](#page-90-3) **Locale Management Utility** [about using 191](#page-190-0) [exporting strings and attributes 194](#page-193-1) [finding existing translations 193](#page-192-0) [finding untranslated text strings 192](#page-191-0) [identifying modified objects since](#page-195-1)  [export 196](#page-195-1)

[importing strings and attributes 195](#page-194-1) [importing strings and attributes into](#page-194-0)  repository 195 [note, about modified records for project](#page-195-1)  marked as Redo 196 [replacing strings 197](#page-196-0) [running from command line 198](#page-197-1) **locale object** [finding untranslated text strings 192](#page-191-0) **locale-specific attributes** [exporting and strings 198](#page-197-0) [exporting strings to be translated 199](#page-198-0) [exporting text strings and attributes 194](#page-193-1) [importing into the repository 195](#page-194-0) [importing LMU file 199](#page-198-1) [importing strings and attributes 195](#page-194-1) **locale-specific items** [showing or hiding 189](#page-188-2) **localization** *[See](#page-190-0)* Locale Management Utility **locking projects** [95](#page-94-0) **log file, list of Summary window messages** [150](#page-149-1)

# **M**

**menu bar** [Debug menu 36](#page-35-0) [displaying menus 27](#page-26-0) [Edit menu 29](#page-28-0) [File menu 28](#page-27-0) [Format menu 35](#page-34-0) [Go menu 33](#page-32-0) [help menu 40](#page-39-0) [Query menu 34](#page-33-1) [Reports menu 34](#page-33-0) [Screen menu 32](#page-31-0) [Tools menu 37](#page-36-0) [View menu 30](#page-29-0) [Window menu 39](#page-38-0) **Microsoft Windows** *[See](#page-68-1)* Windows Mode drop-down list [44](#page-43-1) **modified objects, finding** [194](#page-193-2)

### **N**

**navigating, using windows** [16](#page-15-0) **New Object wizard** [about 41](#page-40-0) [using to create objects 101](#page-100-0) **non-translatable locale-specific attributes** [187](#page-186-3)

## **O**

**Object Check Out dialog box** [about using and elements 82](#page-81-0) **object comparison** [about 117](#page-116-0) [about the Compare Objects dialog box 118](#page-117-0) [comparing in another repository 120](#page-119-2) [comparing in current repository and archive](#page-119-1)  file 120 [comparing in same repository 119](#page-118-0) [comparing object definition in archive](#page-119-0)  files 120 [synchronizing object definitions 121](#page-120-0) **Object Compiler dialog box** [accessing 140](#page-139-0) [caution, about compiling or modifying .srf](#page-139-0)  file 140 **object definition management** [File menu options 28](#page-27-0) **object definitions** [about compound queries 111](#page-110-0) [about object comparison and](#page-116-0)  synchronization 117 [about the Compare Objects dialog box 118](#page-117-0) [about the Validate dialog box 105](#page-104-1) [about the Validation Options dialog](#page-106-0)  box 107 [about validating objects 104](#page-103-0) [associating with a different project 95](#page-94-1) [bookmarks 26](#page-25-0) [comparing in archive files 120](#page-119-0) [comparing in current repository and archive](#page-119-1)  file 120 [copying objects 103](#page-102-1) [deleting objects 103](#page-102-0) [determining when records were created and](#page-120-1)  updated 121 [Edit menu, about using to apply 29](#page-28-0) [exporting to an archive file 146](#page-145-0) [flagging with bookmarks 33](#page-32-0) [List toolbar, about and buttons 42](#page-41-1) [modifying 102](#page-101-0) [Object List Editor window, using to](#page-20-1)  display 21 [objects, comparing in another](#page-119-2)  repository 120 [objects, comparing in same repository 119](#page-118-0) [property settings, displaying 23](#page-22-0) renaming or reassigning [reports about object relationships 115](#page-114-0) [search the repository for objects 112](#page-111-0) [showing/hiding 66](#page-65-0) [synchronizing object definitions 121](#page-120-0)

[table of simple queries 111](#page-110-1) [unlocking projects on local repository 96](#page-95-0) [using queries to list objects 110](#page-109-0) [validating objects 105](#page-104-0) [validating objects procedure 104](#page-103-1) [viewing object relationships 114](#page-113-0) [wizards, about using 49](#page-48-2) **object definitions, working with** [about compound queries 111](#page-110-0) [about object comparison and](#page-116-0)  synchronization 117 [about simple queries 111](#page-110-1) [about the Compare Objects dialog box 118](#page-117-0) [about the Validate dialog box 105](#page-104-1) [about the Validation Options dialog](#page-106-0)  box 107 [about validating objects 104](#page-103-0) [creating objects 101](#page-100-0) [determining when records were created and](#page-120-1)  updated 121 [modifying objects 102](#page-101-0) [process 99](#page-98-0) [reports about object relationships 115](#page-114-0) [searching the repository for objects 112](#page-111-0) [unlocking projects on local repository 96](#page-95-0) [using queries to list objects 110](#page-109-0) [validating objects procedure 104](#page-103-1) [viewing object relationships 114](#page-113-0) **Object Explorer window** [about and example 17](#page-16-0) [about using 16](#page-15-0) [Detail tab, about using 20](#page-19-0) [Flat tab, about using 21](#page-20-0) [Project drop-down list, about using 19](#page-18-0) [showing/hiding 72](#page-71-0) [Type tab, about using 19](#page-18-1) **Object List Editor window** [about and example 21](#page-20-1) [about using and example 16](#page-15-0) [Changed field, about 22](#page-21-0) [defining display options 61](#page-60-0) [Edit menu, applying object definitions 29](#page-28-0) [Edit menu, applying objects 29](#page-28-0) [inactive objects, about 21,](#page-20-1) [22](#page-21-1) [invoking Visualization views 114](#page-113-0) [List toolbar, about and buttons 42](#page-41-1) [modifying object definitions 102](#page-101-0) [pencil icon, about 22](#page-21-2) [queries, about 34](#page-33-1) [restoring to prequery state 110](#page-109-0) [showing visualization views 71](#page-70-1) [using queries to list objects 110](#page-109-0) **object management** [File menu options 28](#page-27-0)

#### **object types** [Detail tab, about using to expand 20](#page-19-0) [Flat tab, using to display 21](#page-20-0) [Object List Editor window, using to](#page-20-1)  display 21 [reports available for each object type 115](#page-114-0) [Script flag, about 132](#page-131-1) [Types tab, using to list 19](#page-18-1) **objects** about comparison and [synchronization 117](#page-116-0) [about performing a get process 73](#page-72-0) [about the Compare Objects dialog box 118](#page-117-0) [associating with a different project 95](#page-94-1) [bookmarks 26](#page-25-0) [comparing in another repository 120](#page-119-2) [comparing in archive files 120](#page-119-0) [comparing in current repository and archive](#page-119-1)  file 120 [comparing in same repository 119](#page-118-0) [compiling single objects or group of](#page-140-0)  objects 141 [copying objects 103](#page-102-1) [creating objects 101](#page-100-0) [deleting objects 103](#page-102-0) [determining when records were created and](#page-120-1)  updated 121 [Edit menu, about using to apply 29](#page-28-0) [exporting to an archive file 146](#page-145-0) [exporting to archive file using command-line](#page-145-1)  interface 146 [flagging with bookmarks 33](#page-32-0) [identifying modified objects since](#page-195-1)  export 196 [Import Wizard-Review Conflicts and](#page-149-0)  Actions 150 [importing from archive file 148](#page-147-0) [importing from archive file using command](#page-152-0)line interface 153 [List toolbar, about and buttons 42](#page-41-1) [modified objects, finding 194](#page-193-2) [Object List Editor window, using to](#page-20-1)  display 21 [preparing target repository for import 147](#page-146-0) [process for working with 99](#page-98-0) [process of importing objects from archive](#page-146-1)  file 147 [property settings, displaying 23](#page-22-0) [renaming or reassigning 94](#page-93-0) [searching the repository for objects 112](#page-111-0) [showing/hiding 66](#page-65-0) [synchronizing object definitions 121](#page-120-0) [unlocking projects on local repository 96](#page-95-0) [using archive files to export/import 145](#page-144-0)

[using Database Configuration Utility to](#page-158-0)  export/import repositories 159 [using queries to list objects 110](#page-109-0) [validating objects 105](#page-104-0) [viewing object relationships 114](#page-113-0)

#### **objects, checkout and check in**

[about 88](#page-87-1) [Allow Object Locking, setting projects to](#page-87-0)  allow 88 [enabling 88](#page-87-2) [limitations 91](#page-90-1) [locked objects, viewing within projects 90](#page-89-0) [locking objects locally 91](#page-90-0) [object differences, viewing 91](#page-90-3) [server repository, checking in objects](#page-89-1)  to 90 [server repository, checking out objects](#page-88-0)  from 89

### **P**

**pencil icon, about** [22](#page-21-2) **Project drop-down list, about using** [19](#page-18-0) **Project List report** [116](#page-115-5) **projects** [about performing a get process 73](#page-72-0) [associating object definition with a different](#page-94-1)  project 95 [caution, about incremental](#page-139-0)  compilations 140 [check in/check out options \(data](#page-58-0)  sources) 59 [checking in from the server repository 87](#page-86-0) [compiling 140](#page-139-0) [creating new projects 94](#page-93-1) [defined and about 93](#page-92-0) [renaming projects 94](#page-93-0) [repository, doing full get of all projects 73](#page-72-1) [suffix names, meaning of 93](#page-92-0) [undoing checkout 91](#page-90-2) [unlocking on local repository 96](#page-95-0) **properties** [Properties window, about and example 23](#page-22-0) [property settings, displaying 23](#page-22-0)

# **Q**

**QBE** *[See](#page-109-0)* queries **queries** [about compound queries 111](#page-110-0) [table of simple queries 111](#page-110-1) [using to list objects 110](#page-109-0) **Query menu, options** [34](#page-33-1) **query-by-example**

*[See](#page-110-1)* queries

# **R**

**records** [determining when created and](#page-120-1)  updated 121 **Redo** [about Locale Management Utility marking](#page-195-1)  projects 196 **renaming projects** [94](#page-93-0) **replacing strings** [197](#page-196-0) **reports** [getting Tables report for the S\\_ORG\\_EXT](#page-114-0)  table 115 [reports available for each object type 115](#page-114-0) [restricting report to single parent object](#page-114-0)  definition 115 **Reports menu, about and reports** [34](#page-33-0) **repositories** [about implementing symbolic strings](#page-169-1)  model 170 [full get of all projects, doing 73](#page-72-1) [importing strings and attributes 195](#page-194-0) [initial get of all projects, doing 75](#page-74-2) [management, File menu options 28](#page-27-0) [navigating using bookmarks 26](#page-25-0) [reviewing current info 156](#page-155-0) [searching for objects 112](#page-111-0) [symbolic strings model 170](#page-169-2) [unlocking projects 96](#page-95-0) [viewing which is open 156](#page-155-1) **repositories, managing** [exporting objects to an archive file 146](#page-145-0) [Import Wizard-Review Conflicts and](#page-149-0)  Actions 150 [importing objects from archive file 148](#page-147-0) [importing objects using command-line](#page-152-0)  interface 153 [preparing target repository for import 147](#page-146-0) [process of importing objects from archive](#page-146-1)  file 147 [using archive files to export/import](#page-144-0)  objects 145 **Repository Dock Objects report** [116](#page-115-6) **results.slf, about** [195](#page-194-2) **results.txt, about** [195](#page-194-2) **right-clicking** [menus, about navigation 48](#page-47-1) [using to hide a window 69](#page-68-1) **Run-time Engine, invoking [137](#page-136-1)** 

## **S**

**Screen menu, options** [32](#page-31-0)

**script editors, about** [50](#page-49-0) **scripting, setting options** [62](#page-61-0) **searching** [for untranslated strings 193](#page-192-0) [using to find an object 112](#page-111-0) [using to find an object definition 112](#page-111-0) **server repository** [objects, checking out from 89](#page-88-0) [projects, checking out 86](#page-85-0) **Server Script Editor, about using** [50](#page-49-0) **Server scripting language** [setting default 62](#page-61-0) **Siebel Compiler** [invoking 137](#page-136-1) [order considerations and error](#page-136-0)  message 137 **Siebel Debugger** [about using 132](#page-131-0) subroutines and function calls. displaying 135 **Siebel eScript** [Debug toolbar, accessing debugger 43](#page-42-0) [debugger, Debug menu options 36](#page-35-0) **Siebel Script Editor** [accessing and screen example 129](#page-128-0) [Scripted flag, about 132](#page-131-1) **Siebel VB** [Debug toolbar, accessing debugger 43](#page-42-0) [debugger, Debug menu options 36](#page-35-0) **Siebel Web Client, automatically opening** [64](#page-63-0) **status bar, showing/hiding** [72](#page-71-1) **string consolidation utility** [about running 183](#page-182-3) [exporting matching symbolic strings 183](#page-182-4) [importing consolidated strings 185](#page-184-4) [parameters 183](#page-182-5) [splitting export files into smaller files 185](#page-184-5) **string conversion utility** [about running 178](#page-177-0) [exporting candidates for conversion 179](#page-178-1) [importing converted symbolic strings 181](#page-180-1) [parameters 179](#page-178-2) [splitting export files into smaller files 181](#page-180-2) string override, entering [174](#page-173-1) **String Reference pick applet** symbolic string reference, selecting 173, [174](#page-173-2) [symbolic string reference, using to](#page-172-1)  select 173 **strings** [about string conversion process 176](#page-175-0) [conversion export 177](#page-176-0) [conversion import 177](#page-176-1)

[exporting and locale-specific](#page-197-0)  attributes 198 [exporting strings to be translated 199](#page-198-0) [exporting text strings and attributes 194](#page-193-1) [finding multiple attributes 192](#page-191-0) [finding untranslated text strings 192](#page-191-0) [guidelines for converting and](#page-174-0)  consolidating 175 [identifying modified objects since](#page-195-1)  export 196 [importing text strings and attributes 195](#page-194-1) [importing text strings and attributes into](#page-194-0)  repository 195 [Locale Management Utility, running from](#page-197-1)  command line 198 [replacing strings 197](#page-196-0) [searching for untranslated strings 193](#page-192-0) [using batch files to convert and](#page-185-1)  consolidate 186 **Summary window, containing contents of log file** [150](#page-149-1) **symbolic string consolidation** [about 178](#page-177-1) [consolidation export 178](#page-177-2) [consolidation import 178](#page-177-3) **symbolic strings** [about running string consolidation](#page-182-3)  utility 183 [running string consolidation utility 183](#page-182-4) [setting constrain mode 68](#page-67-0) **symbolic strings model** [about 170](#page-169-2) [about calculating translatable string](#page-169-3)  values 170 [about implemented 170](#page-169-1) [strings not included 170](#page-169-4) **symbolic strings reference** [creating 171](#page-170-0) [selecting by typing value 173,](#page-172-0) [174](#page-173-2) [String Reference pick applet, using 173](#page-172-1) [user interface display values, globally](#page-171-1)  update 172 syntax checking [134](#page-133-0) **T Tables report** [description 117](#page-116-1) [getting report for S\\_ORG\\_EXT table 115](#page-114-0) **target browser, defining** [69](#page-68-0)

**target repository, preparing for import from archive file** [147](#page-146-0) **Template drop-down list** [44](#page-43-1) **testing changes** [143](#page-142-0)

**text strings** *[See](#page-169-2)* symbolic strings model **third-party source control, integrating with** [54](#page-53-0) **toolbars** [about 40](#page-39-1) [Configuration Context toolbar 48](#page-47-0) [Controls toolbar 50](#page-49-1) [Debug toolbar 43](#page-42-0) [Edit toolbar, about and buttons 41](#page-40-0) [Format toolbar 46](#page-45-0) [History toolbar 42](#page-41-0) [List toolbar 42](#page-41-1) [showing/hiding 72](#page-71-2) [Web Controls toolbar 44](#page-43-0) **Tools menu, options** [37](#page-36-0) **translations** [finding existing 193](#page-192-0) [strings, exporting for 199](#page-198-0) **Types tab, about using** [19](#page-18-1)

### **U**

**unconstrained mode, running Tools in** [68](#page-67-0) **undocking a window** [70](#page-69-0) **unlocking projects on local repository** [96](#page-95-0) **untranslated strings, searching for** [193](#page-192-0) **untranslated text strings, finding** [192](#page-191-0)

# **V**

**validate** [about the Validate dialog box 105](#page-104-1) [about the Validate Options dialog box 107](#page-106-0)

[object definitions procedure 104](#page-103-0) [validating objects procedure 104](#page-103-1) **Validate Options dialog box, about** [107](#page-106-0) **View Layout Editor, about** [49](#page-48-0) **View menu** [invoking Visualization views 114](#page-113-0) [options 30](#page-29-0) [showing visualization views 71](#page-70-1) **Visualization views** [customizing 65](#page-64-0) [invoking 114](#page-113-0) [showing 71](#page-70-1)

### **W**

Watch window, showing/hiding [71](#page-70-0) **Web browser, defining layout** [48](#page-47-0) **Web Controls toolbar** [about and buttons 44](#page-43-0) [buttons, using 45](#page-44-0) [drop-down lists and fields 44](#page-43-1) Web Page Layout Editor, about [49](#page-48-0) **Web template editor, defining** [63](#page-62-0) **Web Template Explorer window** [about and example 26](#page-25-1) **Web templates, displaying list** [26](#page-25-1) **Window menu, options** [39](#page-38-0) **Windows** [docking/undocking 70](#page-69-0) [showing/hiding 69](#page-68-1) **wizards** [using to create objects 49](#page-48-2) **Workflow Policy Objects report** [117](#page-116-2)